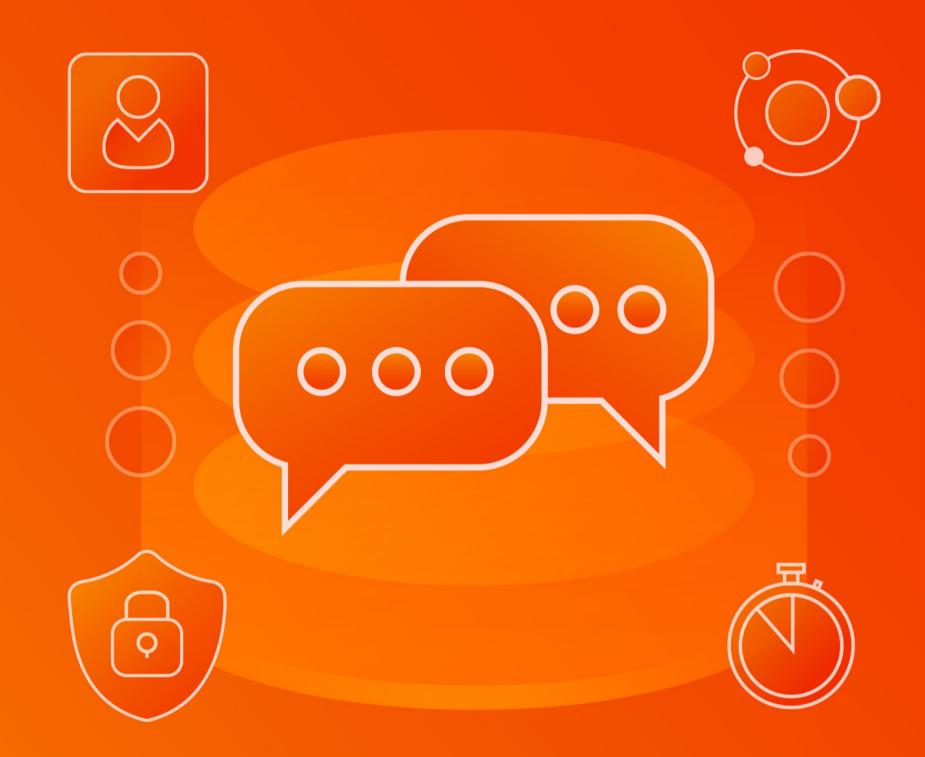

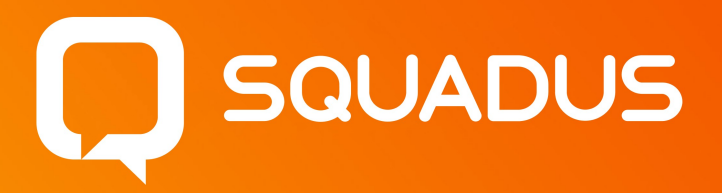

# Руководство по администрированию

© ООО «НОВЫЕ ОБЛАЧНЫЕ ТЕХНОЛОГИИ», 2013–2024

### **ООО «НОВЫЕ ОБЛАЧНЫЕ ТЕХНОЛОГИИ»**

### **ПРОГРАММНОЕ ОБЕСПЕЧЕНИЕ**

### **SQUADUS**

### **РУКОВОДСТВО ПО АДМИНИСТРИРОВАНИЮ**

**1.4**

**На 266 листах**

**Москва 2024**

Все упомянутые в этом документе названия продуктов, логотипы, торговые марки и товарные знаки принадлежат их владельцам.

Товарные знаки «МойОфис», «MyOffice» и «Squadus» принадлежат ООО «НОВЫЕ ОБЛАЧНЫЕ ТЕХНОЛОГИИ».

Ни при каких обстоятельствах нельзя истолковывать любое содержимое настоящего документа как прямое или косвенное предоставление лицензии или права на использование товарных знаков, логотипов или знаков обслуживания, приведенных в нем. Любое несанкционированное использование этих товарных знаков, логотипов или знаков обслуживания без письменного разрешения их правообладателя строго запрещено.

### СОДЕРЖАНИЕ

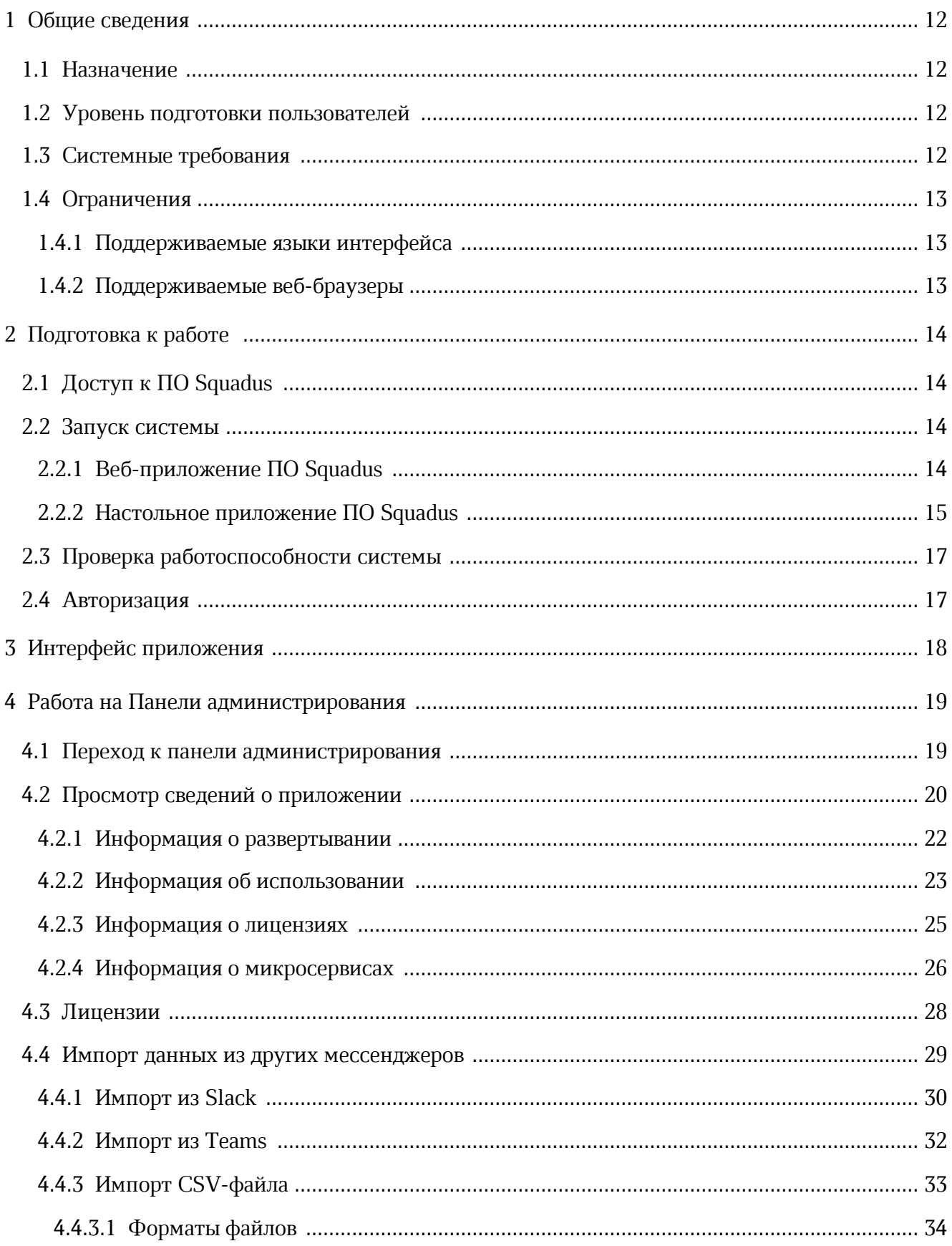

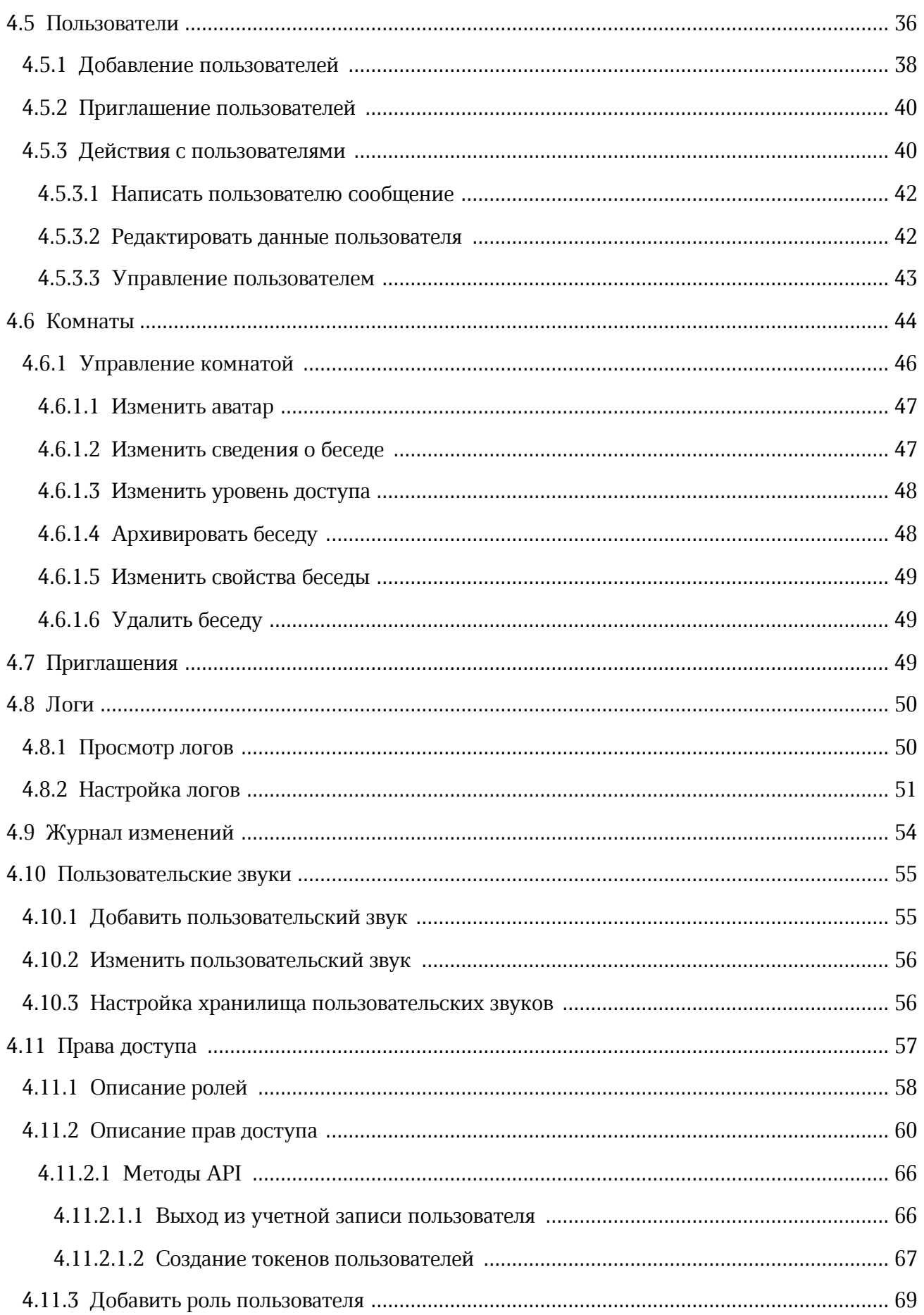

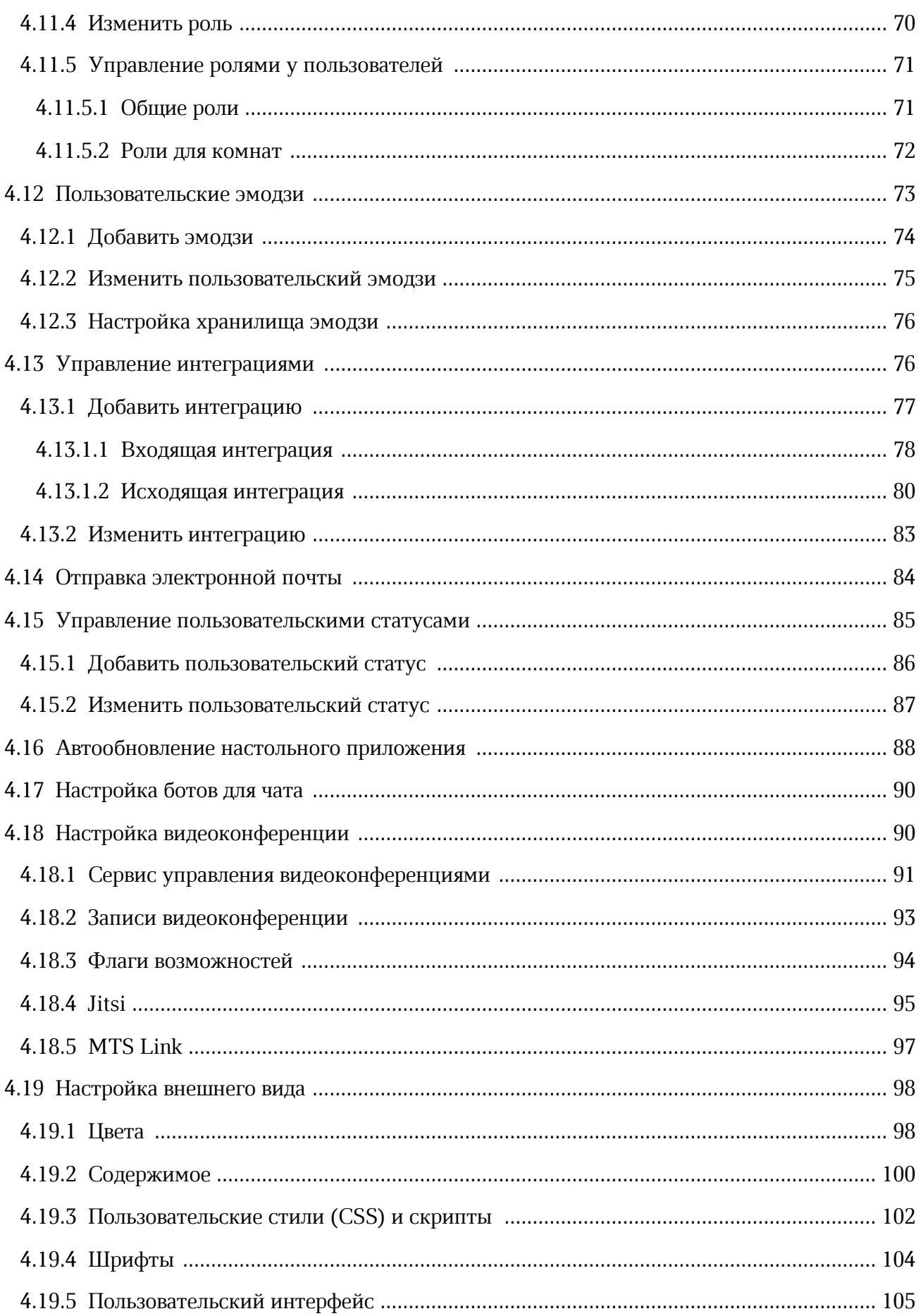

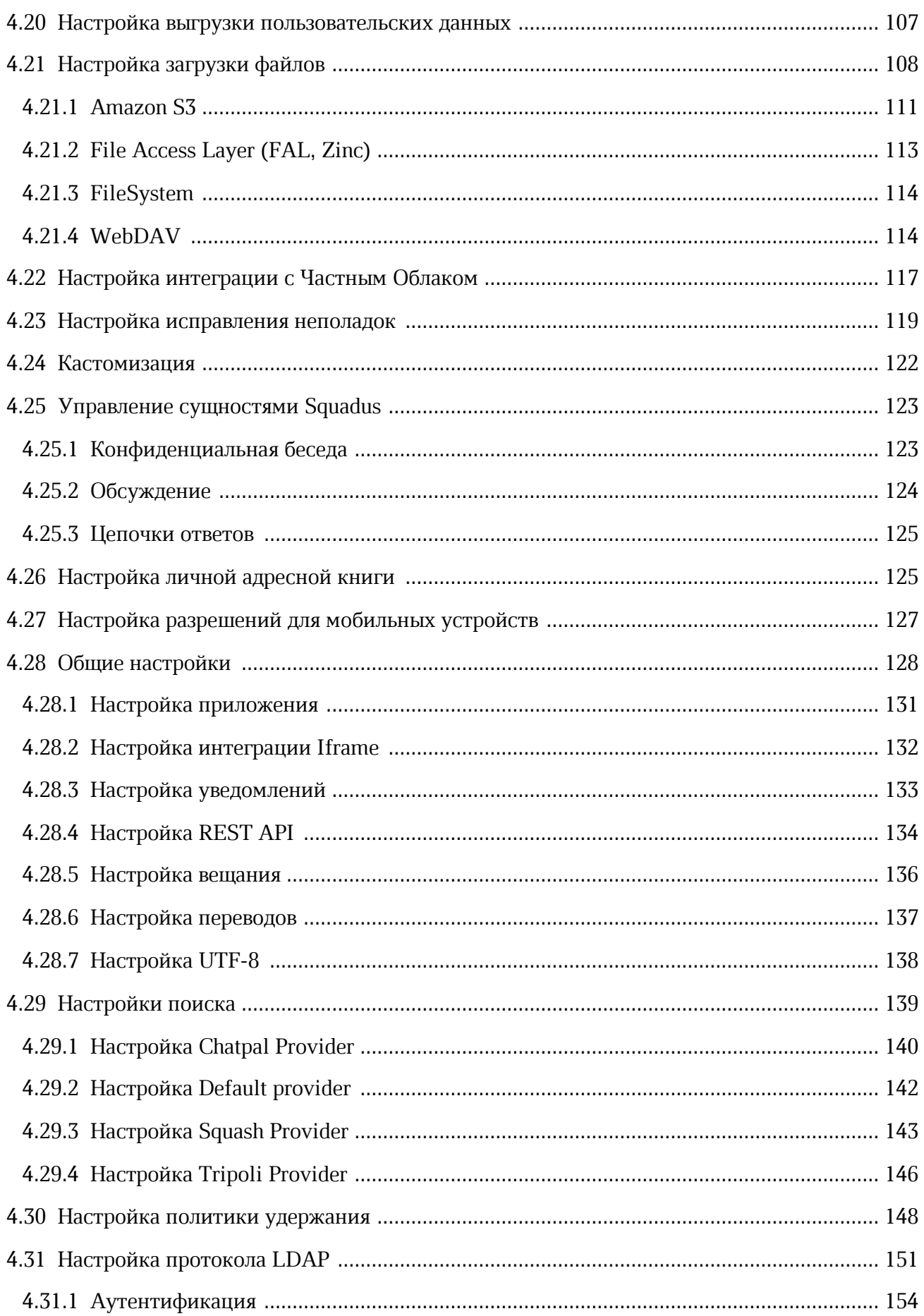

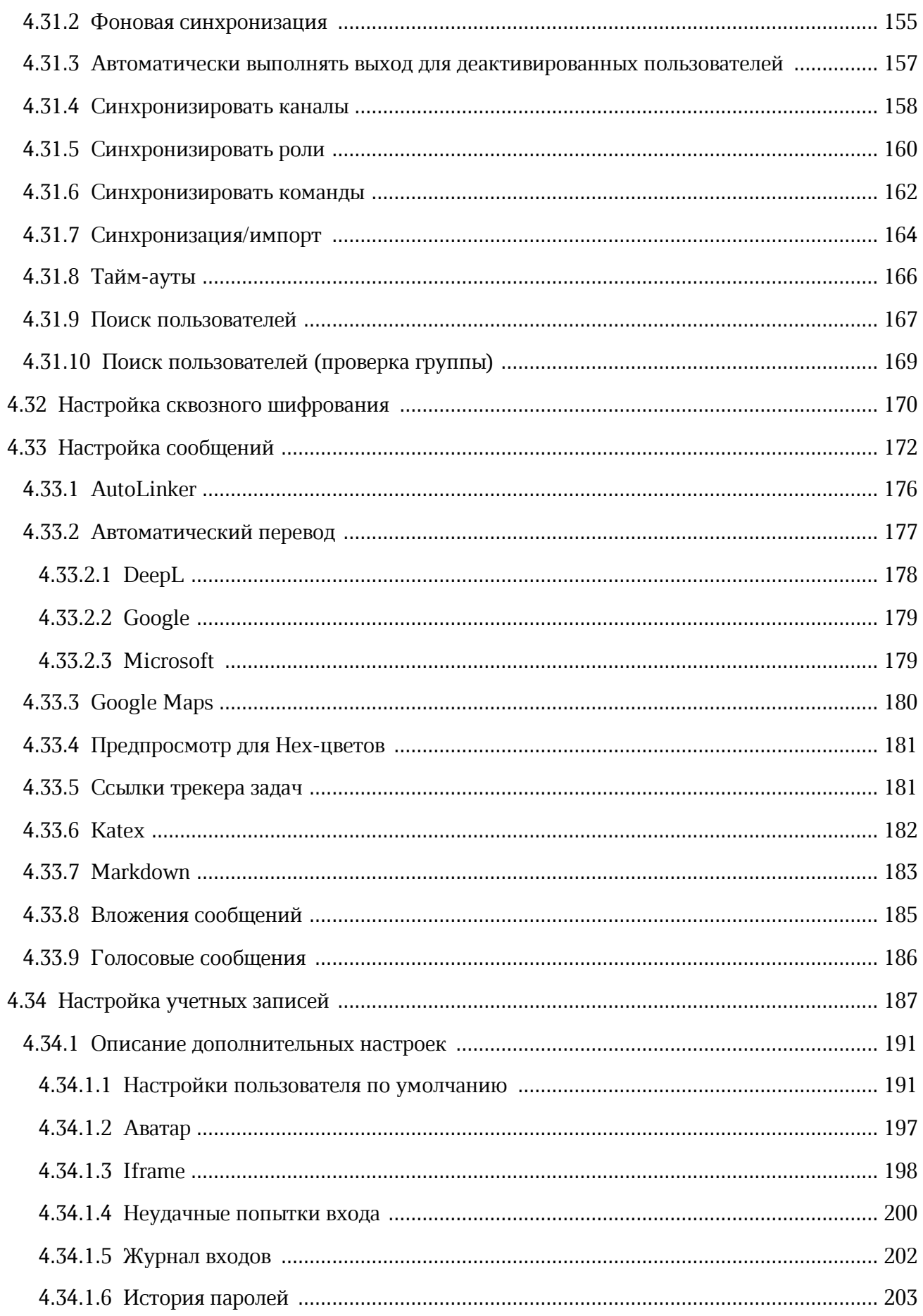

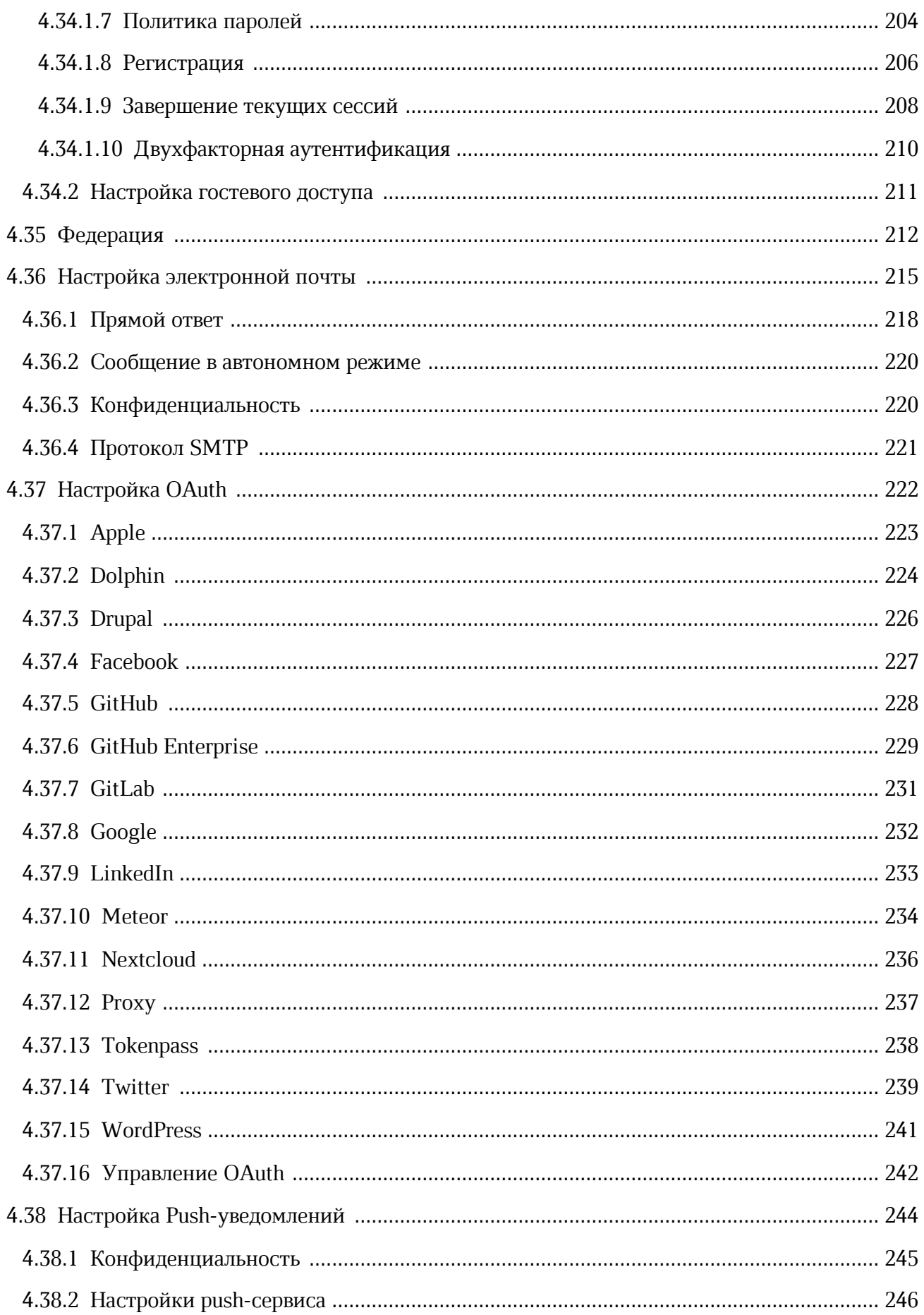

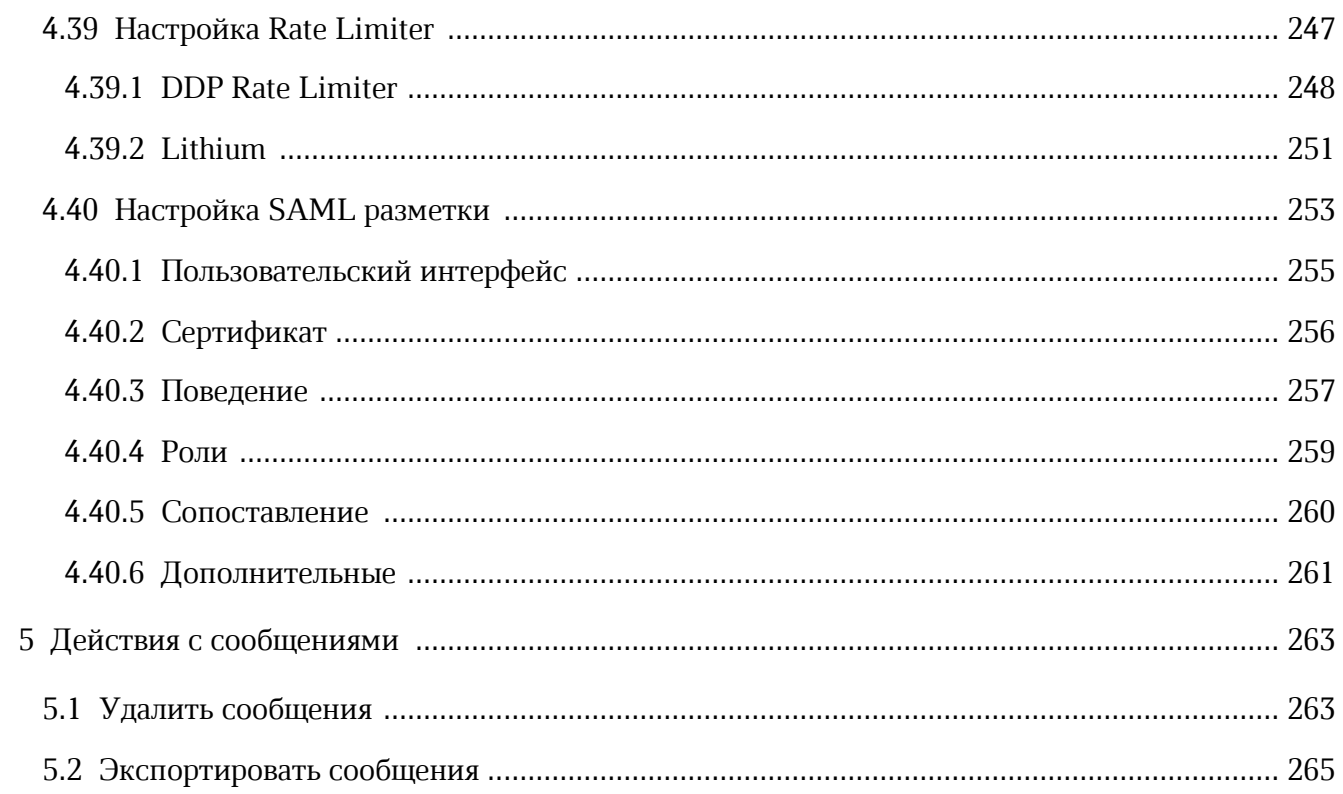

### **ПЕРЕЧЕНЬ СОКРАЩЕНИЙ И ОБОЗНАЧЕНИЙ**

В настоящем руководстве пользователя применяются следующие сокращения и обозначения:

- ОС операционная система
- ПО программное обеспечение

### <span id="page-11-0"></span>**1 ОБЩИЕ СВЕДЕНИЯ**

#### **1.1 Назначение**

Squadus — безопасный корпоративный мессенджер с поддержкой видеоконференций, глубокой интеграцией с продуктами МойОфис и возможностью интеграции с внешними информационными системами.

В состав продукта входят:

- Коммуникационная система Squadus для обмена мгновенными сообщениями, документами и медиафайлами между пользователями и в групповых чатах;
- Система видеоконференцсвязи (ВКС) для организации аудио- и видеозвонков и конференций с возможностью гостевого доступа для незарегистрированных пользователей;
- Приложения Squadus для рабочего общения с помощью текстовых, голосовых и видео сообщений, а также участия в конференциях в веб-браузерах и на операционных системах Windows, Linux, macOS, iOS, Android;
- Squadus Bot SDK средства для разработчиков, обеспечивающие интеграцию с другими информационными системами с помощью чат-ботов.

Подробное описание функциональных возможностей ПО Squadus приведено в документе «Squadus. Функциональные возможности».

#### <span id="page-11-1"></span>**1.2 Уровень подготовки пользователей**

Администратор ПО Squadus должен иметь следующие навыки:

- навык работы с одним (или несколькими) веб-браузерами, перечисленными в документе «Squadus. Системные требования»;
- навык работы с платформами для совместной работы (групповые чаты);
- навыки администрирования информационных систем.

#### <span id="page-11-2"></span>**1.3 Системные требования**

Перечень требований к программному и аппаратному обеспечению приведен в документе «Squadus. Системные требования».

### <span id="page-12-0"></span>**1.4 Ограничения**

### **1.4.1 Поддерживаемые языки интерфейса**

- Русский;
- Английский.

### **1.4.2 Поддерживаемые веб-браузеры**

<span id="page-12-1"></span>Перечень поддерживаемых веб-браузеров указан в документе «Squadus. Системные требования».

### <span id="page-13-0"></span>**2 ПОДГОТОВКА К РАБОТЕ**

### **2.1 Доступ к ПО Squadus**

<span id="page-13-1"></span>Пользователи получают доступ к административной панели с помощью настольного приложения или веб-браузера при активном сетевом подключении.

#### <span id="page-13-2"></span>**2.2 Запуск системы**

#### **2.2.1 Веб-приложение ПО Squadus**

Для доступа к ПО Squadus посредством веб-интерфейса:

- 1. Откройте веб-браузер при активном сетевом подключении.
- 2. В адресную строку веб-браузера введите адрес сервера (адрес сервера предоставляется системным администратором) и перейдите на страницу авторизации ПО Squadus.

ПО Squadus считается работоспособным, если в результате действий пользователя, изложенных выше, на экране монитора отобразилась страница авторизации ПО Squadus без выдачи сообщений о сбое в работе (см. [Рисунок 1](#page-13-3)).

<span id="page-13-3"></span>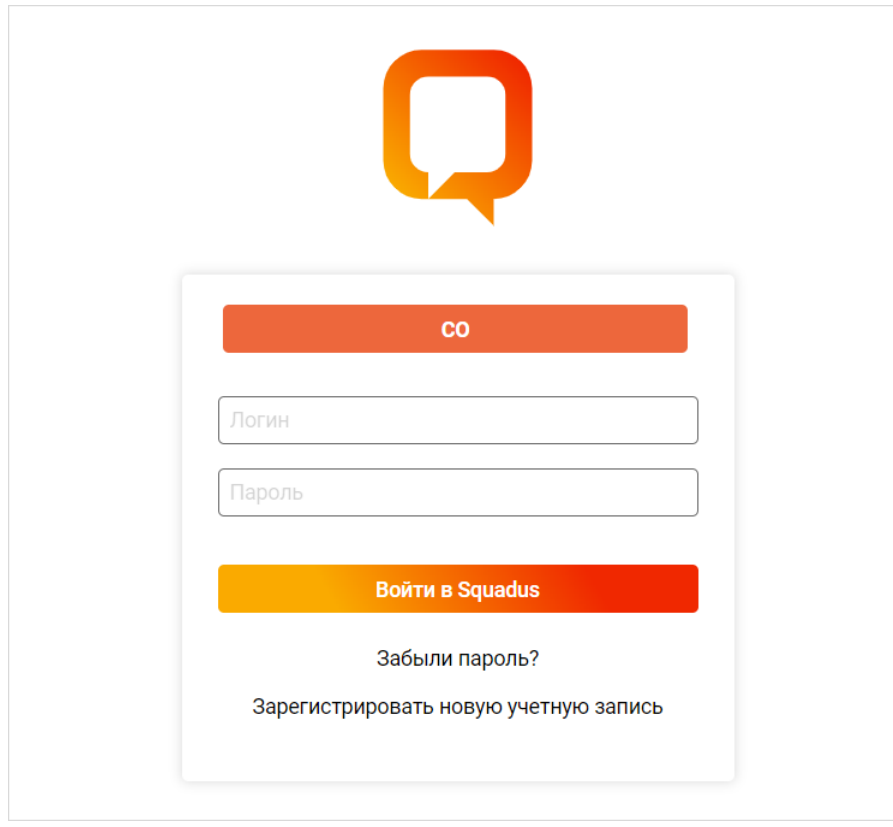

Рисунок 1 — Страница авторизации ПО Squadus

#### **2.2.2 Настольное приложение ПО Squadus**

<span id="page-14-0"></span>Установка настольного приложения осуществляется в соответствии с процессом установки, описанным в документе «Squadus, настольное приложение. Руководство по установке».

ПО Squadus для ОС Windows считается установленным, если в результате действий, по установке, на рабочем столе пользователя и в главном меню ОС отображается ярлык (см. [Рисунок 2\)](#page-14-1).

<span id="page-14-2"></span><span id="page-14-1"></span>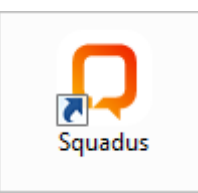

Рисунок 2 — Ярлык приложения Squadus на рабочем столе ОС Windows

ПО Squadus для ОС Linux считается установленным, если в результате действий по установке, в главном меню ОС отображается ярлык ПО Squadus (см. [Рисунок 3\)](#page-14-2).

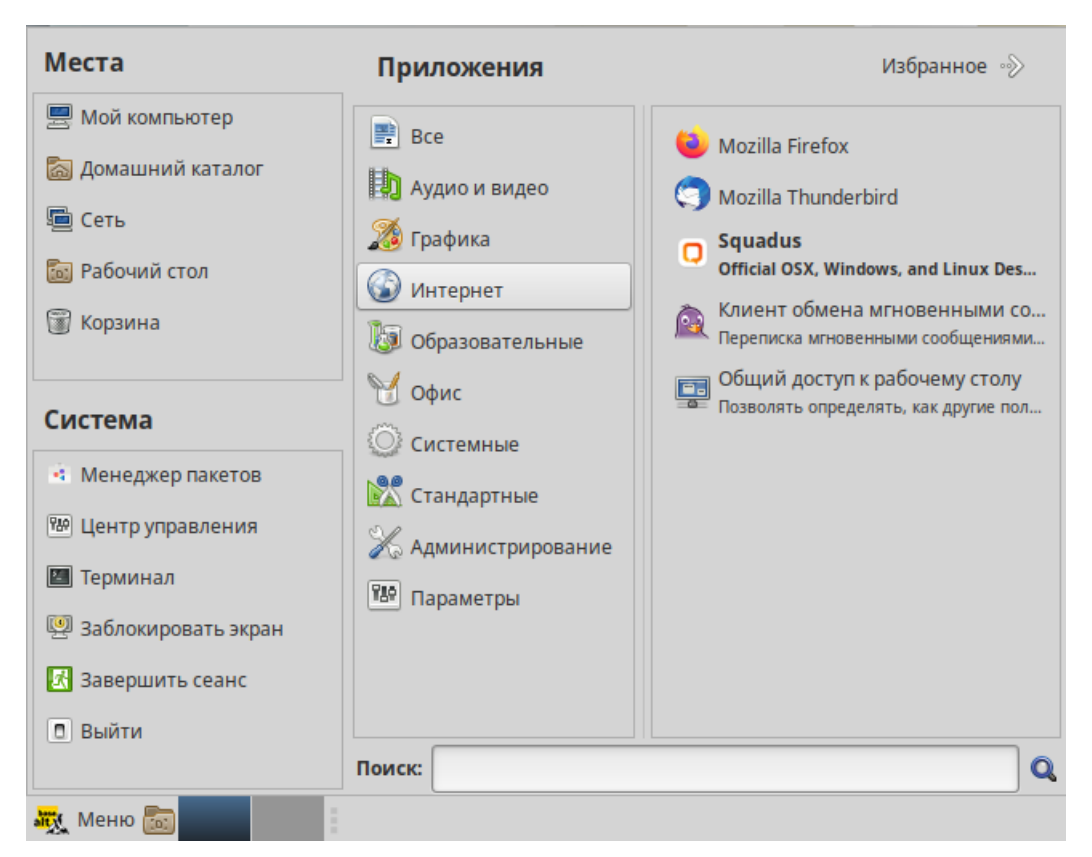

Рисунок 3 — Ярлык приложения Squadus в меню приложений ОС Linux

ПО Squadus для macOS считается установленным, если в результате действий по установке, на рабочем столе ОС отображается ярлык ПО Squadus (см. [Рисунок 4](#page-15-0)).

<span id="page-15-0"></span>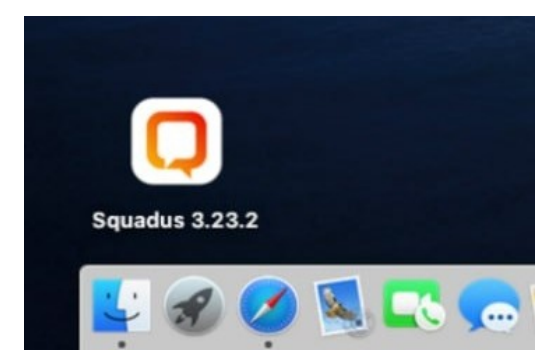

Рисунок 4 — Ярлык приложения Squadus на рабочем столе macOS

Для запуска настольного приложения ПО Squadus:

- 1. В зависимости от ОС щелкните по ярлыку ПО Squadus:
	- на рабочем столе или в главном меню ОС Windows;
	- в главном меню приложений ОС Linux;
	- на рабочем столе macOS.
- 2. При первом запуске настольного приложения ПО Squadus в открывшемся окне введите адрес сервера (адрес сервера предоставляется системным администратором) и перейдите на страницу авторизации ПО Squadus, нажав кнопку **Подключиться** (см. [Рисунок 5](#page-15-1)).

<span id="page-15-1"></span>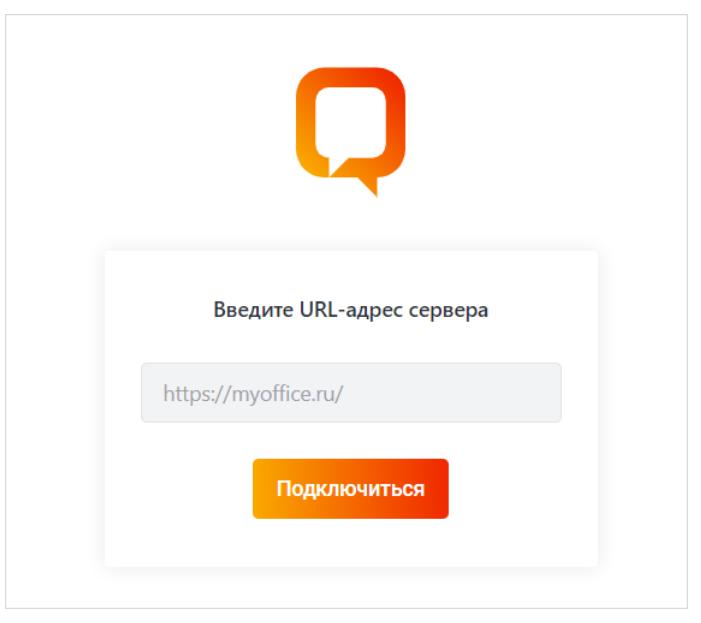

Рисунок 5 — Окно ввода адреса сервера

#### **2.3 Проверка работоспособности системы**

<span id="page-16-0"></span>ПО Squadus считается работоспособным, если результате действий, изложенных выше, на экране монитора отобразилась страница авторизации ПО Squadus без выдачи сообщений о сбое в работе (см. [Рисунок 1\)](#page-13-3).

#### <span id="page-16-1"></span>**2.4 Авторизация**

Для входа в ПО Squadus с помощью аккаунта Squadus на странице авторизации (см. [Рисунок 1](#page-13-3)) введите в соответствующие поля логин (или адрес электронной почты) и пароль и нажмите кнопку **Войти в Squadus**.

### **3 ИНТЕРФЕЙС ПРИЛОЖЕНИЯ**

<span id="page-17-0"></span>После запуска системы на экране откроется главная страница ПО Squadus (см. [Рисунок 6\)](#page-17-1), содержащая:

- 1. Кнопку **(Меню)**.
- 2. Вкладки серверов.
- 3. Панель навигации.
- <span id="page-17-1"></span>4. Рабочую область.

На главной странице веб-интерфейса ПО Squadus отображаются **Панель навигации** и **Рабочая область**.

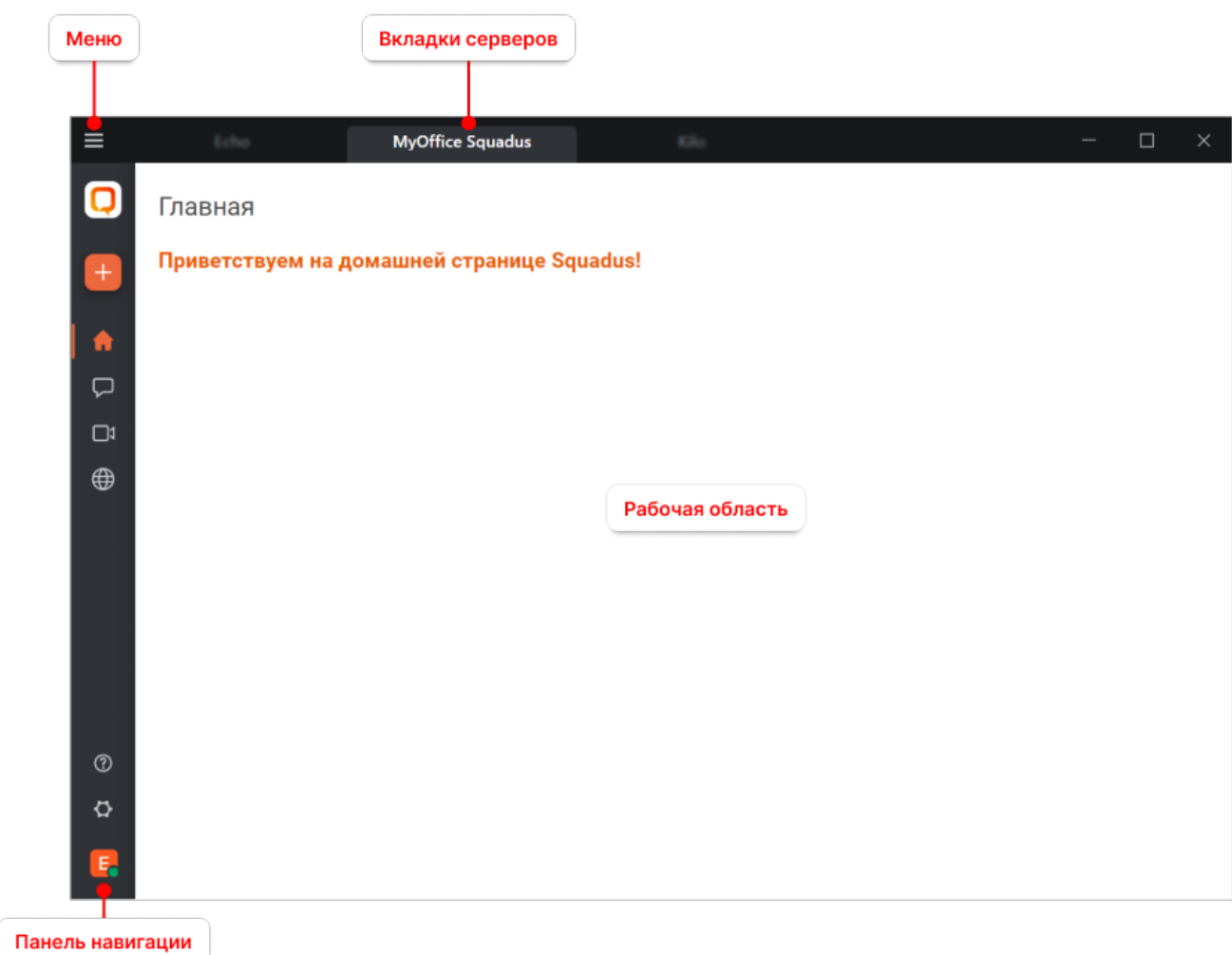

Рисунок 6 — Интерфейс ПО Squadus

#### <span id="page-18-0"></span>**4 РАБОТА НА ПАНЕЛИ АДМИНИСТРИРОВАНИЯ**

#### **4.1 Переход к панели администрирования**

Чтобы перейти к Панели администрирования, нажмите на аватар на панели навигации (см. [Рисунок 6\)](#page-17-1) и в открывшемся дополнительном меню выберите команду **Администрирование** (см. [Рисунок 7](#page-18-1)).

<span id="page-18-1"></span>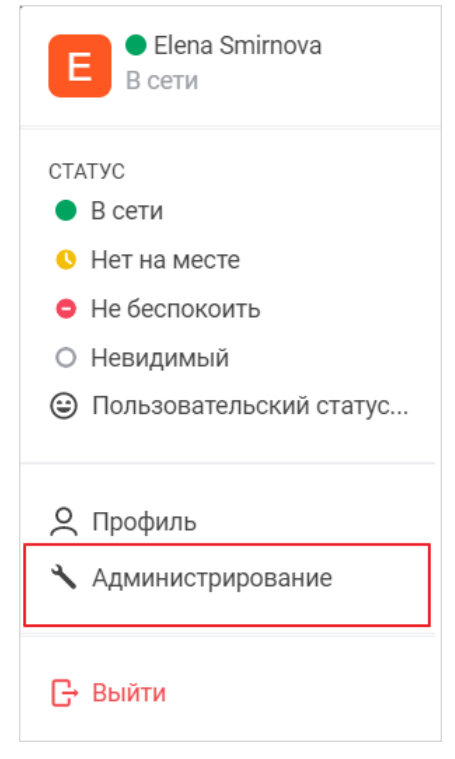

Рисунок 7 — Дополнительное меню

После этого в левой части экрана отобразится панель навигации для переключения между административными настройками ПО Squadus (см. [Рисунок 8\)](#page-19-1).

<span id="page-19-1"></span>

|      | X<br>Администрирование        |
|------|-------------------------------|
|      | (1) Информация                |
|      | : ⊟ Лицензии                  |
|      | [↓] Импортировать             |
|      | 22. Пользователи              |
|      | # Комнаты                     |
|      | 9 Приглашения                 |
|      | Га Показать лог               |
|      | <b>ED</b> Журнал изменений    |
|      | <) Пользовательские звуки     |
|      | ↑ Права доступа               |
|      | • Пользовательские эмодзи     |
|      | <> Интеграции                 |
|      | ⊠ Отправка почты              |
|      | О Пользовательские статусы    |
|      | Настройки                     |
|      | Q <b>NOWCK</b>                |
|      | Автообновление настольного пр |
| Боты | بالمحاربين والأقومة إللا      |

Рисунок 8 — Фрагмент панели навигации

#### **4.2 Просмотр сведений о приложении**

<span id="page-19-0"></span>Для просмотра сведений о приложении выберите на панели навигации пункт **Информация**. В рабочей области будут доступны следующие карточки:

- [Общее](#page-21-0);
- [Статистика использования;](#page-22-0)

- [Лицензии;](#page-24-0)
- [Микросервисы.](#page-25-0)

Чтобы скачать текущие сведения о приложении в формате \*.json, нажмите кнопку **Информация о загрузке** в правом верхнем углу. В стандартном системном окне выберите папку для сохранения файла на локальном устройстве.

Чтобы обновить информацию на странице, нажмите кнопку **Обновить** в правом верхнем углу.

#### **4.2.1 Информация о развертывании**

<span id="page-21-0"></span>Карточка **Общее** содержит информацию о развертывании, относящуюся к вашему серверу (см. [Рисунок 9](#page-21-1)):

<span id="page-21-1"></span>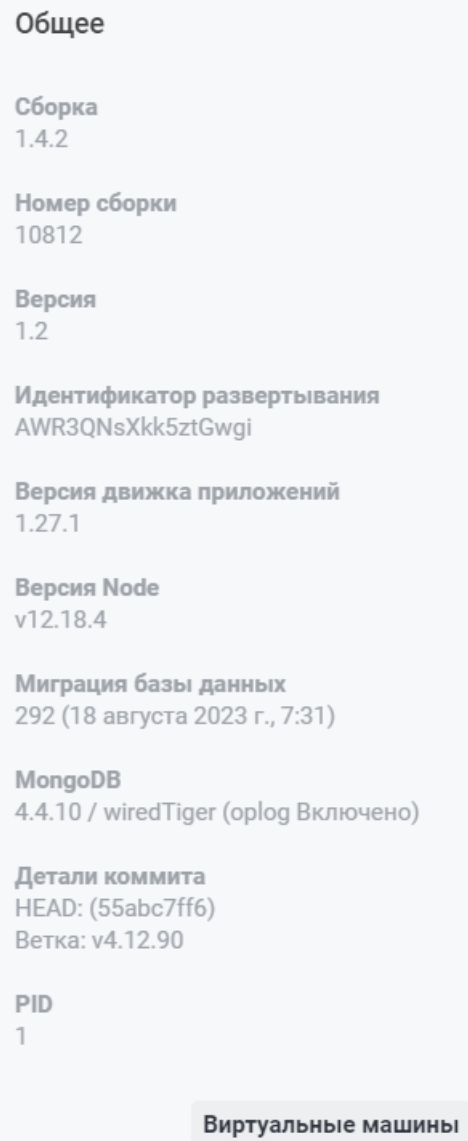

Рисунок 9 — Карточка **Общее**

- **Версия** текущая версия сервера;
- **Сборка** версия сборки;
- **Выпуск** номер выпуска;
- **Идентификатор развертывания** идентификатор развертывания вашего сервера;
- **Версия движка приложений** версия движка приложений;
- **Версия Node** версия Node.js, на которой работает ваш сервер;

- **Миграция базы данных** дата миграции базы данных;
- **MongoDB** версия MongoDB;
- **Детали коммита** подробная информация о недавнем коммите;

– **PID** — идентификатор процесса.

#### <span id="page-22-0"></span>**4.2.2 Информация об использовании**

Карточка **Статистика использования** содержит статистические данные об использовании приложения Squadus (см. [Рисунок 10\)](#page-22-1):

#### Статистика использования

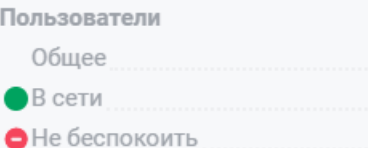

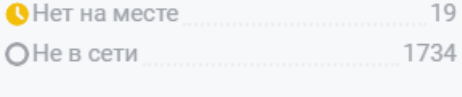

#### Типы и распределение

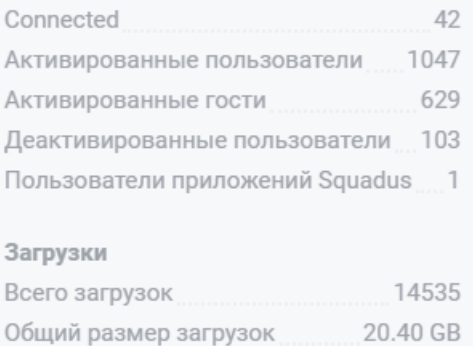

<span id="page-22-1"></span>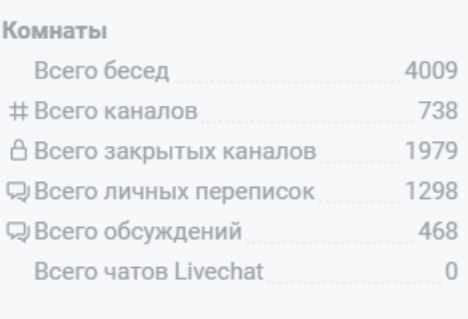

#### Сообщения

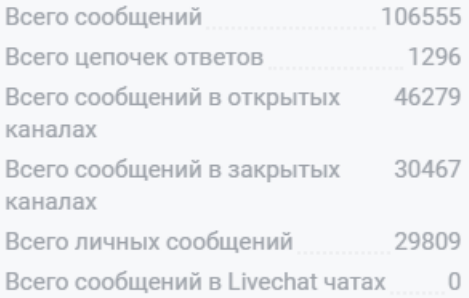

#### Рисунок 10 — Карточка **Статистика использования**

- Пользователи:
	- · **Общее** общее количество пользователей на сервере;
	- · **В сети** количество пользователей, имеющих статус **В сети**;
	- · **Не беспокоить** количество пользователей, имеющих статус **Не беспокоить**;
	- · **Не в сети** количество пользователей, имеющих статус **Не в сети**;
- Типы и распределения:
	- · **Connected**;
	- · **Активированные пользователи** количество активированных пользователей на вашем сервере;

- · **Активированные гости** количество активированных гостей;
- · **Деактивированные пользователи** количество неактивных (деактивированных) пользователей;
- · **Пользователи приложения Squadus** количество пользователей ПО Squadus;

#### – Загрузки:

- · **Всего загрузок** общее количество загрузок, сделанных на сервере;
- · **Общий размер загрузок** общий размер всех загрузок;

– Комнаты:

- · **Всего бесед** общее количество бесед на сервере;
- · **Всего каналов** общее количество каналов на сервере;
- · **Всего приватных групп** общее количество приватных групп (закрытых каналов) на сервере;
- · **Всего личных переписок** общее количество личных переписок, созданных на сервере;
- · **Всего обсуждений** общее количество обсуждений;
- · **Всего чатов Livechat** общее количество чатов Livechat;

– Сообщения:

- · **Всего сообщений** общее количество сообщений, отправленных и полученных на сервере;
- · **Всего цепочек ответов** общее количество цепочек ответов на сервере;
- · **Всего сообщений в открытых каналах** общее количество сообщений в открытых каналах;
- · **Всего сообщений в закрытых каналах** общее количество сообщений в закрытых каналах (приватных группах);
- · **Всего личных сообщений** общее количество сообщений в личных переписках;
- · **Всего сообщений в Livechat чатах**  общее количество сообщений в Livechat.

#### <span id="page-24-0"></span>**4.2.3 Информация о лицензиях**

Карточка **Лицензия** содержит информацию о лицензии (см. [Рисунок 11\)](#page-24-1):

<span id="page-24-1"></span>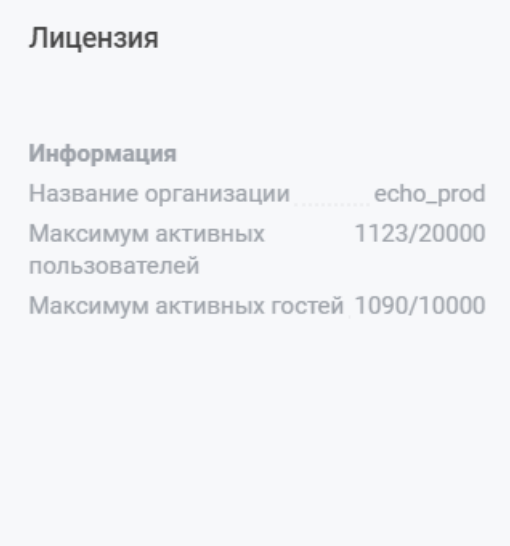

Лицензии

Рисунок 11 — Карточка **Лицензия**

- **Название организации** имя организации, для которой выпущена лицензия;
- **Максимум активных пользователей** количество свободных учетных записей и количество пользователей лицензии, возможных для подключения. Если у организации есть дополнительная лицензия, отображается количество свободных учетных записей во всех лицензиях и количество свободных учетных записей по каждой лицензии отдельно;
- **Максимум активных гостей** количество свободных учетных записей для гостей и количество гостей, возможных для подключения.

Чтобы добавить новую лицензию, нажмите кнопку **Лицензии**. Откроется панель [Лицензии.](#page-27-0)

### **4.2.4 Информация о микросервисах**

<span id="page-25-0"></span>Карточка **Микросервисы** содержит данные о работе микросервисов ПО Squadus (см. [Рисунок 12\)](#page-25-1):

<span id="page-25-1"></span>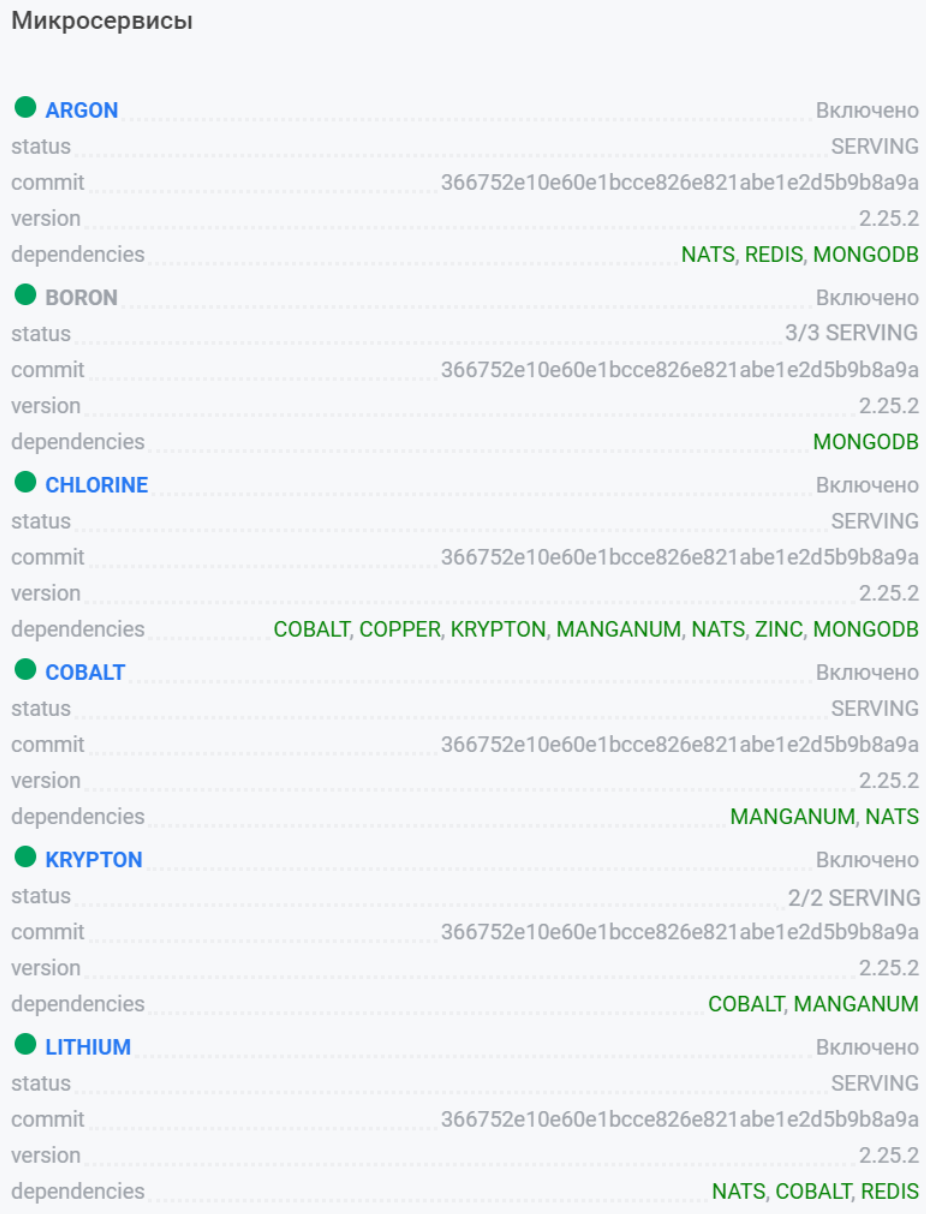

Рисунок 12 — Карточка **Микросервисы**

- **status** количество работающих серверов микросервиса. Если в микросервис входит один сервер и он работает, отображается статус SERVING. Если в микросервис входит, например, 3 сервера и работает один из них, отображается статус 1/3 SERVING. По наведению курсора на статус отображаются IP-адреса серверов и их состояние;
- **commit** номер коммита;
- **version** версия микросервиса;
- **dependencies** зависимости от других микросервисов.

На карточке могут отображаться следующие микросервисы:

– Argon — сервис очередей;

- Boron сервис журналирования действий администратора. Пишет в лог и умеет, фильтруя, его отдавать;
- Chlorine сервис данных о комнатах: создание, редактирование, добавление и удаление участников;
- Cobalt сервис для работы с настройками;
- Krypton сервис для манипуляции с пользователями (все данные о профиле пользователя);
- [Lithium](#page-250-0) сервис для ограничения количества запросов;
- Neon принимает запросы из очереди на отправку уведомлений и реализует логику их распределения;
- Pregen предоставляет HTTP API для серверного рендеринга документов:
	- · во внутренний формат предпросмотра;
	- $\bullet$  в pdf.
- Push сервис для отправки push-уведомлений;
- [SCC-Scandium](#page-90-0) сервис для работы с сервером видеоконференций;
- Sodium сервис для работы с сообщениями;
- [Squash](#page-142-0) поисковый сервис;
- Tennessine сервис для определения активности (онлайн, офлайн, отошел) пользователей;
- [Zinc](#page-112-0) сервис-медиатор для взаимодействия прочих сервисов с системой хранения файлов (S3, Filesystem, Gridfs и т.п.).

### **4.3 Лицензии**

<span id="page-27-0"></span>Для управления лицензиями выберите на панели навигации пункт **Лицензии**. В рабочей области отобразится таблица, содержащая следующие сведения (см. [Рисунок 13](#page-27-1)):

| Лицензии               |           |                                    |                             | + Новая лицензия            |
|------------------------|-----------|------------------------------------|-----------------------------|-----------------------------|
| Номер лицензии $\circ$ | Имя       | Максимум активных<br>пользователей | Максимум<br>активных гостей | Срок действия $\hat{\circ}$ |
| 1690291805169          | echo_prod | 20000                              | 10000                       | Ŵ<br>20 января 2024         |

<span id="page-27-1"></span>Рисунок 13 — Сведения о лицензиях

- **Номер лицензии** уникальный номер лицензии;
- **Имя** имя организации, для которой выпущена лицензия;
- **Максимум активных пользователей** количество пользователей лицензии, возможных для подключения;
- **Максимум активных гостей** количество гостей, возможных для подключения;
- **Срок действия** дата окончания действия лицензии.

Чтобы добавить новую лицензию, выполните следующие действия:

- 1. Нажмите кнопку **Новая лицензия** (см. [Рисунок 13\)](#page-27-1).
- 2. В открывшемся окне введите лицензию или вставьте ее из буфера обмена, нажав кнопку **Вставить** (см. [Рисунок 14](#page-27-2)).

<span id="page-27-2"></span>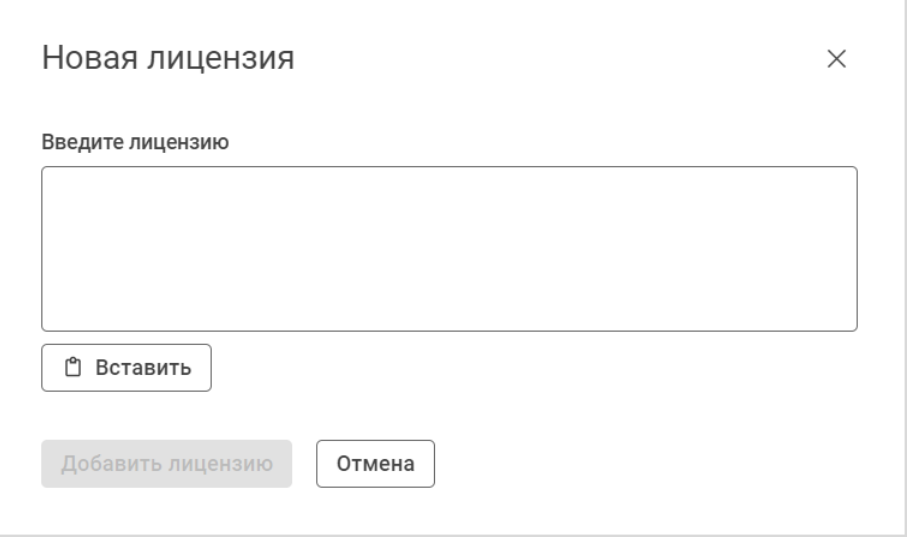

Рисунок 14 — Добавление лицензии

3. Нажмите кнопку **Добавить лицензию**.

Чтобы удалить лицензию, нажмите кнопку **и** и подтвердите действие в открывшемся окне.

#### <span id="page-28-1"></span>**4.4 Импорт данных из других мессенджеров**

<span id="page-28-0"></span>Для импорта данных из других мессенджеров выберите на панели навигации пункт **Импортировать**. В рабочей области отобразится таблица с перечнем импортированных файлов (см. [Рисунок 15](#page-28-1)).

| Импортировать   |                           | Импортировать файл                     | Скачать оставшиеся файлы                               |                     |         | Скачать ожидающие аватары |       |
|-----------------|---------------------------|----------------------------------------|--------------------------------------------------------|---------------------|---------|---------------------------|-------|
| Тип импорта     | Последнее обновление      | Последний статус                       | Файл                                                   |                     |         | Счетчики                  |       |
|                 |                           |                                        |                                                        | Пользователи Каналы |         | Сообщения                 | Общее |
| Pending Avatars | 19 марта 2024 г., 13:21   | Импорт успешно завершен                |                                                        | $\circ$             | $\circ$ | 380                       | 380   |
| Slack           | 26 февраля 2024 г., 14:25 | Готов к выбору объектов<br>для импорта | DSNC Slack export Jul 23<br>2019 - Jul 11 2022.zip     | 46                  | 31      | 16239                     | 16316 |
| Slack           | 26 февраля 2024 г., 10:30 | Готов к выбору объектов<br>для импорта | DSNC Slack export Jul 23<br>2019 - Jul 11 2022.zip     | 46                  | 31      | 16239                     | 16316 |
| Teams           | 21 февраля 2024 г., 17:47 | Импорт успешно завершен                | Teams_v3.zip                                           | 337                 | 10      | 100                       | 447   |
| Slack           | 21 февраля 2024 г., 17:47 | Импорт успешно завершен                | DSNC Slack export Jul 23<br>2019 - Jul 11 2022.zip     | 46                  | 31      | 16239                     | 16316 |
| Slack           | 13 февраля 2024 г., 13:45 | Импорт успешно завершен                | DSNC Slack export Jul 23<br>2019 - Jul 11 2022.zip     | 46                  | 31      | 16239                     | 16316 |
| Teams           | 13 февраля 2024 г., 13:45 | Импорт успешно завершен                | DSNC Slack export Jul 23<br>2019 - Jul 11 2022 (1).zip | 46                  | 31      | 16239                     | 16316 |
| Slack           | 13 февраля 2024 г., 13:45 | Готов к выбору объектов<br>для импорта | DSNC Slack export Jul 23<br>2019 - Jul 11 2022 (1).zip | 46                  | 31      | 16239                     | 16316 |
| Slack           | 25 января 2024 г., 17:01  | Импорт успешно завершен                | DSNC Slack export Jul 23<br>2019 - Jul 11 2022.zip     | 46                  | 31      | 16239                     | 16316 |

<span id="page-28-2"></span>Рисунок 15 — Просмотр таблицы импорта

Для импорта данных нажмите на кнопку **Импортировать файл** (см. [Рисунок 15](#page-28-1)) и выберите тип импорта из выпадающего списка (см. [Рисунок 16\)](#page-28-2):

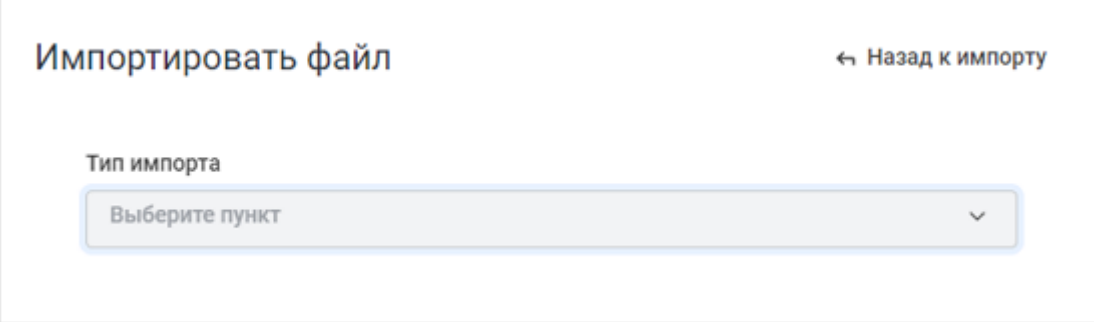

Рисунок 16 — Выбор типа импорта

- CSV;
- HipChat (tar.gz);
- Slack;
- Пользователи Slack.

Процедура импорта каждого типа описана ниже.

Некоторые файлы, а также аватары пользователей не загружаются напрямую после импорта. Поэтому для их загрузки нужно нажать кнопки **Скачать оставшиеся файлы** и **Скачать ожидающие аватары** соответственно. Загрузка начнется сразу после нажатия кнопок. Далее необходимо дождаться окончания загрузки.

### <span id="page-29-0"></span>**4.4.1 Импорт из Slack**

Чтобы импортировать данные Slack в Squadus, выполните следующие действия:

- 1. Экспортируйте данные из Slack. Данные должны быть загружены в формате .zip.
- 2. Нажмите на кнопку **Импортировать файл** (см. [Рисунок 11\)](#page-28-1).
- 3. Выберите тип импорта **Slack** из выпадающего списка **Тип импорта** (см. [Рисунок 17](#page-29-1)).

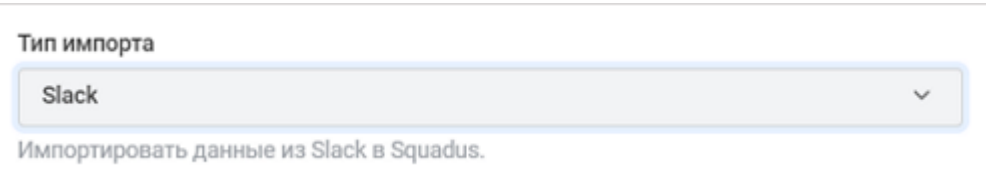

<span id="page-29-1"></span>Рисунок 17 — Выбор типа импорта

- 4. Из появившегося выпадающего списка **Тип файла** выберите тип загрузки файла:
	- Загрузить;
	- Публичный URL;
	- Путь к файлам сервера.

- 5. Загрузите ваш файл. Для этого выполните одно из следующих действий, в зависимости от выбранного типа файла:
	- если выбран тип файла **Загрузить**, нажмите кнопку **Выберите файл** и в стандартном системном окне выберите файл на локальном устройстве (см. [Рисунок 18](#page-30-0));

<span id="page-30-0"></span>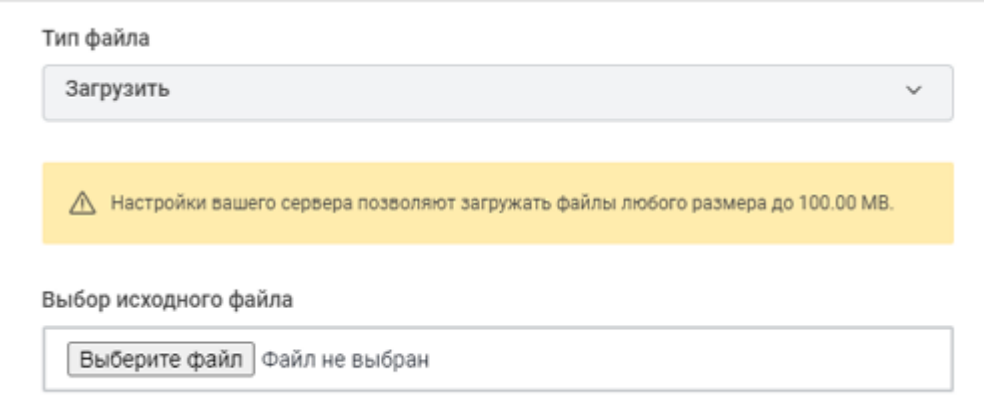

<span id="page-30-1"></span>Рисунок 18 — Тип файла **Загрузить**

– если выбран тип файла **Публичный URL**, введите URL-адрес файла в поле **URLадрес файла** (см. [Рисунок 19](#page-30-1));

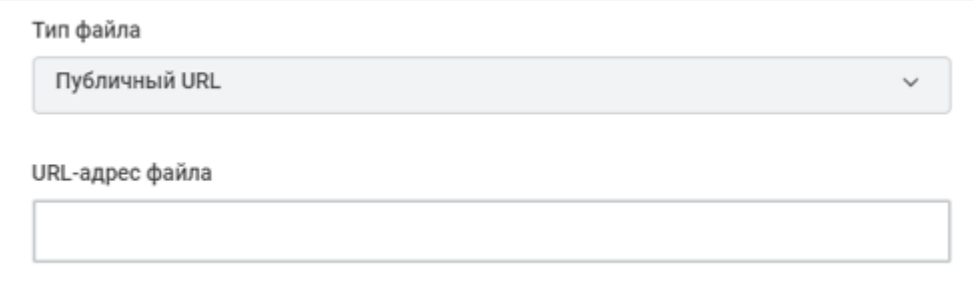

Рисунок 19 — Тип файла **Публичный URL**

– если выбран тип файла **Путь к файлам сервера**, введите путь к файлу в поле **Путь к файлу** (см. [Рисунок 20](#page-31-1)).

<span id="page-31-1"></span>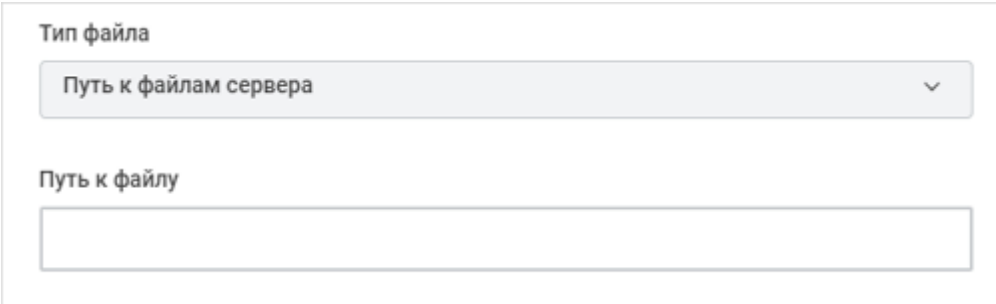

Рисунок 20 — Тип файла **Путь к файлам сервера**

- 6. Подождите, пока Squadus сможет прочитать загруженный файл (это может занять несколько минут, в зависимости от размера файла).
- 7. Нажмите кнопку **Импортировать**. Результаты импорта отобразятся в таблице.

### <span id="page-31-0"></span>**4.4.2 Импорт из Teams**

Чтобы импортировать данные Microsoft Teams в Squadus, выполните следующие действия:

- 1. Экспортируйте данные из Microsoft Teams. Данные должны быть загружены в формате .zip.
- 2. Нажмите на кнопку **Импортировать файл** (см. [Рисунок 15\)](#page-28-1).
- 3. Выберите тип импорта **Teams** из выпадающего списка **Тип импорта** (см. [Рисунок 21](#page-31-2)).

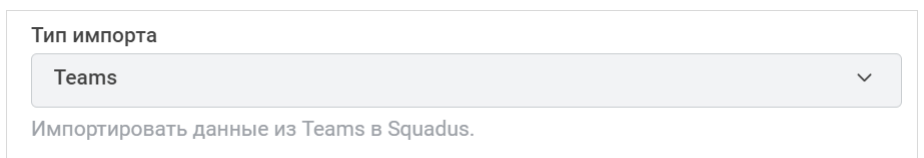

<span id="page-31-2"></span>Рисунок 21 — Выбор типа импорта

- 4. Из появившегося выпадающего списка **Тип файла** выберите тип загрузки файла:
	- Загрузить;
	- Публичный URL;
	- Путь к файлам сервера.

- 5. Загрузите ваш файл. Выполняется аналогично действиям, описанным в разделе [Импорт из Slack](#page-29-0) (п. 5).
- 6. Подождите, пока Squadus сможет прочитать загруженный файл (это может занять несколько минут, в зависимости от размера файла).
- 7. Нажмите кнопку **Импортировать**. Результаты импорта отобразятся в таблице.

### <span id="page-32-0"></span>**4.4.3 Импорт CSV-файла**

В ПО Squadus можно импортировать CSV-файлы. Однако, CSV-файлы и ZIP-файл, внутри которого будут находиться CSV-файлы, должны соответствовать определенным [требованиям](#page-33-0).

Чтобы импортировать данные из файлов CSV, выполните следующие действия:

- 1. Создайте ZIP-файл, содержащий CSV-файлы, в соответствии с [требованиями](#page-33-0).
- 2. Нажмите на кнопку **Импортировать файл** (см. [Рисунок 15\)](#page-28-1).
- 3. Выберите тип импорта **CSV** из выпадающего списка **Тип импорта** (см. [Рисунок 22](#page-32-1)).

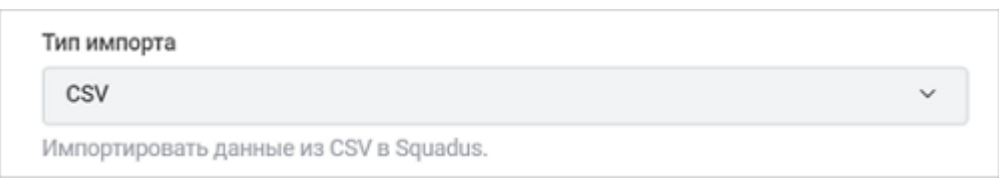

<span id="page-32-1"></span>Рисунок 22 — Выбор типа импорта

- 4. Из появившегося выпадающего списка **Тип файла** выберите тип загрузки файла:
	- Загрузить;
	- Публичный URL;
	- Путь к файлам сервера.
- 5. Загрузите ваш файл. Выполняется аналогично действиям, описанным в разделе [Импорт из Slack](#page-29-0) (п. 5).
- 6. Подождите, пока Squadus сможет прочитать загруженный файл (это может занять несколько минут, в зависимости от размера файла).
- 7. Нажмите кнопку **Импортировать**. Результаты импорта отобразятся в таблице.

### <span id="page-33-0"></span>**4.4.3.1 Форматы файлов**

Состав ZIP-файла должен выглядеть следующим образом:

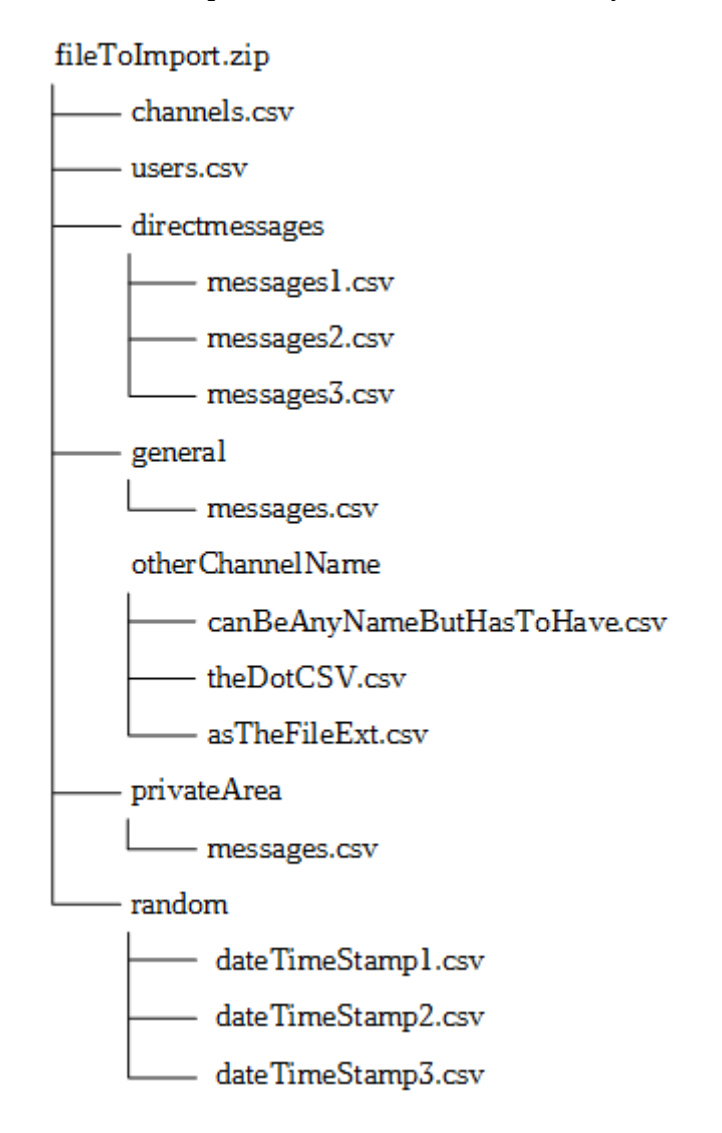

Импортер ищет файлы **channels.csv** и **users.csv** непосредственно в ZIP-файле. Поэтому не размещайте их внутри дополнительных папок.

#### **Формат файла channels.csv**

Личные переписки **не** должны быть включены в файл channels.csv.

Каждая строка файла channels.csv должна содержать информацию об одном канале и в ней должны быть указаны:

- название канала;
- имя создателя канала;

- тип канала (открытый/закрытый);
- список пользователей канала, разделенных точкой с запятой. Если в канале только
- создатель, то должны быть пустые кавычки.

Пример содержания файла channels.csv:

```
"general","elena.smirnova","public",""
"otherChannelName","elena.smirnova","public",""
"random","alexandr.smirnov","public","elena.smirnova;alexandr.smirnov"
"privateArea","alexandr.smirnov","private","elena.smirnova"
```
#### **Формат файла users.csv**

Файл users.csv содержит сведения о пользователях — каждая строка соответствует одному пользователю и содержит следующие сведения о пользователе:

- логин пользователя (не должен содержать @ и другие специальные символы);
- адрес электронной почты пользователя;
- имя (например, фамилия и имя).
- Пример содержания файла users.csv:

elena.smirnova,elena.smirnova@example.ru, Elena Smirnova alexandr.smirnov,alexandr.smirnov@example.ru, Alexandr Smirnov

#### **Формат файла messages.csv**

Файл **messages.csv** содержит информацию о сообщениях — каждая строка соответствует одному сообщению и содержит следующие данные:

- логин пользователя, отправившего сообщение;
- отметка времени в миллисекундах;
- текст сообщения. Рекомендуется использовать кавычки, особенно если текст сообщения содержит знаки препинания.

Пример содержания файла **messages.csv**:

```
"elena.smirnova", "1479162481336", "текст сообщения"
"alexandr.smirnov", "1479162481654", "текст сообщения"
```
#### **Форматы файлов с личными сообщениями**

Личные сообщения импортируются из каталога с именем **directmessages** в формате, основанном на формате файлов **messages.csv**. Файлы **messagesN.csv** должны содержать следующие данные:

- логин пользователя, отправившего сообщение;
- логин пользователя, которому пришло сообщение;
- отметка времени в миллисекундах;

– текст сообщения. Рекомендуется использовать кавычки, особенно если текст сообщения содержит знаки препинания.

Диалоги необходимо хранить в отдельных файлах: например, диалог между пользователями **A** и **B** хранится в файле **messages1.csv**, а диалог между пользователями **B** и **C** хранится в файле **messages2.csv**.

Пример содержания файла **messagesN.csv**:

```
"elena.smirnova", "alexandr.smirnov","1479162481336", "текст сообщения"
"alexandr.smirnov", "elena.smirnova","1479162481654", "текст сообщения"
```
#### <span id="page-35-1"></span><span id="page-35-0"></span>**4.5 Пользователи**

Для просмотра списка пользователей выберите на панели навигации пункт **Пользователи**. В рабочей области отобразится таблица, содержащая следующие сведения (см. [Рисунок 23\)](#page-35-1):

| Пользователи                 |                          |                                     |         | + Новый<br>$\triangleright$ Invite |
|------------------------------|--------------------------|-------------------------------------|---------|------------------------------------|
| <b>Q</b> Поиск пользователей |                          |                                     |         |                                    |
| Имя ≎                        | Имя пользователя $\circ$ | Электронная почта $\circ$           | Роли С  | Статус 0                           |
| Aaron Barajas                | bkulaginafdebb_backt     | bkulaginafdebb_ba                   | user    | Не в сети                          |
| Aaron Benton                 | umoore                   | laurieharris@brew                   | user    | Не в сети                          |
| Aaron Bush                   | johnvasquezqatwm_b       | johnvasquezqatw                     | user    | Не в сети                          |
| Aaron Collins                | angelabarronhhati_ba     | angelabarronhhati                   | user    | Не в сети                          |
| Aaron Crawford               | shcherbakovsamuil        | prokofi_1979@yan                    | user    | Не беспокоить                      |
| Aaron Daniel                 | nikitinviktoruvosy_bac   | nikitinviktoruvosy_                 | user    | Не в сети                          |
| Aaron Ewing                  | william22wbwef_backt     | william22wbwef_b                    | user    | Не в сети                          |
| Aaron Faulkner               | kelly09helmf_backtests   | kelly09helmf_back                   | user    | Не в сети                          |
| Aaron Gonzales               | tracy80batig_backtests   | tracy80batig_backt                  | user    | Не в сети                          |
| Aaron Jimenez                | denisovazojadenfk_ba     | denisovazojadenfk                   | user    | Не в сети                          |
| 50<br>25<br>100              |                          | Показано результатов: 1-25 из 19818 | $\prec$ | $5 \cdots 793$ ><br>1 2 3 4        |

Рисунок 23 — Просмотр списка пользователей
- **Имя** отображаемое имя пользователя (может включать фамилию и имя);
- **Имя пользователя** имя пользователя, используемое системой (логин);
- **Электронная почта** адрес электронной почты пользователя;
- **Роли** роль пользователя;
- **Статус** текущий сетевой статус пользователя.

Для поиска пользователя начните вводить имя пользователя в поисковую строку, дождитесь обновления результатов таблицы или нажмите клавишу **Enter**. Список пользователей будет отфильтрован согласно введенному ключевому слову.

Для успешного поиска пользователя в качестве ключевого слова рекомендуется использовать:

- имя пользователя;
- фамилию пользователя;
- системное имя пользователя;
- адрес электронной почты.

На панели **Пользователи** можно выполнять следующие действия:

- [добавлять](#page-37-0) пользователей;
- [приглашать](#page-39-0) новых пользователей;
- [управлять](#page-35-0) пользователями.

#### **4.5.1 Добавление пользователей**

<span id="page-37-0"></span>Чтобы добавить пользователя в ПО Squadus, нажмите кнопку **Новый**, расположенную в верхнем правом углу (см. [Рисунок 23](#page-35-1)). На дополнительной панели **Добавить пользователя** настройте параметры добавляемого пользователя (см. [Рисунок 24\)](#page-37-1):

- укажите имя добавляемого пользователя в поле **Имя**;
- укажите системное имя пользователя в поле **Имя пользователя**;
- укажите адрес электронной почты пользователя в поле **Электронная почта**;
- установите переключатель **Подтвержден** в нужное положение:
	- · по умолчанию переключатель находится в положении , в данном случае созданному пользователю необходимо будет подтвердить адрес электронной почты, указанный администратором в поле **Электронная почта**, самостоятельно.
	- переведите переключатель в положение  $\begin{array}{|c|} \hline \end{array}$ чтобы пользователю не требовалось дополнительно подтверждать адрес электронной почты;
- укажите статусное сообщение пользователя в поле **Статусное сообщение**;
- укажите дополнительную информацию о пользователе в поле **О себе**;
- укажите псевдоним пользователя в поле **Псевдоним**. Псевдоним облегчает идентификацию пользователя (например, для различения тезок и однофамильцев) и отображается рядом с именем пользователя;

<span id="page-37-1"></span>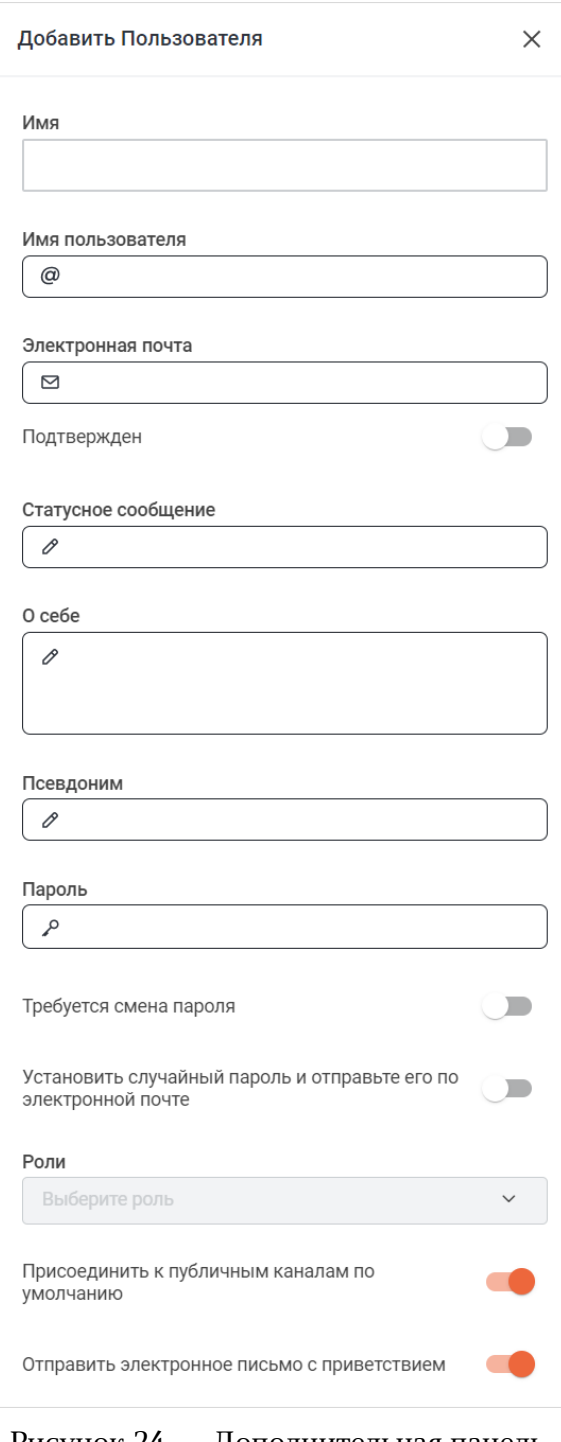

#### Рисунок 24 — Дополнительная панель

#### **Добавить пользователя**

- установите пароль для учетной записи пользователя одним из следующих способов:
	- · установите пароль вручную в поле **Пароль**;
	- · установите случайный пароль, который будет отправлен пользователю по электронной почте, для этого переведите переключатель **Установить случайный пароль и отправить его по электронной почте** в положение

– установите переключатель **Требуется смена пароля** в нужное положение — по умолчанию переключатель находится в положении , в данном случае пользователю не требуется менять пароль, установленный администратором при создании пользователя. Если необходимо, чтобы пользователь сменил пароль, указанный администратором, после входа в учетную запись, переведите переключатель в положение ;

Если выбран вариант установки пароля **Установить случайный пароль и отправить его по электронной почте**, то переключатель **Требуется смена пароля** автоматически становится активным и переключить его невозможно.

- выберите роль участника из выпадающего списка **Роли**. Роли пользователей создаются и редактируются через блок [Права доступа;](#page-56-0)
- установите переключатель **Присоединить к публичным каналам по умолчанию** в нужное положение — по умолчанию переключатель находится в положении данном случае пользователь по умолчанию становится участником всех открытых каналов на данном сервере. Чтобы пользователь не становился участником всех открытых каналов, переведите переключатель в положение ;
- установите переключатель **Отправить электронное письмо с приветствием** в нужное положение — по умолчанию переключатель находится в положении  $\Box$ , в данном случае после создания пользователя на его электронную почту, указанную в поле **Электронная почта**, придет приветственное письмо. Если нет необходимости отправлять пользователю приветственное письмо, переведите переключатель в положение .

Настройки **Установить случайный пароль и отправить его по электронной почте** и **Отправить электронное письмо с приветствием** требуют настройки [протокола SMTP](#page-220-0) для успешной отправки писем на электронную почту.

После заполнения формы **Добавить пользователя** нажмите кнопку **Сохранить** в нижней части формы. Пользователь будет добавлен в список пользователей.

### **4.5.2 Приглашение пользователей**

<span id="page-39-0"></span>Чтобы пригласить пользователя в ПО Squadus, нажмите кнопку **Invite**, расположенную в верхнем правом углу (см. [Рисунок 23\)](#page-35-1). На дополнительной панели **Пригласить пользователей** укажите электронные почты пользователей для отправки приглашения и нажмите кнопку **Отправить** (см. [Рисунок 25](#page-39-1)).

<span id="page-39-1"></span>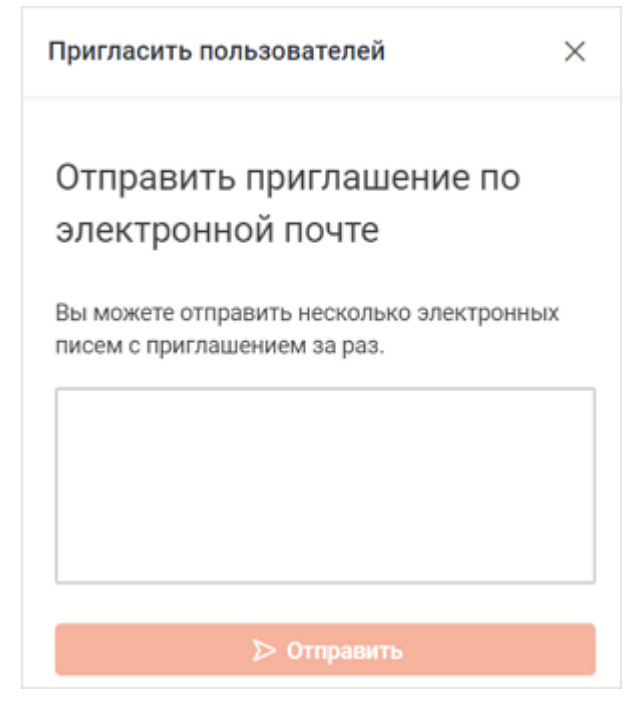

Рисунок 25 — Приглашение пользователей в ПО Squadus

### **4.5.3 Действия с пользователями**

Действия с пользователями осуществляются на дополнительной панели **Сведения о пользователе**. Чтобы открыть данную панель, щелкните на строку нужного пользователя в списке пользователей (см. [Рисунок 23\)](#page-35-1).

На открывшейся панели можно выполнить следующие действия с пользователем (см. [Рисунок 26\)](#page-40-0):

- [написать сообщение пользователю;](#page-41-0)
- [отредактировать данные пользователя;](#page-41-1)
- [управлять пользователем](#page-42-0).

<span id="page-40-0"></span>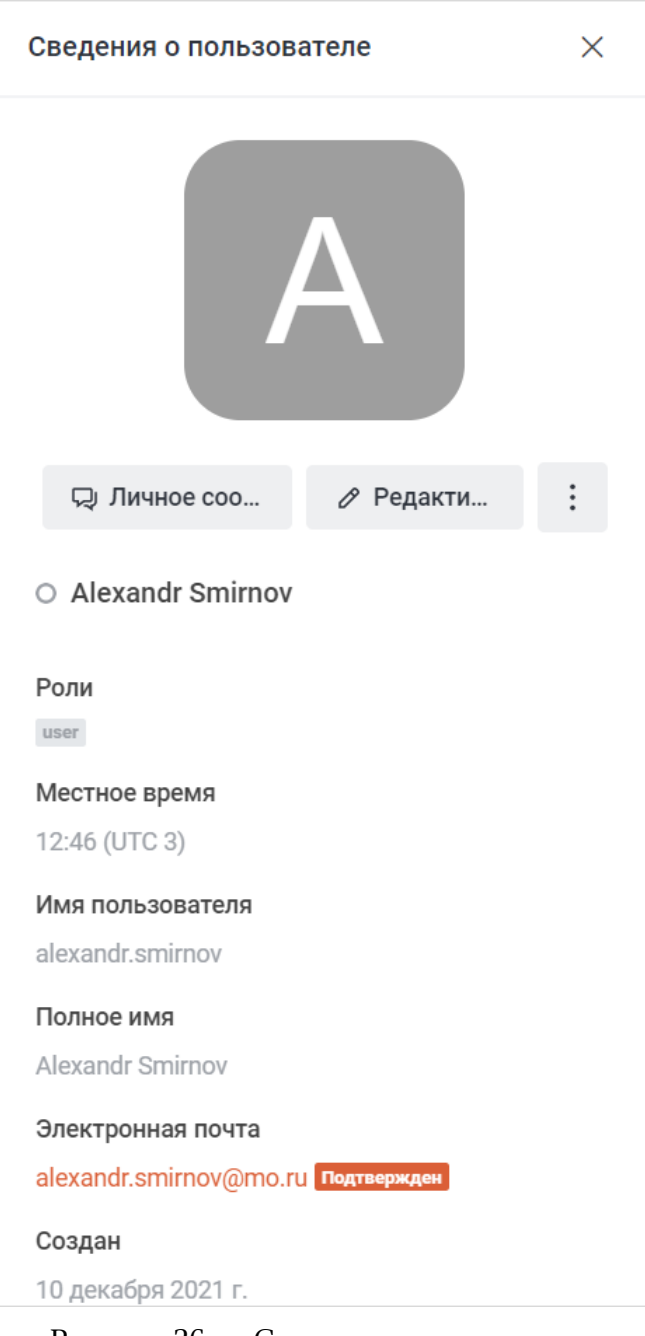

#### <span id="page-41-0"></span>**4.5.3.1 Написать пользователю сообщение**

Чтобы написать пользователю личное сообщение, нажмите кнопку **Личное сообщение**. Откроется окно личной переписки с выбранным пользователем.

#### <span id="page-41-1"></span>**4.5.3.2 Редактировать данные пользователя**

Чтобы отредактировать данные пользователя, нажмите кнопку **Редактировать** на дополнительной панели **Сведения о пользователе** (см. [Рисунок 26\)](#page-35-1).

Откроется дополнительная панель **Редактировать пользователя**, элементы которой аналогичны элементам панели [Добавить пользователя,](#page-37-0) за исключением блока **Изображение профиля**, предназначенного для управления аватаром пользователя (см. [Рисунок 27](#page-41-2)). Чтобы изменить аватар, воспользуйтесь одним из следующих способов:

- для установки системного аватара вместо пользовательского изображения нажмите кнопку с системным аватаром, автоматически сгенерированным ПО Squadus;
- для загрузки изображения с устройства пользователя нажмите кнопку Ф после чего на экране откроется стандартное системное окно выбора файла. Выберите нужный файл, находящийся на стационарном или внешнем носителе устройства;
- для загрузки изображения из сети интернет введите URL-адрес изображения в поле **Использовать ссылку для аватара** и нажмите на появившуюся кнопку  $\ominus$ .

<span id="page-41-2"></span>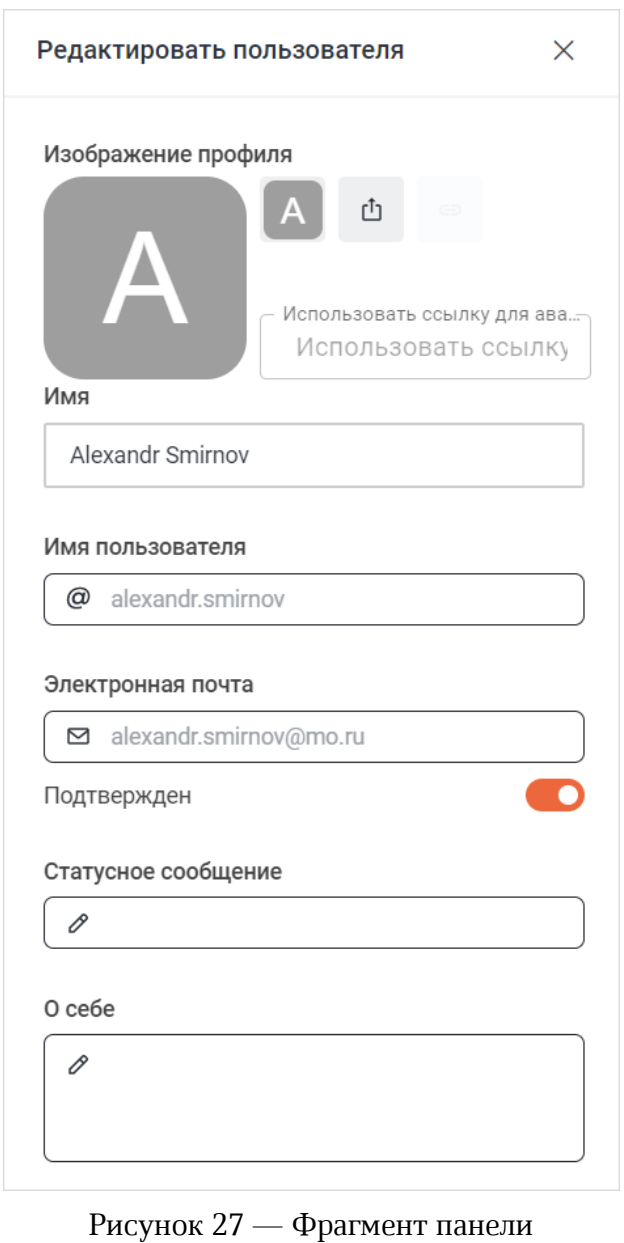

**Редактировать пользователя**

После внесения каких-либо изменений в данные пользователя в нижней части панели появляются кнопки **Восстановить** и **Сохранить**.

Чтобы сохранить внесенные изменения, нажмите кнопку **Сохранить.**

Чтобы отменить внесенные изменения и вернуться к предыдущим настройкам, нажмите кнопку **Восстановить**. Кнопка **Восстановить** активна только до сохранения изменений.

#### <span id="page-42-0"></span>**4.5.3.3 Управление пользователем**

Для управления пользователем нажмите кнопку і на дополнительной панели **Сведения о пользователе** (см. [Рисунок 26\)](#page-40-0) и в открывшемся меню выберите нужную команду (см. [Рисунок 28\)](#page-42-1):

- **Сделать администратором** (**Удалить администратора**) — сделать пользователя администратором сервера (удалить из администраторов);
- **Сбросить ключ шифрования** сбросить ключ шифрования для зашифрованных бесед. В диалоговом окне нажмите кнопку **Восстановить**;

<span id="page-42-1"></span>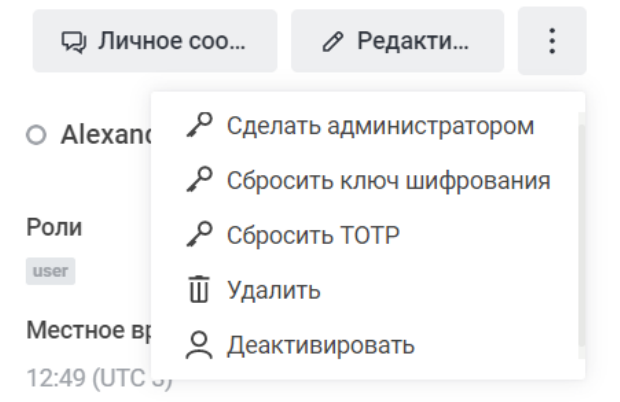

Рисунок 28 — Управление пользователем

Сброс ключа шифрования приведет к завершению сессии пользователя. При следующем входе пользователя ПО Squadus создаст новый ключ и восстановит зашифрованные беседы, если как минимум один из участников находится в сети. Беседы без участников в сети восстановить невозможно ввиду особенностей сквозного шифрования.

– **Сбросить TOTP** — сбросить двухфакторную аутентификации через TOTP (Timebased One Time Password Algorithm). В диалоговом окне нажмите кнопку **Восстановить**;

Сброс двухфакторной аутентификации через TOTP завершит сессию пользователя. Пользователь сможет включить двухфакторную аутентификацию позднее.

– **Удалить** — удалить пользователя. В диалоговом окне нажмите кнопку **Удалить**;

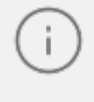

Вместе с пользователем будут удалены все его сообщения. Это действие нельзя отменить.

– **Деактивировать** (**Активировать**) — деактивировать (активировать) пользователя. Команда выполняется без подтверждения.

#### <span id="page-43-0"></span>**4.6 Комнаты**

<span id="page-43-1"></span>Для просмотра статистики по комнатам (беседам) выберите на панели навигации пункт **Комнаты**. В рабочей области отобразится таблица со следующей информацией (см. [Рисунок 29\)](#page-43-0):

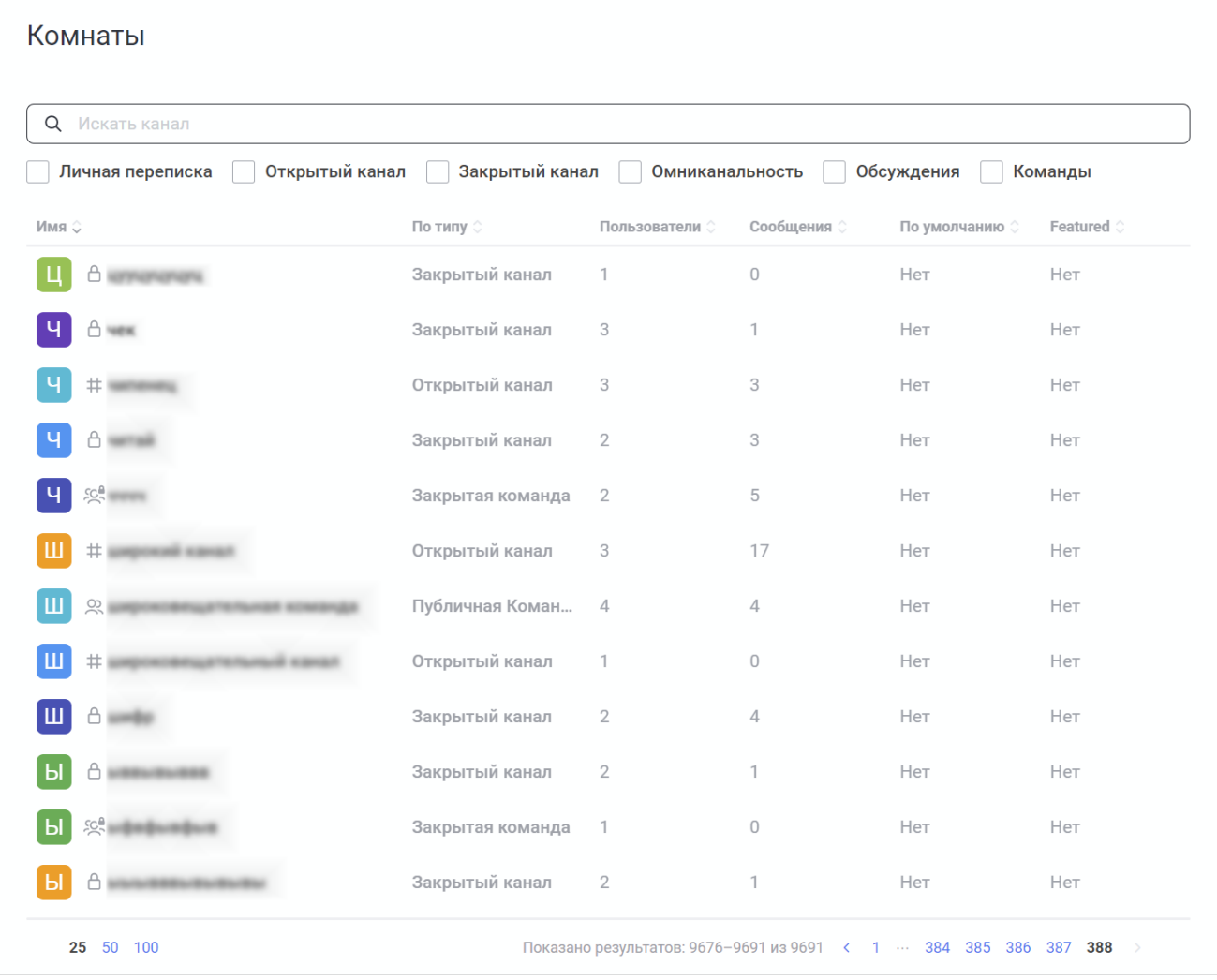

Рисунок 29 — Просмотр статистики по комнатам

– **Имя** — название беседы или имена пользователей, состоящих в личной переписке;

- **Тип** тип комнаты;
- **Пользователи** количество пользователей в комнате;
- **Сообщения** количество сообщений в комнате;
- **По умолчанию** подключена ли комната по умолчанию всем пользователям (Нет/Да);
- **Featured** проставлена ли специальная отметка для выделения комнаты в каталоге (Нет/Да).

Чтобы найти нужную комнату, начните вводить ее название или имена пользователей, состоящих в личной переписке, в строку поиска.

Чтобы в таблице отображались только комнаты определенного типа, поставьте флажки напротив названий этих типов над таблицей.

#### **4.6.1 Управление комнатой**

Изменение свойств доступно только для групповых бесед — команд, обсуждений, каналов.

Чтобы изменить свойства комнаты, нажмите на строку с названием нужной комнаты в таблице (см. [Рисунок 29](#page-43-0)). Откроется дополнительная панель редактирования сведений о беседе (см. [Рисунок 30\).](#page-45-0) Панель отображается частично. Чтобы посмотреть всю панель, воспользуйтесь прокруткой.

<span id="page-45-0"></span>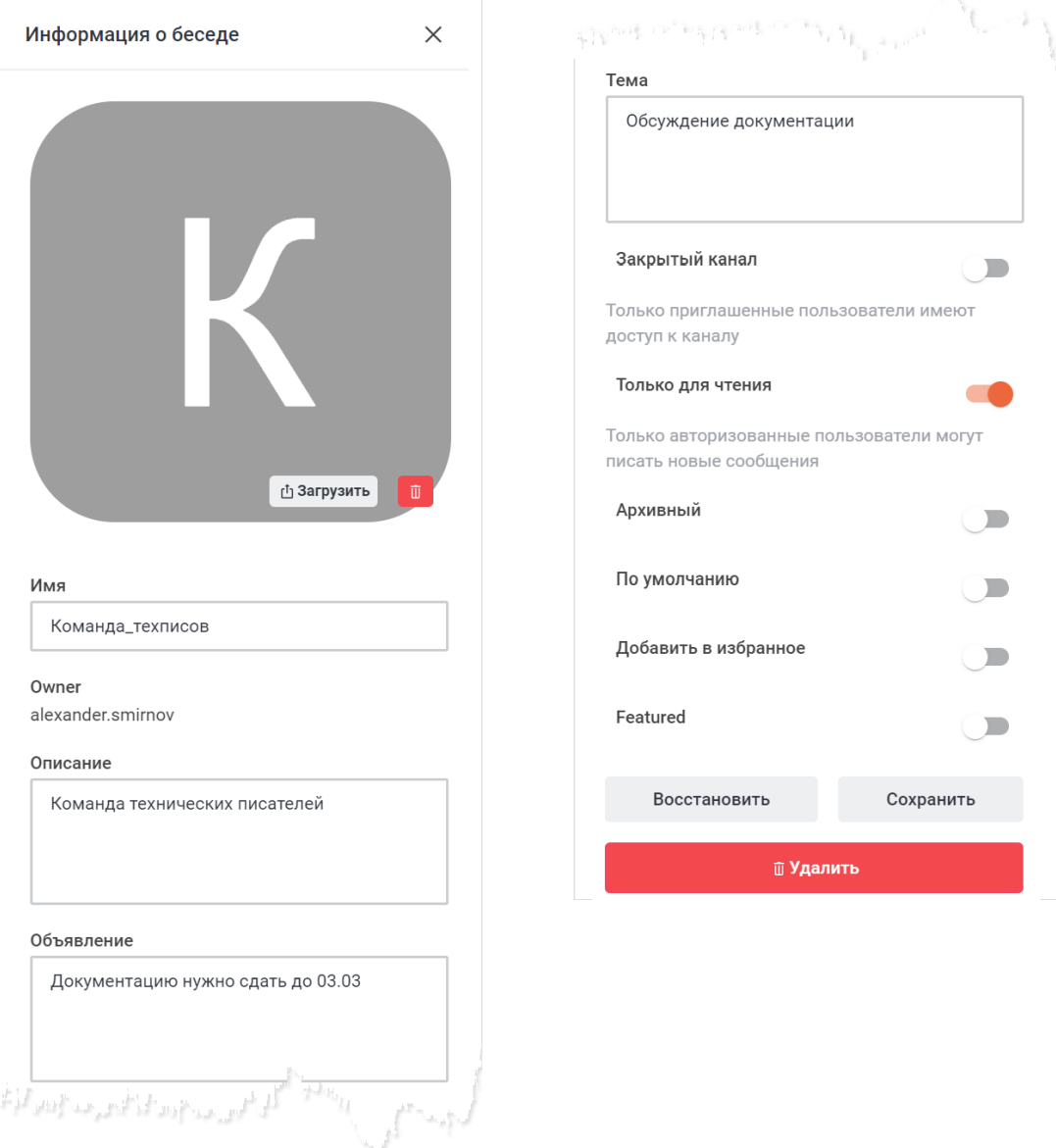

Рисунок 30 — Панель редактирования сведений о канале

На панели **Информация о беседе** можно выполнить следующие действия:

- [изменить аватар](#page-46-0) беседы;
- [изменить сведения](#page-46-1) о беседе;

- [изменить уровень доступа](#page-47-0) к беседе;
- [архивировать](#page-47-1) беседу;
- [изменить свойства](#page-48-0) беседы;
- [удалить](#page-48-1) беседу.

После внесения каких-либо изменений в свойства беседы в нижней части панели появляются кнопки **Восстановить** и **Сохранить**.

Чтобы сохранить внесенные изменения, нажмите кнопку **Сохранить.**

Чтобы отменить внесенные изменения и вернуться к предыдущим настройкам, нажмите кнопку **Восстановить**. Кнопку **Восстановить** можно нажать только до сохранения изменений.

#### <span id="page-46-0"></span>**4.6.1.1 Изменить аватар**

Чтобы изменить аватар комнаты (беседы), выполните следующие действия:

- 1. Нажмите на кнопку **Загрузить** на панели **Информация о беседе** (см. [Рисунок 30](#page-45-0)).
- 2. В стандартном системном окне выберите изображение на локальном устройстве или с внешнего носителя.
- 3. Чтобы сохранить изменения, нажмите кнопку **Сохранить**, расположенную в нижней части панели.

Чтобы удалить загруженный аватар, нажмите кнопку **и** и затем кнопку Сохранить.

После этого в качестве аватара канала будет установлен стандартный системный аватар. Стандартный системный аватар удалить нельзя.

#### **4.6.1.2 Изменить сведения о беседе**

<span id="page-46-1"></span>Чтобы изменить сведения о беседе, отредактируйте поля на панели **Информация о беседе** (см. [Рисунок 30](#page-45-0)):

- **Имя** название беседы;
- **Описание** более подробная информация о предназначении беседы. Например, **В этом канале публикуются новости компании и IT-рынка**. Описание можно посмотреть только на странице **Информация о беседе (команде)**;

– **Объявление** — важная информация, которая отображается в виде баннера над лентой сообщений (см. [Рисунок 31](#page-47-2)). Например, ссылка на сайт компании или важная новость;

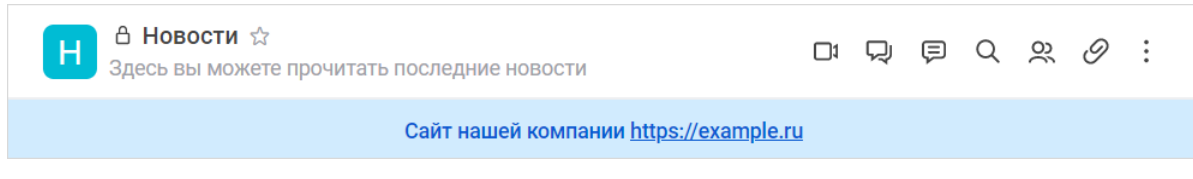

<span id="page-47-2"></span>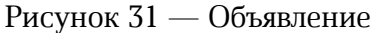

– **Тема** — отображается под названием беседы на панели инструментов. Отлично подходит для предоставления дополнительной информации о беседе. Например, **Здесь вы можете прочитать последние новости**.

Нажмите кнопку **Сохранить**, чтобы сохранить внесенные изменения.

### **4.6.1.3 Изменить уровень доступа**

<span id="page-47-0"></span>Чтобы изменить настройки приватности, активируйте/деактивируйте переключатели на панели **Информация о беседе** (см. [Рисунок 30](#page-45-0)):

- 1. **Закрытый канал**/**Закрытое обсуждение**/**Закрытая команда** сделать беседу открытой/закрытой. Участники могут присоединиться к закрытой беседе только по приглашению или добавлению. Закрытую беседу, в которой не состоит пользователь, нельзя найти через поиск или каталог.
- 2. **Только для чтения** включить/отключить режим **Только для чтения**. Обычные пользователи не могут писать сообщения в беседы с уровнем доступа **Только для чтения**. Это могут делать только владельцы и модераторы беседы и администратор сервера.

Нажмите кнопку **Сохранить**, чтобы сохранить внесенные изменения.

### <span id="page-47-1"></span>**4.6.1.4 Архивировать беседу**

Чтобы архивировать беседу, переведите переключатель **Архивный** в положение и нажмите кнопку **Сохранить** на панели **Информация о беседе** (см. [Рисунок 30\)](#page-45-0).

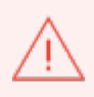

Пользователи не могут самостоятельно разархивировать беседу. Для разархивации беседы им необходимо обратиться к администратору сервера.

#### **4.6.1.5 Изменить свойства беседы**

<span id="page-48-0"></span>Чтобы изменить свойства беседы, включите необходимые свойства на панели **Информация о беседе** (см. [Рисунок 30\)](#page-45-0):

- **По умолчанию**  если опция включена, то беседа подключается по умолчанию всем пользователям — новые пользователи автоматически будут становиться участниками данной беседы;
- **Добавить в избранное**  если опция включена, то беседа автоматически добавляется в избранное у всех новых пользователей. Данная функция работает только совместно с функцией **По умолчанию**;
- **Featured**  если опция включена, то беседа выделяется в каталоге отображается в самом начале.

Нажмите кнопку **Сохранить**, чтобы сохранить внесенные изменения**.**

#### <span id="page-48-1"></span>**4.6.1.6 Удалить беседу**

Чтобы удалить беседу, нажмите кнопку **Удалить** на панели **Информация о беседе** (см. [Рисунок 30\)](#page-45-0) и в открывшемся окне подтверждения нажмите кнопку **Да, удалить**.

Вместе с беседой удаляются все сообщения, относящиеся к данной беседе. Удаление беседы происходит безвозвратно.

### **4.7 Приглашения**

Для просмотра списка ссылок-приглашений, созданных для приглашения пользователей в беседы, выберите на панели навигации пункт **Приглашения**. В рабочей области отобразится таблица со следующей информацией (см. [Рисунок 32](#page-48-2)):

| Приглашения |                            |               |               |                          |          |  |  |  |  |  |  |
|-------------|----------------------------|---------------|---------------|--------------------------|----------|--|--|--|--|--|--|
| Токен       | Создан                     | Срок действия | Использования | Остаток<br>использований |          |  |  |  |  |  |  |
| Fg2A8Q      | 20 сентября 2021 г., 10:18 | Expired       |               | He<br>ограничено         | $\times$ |  |  |  |  |  |  |
| hcLXSa      | 20 сентября 2021 г., 10:19 | Expired       | $\mathbf 0$   | He<br>ограничено         | $\times$ |  |  |  |  |  |  |
| ndGENT      | 20 сентября 2021 г., 10:40 | Expired       | $\circ$       | He<br>ограничено         | ×        |  |  |  |  |  |  |

<span id="page-48-2"></span>Рисунок 32 — Список приглашений

- **Токен** токен ссылки-приглашения;
- **Создан** дата создания ссылки-приглашения;
- **Срок действия** срок действия ссылки-приглашения;
- **Использования** количество раз, которое ссылка-приглашение была использована;
- **Остаток использований** оставшееся количество раз для использования ссылкиприглашения.

Чтобы удалить приглашение из списка, нажмите кнопку  $\boldsymbol{\times}$ 

#### <span id="page-49-1"></span>**4.8 Логи**

#### **4.8.1 Просмотр логов**

Для просмотра логов выберите на панели навигации пункт **Показать лог**. В рабочей области отобразятся текущие логи (см. [Рисунок 33](#page-49-0)).

<span id="page-49-0"></span>Чтобы перейти к последним записям в логе, нажмите кнопку **Новые записи**.

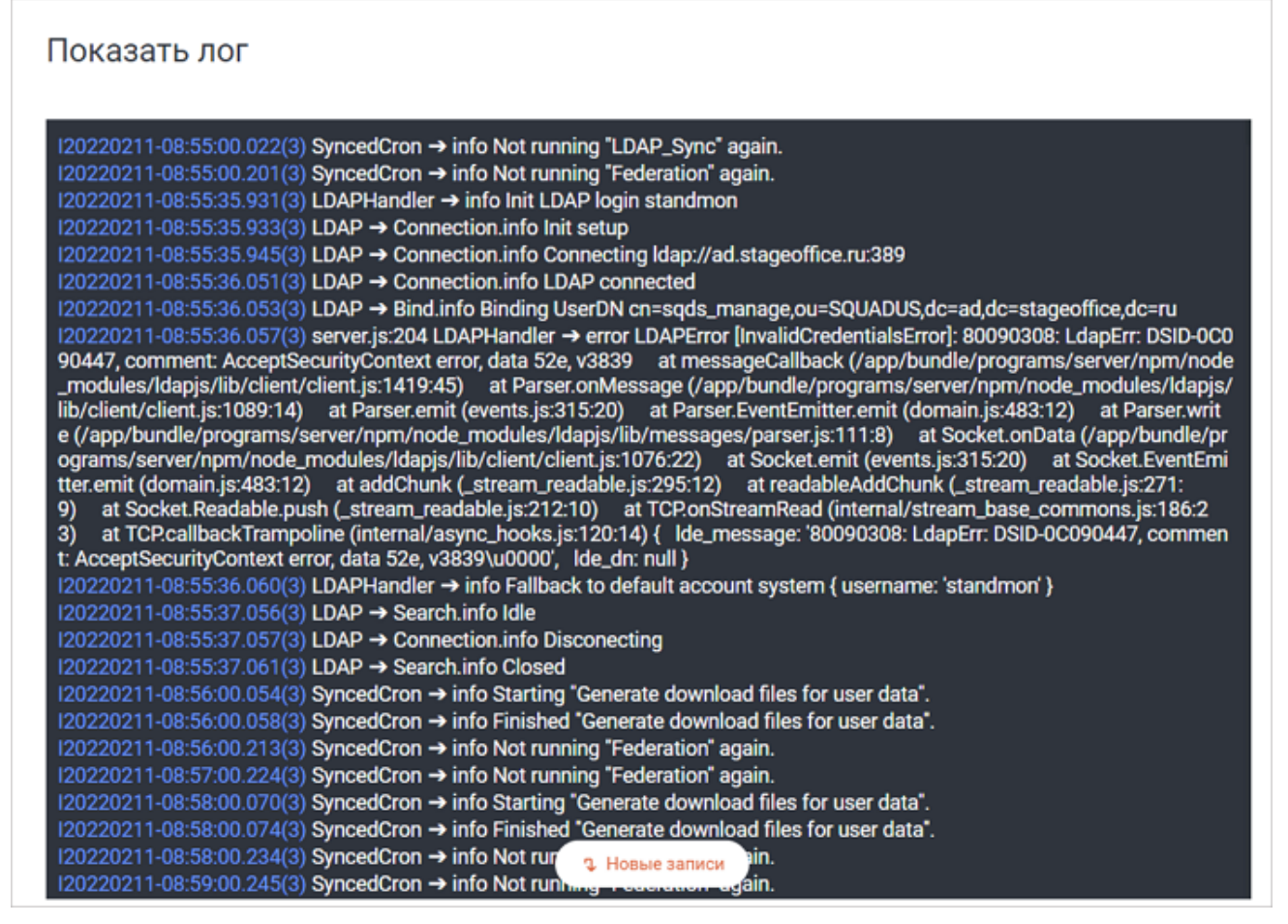

Рисунок 33 — Просмотр логов

### <span id="page-50-0"></span>**4.8.2 Настройка логов**

Для настройки логов выберите на панели навигации пункт **Логи**. Затем в рабочей области настройте параметры (см. [Рисунок 34\)](#page-50-0):

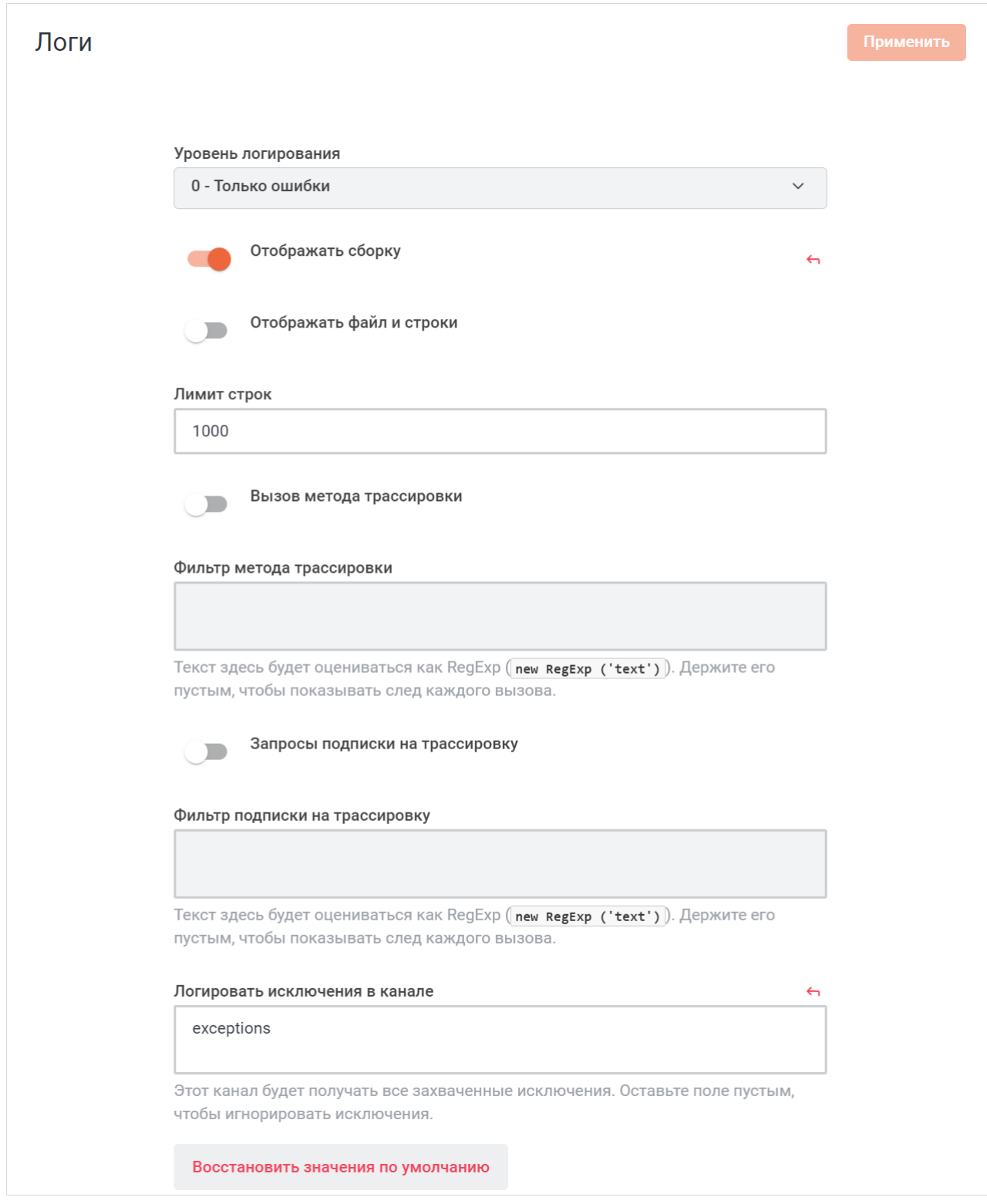

Рисунок 34 — Настройка логов

- выберите из списка **Уровень логирования** события, которые будут логироваться:
	- $\bullet$  0 только ошибки;
	- · 1 ошибки и информация;
	- · 2 ошибки, информация и отладка;
- установите переключатель **Отображать сборку** в положение для отображения в логах сведений о сборке;
- установите переключатель **Отображать файл и строки** в положение для отображения в логах файлов и строк;
- укажите числовое значение, ограничивающее количество отображаемых строк в логах, в поле **Лимит строк**;
- установите переключатель **Вызов метода трассировки** в положение для включения вызова метода трассировки;
- укажите фильтр трассировки в поле **Фильтр метода трассировки.** Поле становится активным после включения вызова метода трассировки;
- установите переключатель **Запросы подписки на трассировку** в положение для включения запросов подписки на трассировку;
- укажите фильтр подписки на трассировку в поле **Фильтр подписки на трассировку**. Поле становится активным после включения запросов подписки на трассировку;
- укажите канал, который будет получать все захваченные исключения, в поле **Логировать исключения на канале**. Оставьте поле пустым, чтобы игнорировать исключения.

Далее перейдите к настройкам **[Prometheus](https://prometheus.io/)**. **Prometheus** — это решение для мониторинга с открытым исходным кодом. Нажмите кнопку • и настройте параметры (см. [Рисунок 35\)](#page-52-0):

<span id="page-52-0"></span>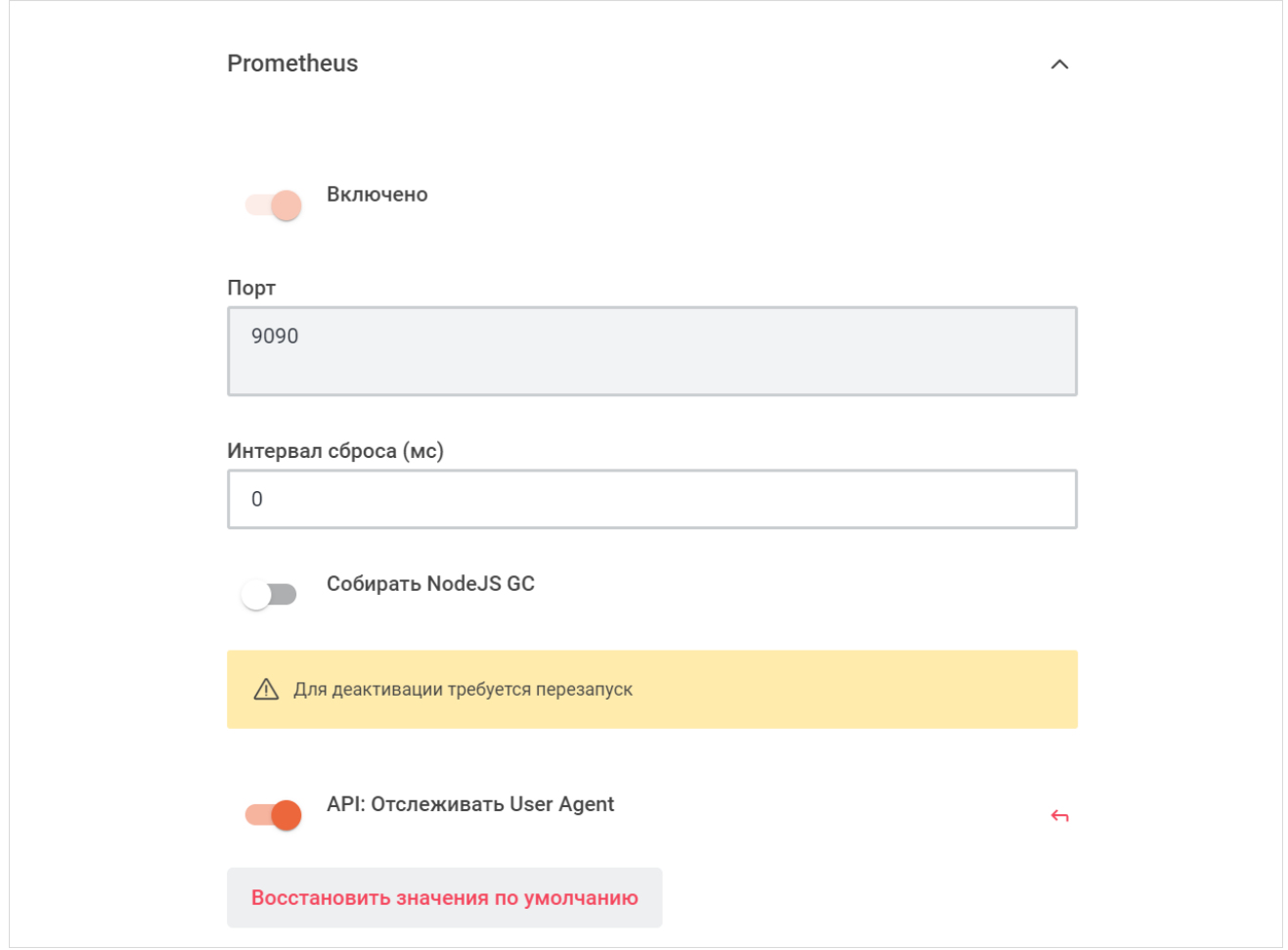

Рисунок 35 — Настройка **Prometheus**

- установите переключатель **Включено** в положение для включения Prometheus;
- укажите порт Prometheus в поле **Порт**;
- укажите в миллисекундах интервал сброса запроса в поле **Интервал сброса (мс)**;
- установите переключатель **Собирать NodeJS GC** в положение **для сбора логов** NodeJS GC;
- установите переключатель **API: Отслеживать User Agent** в положение для сбора логов API: Track User Agent.

Нажмите кнопку **Применить**, чтобы применить выбранные параметры.

Чтобы восстановить все параметры по умолчанию, нажмите кнопку **Восстановить значения по умолчанию**.

Чтобы восстановить по умолчанию один параметр, нажмите кнопку • напротив наименования данного параметра.

#### **4.9 Журнал изменений**

Для просмотра настроек сервера, которые были изменены, выберите на панели навигации пункт **Журнал изменений**. В рабочей области отобразится таблица со следующей информацией (см. Рисунок 36):

| О Поиск по настройке       |                |                  |                   |                              |  |  |
|----------------------------|----------------|------------------|-------------------|------------------------------|--|--|
| Изменённая настройка       | Новое значение | Имя пользователя | Номер события     | Дата ்                       |  |  |
| Message_AllowEditing_Bloc  |                |                  | 64da1bf638971e477 | 14 августа 2023 г., 15:20:06 |  |  |
| Autoupdates_Desktop_Enable | true           |                  | 64d23bdda58ab0f14 | 8 августа 2023 г., 15:58:05  |  |  |
| Message_AllowBadWordsFi    |                |                  | 64cbce2c7b077066e | 3 августа 2023 г., 18:56:28  |  |  |
| Message_AllowBadWordsFi    | true           |                  | 64cbcdf93236ab74a | 3 августа 2023 г., 18:55:37  |  |  |
| Accounts_TwoFactorAuthen   |                |                  | 64cba8e3f8aa087ed | 3 августа 2023 г., 16:17:23  |  |  |
| Accounts_TwoFactorAuthen   | true           |                  | 64cb53c23236ab74a | 3 августа 2023 г., 10:14:10  |  |  |
| LDAP_Sync_One_User_User    | kn;bljvhghfg   |                  | 64ca64bd3236ab74a | 2 августа 2023 г., 17:14:21  |  |  |
| LDAP_Sync_One_User_User    | artem.romanov  |                  | 64ca64b0a547ac3da | 2 августа 2023 г., 17:14:08  |  |  |
| Accounts_OAuth_Custom-C    |                |                  | 64ca45767b077066e | 2 августа 2023 г., 15:00:54  |  |  |
| Log_Level                  | $\Omega$       |                  | 64ca4419a547ac3da | 2 августа 2023 г., 14:55:05  |  |  |
| Log_Level                  | 2              |                  | 64ca43753236ab74a | 2 августа 2023 г., 14:52:21  |  |  |
| Log_Level                  | 1              |                  | 64ca4335a547ac3da | 2 августа 2023 г., 14:51:17  |  |  |
| Accounts_OAuth_Custom-C    | true           |                  | 64ca2ee37b077066e | 2 августа 2023 г., 13:24:35  |  |  |
| Accounts_OAuth_Custom-C    |                |                  | 64ca2d007b077066e | 2 августа 2023 г., 13:16:32  |  |  |
| Accounts_OAuth_Custom-C    | true           |                  | 64ca2cd13236ab74a | 2 августа 2023 г., 13:15:45  |  |  |
| Accounts_OAuth_Custom-Co   |                |                  | 64ca1f293236ab74a | 2 августа 2023 г., 12:17:29  |  |  |
| Accounts_OAuth_Custom-Co   | true           |                  | 64ca1b6a3236ab74a | 2 августа 2023 г., 12:01:30  |  |  |

Рисунок 36 — Журнал изменений

– **Измененная настройка** — настройка, которая была изменена администратором;

- **Новое значение** новое значение настройки;
- **Имя пользователя** имя администратора, изменившего настройку;
- **Номер события** уникальный номер события;
- **Дата** дата изменения.

Записи в журнале не подлежат модификации.

#### **4.10 Пользовательские звуки**

<span id="page-54-2"></span>Для просмотра списка пользовательских звуков выберите на панели навигации пункт **Пользовательские звуки**. В рабочей области отобразится таблица с текущими пользовательскими звуками, содержащая наименование звука и кнопку • для воспроизведения звука (см. [Рисунок 37](#page-54-0)).

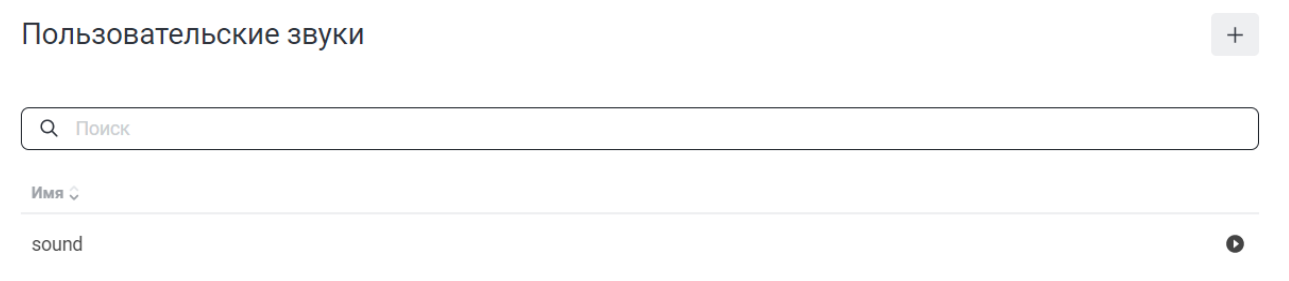

<span id="page-54-0"></span>Рисунок 37 — Просмотр списка пользовательских звуков

Для поиска пользовательского звука начните вводить его название в поисковую строку, дождитесь обновления результатов таблицы или нажмите клавишу **Enter**. Список звуков будет отфильтрован согласно введенному ключевому слову.

#### **4.10.1 Добавить пользовательский звук**

Для добавления нового пользовательского звука необходимо нажать на кнопку + на панели **Пользовательские звуки** (см. [Рисунок 37](#page-54-0)).

В открывшейся панели выполните следующие действия (см. [Рисунок 38\)](#page-54-1):

- 1. В поле **Имя** укажите имя добавляемого звука.
- 2. Нажмите кнопку <sup>ф</sup> и в стандартном системном окне выберите аудиофайл.
- 3. Нажмите кнопку **Сохранить**, чтобы добавить пользовательский звук. Нажмите кнопку **Отмена**, чтобы отменить добавление звука и закрыть панель.

<span id="page-54-1"></span>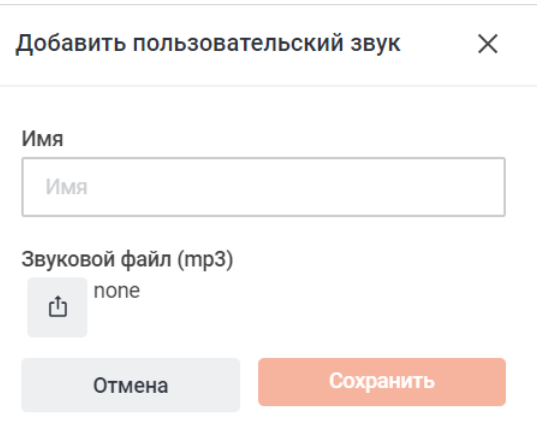

### Рисунок 38 — Добавление нового пользовательского звука

После добавления пользовательского звука он отобразится в списке пользовательских звуков.

#### **4.10.2 Изменить пользовательский звук**

Чтобы изменить пользовательский звук, нажмите на строку нужного звука в таблице (см. [Рисунок 37](#page-54-0)). В открывшейся дополнительной панели внесите нужные изменения (см. Рисунок 39).

Нажмите кнопку **Сохранить**, чтобы сохранить изменения. Нажмите кнопку **Отмена**, чтобы отменить изменения и закрыть панель.

Чтобы удалить пользовательский звук, нажмите кнопку **Удалить** и в открывшемся диалоговом окне нажмите кнопку **Удалить**.

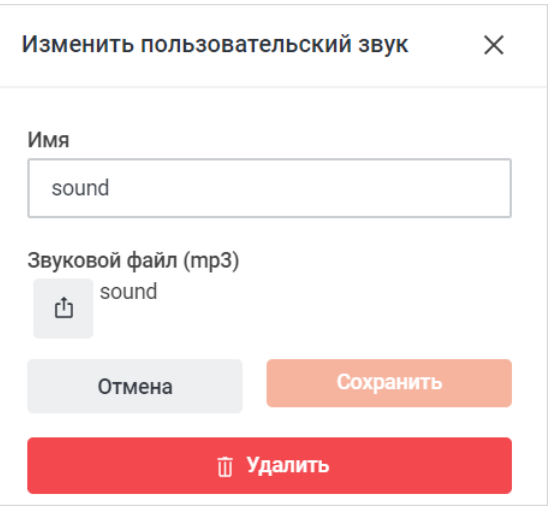

<span id="page-55-0"></span>Рисунок 39 — Изменение пользовательского

звука

#### **4.10.3 Настройка хранилища пользовательских звуков**

Для настройки хранилища пользовательских звуков выберите на панели навигации пункт **Хранилище пользовательских звуков**. Затем в рабочей области настройте параметры (см. [Рисунок 40\)](#page-55-0):

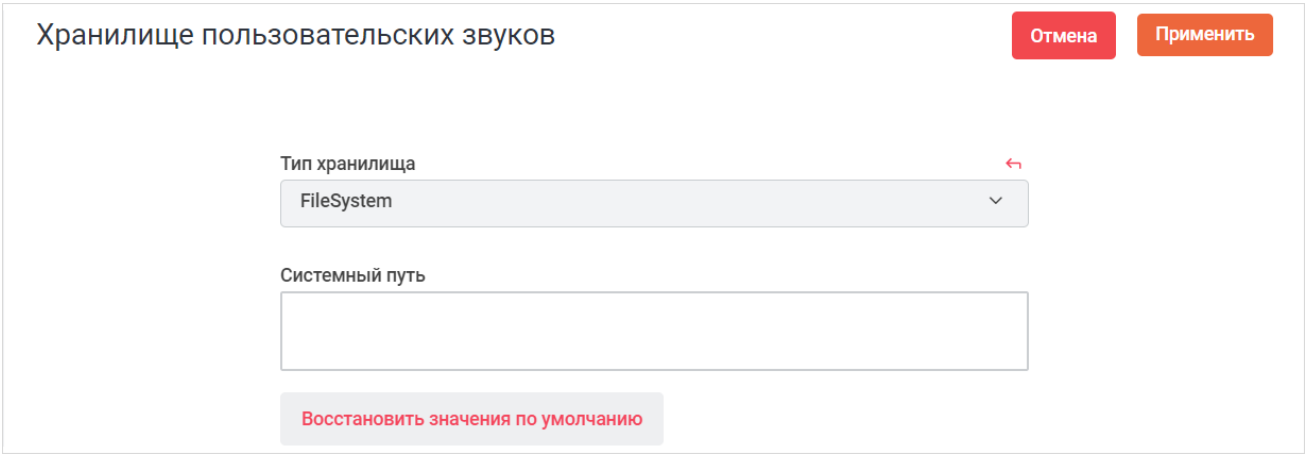

Рисунок 40 — Настройка хранилища пользовательских звуков

– выберите тип хранилища из выпадающего списка **Тип хранилища**;

– при выборе типа хранилища **FileSystem** укажите системный путь к хранилищу в поле **Системный путь**.

Нажмите кнопку **Применить**, чтобы применить выбранные параметры.

Чтобы восстановить все параметры по умолчанию, нажмите кнопку **Восстановить**

#### **значения по умолчанию**.

Чтобы восстановить по умолчанию один параметр, нажмите кнопку • напротив наименования данного параметра.

#### <span id="page-56-1"></span>**4.11 Права доступа**

<span id="page-56-0"></span>Для управления правами доступа выберите на панели навигации пункт **Права доступа**. После этого в рабочей области будет доступна таблица с правами доступа пользователей в соответствии с их ролями (см. [Рисунок 41\)](#page-56-1).

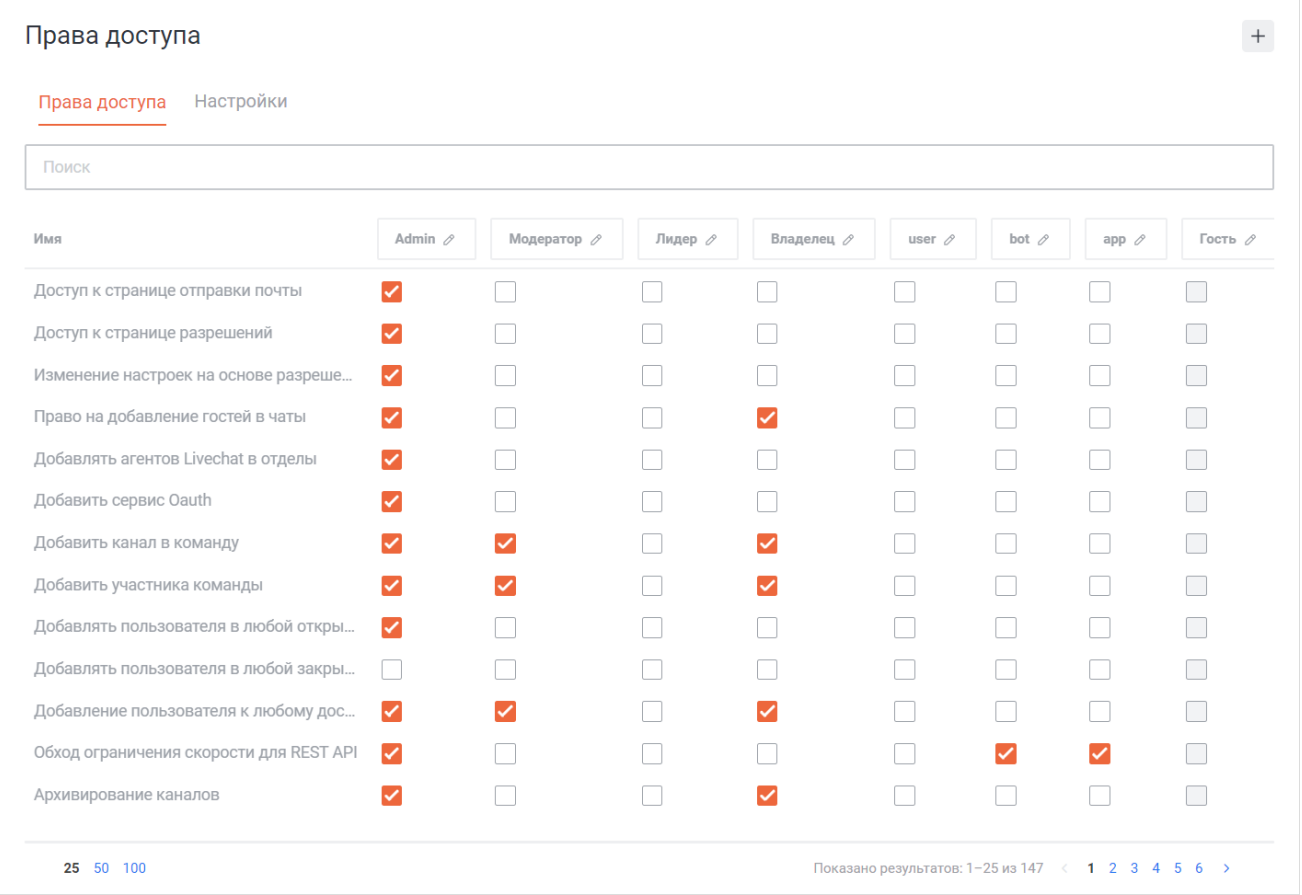

Рисунок 41 — Просмотр прав доступа

Чтобы присвоить/убрать какое-либо право доступа для роли пользователя, установите/уберите флажок в соответствующей ячейке таблицы.

### **4.11.1 Описание ролей**

Роли в ПО Squadus бывают двух типов:

- **Общие роли** роль распространяется в целом на работу ПО Squadus;
- **Роли для комнат** роль распространяется только на комнаты (каналы, команды и обсуждения).

### **Общие роли:**

- **Admin** (администратор) имеет доступ ко всем административным настройкам;
- **bot** (бот) специальная роль, обладает особенными правами (зависит от функций бота);
- **user** (пользователь) обычный пользователь. Обычно роль присваивается при регистрации всем пользователям;
- **anonymous** (анонимный пользователь) неавторизованный пользователь. Получает доступ к серверу, если активирован параметр **Разрешить чтение анонимным пользователям** (см. раздел [Настройка учетных записей\)](#page-186-0);
- **guest** (гость) пользователь, которому доступны только те беседы, в которые его пригласили или добавили. Может читать и отправлять сообщения в этих беседах (если они открыты для отправки сообщений всеми участниками). Получает доступ если включен [гостевой доступ.](#page-210-0) Пользователь с ролью **guest** имеет следующие ограничения:
	- · не видит каталог пользователей, команд и чатов;
	- · не может самостоятельно добавляться даже в открытые каналы;
	- · не может сам создавать ни личные, ни групповые переписки;
	- · не может быть добавлен в команду;
	- · не может быть назначен модератором или владельцем, но может быть назначен лидером;
	- · не может искать сообщения по всем беседам, а только по тем, куда был добавлен.
- **livechat-manager** менеджер Live Chat. Может управлять агентами (livechat-agent) и гостями (livechat-guest);
- **livechat-guest** пользователь из канала Live Chat;
- **livechat-agent** агент Live Chat. Может отвечать на запросы Live Chat.

Функция создания Live Chat — экспериментальная.

#### **Роли для комнат:**

- **moderator** (модератор) имеет права модератора беседы. Назначается владельцем беседы. По умолчанию может:
	- · менять аватар беседы;
	- · менять сведения о беседе (описание, объявление, тема беседы);
	- · менять уровень доступа к беседе (кроме включения уровня доступа **Только для чтения**);
	- · писать сообщения в беседах с уровнем доступа **Только для чтения**;
	- · прикреплять сообщения в беседе;
	- · добавлять пользователей в беседу и создавать ссылки-приглашения;
	- · удалять пользователей из беседы;
	- · заглушать пользователей;
	- · редактировать и удалять сообщения других пользователей.
- **owner** (владелец) имеет права владельца беседы. Пользователь, создавший беседу, назначается владельцем. По умолчанию может:
	- · менять аватар беседы;
	- · менять сведения о беседе (описание, объявление, тема беседы);
	- · менять уровень доступа к беседе;
	- · настраивать системные сообщения;
	- · писать сообщения в каналах с уровнем доступа **Только для чтения**;
	- · прикреплять сообщения в беседе;
	- · архивировать беседу;
	- · удалять беседу;
	- · добавлять пользователей в беседу и создавать ссылки-приглашения;
	- · удалять пользователей из беседы;
	- · заглушать пользователей;
	- · назначать роли пользователям;
	- · редактировать и удалять сообщения других пользователей;
	- · удалять свои сообщения, без ограничений по разрешенным интервалам времени, установленных администратором сервера.

– **leader** (лидер) — не имеет особых прав. Отличается от обычного участника беседы тем, что в беседе отображается баннер с его именем и кнопкой для перехода к личной переписке с этим пользователем.

#### **4.11.2 Описание прав доступа**

Описание прав доступа приведено в [таблице 1 .](#page-59-0)

Функции касающиеся омниканальности (Live Chat) — экспериментальные.

<span id="page-59-0"></span>Таблица 1 — Права доступа

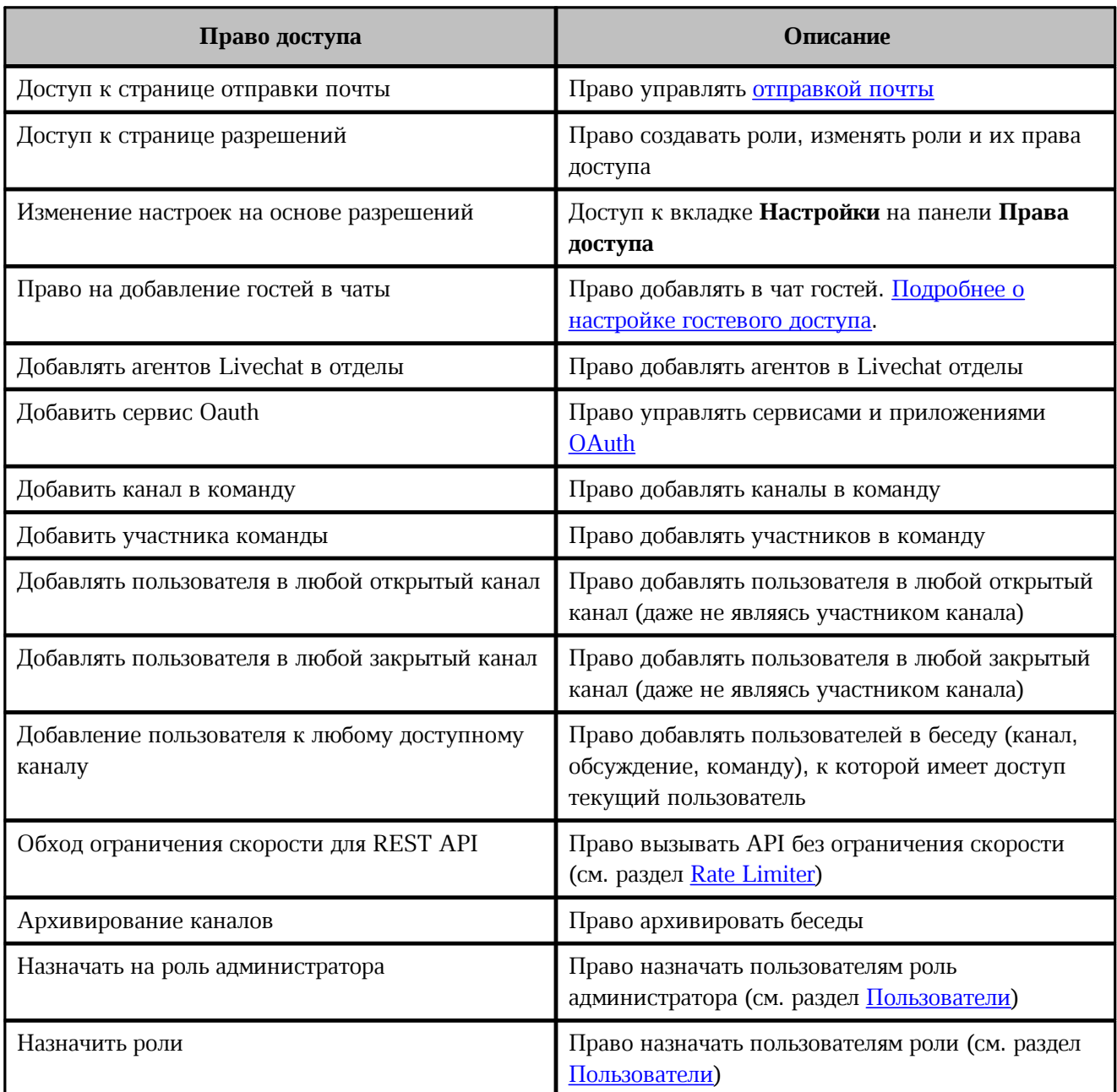

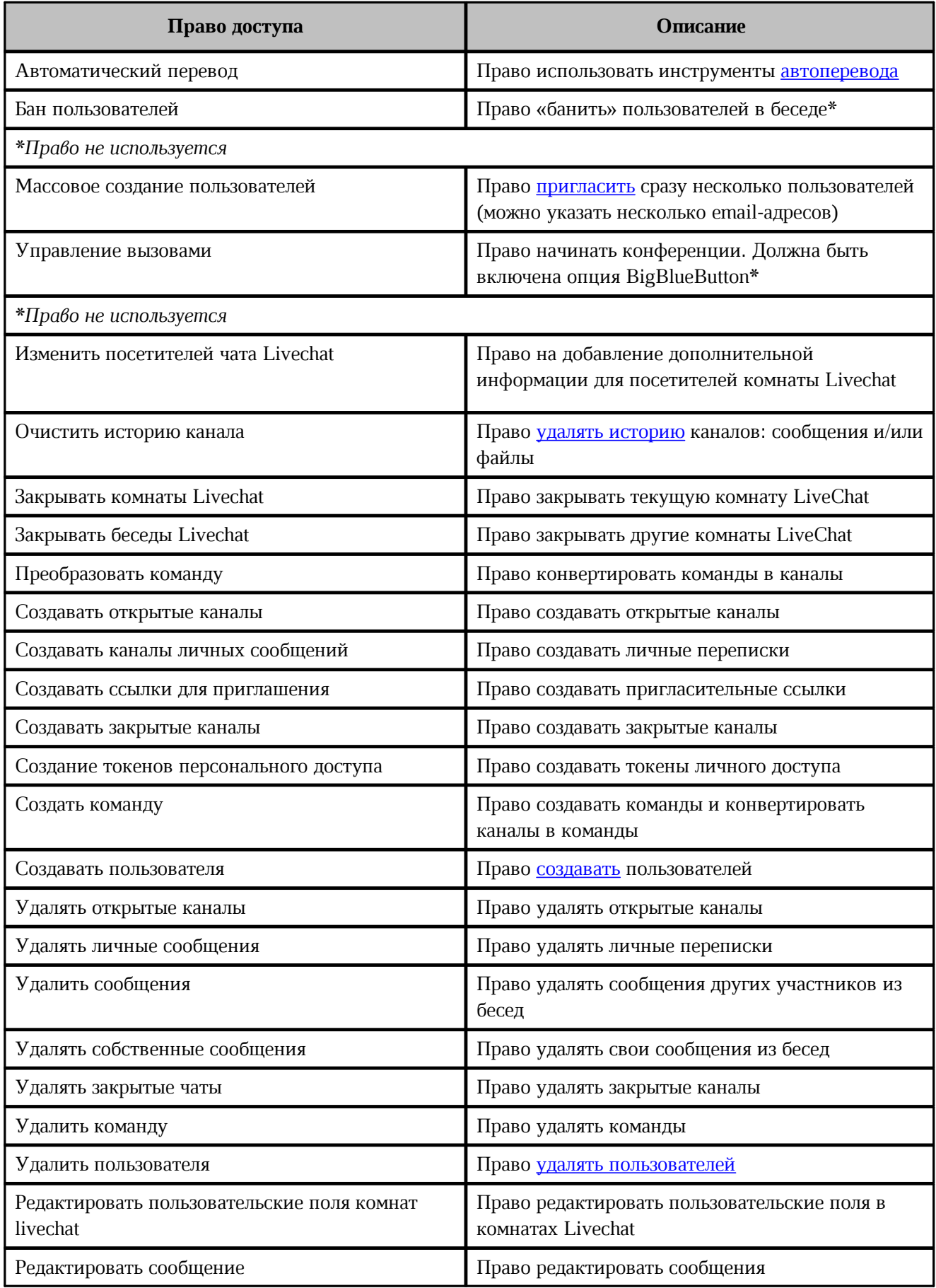

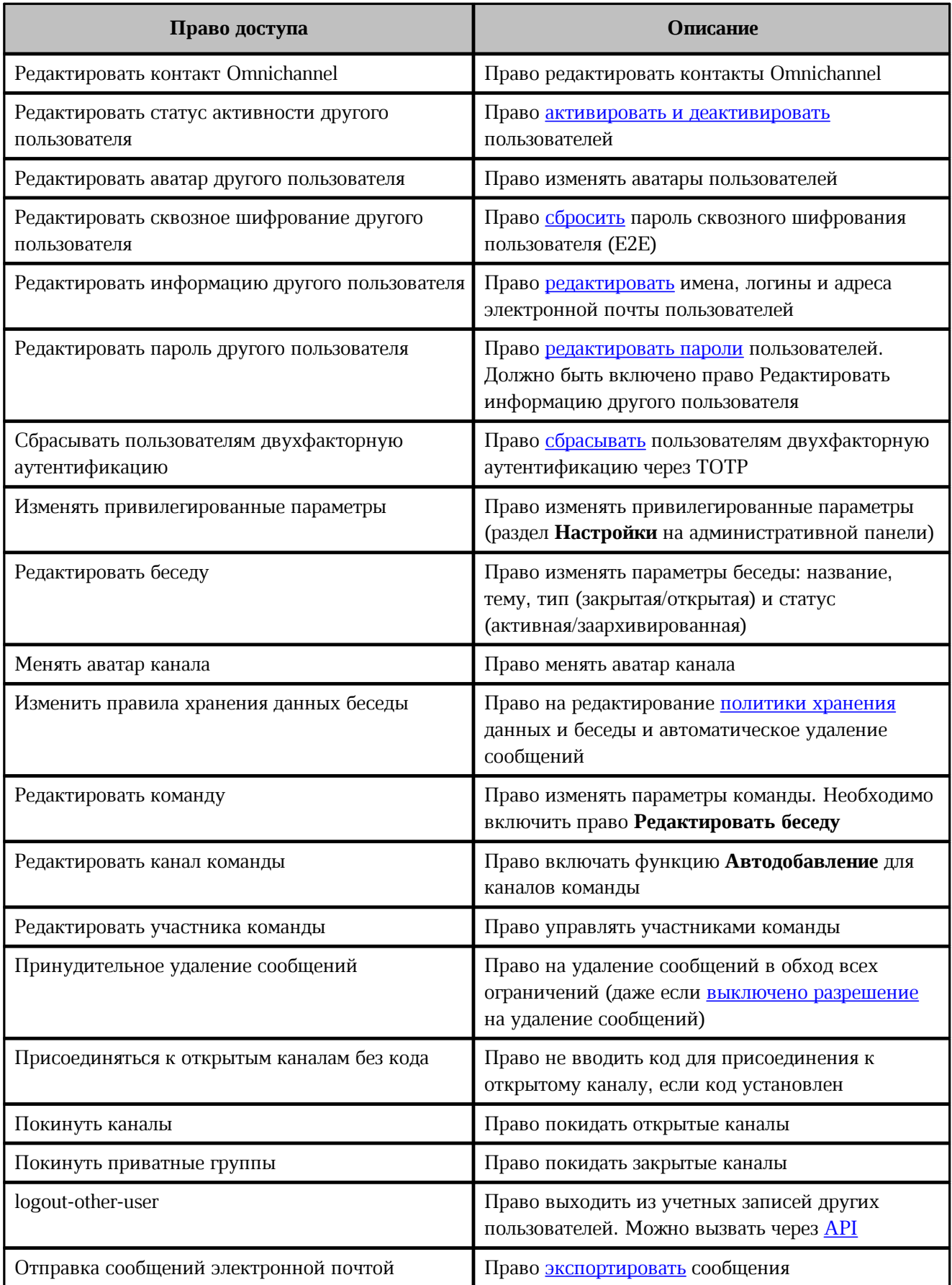

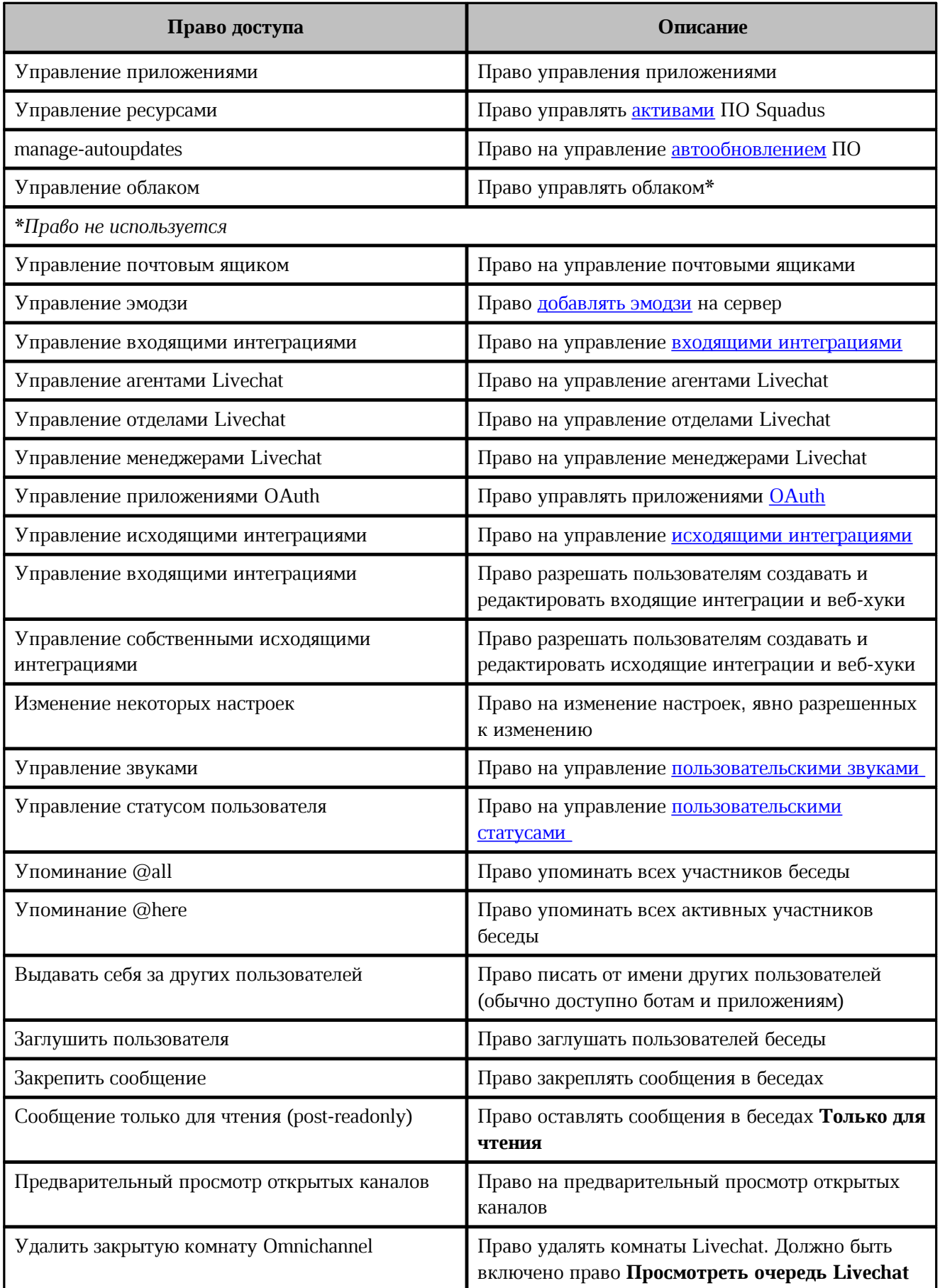

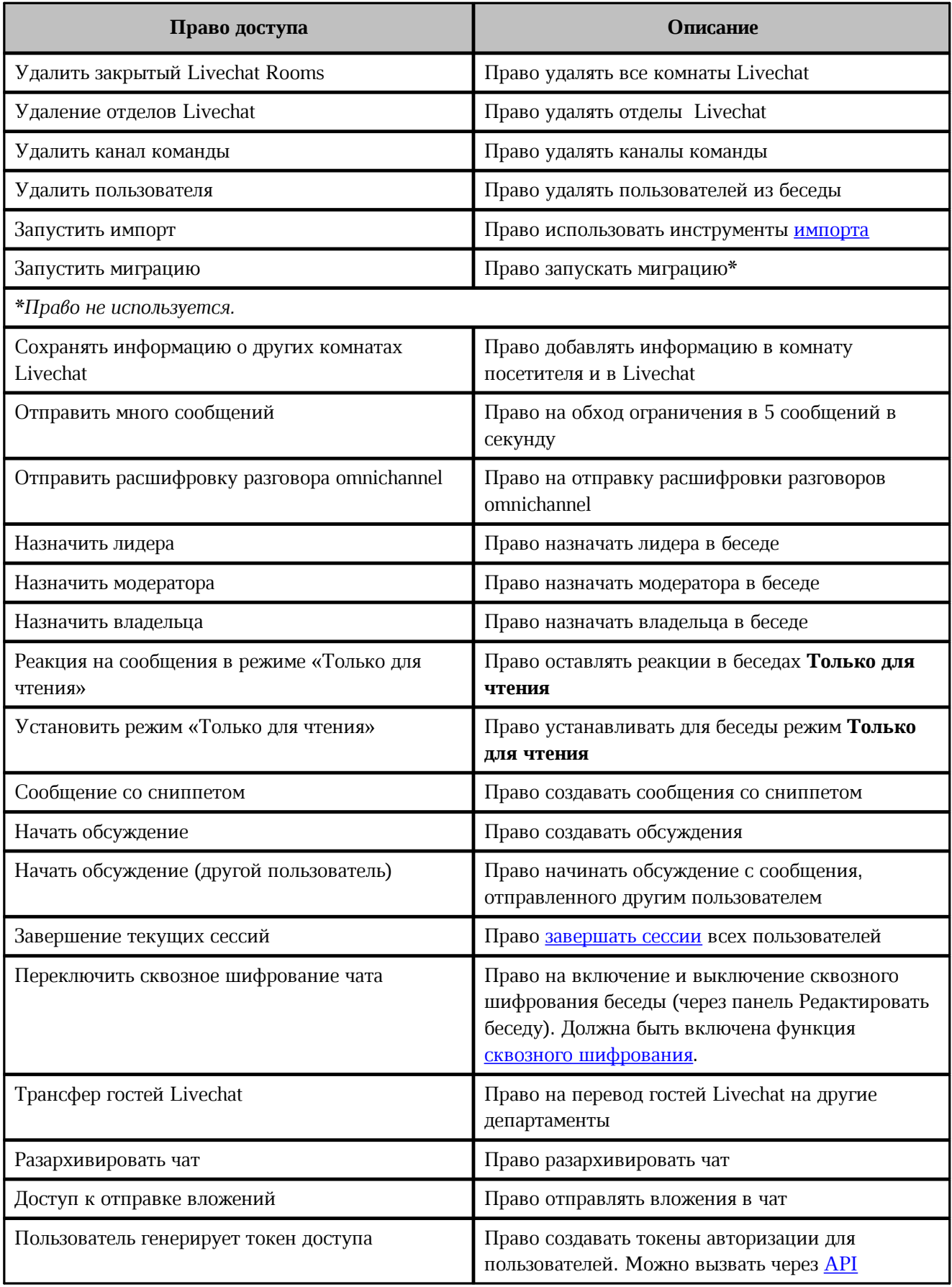

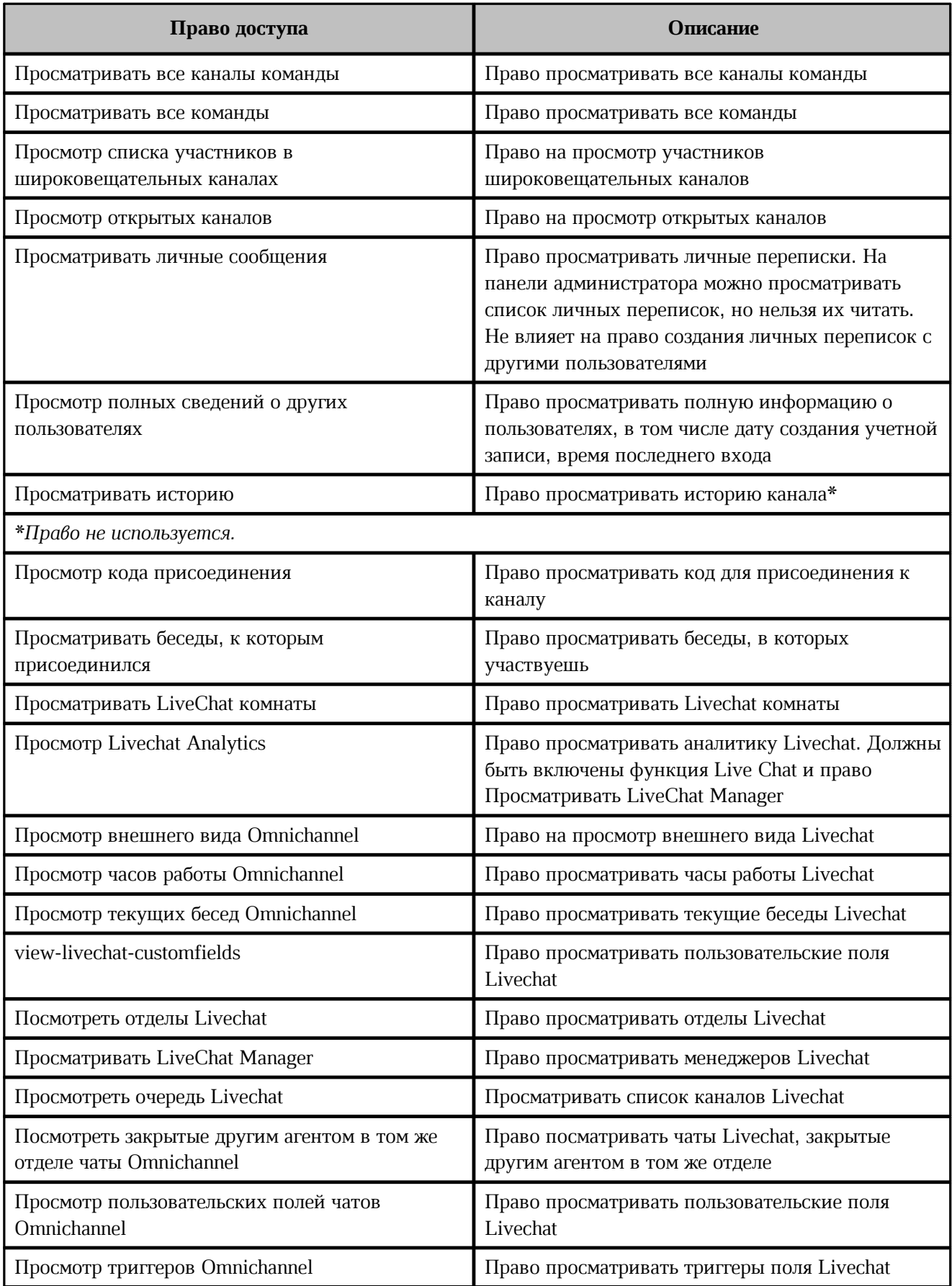

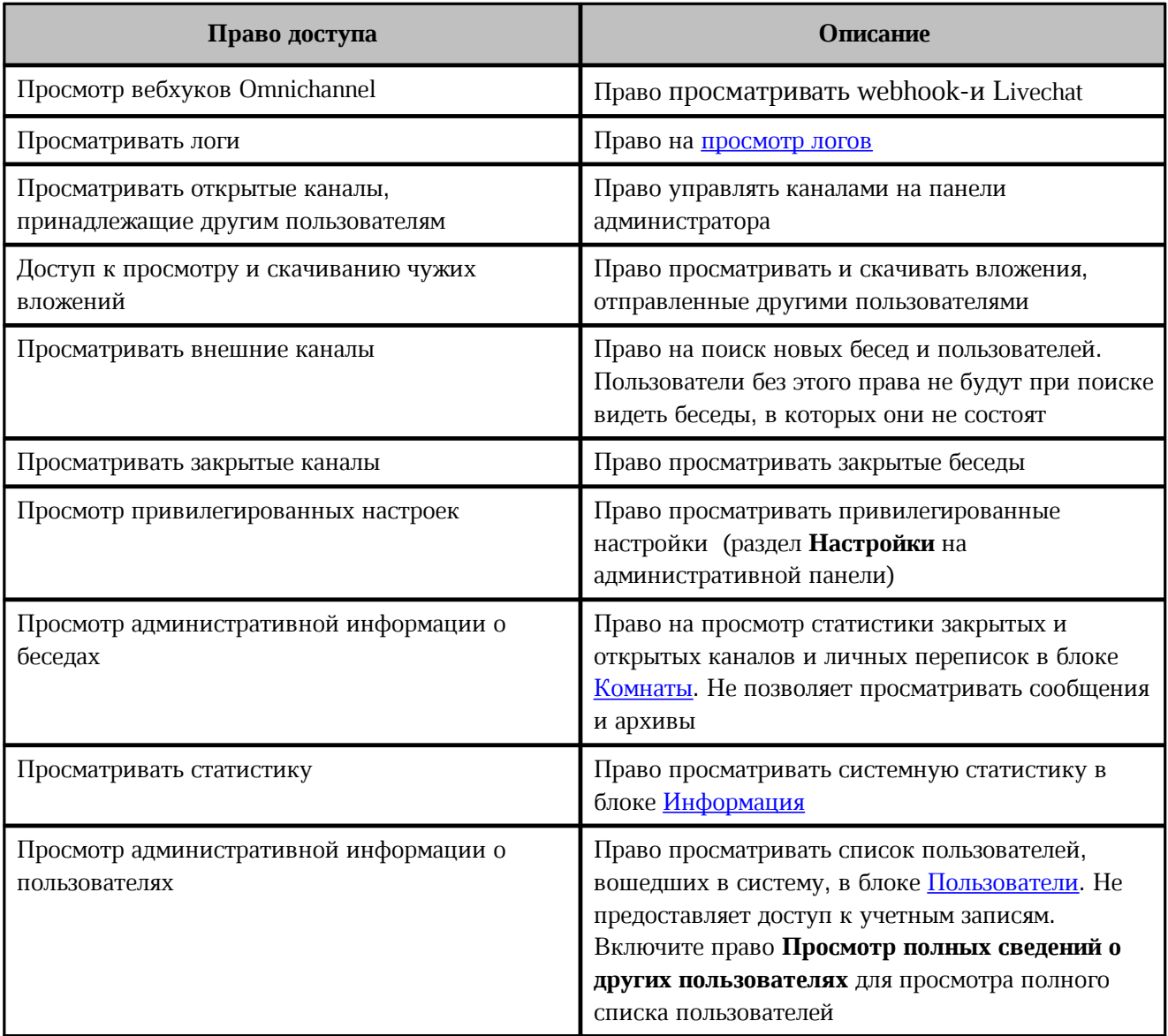

### <span id="page-65-0"></span>**4.11.2.1 Методы API**

### **4.11.2.1.1 Выход из учетной записи пользователя**

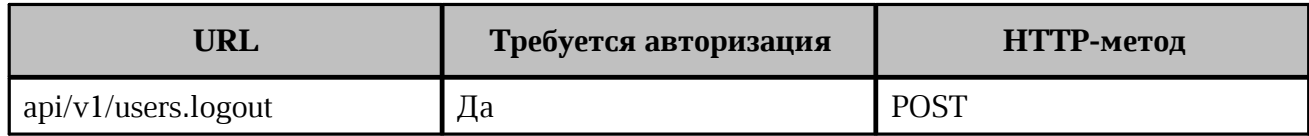

### **Заголовки (Headers)**

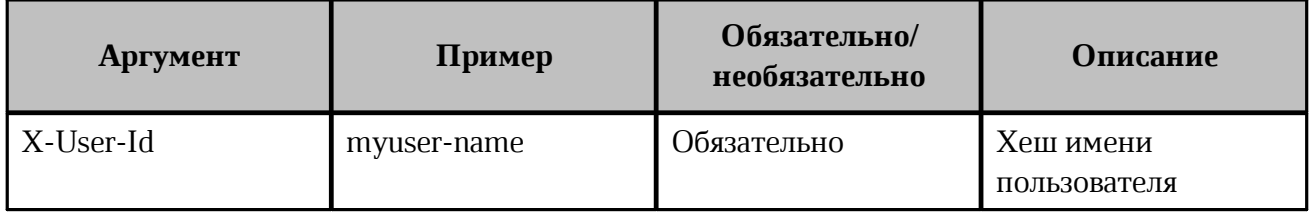

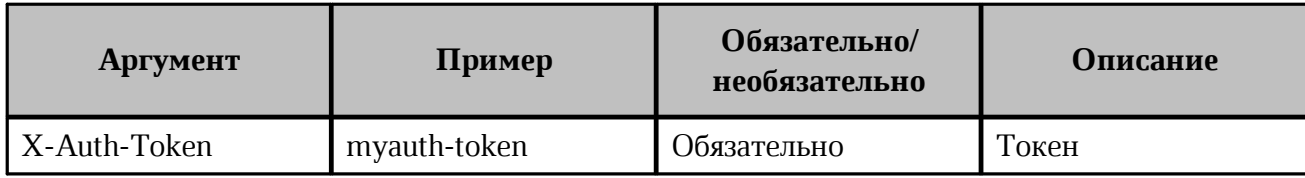

#### **Пример вызова**

```
curl --location --request POST 'http://localhost:3000/api/v1/users.logout\
--header 'X-Auth-Token: myauth-token' \
--header 'X-User-Id: myuser-name'
```
#### **Пример результата**

```
{
     "message": "User JxemcN9PDCdfzJeZr has been logged out!",
     "success": true
}
```
#### **4.11.2.1.2 Создание токенов пользователей**

<span id="page-66-0"></span>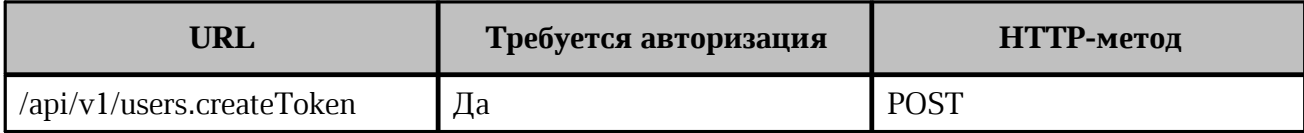

### **Нагрузки (Payloads)**

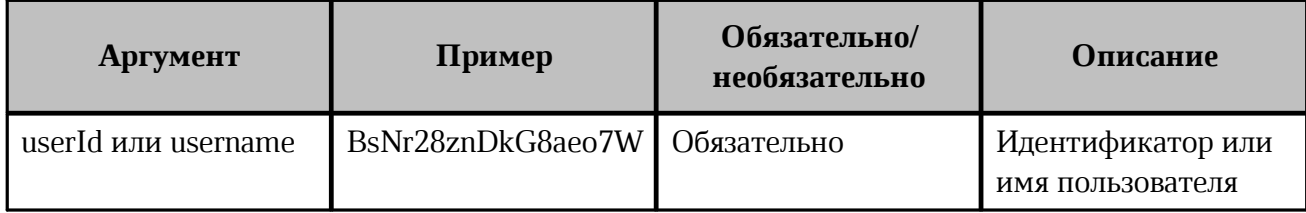

#### **Пример вызова через userId**

```
curl -H "X-Auth-Token: 9HqLlyZOugoStsXCUfD 0YdwnNnunAJF8V47U3QHXSq" \
     -H "X-User-Id: aobEdbYhXfu5hkeqG" \
     -H "Content-type:application/json" \
     http://localhost:3000/api/v1/users.createToken \
     -d '{ "userId": "BsNr28znDkG8aeo7W" }'
```
### **Пример результата**

```
{
   "data": {
     "userId": "BsNr28znDkG8aeo7W",
    "authToken": "2jdk99wuSjXPO201XlAks9sjDjAhSJmskAKW301mSuj9Sk",
  },
   "success": true
}
```
#### **Пример вызова через username**

```
curl -H "X-Auth-Token: 9HqLlyZOugoStsXCUfD 0YdwnNnunAJF8V47U3QHXSq" \
     -H "X-User-Id: aobEdbYhXfu5hkeqG" \
     -H "Content-type:application/json" \
     http://localhost:3000/api/v1/users.createToken \
     -d '{ "username": "test" }'
```
### **Пример результата**

```
{
   "data": {
    "userId": "BsNr28znDkG8aeo7W",
    "authToken": "2jdk99wuSjXPO201XlAks9sjDjAhSJmskAKW301mSuj9Sk",
  },
  "success": true
}
```
#### **4.11.3 Добавить роль пользователя**

Для добавления новой роли нажмите кнопку + на панели **Права доступа** (см. [Рисунок 41](#page-56-1)). В открывшейся дополнительной панели выполните следующие действия (см. [Рисунок 42\)](#page-68-0):

<span id="page-68-0"></span>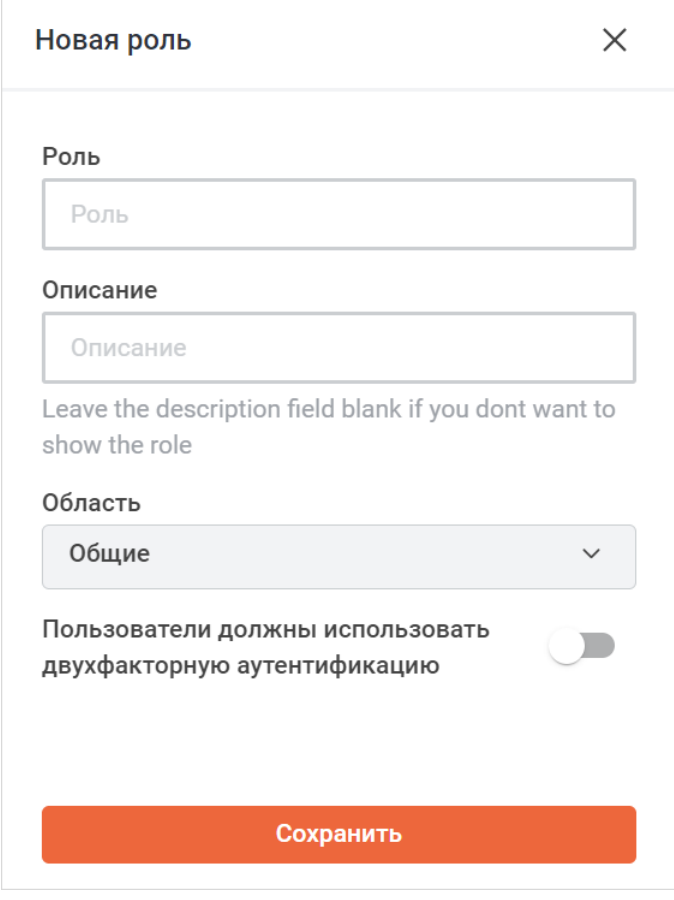

Рисунок 42 — Добавление новой роли

- 1. В поле **Роль** укажите название роли.
- 2. В поле **Описание** введите описание роли.
- 3. Из выпадающего списка **Область** выберите область действия роли:
	- **Общие** роль распространяется в целом на работу ПО Squadus;
	- **Комнаты** роль распространяется только на комнаты.
- 4. Установите переключатель **Пользователи должны использовать двухфакторную аутентификацию** в положение **одинутателя пользователи с данной ролью должны** были использовать двухфакторную аутентификацию.
- 5. Нажмите кнопку **Сохранить**, чтобы добавить роль.

После этого роль будет добавлена и доступна для просмотра в общем списке с правами доступа (см. [Рисунок 41\)](#page-56-1).

### **4.11.4 Изменить роль**

Чтобы изменить роль, нажмите на название роли в шапке таблицы на панели **Права доступа** (см. [Рисунок 41](#page-56-1)). В открывшейся дополнительной панели внесите нужные изменения (см. [Рисунок 43](#page-69-0)).

<span id="page-69-0"></span>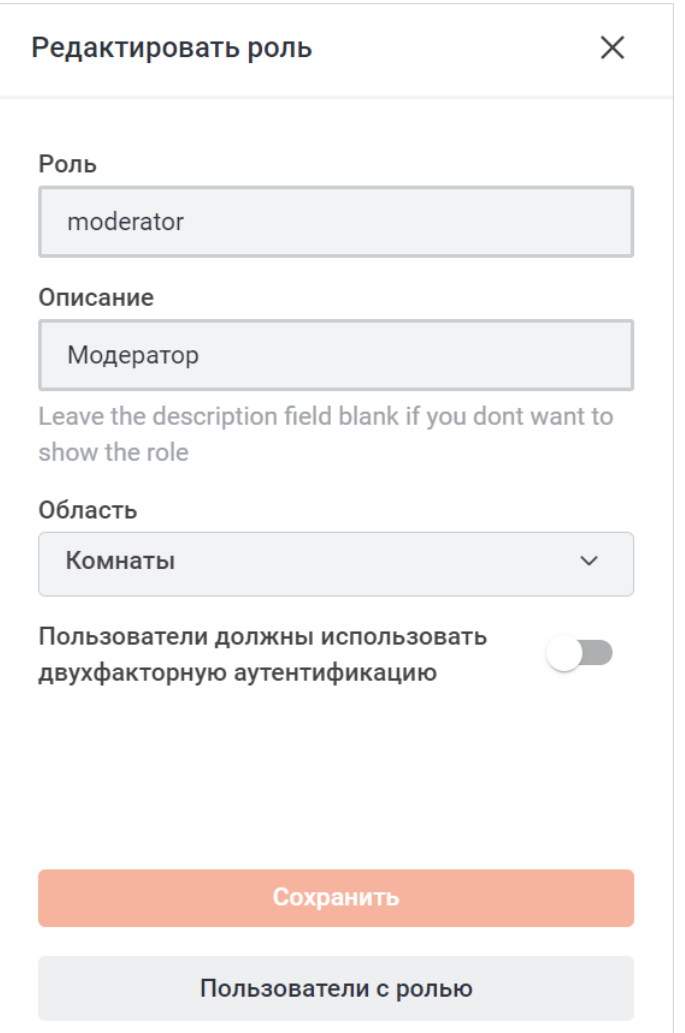

Рисунок 43 — Изменение роли

Нажмите кнопку **Сохранить**, чтобы сохранить изменения.

Чтобы удалить роль, нажмите кнопку **Удалить** и в открывшемся диалоговом окне нажмите кнопку **Удалить**. Роли существующие по умолчанию удалить нельзя.

#### **4.11.5 Управление ролями у пользователей**

Чтобы посмотреть список пользователей с выбранной ролью, нажмите кнопку **Пользователи с ролью** (см. [Рисунок 43](#page-69-0)). Вид открывшейся панели зависит от области роли — [общая роль](#page-70-0) или [роль для комнат.](#page-71-0)

#### <span id="page-70-0"></span>**4.11.5.1 Общие роли**

Для общих ролей после нажатия кнопки **Пользователи с ролью** в рабочей области отобразится таблица со списком пользователей, имеющих выбранную роль. Таблица содержит следующую информацию (см. [Рисунок 44](#page-70-1)):

– **Имя** — имя пользователя;

<span id="page-70-1"></span>– **Электронная почта** — электронная почта пользователя.

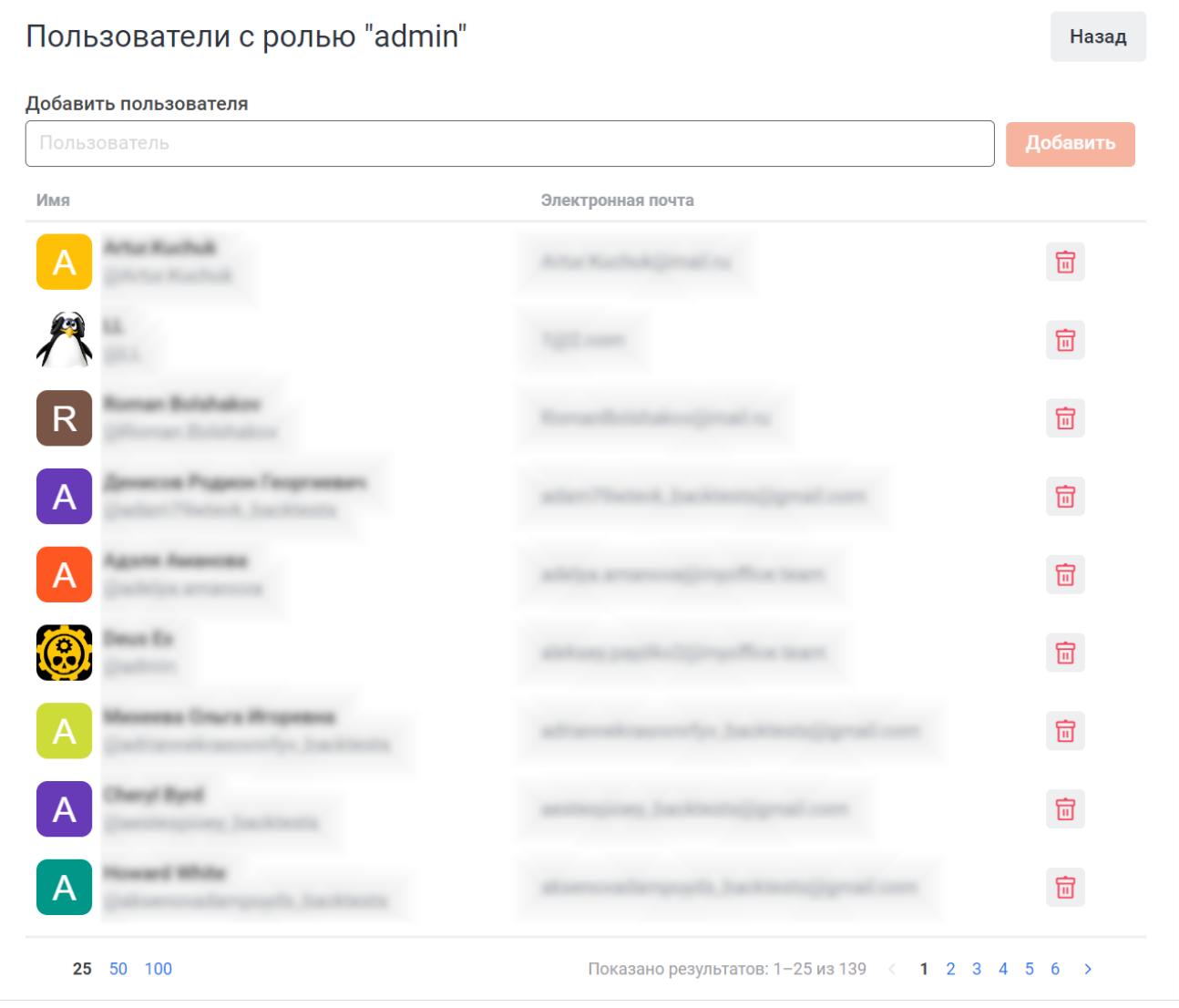

Рисунок 44 — Панель с ролью (для общих ролей)

Чтобы удалить пользователя из роли, нажмите кнопку **пользователя из роли**, нажмите кнопку **пол** в строке нужного пользователя и в появившемся диалоговом окне нажмите кнопку **Удалить**.

Чтобы добавить пользователя в роль, введите имя пользователя в строку поиска, щелкните на нужного пользователя в появившемся списке и нажмите кнопку **Добавить**.

#### **4.11.5.2 Роли для комнат**

<span id="page-71-0"></span>Для ролей комнат после нажатия кнопки **Пользователи с ролью** в рабочей области отобразится панель, на которой необходимо выбрать комнату (канал) (см. [Рисунок 45\)](#page-71-1). Для этого введите название канала в поле **Выберите комнату** и в появившемся списке щелкните на нужный канал.

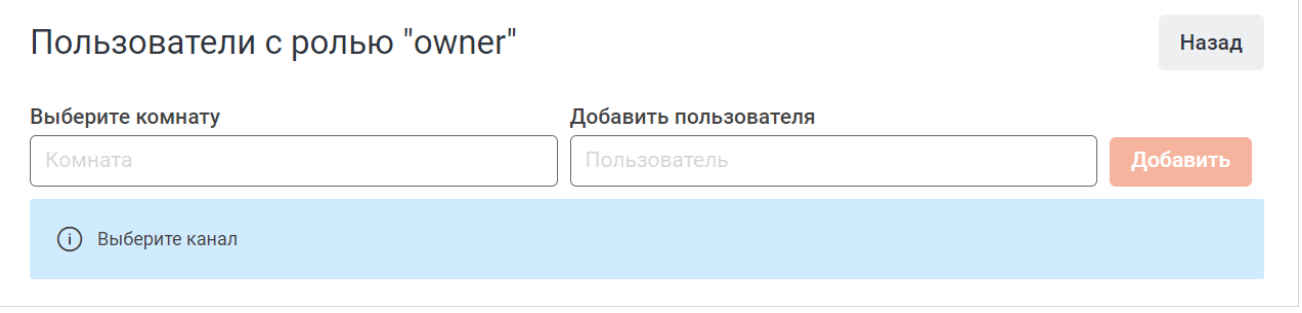

<span id="page-71-2"></span><span id="page-71-1"></span>Рисунок 45 — Панель с ролью

Отобразится таблица со списком пользователей, имеющих выбранную роль в выбранном канале.

Таблица содержит следующую информацию (см. [Рисунок 46\)](#page-71-2):

– **Имя** — имя пользователя;

– **Электронная почта** — электронная почта пользователя.

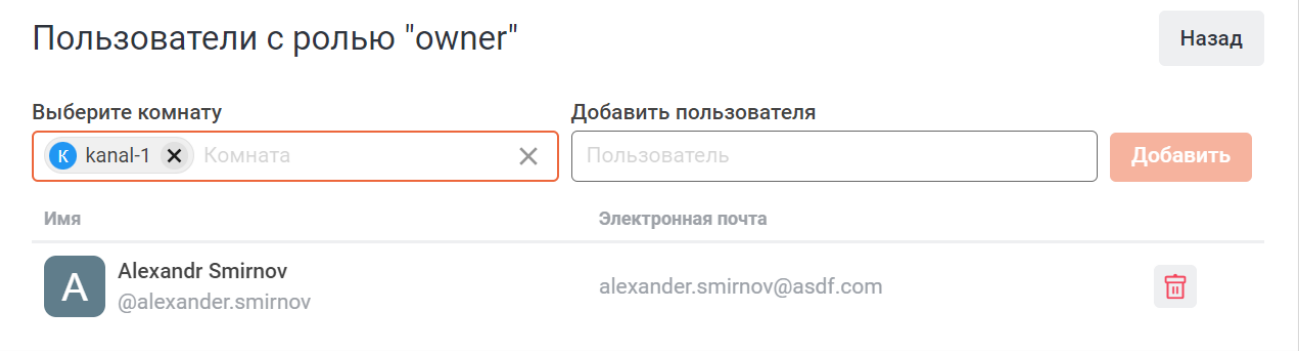

Рисунок 46 — Список пользователей с ролью на канале

Добавление и удаление роли осуществляется так же, как для [общей роли](#page-70-0).
### **4.12 Пользовательские эмодзи**

Чтобы посмотреть список доступных пользовательских эмодзи, выберите на панели навигации пункт **Пользовательские эмодзи**. В рабочей области отобразится таблица, содержащая имя и псевдоним эмодзи (см. [Рисунок 47](#page-72-0)).

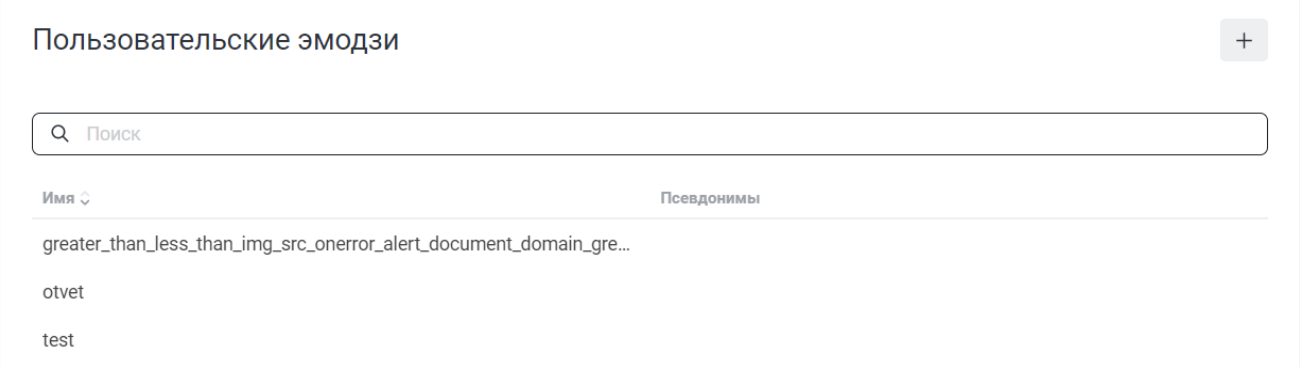

<span id="page-72-0"></span>Рисунок 47 — Пользовательские эмодзи

Для поиска пользовательского эмодзи начните вводить его название в поисковую строку, дождитесь обновления результатов таблицы или нажмите клавишу **Enter**. Список эмодзи будет отфильтрован согласно введенному ключевому слову.

### **4.12.1 Добавить эмодзи**

Для добавления нового пользовательского эмодзи нажмите кнопку + на панели **Пользовательские эмодзи** (см. [Рисунок 47\)](#page-72-0).

В открывшейся панели выполните следующие действия (см. [Рисунок 48\)](#page-73-0):

- 1. В поле **Имя** укажите имя добавляемого эмодзи.
- 2. В поле **Псевдоним** укажите псевдоним эмодзи.
- 3. Нажмите кнопку и в стандартном системном окне выберите файл эмодзи.
- 4. Нажмите кнопку **Сохранить**, чтобы добавить пользовательский эмодзи. Нажмите кнопку **Отмена**, чтобы отменить добавление эмодзи и закрыть панель. Рисунок 48 — Добавление нового эмодзи

<span id="page-73-0"></span>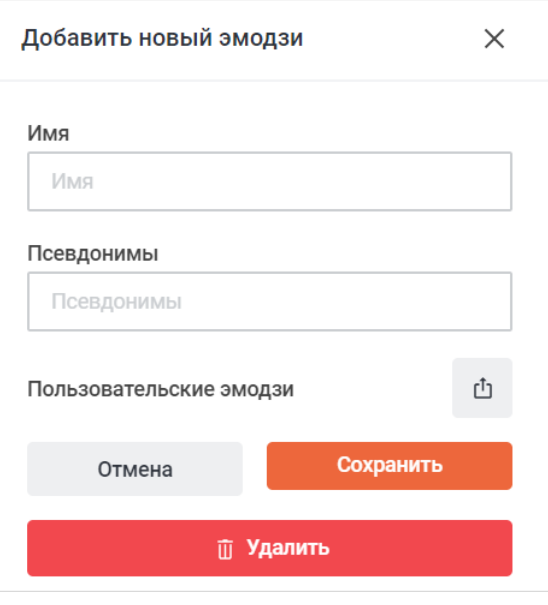

После этого эмодзи будет добавлен и доступен для просмотра в общем списке (см. [Рисунок 47\)](#page-72-0).

#### **4.12.2 Изменить пользовательский эмодзи**

Чтобы изменить пользовательский эмодзи, нажмите на строку с названием эмодзи в таблице (см. [Рисунок 47](#page-72-0)).

В открывшейся дополнительной панели внесите нужные изменения (см. [Рисунок 49](#page-74-0)).

Нажмите кнопку **Сохранить**, чтобы сохранить изменения. Нажмите кнопку **Отмена**, чтобы отменить изменения и закрыть панель.

Чтобы удалить пользовательский эмодзи, нажмите кнопку **Удалить** и в открывшемся диалоговом окне нажмите кнопку **Удалить**.

<span id="page-74-0"></span>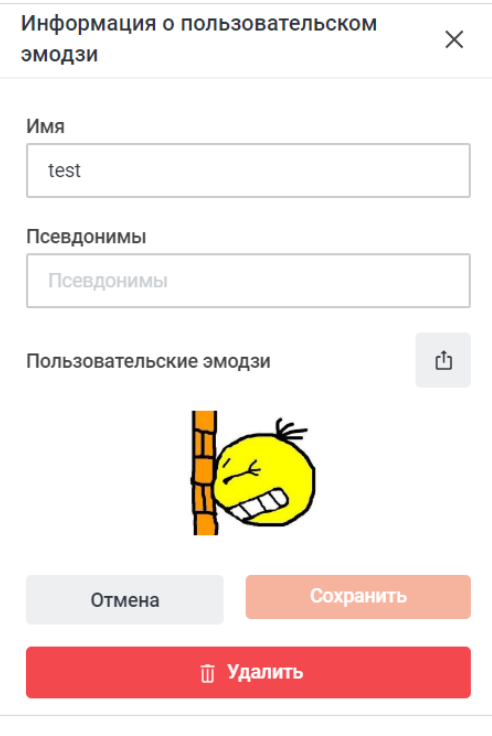

Рисунок 49 — Изменение эмодзи

#### **4.12.3 Настройка хранилища эмодзи**

Для настройки хранилища пользовательских эмодзи выберите на панели навигации пункт **Хранилище пользовательских эмодзи**. Затем в рабочей области настройте параметры (см. [Рисунок 50\):](#page-75-0)

- выберите тип хранилища из выпадающего списка **Тип хранилища**;
- <span id="page-75-0"></span>– при выборе типа хранилища **FileSystem** укажите системный путь к хранилищу в поле **Системный путь**.

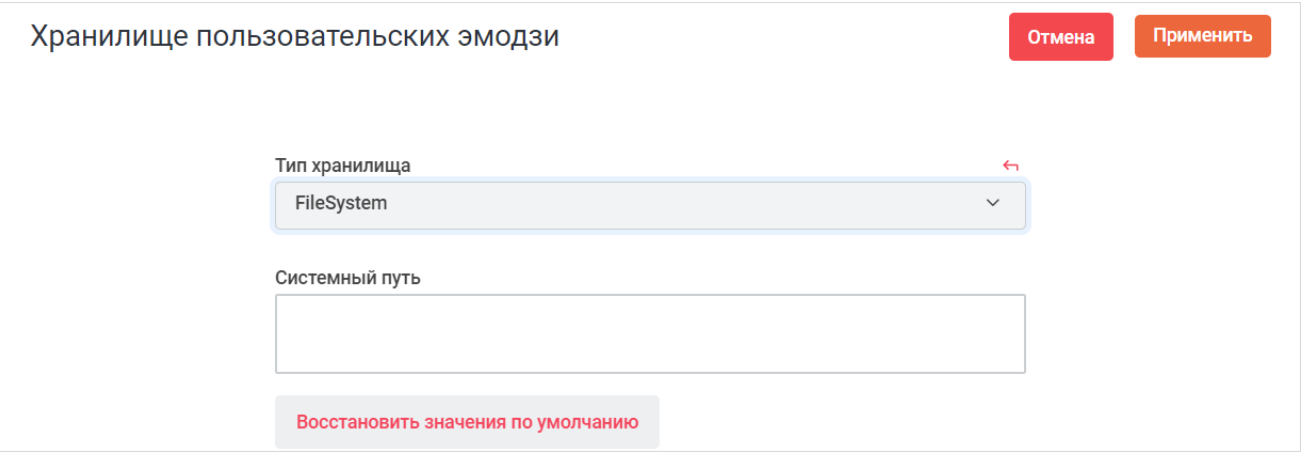

Рисунок 50 — Настройка хранилища пользовательских эмодзи

Нажмите кнопку **Применить**, чтобы применить выбранные параметры.

Чтобы восстановить все параметры по умолчанию, нажмите кнопку **Восстановить значения по умолчанию**.

Чтобы восстановить по умолчанию один параметр, нажмите кнопку • напротив наименования данного параметра.

### **4.13 Управление интеграциями**

Для управления интеграциями выберите на панели навигации пункт **Интеграции**.

В рамках управления интеграциями Администратор может:

- разрешить внешнему сервису отправлять запрос в ПО Squadus для обработки;
- разрешить ПО Squadus отправлять запросы во внешнюю службу, а также обрабатывать ответ.

После выбора блока **Интеграции** в рабочей области отображается панель со следующими вкладками (см. [Рисунок 51](#page-76-0)):

| Интеграции            |                        |           |                        | + Новый                    |
|-----------------------|------------------------|-----------|------------------------|----------------------------|
| Outgoing<br>Incoming  |                        |           |                        |                            |
| Поиск интеграций<br>Q |                        |           |                        |                            |
| О вмN                 | Отправить в $\hat{C}$  | Создано 0 | Создан 0               | Отправить от имени $\circ$ |
| Jira                  | all_public_channels, a |           | 17 января 2022 г., 14  |                            |
| bot-test              | #bot-test              |           | 16 марта 2022 г., 15 : |                            |

<span id="page-76-0"></span>Рисунок 51 — Просмотр списка интеграций

- 1. **Incoming** в данной вкладке содержится таблица входящих интеграций, которая содержит следующие данные:
	- **Имя** имя проведенной интеграции;
	- **Отправить в** назначение интеграции;
	- **Создано** пользователь, который создал интеграцию;
	- **Создан** дата создания интеграции;
	- **Отправить от имени** имя пользователя или ресурса, от которого была проведена интеграция.
- 2. **Outgoing** в данной вкладке содержится таблица исходящих интеграций, которая содержит данные аналогичные описанным выше.

Чтобы найти нужную интеграцию во вкладках **Incoming** и **Outgoing**, начните вводить ее имя в строку **Поиск интеграции**. Результаты отобразятся под строкой поиска.

### **4.13.1 Добавить интеграцию**

Чтобы добавить интеграцию, нажмите кнопку **+Новый**. Откроется дополнительная панель, состоящая из двух вкладок [Incoming](#page-77-0) и [Outgoing.](#page-79-0)

### <span id="page-77-1"></span>**4.13.1.1 Входящая интеграция**

<span id="page-77-0"></span>Для создания входящей интеграции на вкладке **Incoming** настройте параметры (см. [Рисунок 52\)](#page-77-1):

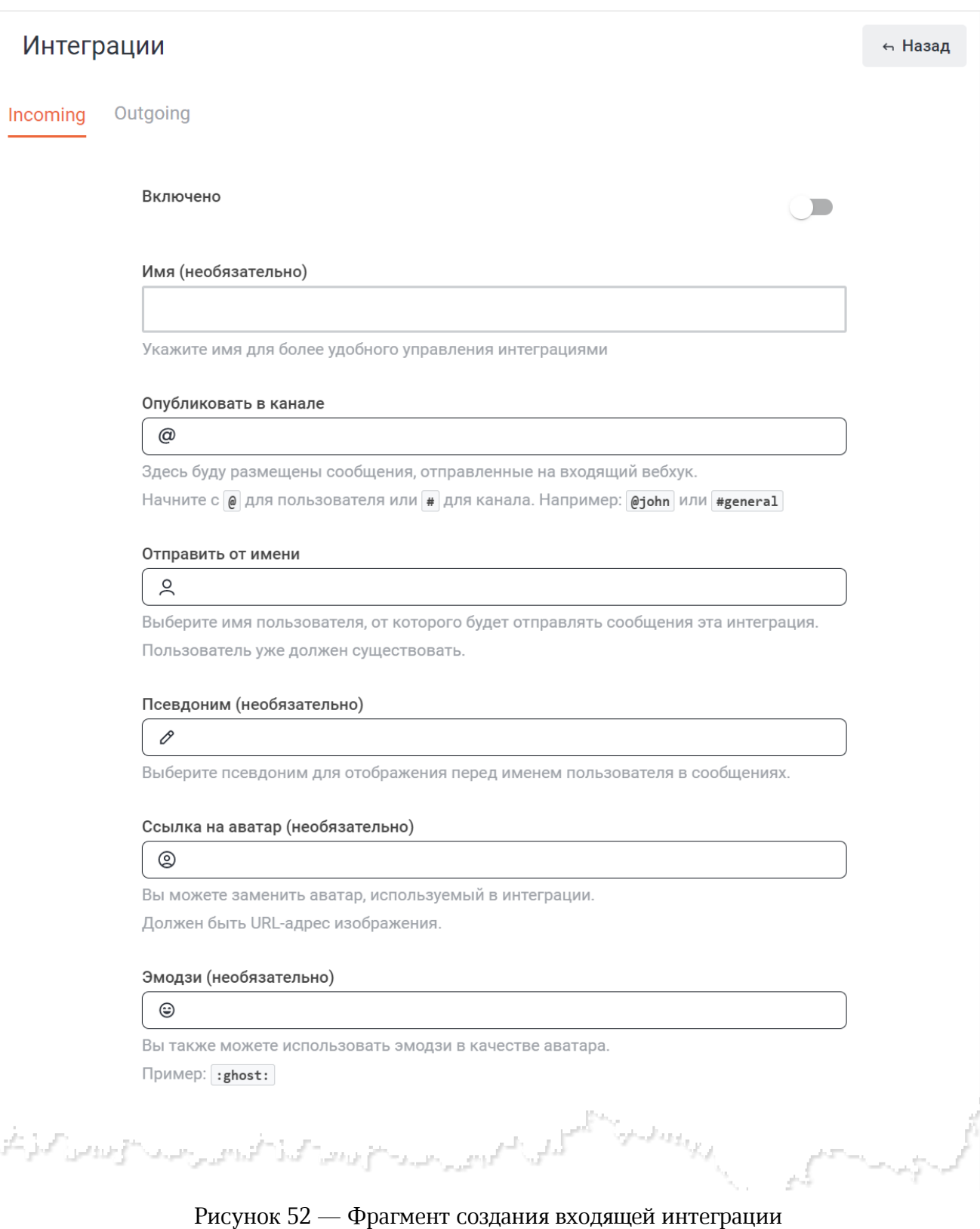

- установите переключатель **Включено** в положение , чтобы включить интеграцию;
- укажите имя интеграции в поле **Имя (необязательно)**;
- укажите имя пользователя (для публикации в личной переписке) или название канала, где будут размещены сообщения, отправленные на входящий webhook, в поле **Опубликовать на канале**;
- укажите пользователя, от имени которого будет отправлять сообщения интеграция, в поле **Отправить от имени**;
- укажите в поле **Псевдоним (необязательно)** псевдоним для отображения перед именем пользователя в сообщениях;
- выберите аватар интеграции одним из следующих способов:
	- · чтобы использовать в качестве аватара изображение из сети Интернет, введите URL-адрес изображения в поле **Ссылка на аватар (необязательно)**;
	- · чтобы использовать в качестве аватара эмодзи, введите системное имя эмодзи в поле **Эмодзи (необязательно)**;
- укажите текст скрипта в поле **Script** и переведите переключатель **Использовать скрипт** в положение **одинит**, чтобы использовать указанный скрипт. Скрипт должен быть написан на ES2015/ECMAScript 6.

Кнопка **Сохранить** предназначена для сохранения внесенных изменений.

Кнопка **Восстановить** предназначена для восстановления настроек по умолчанию.

После сохранения интеграции в полях **URL-адрес вебхука** и **Токен** отобразятся соответствующие данные, сгенерированные автоматически.

Чтобы вернуться к списку интеграций (см. [Рисунок 51](#page-76-0)), нажмите кнопку **Назад** в правом верхнем углу.

### <span id="page-79-1"></span>**4.13.1.2 Исходящая интеграция**

<span id="page-79-0"></span>Для создания исходящей интеграции на вкладке **Outgoing** настройте параметры (см. [Рисунок 53\)](#page-79-1):

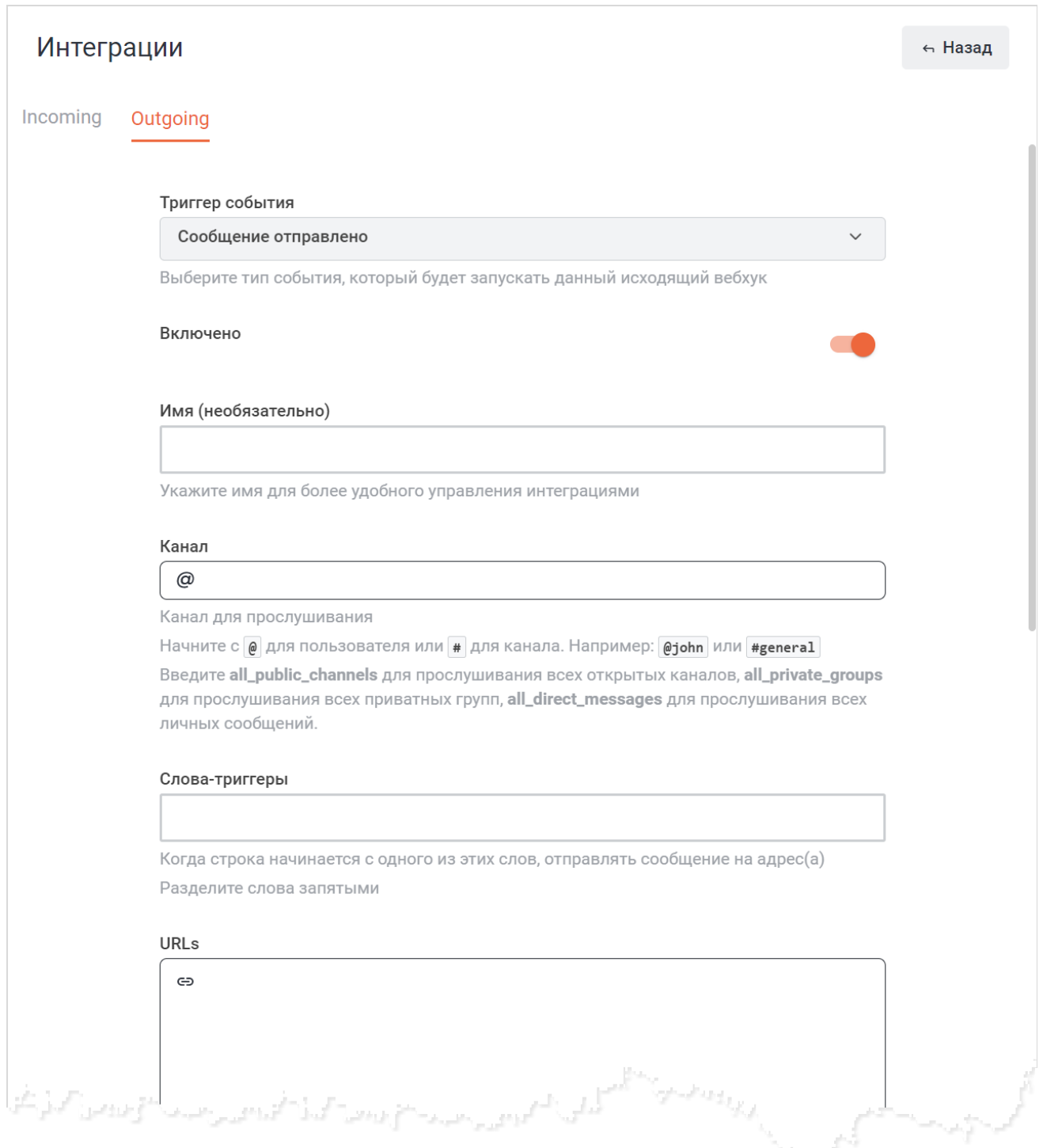

Рисунок 53 — Фрагмент создания исходящей интеграции

- выберите тип события, который будет запускать данный исходящий webhook, из выпадающего списка **Триггер события**;
- установите переключатель **Включено** в положение , чтобы включить интеграцию;
- укажите имя интеграции в поле **Имя (необязательно)**;
- укажите имя пользователя (для личной переписки) или название канала для прослушивания в поле **Канал**;
- укажите слова-триггеры через запятую в поле **Слова-триггеры**. Когда строка начинается с одного из этих слов, будет отправляться сообщение на адрес(а), указанные в поле **URLs**;
- указать URL-адрес(а) в поле **URLs**;
- установите переключатель **Представляться пользователем** в нужное положение по умолчанию переключатель находится в положении . Переведите переключатель в положение , чтобы интеграция писала от имени пользователя, который ее вызвал (имя указывается в поле **Отправить от имени**);
- укажите пользователя, от имени которого будет отправлять сообщения интеграция, в поле **Отправить от имени** (например, Squadus bot);
- укажите в поле **Псевдоним (необязательно)** псевдоним для отображения перед именем пользователя в сообщениях;
- выберите аватар интеграции одним из следующих способов:
	- · чтобы использовать в качестве аватара изображение из сети Интернет, введите URL-адрес изображения в поле **Ссылка на аватар (необязательно)**;
	- · чтобы использовать в качестве аватара эмодзи, введите системное имя эмодзи в поле **Эмодзи (необязательно)**;
- в поле **Токен (Optional)** автоматически генерируется токен операции. При необходимости отредактируйте поле;
- укажите текст скрипта в поле **Script** и переведите переключатель **Использовать скрипт** в положение **оверов, чтобы использовать указанный скрипт. Скрипт должен** быть написан на ES2015/ECMAScript 6.

Откройте раздел **Дополнительные настройки**, нажав кнопку  $\blacktriangledown$  Задайте дополнительные настройки (см. [Рисунок 54\)](#page-81-0):

<span id="page-81-0"></span>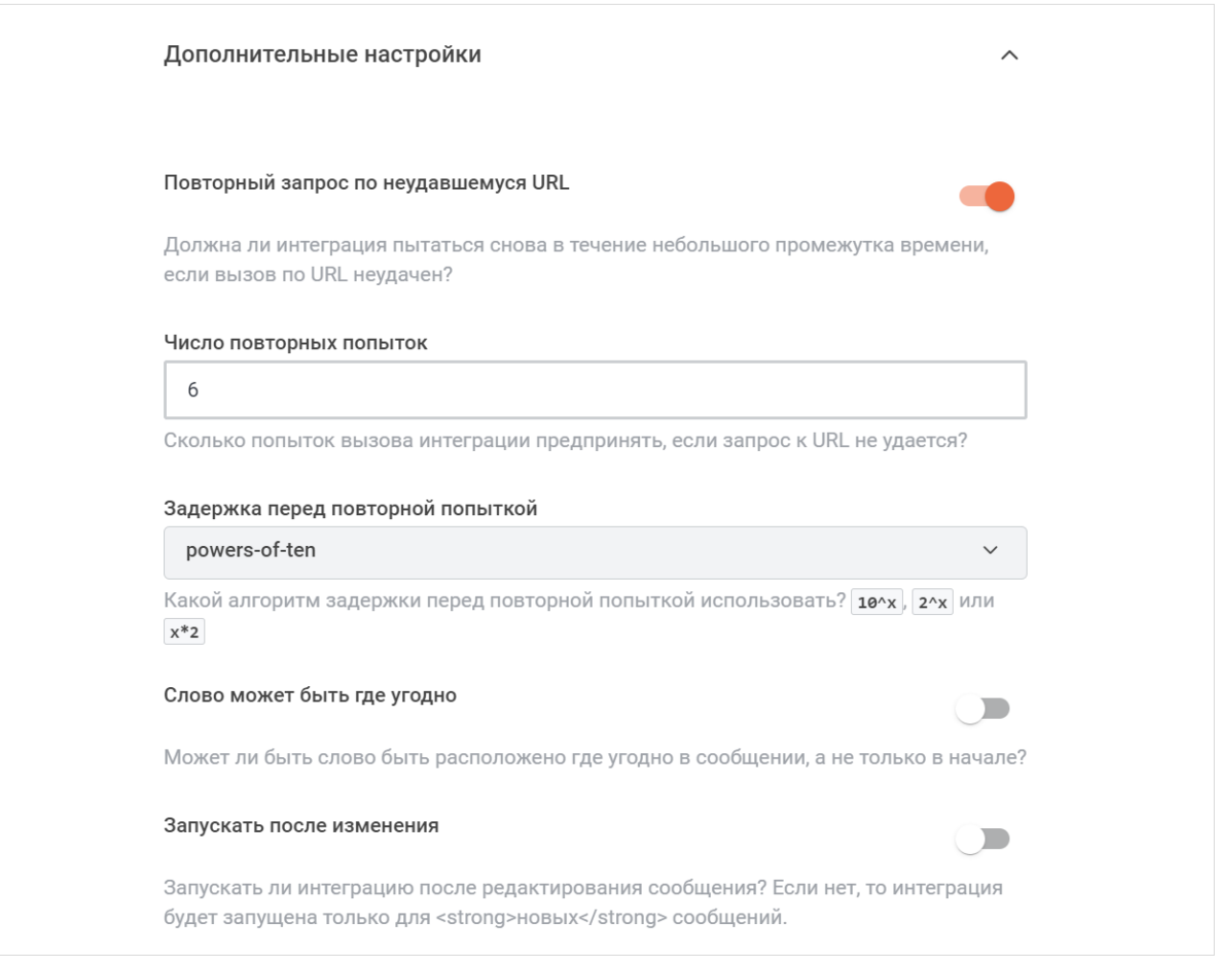

#### Рисунок 54 — Дополнительные настройки исходящей интеграции

- установите переключатель **Повторный запрос по неудавшемуся URL** в нужное положение — по умолчанию переключатель находится в положении . Переведите переключатель в положение  $\bullet$ , чтобы интеграция повторяла попытки в течение небольшого промежутка времени, если вызов по URL не был выполнен;
- в поле **Число повторных попыток** укажите количество повторных попыток вызова интеграции при неудачном запросе к URL;
- выберите из выпадающего списка **Задержка перед повторной попыткой** алгоритм задержки перед повторным вызовом интеграции:
	- powers-of-ten  $-10^x$ ;
	- powers-of-two  $-2^x$ ;
	- increments-of-two  $-x^*2$ ;

- установите переключатель **Слово может быть где угодно** в нужное положение по умолчанию переключатель находится в положении , в данном случае реакция на слова-триггеры происходит, когда слова находятся в начале предложения. Переведите переключатель в положение , чтобы слова-триггеры могли располагаться в любом месте;
- установите переключатель **Запускать после изменения** в нужное положение по умолчанию переключатель находится в положении (Д, в данном случае интеграция не запускается после редактирования сообщения. Переведите переключатель в положение **одинистрати** интеграция запускалась после редактирования сообщений.

Нажмите кнопку **Сохранить** для сохранения интеграции.

Чтобы вернуться к списку интеграций (см. [Рисунок 51](#page-76-0)), нажмите кнопку **Назад** в правом верхнем углу.

#### **4.13.2 Изменить интеграцию**

Чтобы отредактировать параметры интеграции, нажмите на строку с названием интеграции в списке интеграций (см. [Рисунок 51\).](#page-76-0) Откроется панель с параметрами выбранной интеграции и c кнопками **Сохранить**, **Восстановить** и **Удалить**.

Отредактируйте нужные параметры и нажмите кнопку **Сохранить** в нижней части панели.

Чтобы восстановить предыдущие параметры, нажмите кнопку **Восстановить**.

Чтобы удалить интеграцию, нажмите кнопку **Удалить** и в открывшемся диалоговом окне нажмите кнопку **Удалить**.

В верхней части панели параметров исходящей интеграции расположена кнопка **История**. После нажатия этой кнопки открывается панель с историей исходящих интеграций (см. [Рисунок 55\)](#page-82-0). Чтобы очистить историю, нажмите кнопку **Очистить историю**.

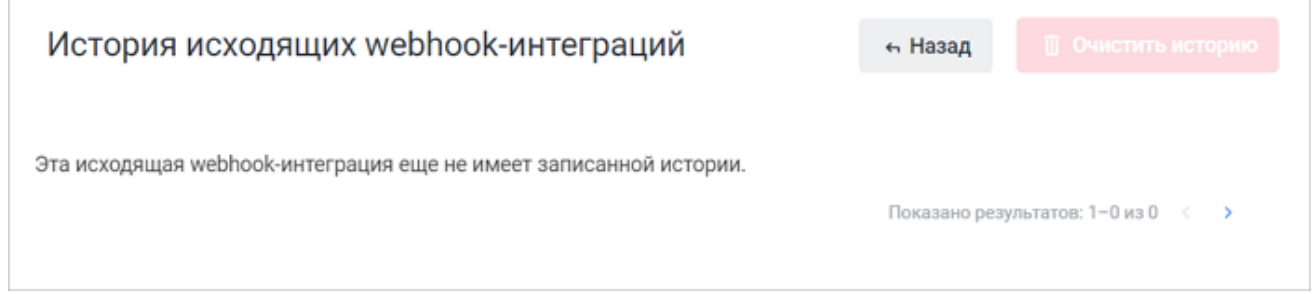

<span id="page-82-0"></span>Рисунок 55 — История исходящих интеграций

### <span id="page-83-0"></span>**4.14 Отправка электронной почты**

Для отправки электронной почты пользователям, зарегистрированным на сервере, выберите на панели навигации пункт **Отправка почты**. Затем в рабочей области настройте параметры электронного письма (см. [Рисунок 56](#page-83-0)):

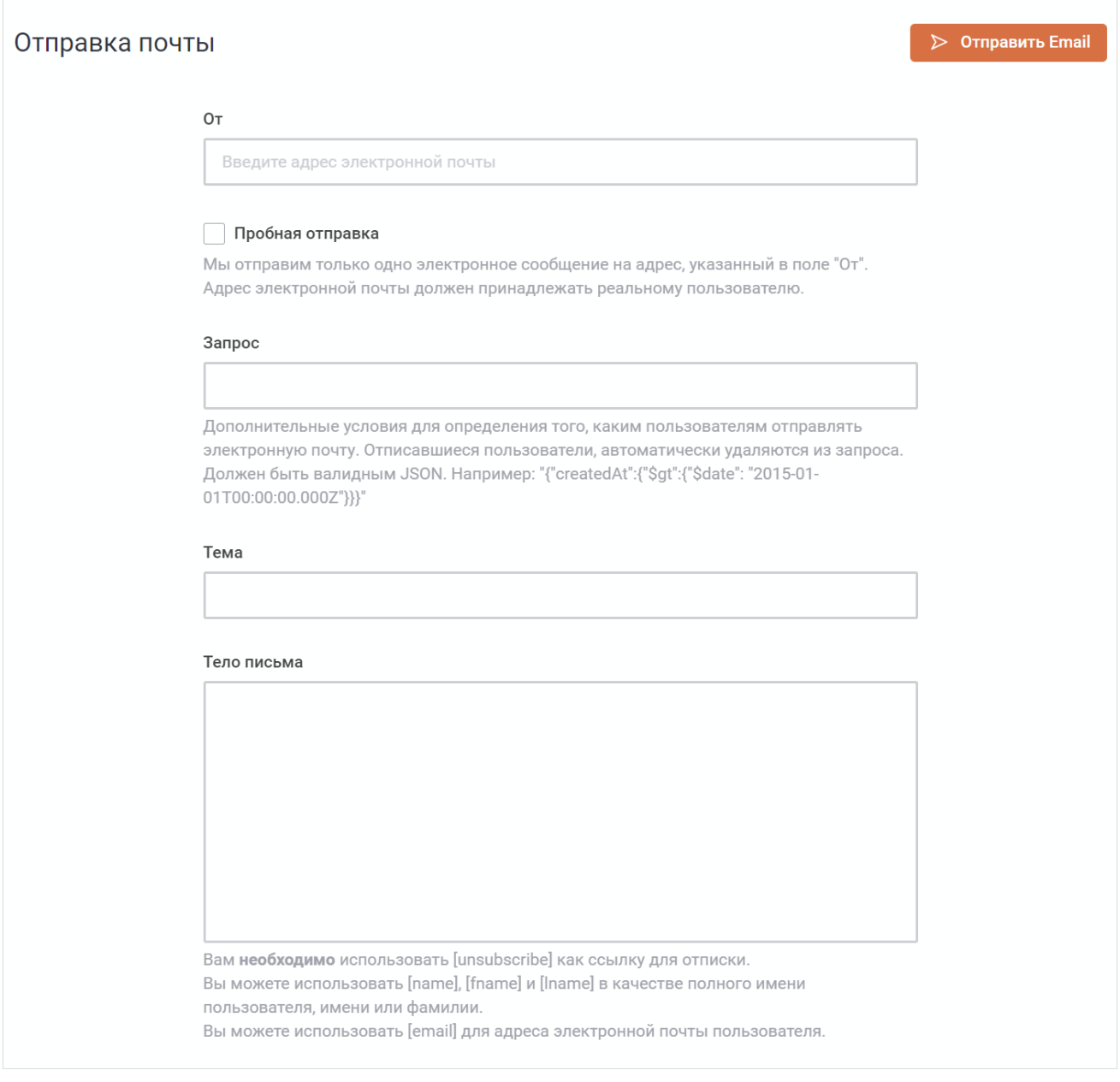

Рисунок 56 — Отправка почты

- укажите адрес электронной почты пользователя, от которого будет выполнена отправка, в поле **От**;
- установите флажок **Пробная отправка**, чтобы после нажатия кнопки **Отправить Email** сформированное письмо было отправлено на адрес электронной почты, указанный в поле **От**;

- укажите дополнительные условия в поле **Запрос** для определения того, каким пользователям отправлять электронную почту, в формате JSON;
- укажите тему письма в поле **Тема**;
- укажите текст письма в поле **Тело письма**. В текст письма можно добавить следующие выражения:
	- · [unsubscribe]: создает ссылку для отписки. В теле письма всегда **должна** быть ссылка для отписки;
	- · [name]: полное имя пользователя, который получает электронное письмо;
	- · [fname]: имя пользователя, который получает электронное письмо;
	- · [lname]: фамилия пользователя, который получает электронное письмо;
	- · [email]: адрес электронной почты пользователя, который получает электронное письмо.

Нажмите кнопку **Отправить Email** для отправки электронного письма.

#### **4.15 Управление пользовательскими статусами**

Пользовательские статусы позволяют добавить синонимы статусов, которые будут доступны всем сотрудникам в дополнение к основным системным статусам.

Для просмотра текущих пользовательских статусов выберите на панели навигации пункт **Пользовательские статусы**. В рабочей области отобразится таблица со списком пользовательских статусов, содержащая следующую информацию (см. [Рисунок 57\)](#page-84-0):

– **Имя** — имя пользовательского статуса;

<span id="page-84-0"></span>– **Присутствие** — системный статус, соответствующий пользовательскому статусу.

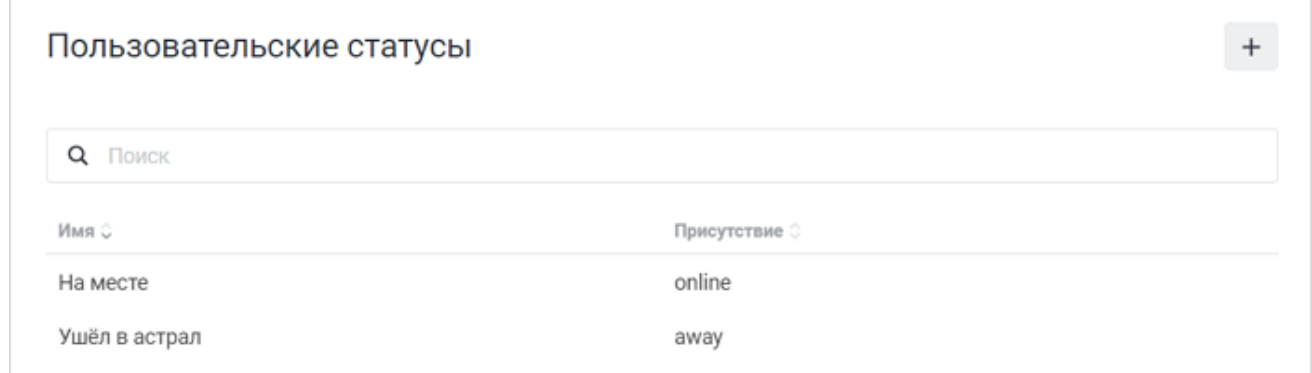

### Рисунок 57 — Просмотр списка пользовательских статусов

### **4.15.1 Добавить пользовательский статус**

Для добавления нового пользовательского статуса нажмите кнопку + на панели **Пользовательские статусы** (см. [Рисунок 57\)](#page-84-0). В открывшейся дополнительной панели выполните следующие действия (см. [Рисунок 58\)](#page-85-0):

<span id="page-85-0"></span>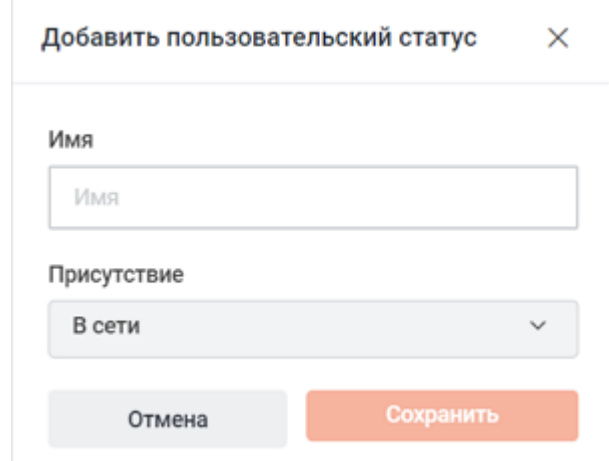

Рисунок 58 — Добавление пользовательского статуса

- 1. В поле **Имя** укажите имя статуса.
- 2. Выберите системный статус, который будет соответствовать новому статусу, из выпадающего списка **Присутствие**.
- 3. Нажмите кнопку **Сохранить**, чтобы добавить пользовательский статус. Нажмите кнопку **Отмена**, чтобы отменить добавление статуса и закрыть панель.

После этого статус будет добавлен и доступен для просмотра в общем списке.

### **4.15.2 Изменить пользовательский статус**

Чтобы изменить пользовательский статус, нажмите на строку с названием статуса в таблице (см. [Рисунок 57](#page-84-0)). В открывшейся дополнительной панели внесите нужные изменения (см. [Рисунок 59\)](#page-86-0).

<span id="page-86-0"></span>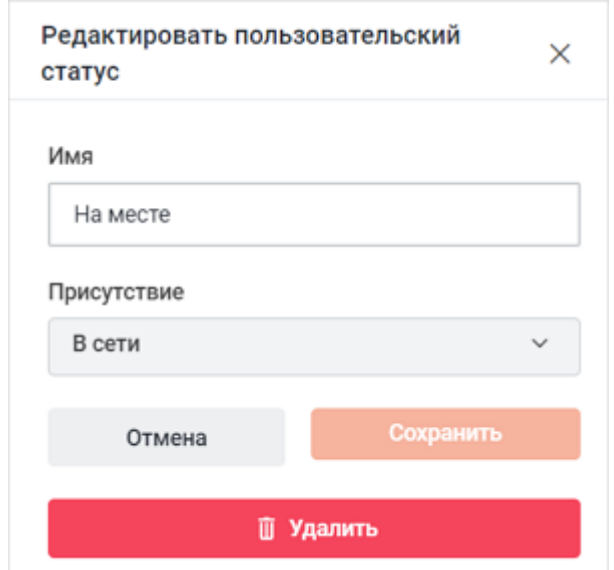

Рисунок 59 — Изменение пользовательского статуса

Нажмите кнопку **Сохранить**, чтобы сохранить изменения. Нажмите кнопку **Отмена**, чтобы отменить изменения и закрыть панель.

Чтобы удалить пользовательский статус, нажмите кнопку **Удалить** и в открывшемся диалоговом окне нажмите кнопку **Удалить**.

#### <span id="page-87-0"></span>**4.16 Автообновление настольного приложения**

Для управления автообновлением настольного приложения Squadus выберите на панели навигации пункт **Автообновление настольного приложения**. После этого в рабочей области отобразится панель для настройки автообновления (см. [Рисунок %](#page-87-0) [HMFIGCOUNTER+1%>](#page-87-0)).

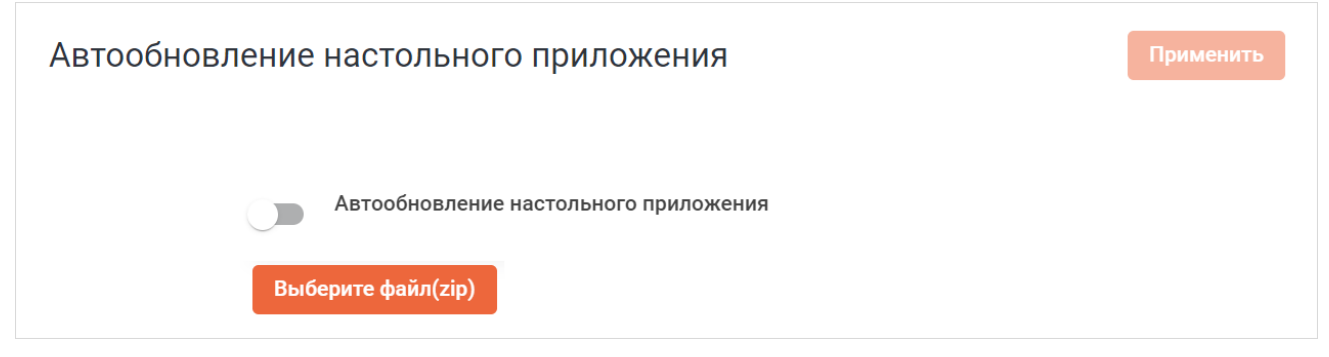

Рисунок 60 — Автообновление настольного приложения

Для включения автообновления, выполните следующие действия:

- 1. Загрузите архив с автообновлениями. Для этого нажмите кнопку **Выберите файл(zip)** и в стандартном системном окне выберите файл в формате .zip.
- 2. Дождитесь, пока ПО Squadus прочитает загруженный файл (это может занять несколько минут, в зависимости от размера файла).
- 3. Установите переключатель **Автообновление настольного приложения** в положение .

Если включено автообновление, то пользователям данного сервера Squadus будет предложено обновить версию настольного приложения Squadus. При этом версия, загруженная на подключенный сервер, должна отличаться от версии, установленной у конкретного пользователя.

<span id="page-88-0"></span>После загрузки файлы отобразятся в виде списка под переключателем (см. [Рисунок 61\)](#page-88-0).

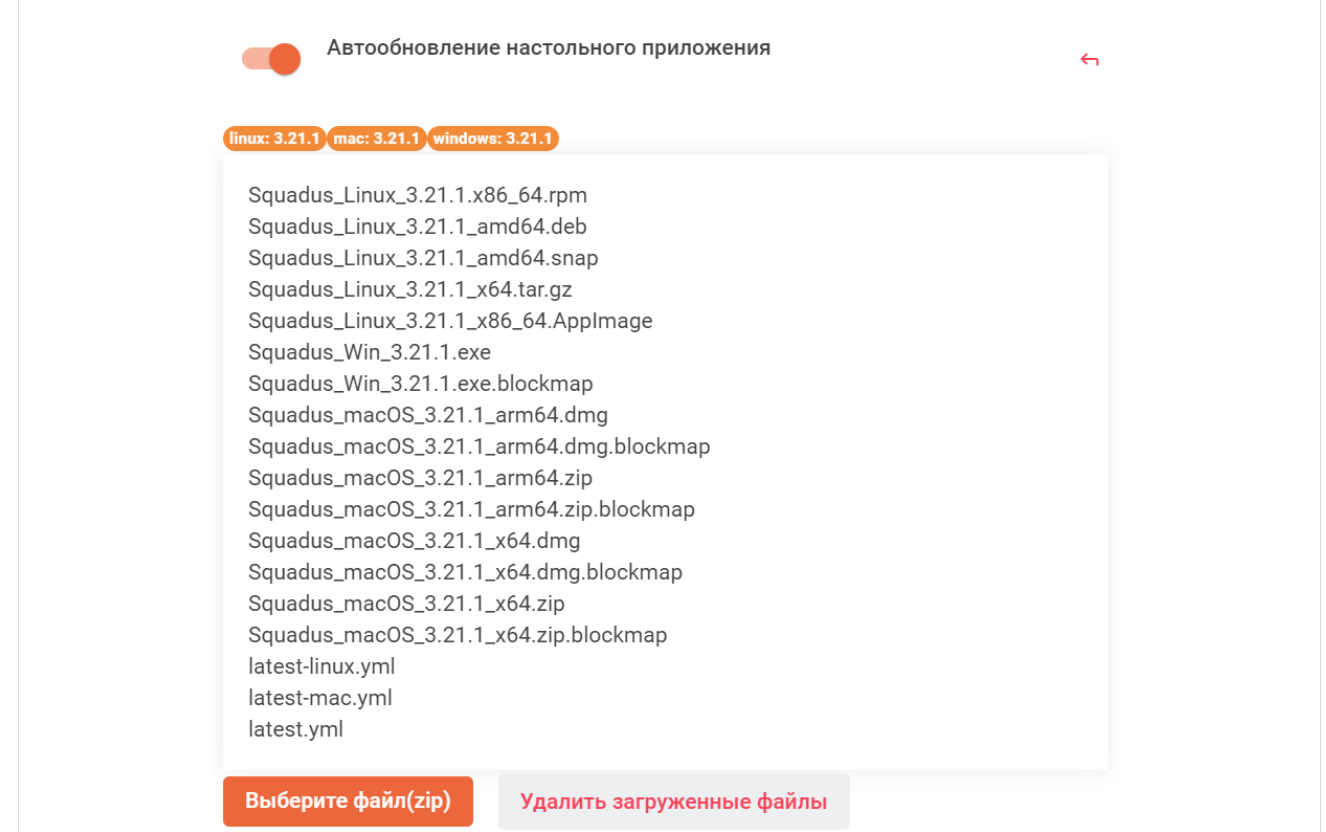

Рисунок 61 — Файлы загрузки

Чтобы удалить загруженные файлы, нажмите кнопку **Удалить загруженные файлы**. Файлы удалятся без подтверждения.

Чтобы выключить автообновление, переведите переключатель **Автообновление настольного приложения** в положение .

### <span id="page-89-0"></span>**4.17 Настройка ботов для чата**

Для настройки пользовательских полей, к которым можно получить доступ с помощью методов ботов-помощников, выберите на панели навигации пункт **Боты**.

На открывшейся панели укажите пользовательские поля, к которым могут подключаться боты, и нажмите кнопку **Применить** (см. [Рисунок 62](#page-89-0)).

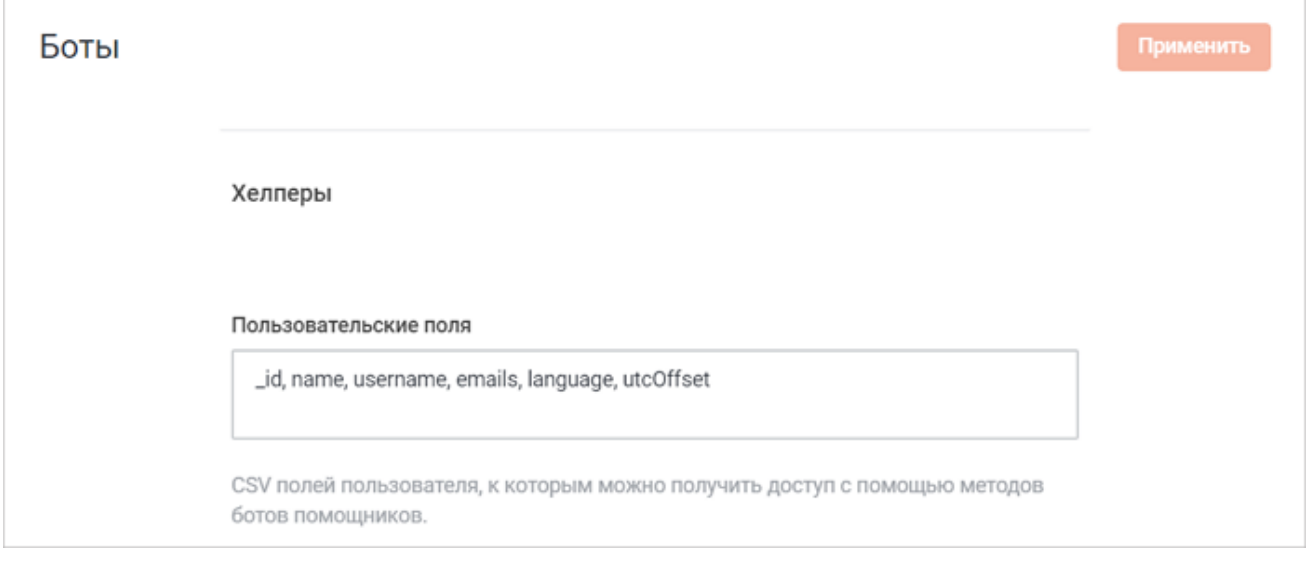

<span id="page-89-1"></span>Рисунок 62 — Настройка ботов для чата

### **4.18 Настройка видеоконференции**

Для настройки видеоконференции выберите на панели навигации пункт **Видеоконференция**. Затем в рабочей области настройте параметры (см. [Рисунок 63](#page-89-1)):

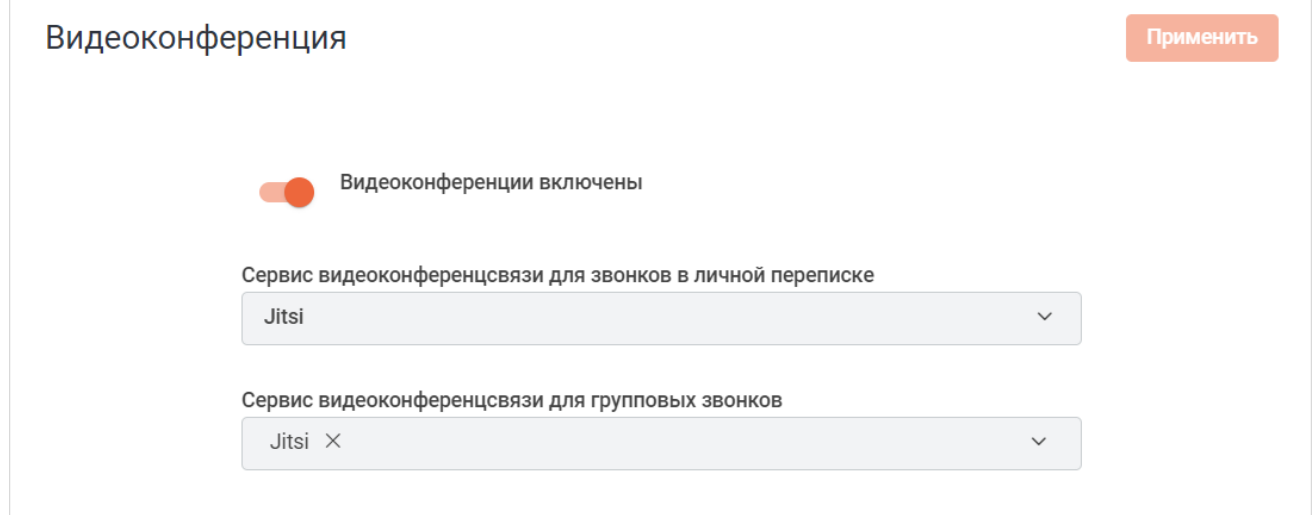

Рисунок 63 — Настройки видеоконференции

- установите переключатель Видеоконференции включены в положение **одержать и положение**, чтобы включить видеоконференции;
- выберите сервис видеоконференцсвязи для звонков в личной переписке из выпадающего списка **Сервис видеоконференцсвязи в личной переписке**;
	- Доступна только система Jitsi.
- выберите сервис видеоконференцсвязи для групповых звонков из выпадающего списка **Сервис видеоконференцсвязи для групповых звонков**. Можно выбрать оба сервиса, тогда пользователь сам сможет выбрать один из них при создании конференции:
	- Jitsi;
	- МТС Линк.

Далее перейдите к настройкам видеоконференций, для этого раскройте нужный раздел, нажав кнопку • напротив его названия:

- [Сервис управления видеоконференциями](#page-90-0);
- [Записи конференций](#page-92-0);
- [Jisti;](#page-94-0)
- [MTS Link.](#page-96-0)

### <span id="page-90-0"></span>**4.18.1 Сервис управления видеоконференциями**

Настройки сервиса управления видеоконференциями задаются при развертывании ПО Squadus. Изменять их не рекомендуется.

<span id="page-91-0"></span>В разделе **Сервис управления видеоконференциями** отображаются параметры сервиса управления видеоконференциями (см. [Рисунок 64](#page-91-0)):

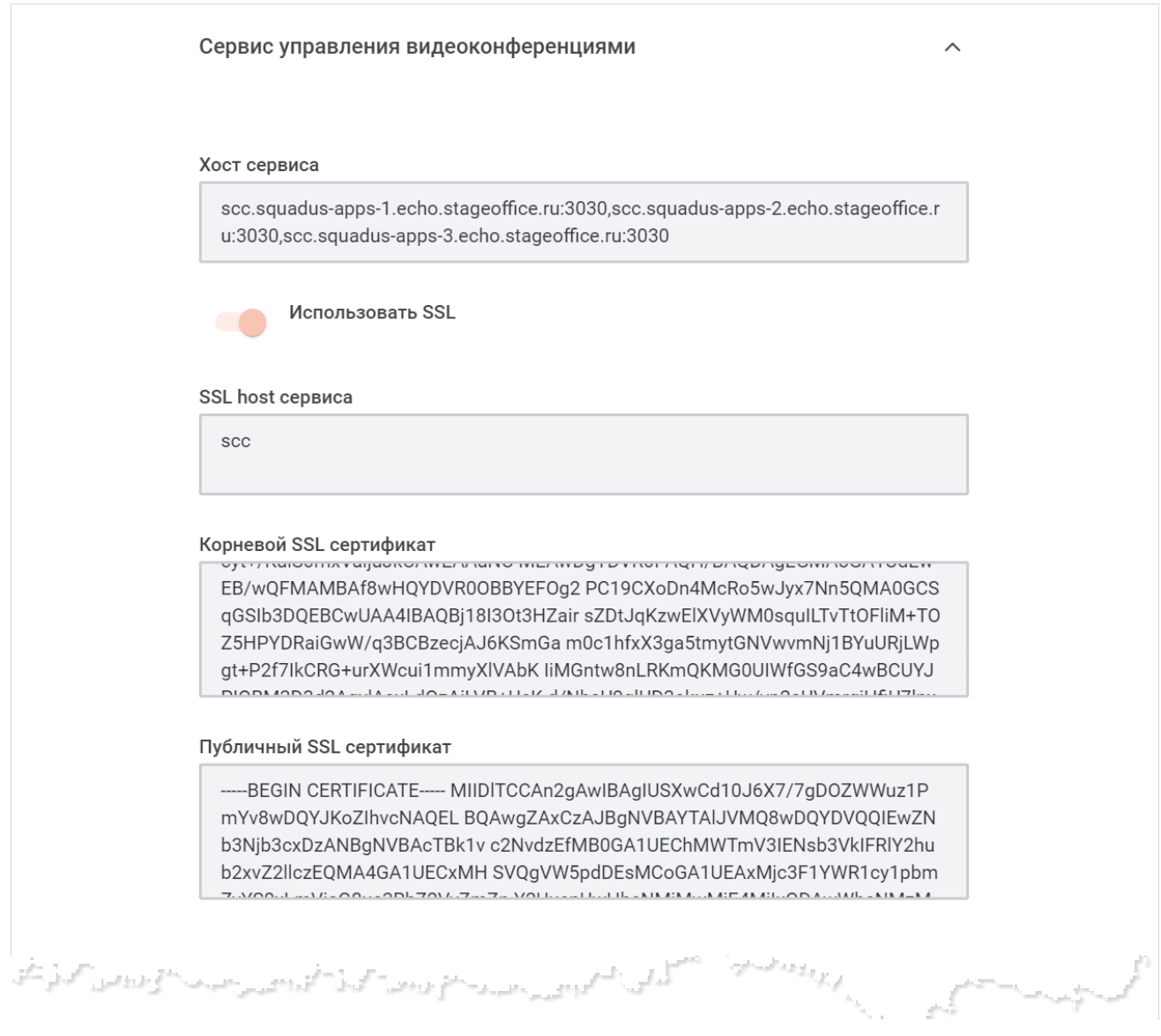

Рисунок 64 — Раздел **Сервис управления видеоконференциями**

Нажмите кнопку **Применить**, чтобы применить выбранные параметры.

Чтобы восстановить все параметры по умолчанию, нажмите кнопку **Восстановить значения по умолчанию**.

Чтобы восстановить по умолчанию один параметр, нажмите кнопку • напротив наименования данного параметра.

### **4.18.2 Записи видеоконференции**

<span id="page-92-0"></span>В разделе **Записи видеконференции** можно настроить автоудаление записей конференций, для этого (см. [Рисунок 65](#page-92-1)):

- установите переключатель **Автоудаление записей видеоконференций** в положение  $\bullet$
- укажите интервал автоудаления, через который будет осуществляться удаление записей, у которых закончился срок хранения;
- <span id="page-92-1"></span>– укажите срок хранения записей.

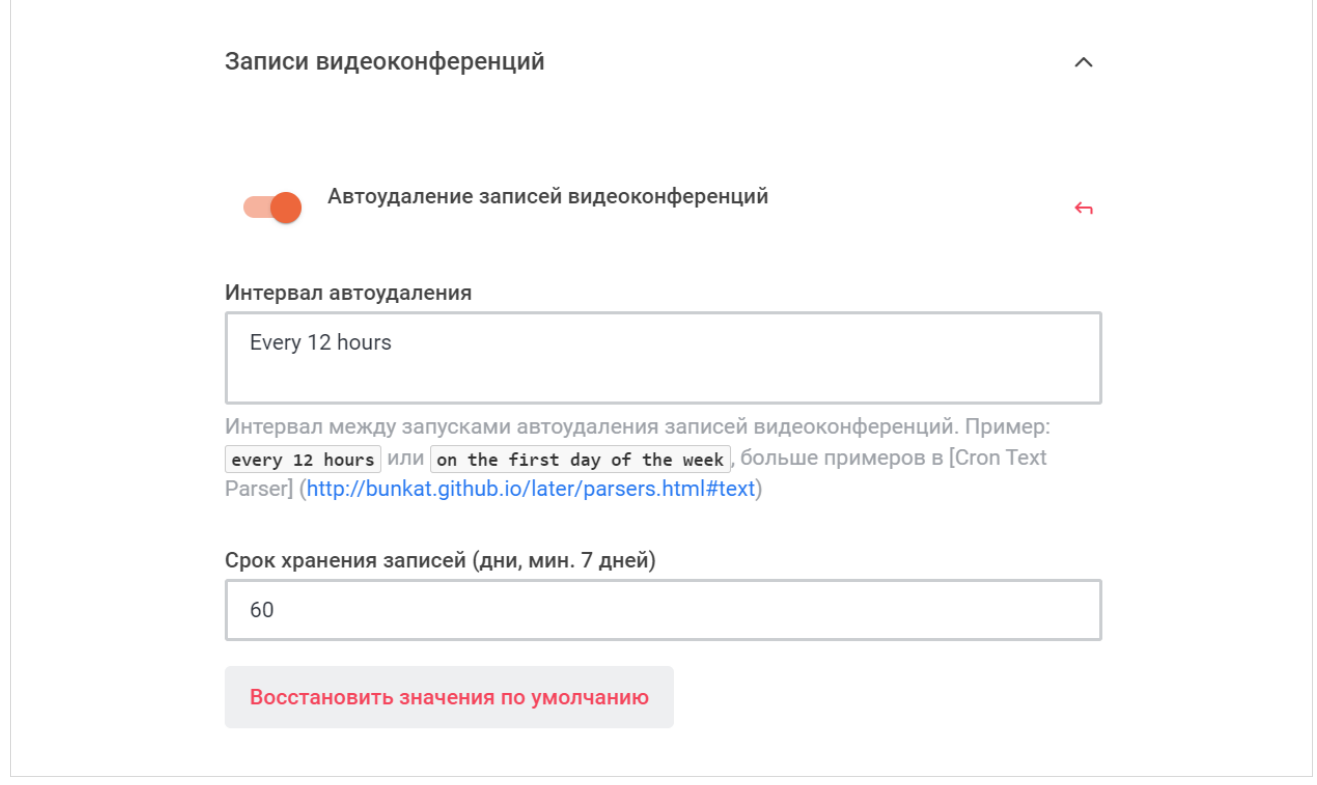

Рисунок 65 — Раздел **Записи видеоконференции**

Нажмите кнопку **Применить**, чтобы применить выбранные параметры.

Чтобы восстановить все параметры по умолчанию, нажмите кнопку **Восстановить значения по умолчанию**.

Чтобы восстановить по умолчанию один параметр, нажмите кнопку • напротив наименования данного параметра.

#### **4.18.3 Флаги возможностей**

В разделе **Флаги возможностей** можно включать и отключать создание видеоконференций в беседе через модальное окно (см. Рисунок 66):

- если переключатель находится в активном положении, то конференции создаются в беседах через модальное окно;
- если переключатель находится в неактивном положении, то конференции создаются в беседах на боковой панели.

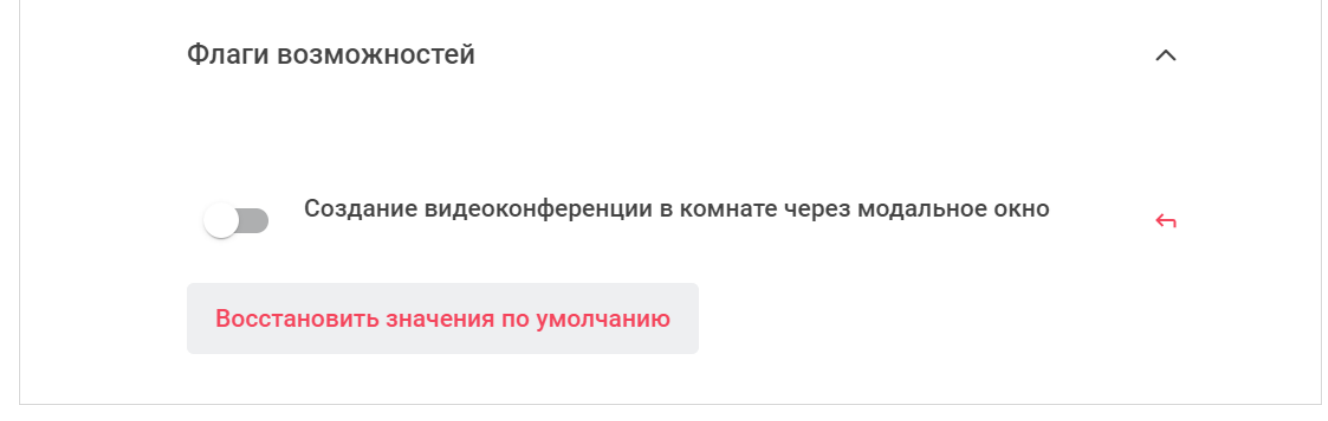

Рисунок 66 — Раздел **Флаги возможностей**

### <span id="page-94-0"></span>**4.18.4 Jitsi**

<span id="page-94-1"></span>Jitsi — открытое программное обеспечение для проведения веб-конференции.

Чтобы настроить сервис **Jitsi** выберите соответствующий блок. Установите переключатель **Включено** в положение и настройте параметры (см. [Рисунок 67](#page-94-1)):

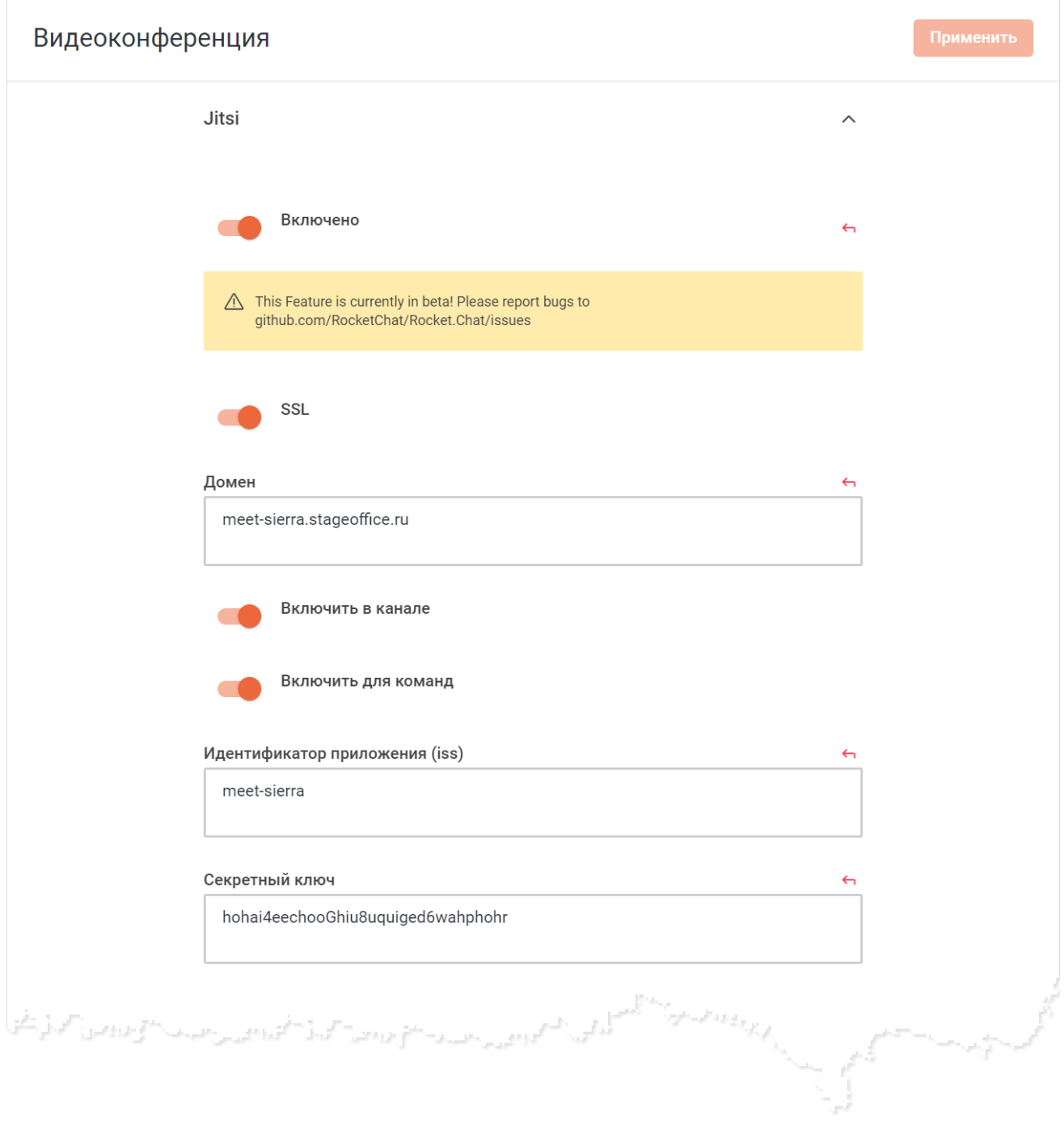

Рисунок 67 — Настройка Jitsi

– установите переключатель **SSL** в положение для включения защищенного соединения по SSL;

- укажите домен для настройки Jitsi в поле **Домен**;
- установите переключатель **Включить на канале** в положение , чтобы конференции можно было создавать в каналах;
- установите переключатель **Включить для команд** в положение , чтобы конференции можно было создавать для команд;
- укажите идентификатор приложения (iss) в поле **Идентификатор приложения (iss)**;
- укажите секретный ключ в поле **Секретный ключ**;
- установите переключатель **Ограничить токен для JitsiRoom** в положение для ограничения токена для JitsiRoom;
- установите переключатель **Включить JWT авторизацию** в положение **од**, чтобы включить JWT авторизацию;
- установите переключатель **Включить создание чата конференции в squadus** в положение • чтобы можно было создавать чаты по конференции. Общение в данных чатах может вестись во время конференции в чате Jitsi и вне конференции в беседе в Squadus;
- настройте автоматическое удаление устаревших встреч:
	- · установите переключатель **Включить автоматический сброс блокировки звонков** в положение **одинут**, чтобы включить автоматическое удаление;
	- · укажите время, через которое встреча будет считаться устаревшей, в поле **Интервал сброса блокировки звонков**;
- нажмите кнопку **Обновить текущие конференции в чатах** для обновления всех текущих конференций.

Нажмите кнопку **Применить**, чтобы применить выбранные параметры.

Чтобы восстановить все параметры по умолчанию, нажмите кнопку **Восстановить значения по умолчанию**.

Чтобы восстановить по умолчанию один параметр, нажмите кнопку напротив наименования данного параметра.

### <span id="page-96-1"></span>**4.18.5 MTS Link**

<span id="page-96-0"></span>МТС Линк (ранее Webinar) — это экосистема сервисов для онлайн встреч, совещаний, мероприятий, обучения и вебинаров.

Чтобы настроить сервис **МТС Линк** выберите соответствующий блок. Установите переключатель **Включено** в положение **и настройте параметры (см. [Рисунок 68](#page-96-1)):** 

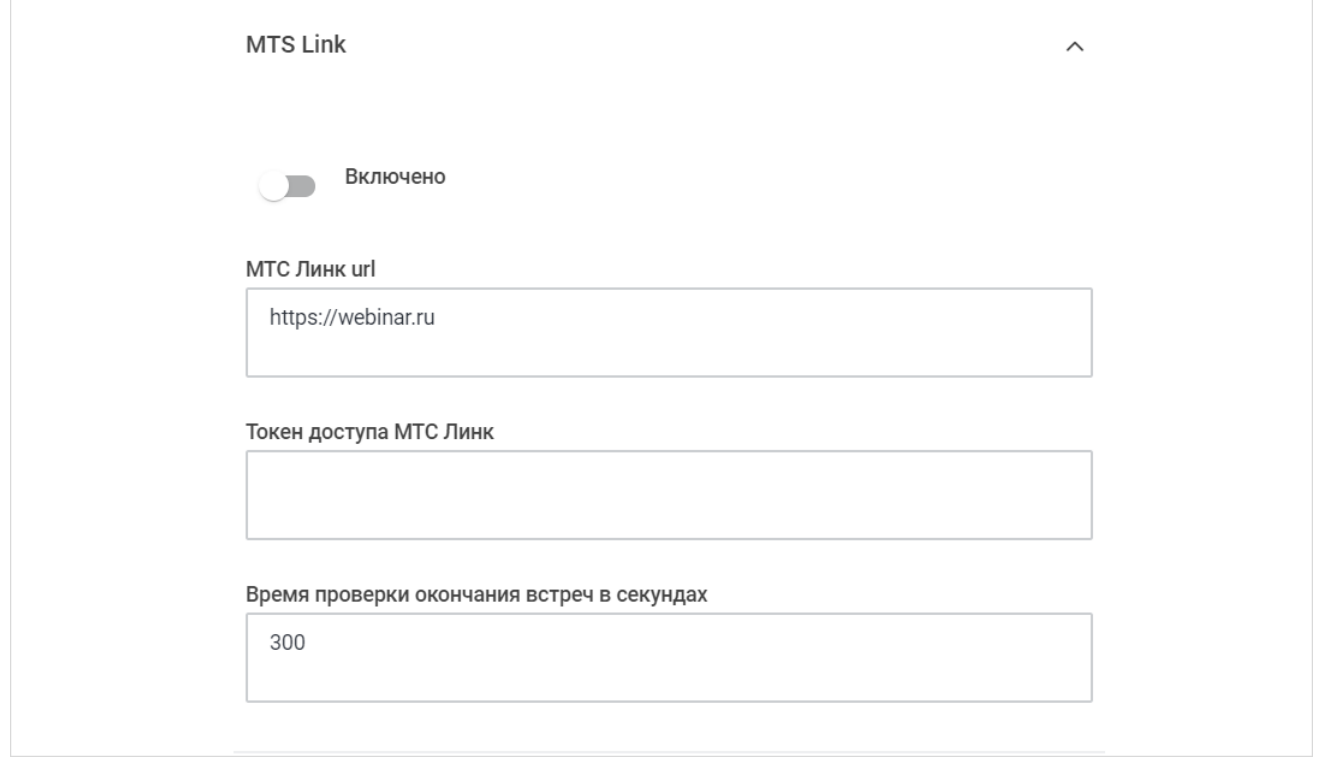

Рисунок 68 — Настройка МТС Линк

- укажите URL-адрес МТС Линк в поле **МТС Линк url**;
- укажите токен доступа МТС Линк в поле **Токен доступа МТС Линк**;
- укажите время проверки окончания встреч в поле **Время проверки окончания встреч в секундах**.

Нажмите кнопку **Применить**, чтобы применить выбранные параметры.

Чтобы восстановить все параметры по умолчанию, нажмите кнопку **Восстановить значения по умолчанию**.

Чтобы восстановить по умолчанию один параметр, нажмите кнопку • напротив наименования данного параметра.

#### **4.19 Настройка внешнего вида**

Для настройки внешнего вида приложения выберите на панели навигации пункт **Внешний вид**. В рабочей области отобразятся следующие разделы:

– **Цвета** — настройки цветов приложения;

- **Содержимое** настройка содержимого приложения;
- **Пользовательские стили (CSS)** добавление и настройка пользовательских стилей (CSS);
- **Пользовательские скрипты** добавление и настройка пользовательских скриптов;
- **Шрифты** настройка шрифтов;
- **Старый цвет** просмотр старых цветов приложения;
- **Старые цвета (второстепенные)** просмотр второстепенных старых цветов приложения;
- **Пользовательский интерфейс** настройка пользовательского интерфейса.

### **4.19.1 Цвета**

Настройка цветов выполняется в разделах **Цвета**, **Старый цвет** и **Старый цвет (второстепенные)**.

Для изменения цвета какого-либо элемента необходимо выполнить следующие действия:

- 1. Выберите значение **Цвет** или **Выражение** из выпадающего списка напротив наименования этого элемента.
- 2. В зависимости от выбранного значения, выполните одно из следующих действий:
	- при выборе значения **Цвет** выберите желаемый цвет из палитры;
	- при выборе значения **Выражение** вручную задайте выражение (код) цвета.

#### 3. Нажмите кнопку **Применить**.

Чтобы восстановить все цвета по умолчанию, нажмите кнопку **Восстановить значения по умолчанию** в конце соответствующего раздела.

Чтобы восстановить по умолчанию один цвет, нажмите кнопку напротив наименования элемента.

### <span id="page-98-0"></span>Фрагмент содержимого раздела **Цвет** представлен на [рисунке 69](#page-98-0).

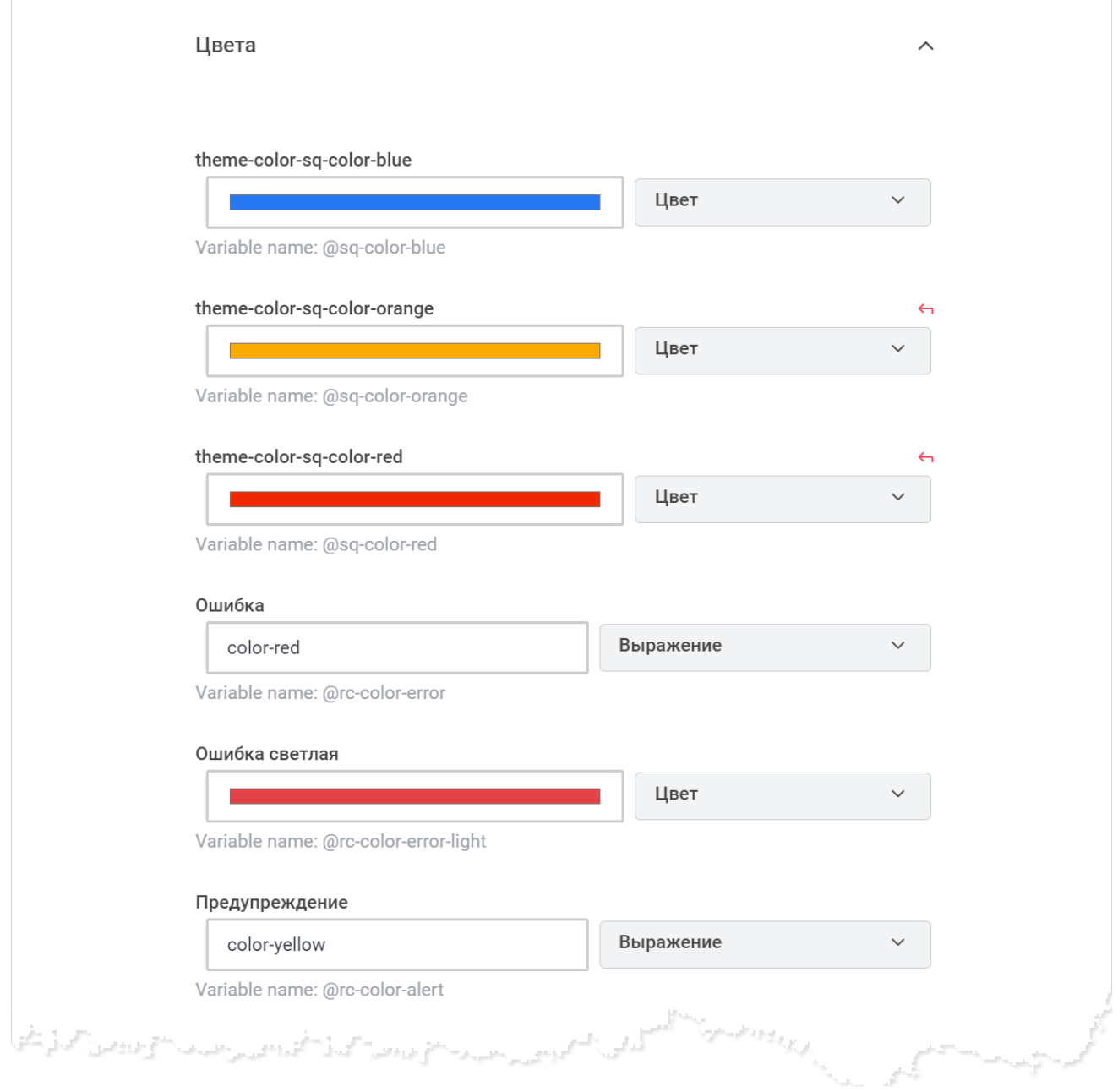

### Рисунок 69 — Фрагмент раздела **Цвет**

### <span id="page-99-0"></span>**4.19.2 Содержимое**

Настройка текстового содержимого ПО Squadus выполняется в разделе **Содержимое**. Для настройки содержимого заполните нужные поля (см. [Рисунок 70\)](#page-99-0):

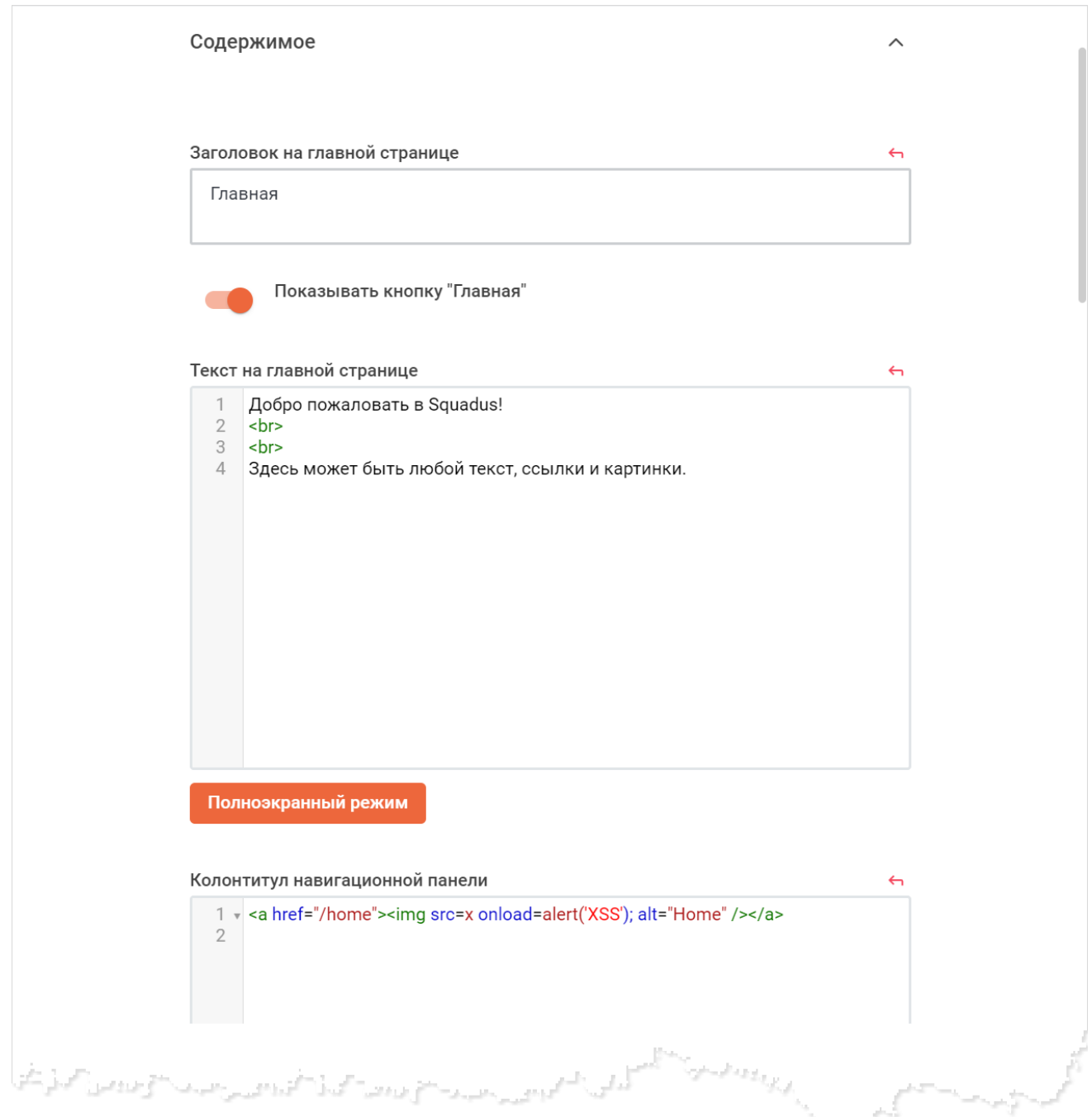

Рисунок 70 — Фрагмент раздела **Содержимое**

– укажите заголовок, который будет отображаться на главной странице приложения в поле **Заголовок на главной странице**;

- установите переключатель **Показывать кнопку "Главная"** в положение , чтобы на панели навигации отображалась кнопка
- введите текст, который будет отображаться на главной странице приложения, в html–формате в поле **Текст на главной странице**. Чтобы развернуть данное поле на всю рабочую область, нажмите кнопку **Полноэкранный режим**;
- введите текст, который будет отображаться в колонтитуле навигационной панели, в поле **Колонтитул навигационной панели**;
- введите текст условий использования в html–формате в поле **Условия использования**. Чтобы развернуть данное поле на всю рабочую область, нажмите кнопку **Полноэкранный режим**;
- введите текст, который будет отображаться в окне авторизации, в качестве условий входа в систему, в поле **Условия входа в систему**;
- введите текст политики конфиденциальности в html–формате в поле **Политика конфиденциальности**. Чтобы развернуть данное поле на всю рабочую область, нажмите кнопку **Полноэкранный режим**;
- введите текст правовых уведомлений в html–формате в поле **Правовые уведомления**. Чтобы развернуть данное поле на всю рабочую область, нажмите кнопку **Полноэкранный режим**.

Нажмите кнопку **Применить**, чтобы применить выбранные параметры.

Чтобы восстановить все параметры по умолчанию, нажмите кнопку **Восстановить значения по умолчанию**.

Чтобы восстановить по умолчанию один параметр, нажмите кнопку • напротив наименования данного параметра.

### <span id="page-101-0"></span>**4.19.3 Пользовательские стили (CSS) и скрипты**

Для добавления стилей необходимо внести информацию в поле **Пользовательские стили (CSS)** (см. [Рисунок 71](#page-101-0)). Нажмите кнопку **Применить**, чтобы применить указанные стили.

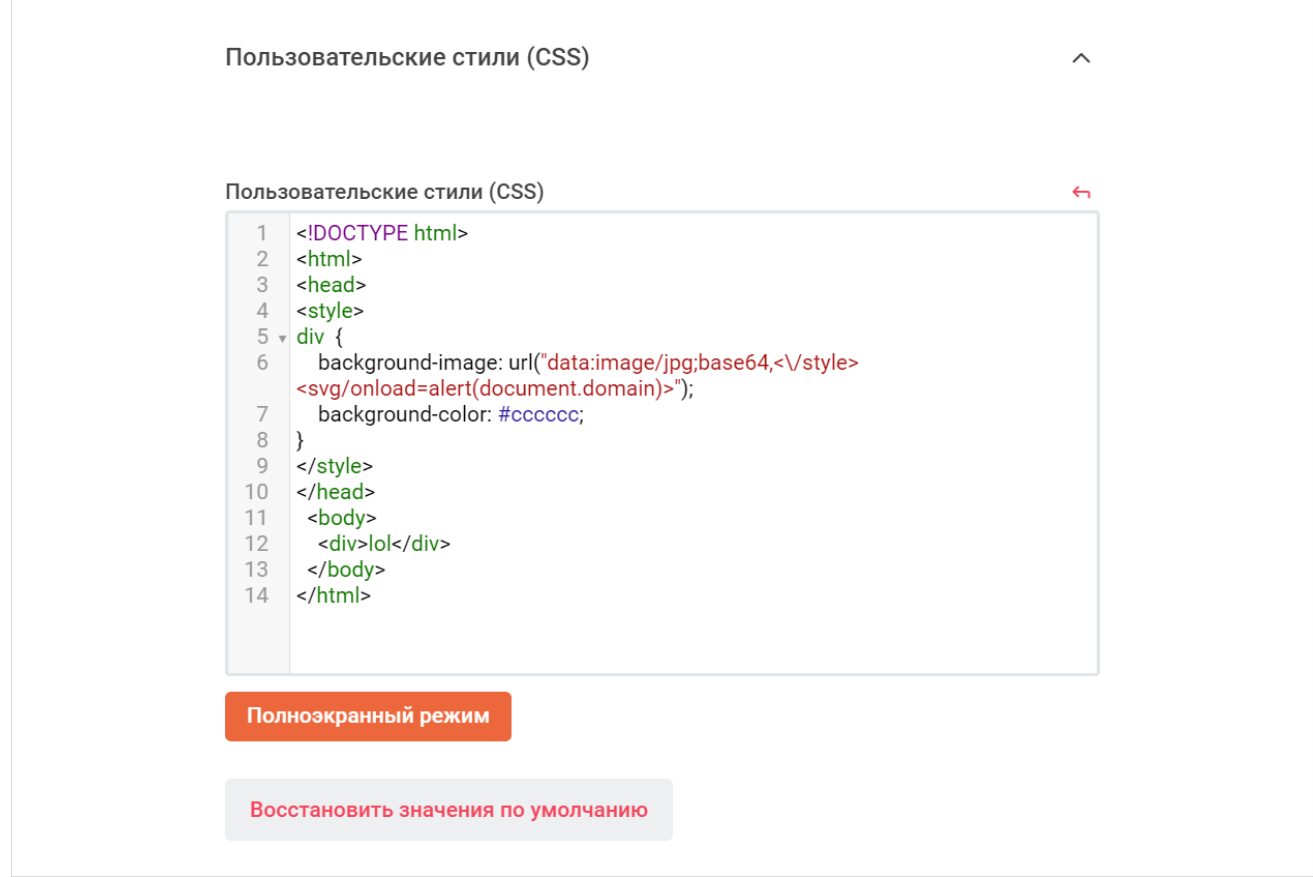

Рисунок 71 — Настройка пользовательских стилей (CSS)

<span id="page-102-0"></span>Для настройки пользовательских скриптов необходимо прописать скрипты в соответствующие поля (см. [Рисунок 72](#page-102-0)):

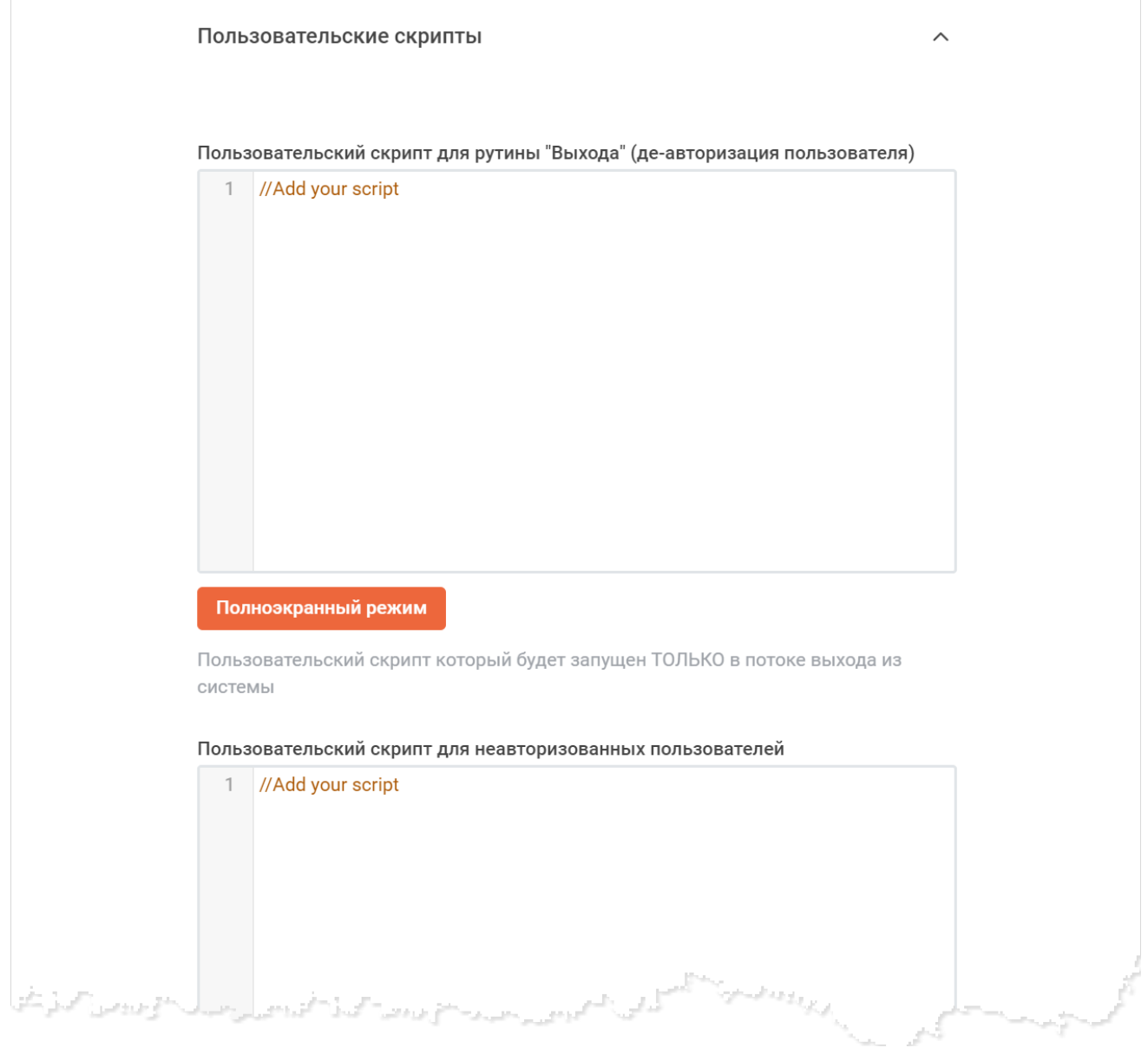

Рисунок 72 — Настройка пользовательских скриптов

– пользовательский скрипт для рутины «Выхода» (де-авторизация пользователя);

– пользовательский скрипт для неавторизованных пользователей;

– пользовательский скрипт для авторизованных пользователей.

Чтобы развернуть на всю рабочую область, нажмите кнопку **Полноэкранный режим**, под соответствующим полем.

Нажмите кнопку **Применить**, чтобы применить указанные скрипты.

Чтобы восстановить все скрипты по умолчанию, нажмите кнопку **Восстановить значения по умолчанию**.

Чтобы восстановить по умолчанию один скрипт, нажмите кнопку • напротив наименования данного скрипта.

### **4.19.4 Шрифты**

<span id="page-103-0"></span>Раздел **Шрифты** позволяет настроить шрифты, которые будут использоваться в ПО Squadus для различных ОС. Для этого пропишите шрифты в поле **Шрифт для тега body** (см. [Рисунок 73\)](#page-103-0) и нажмите кнопку **Применить** в правом верхнем углу.

Чтобы восстановить шрифты по умолчанию, нажмите кнопку **Восстановить значения по умолчанию** или кнопку

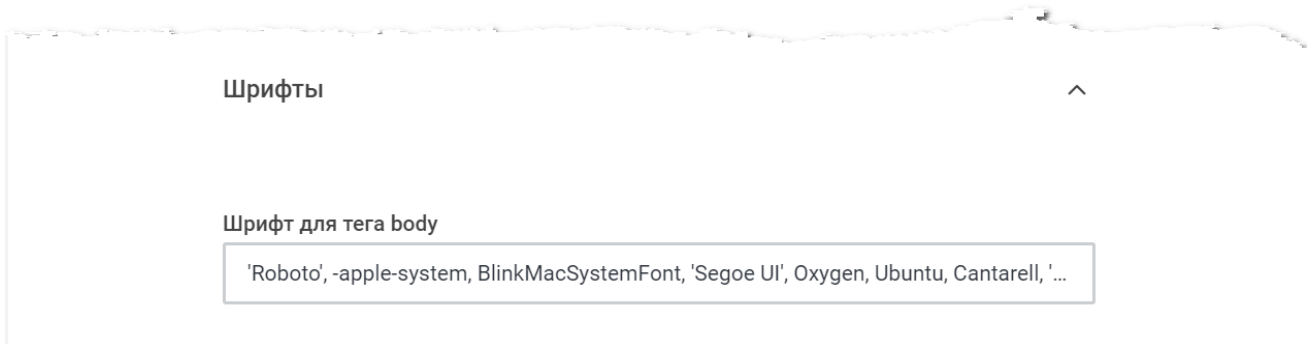

Рисунок 73 — Настройка шрифтов

### <span id="page-104-0"></span>**4.19.5 Пользовательский интерфейс**

Раздел **Пользовательский интерфейс** позволяет настроить следующие параметры интерфейса (см. [Рисунок 74](#page-104-0)):

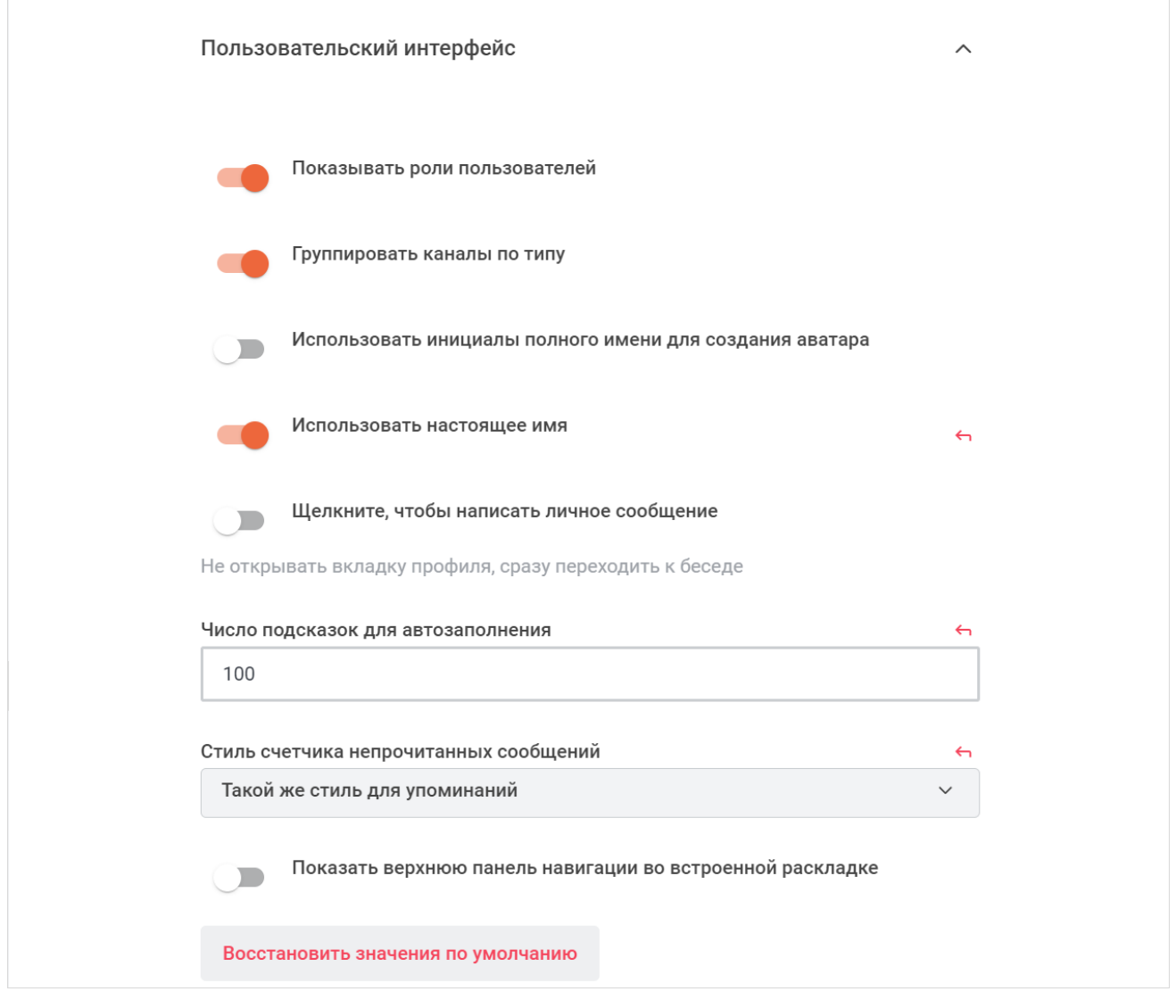

Рисунок 74 — Настройка пользовательского интерфейса

- установите переключатель **Показывать роли пользователей** в положение , чтобы рядом с именами пользователей отображались их роли;
- установите переключатель **Группировать каналы по типу** в положение , чтобы в списке бесед каналы были сгруппированы по типу (Команды, Обсуждения, Каналы, Личные переписки);
- установите переключатель **Использовать инициалы полного имени для создания аватара** в положение **ов, чтобы при создании системного аватара пользователя** использовались инициалы его полного имени;

- установите переключатель **Использовать настоящее имя** в положение , чтобы в качестве имени пользователя отображалось его имя, в противном случае в качестве имени пользователя будет использоваться логин пользователя;
- установите переключатель **Щелкните, чтобы написать личное сообщение** в положение , чтобы по нажатию на аватар или имя пользователя в области сообщений, открывалась личная переписка с этим пользователем;
- укажите в поле **Число подсказок для автозаполнения** число подсказок при упоминании пользователя с помощью символа @;
- выберите значение из списка **Стиль счетчика непрочитанных сообщений** для определения цвета счетчика непрочитанных сообщений на панели навигации:
	- · **Такой же стиль для упоминаний**  цвет счетчика непрочитанных сообщений одинаковый для обычных сообщений и сообщений с упоминанием;
	- · **Другой стиль для упоминаний пользователей** счетчик непрочитанных сообщений зависит от наличия упоминаний: **серый цвет** — обычное сообщение, **оранжевый** — в сообщении есть групповое упоминание (@all, @here), **красный** — в сообщении есть персональное упоминание или в сообщении беседы есть подсвечиваемое слово, **светло**-**оранжевый** — в беседе есть новое сообщение в цепочке ответов;
- установите переключатель **Показать верхнюю панель навигации во встроенной раскладке** в положение **и и чтобы при работе Squadus в iframe в чате отображалась** шапка чата.

Нажмите кнопку **Применить**, чтобы применить выбранные настройки.

Чтобы восстановить все параметры по умолчанию, нажмите кнопку **Восстановить значения по умолчанию**.

Чтобы восстановить по умолчанию один параметр, нажмите кнопку напротив его наименования.

#### <span id="page-106-0"></span>**4.20 Настройка выгрузки пользовательских данных**

Для настройки выгрузки пользовательских данных выберите на панели навигации пункт **Выгрузка пользовательских данных** (см. [Рисунок 75](#page-106-0)). Затем в рабочей области установите переключатель **Включить выгрузку данных пользователя** в положение и настройте параметры:

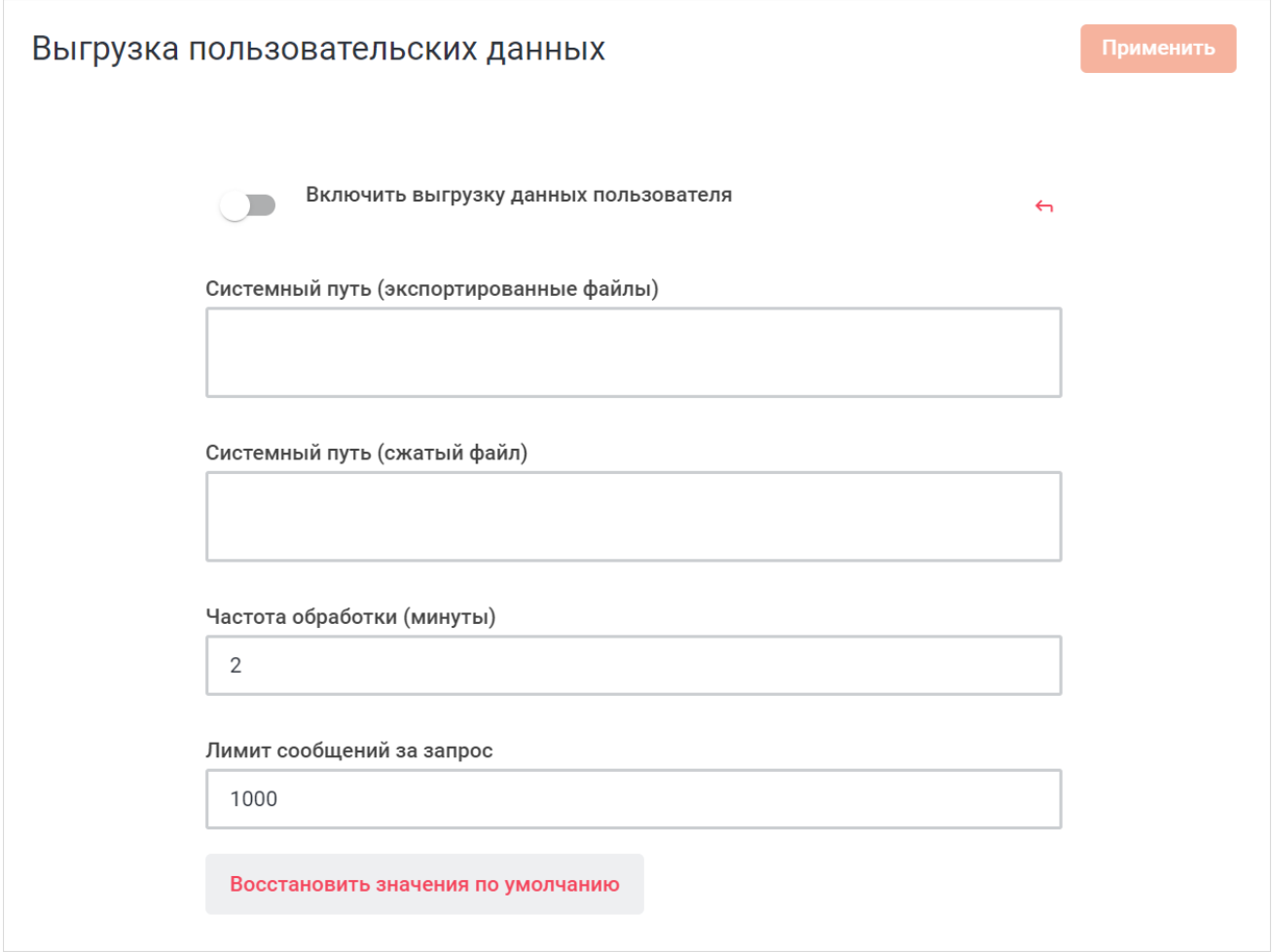

Рисунок 75 — Настройка выгрузки пользовательских данных

– укажите системный путь для экспортированных файлов в поле **Системный путь**

### **(экспортированные файлы)**;

- укажите системный путь для сжатого файла в поле **Системный путь (сжатый файл)**;
- укажите частоту обработки данных в минутах в поле **Частота обработки (минуты)**;
- укажите числовое ограничение на обработку сообщений за один запрос в поле

### **Лимит сообщений за запрос**.

Нажмите на кнопку **Применить** для применения внесенных изменений.

Чтобы восстановить все параметры по умолчанию, нажмите кнопку **Восстановить значения по умолчанию**.

Чтобы восстановить по умолчанию один параметр, нажмите кнопку • напротив его наименования.

#### <span id="page-107-0"></span>**4.21 Настройка загрузки файлов**

Для настройки параметров загрузки файлов выберите на панели навигации пункт **Загрузка файлов**, установите переключатель Загрузка файлов в положение **и наза** и настройте параметры (см. [Рисунок 76\)](#page-107-0):

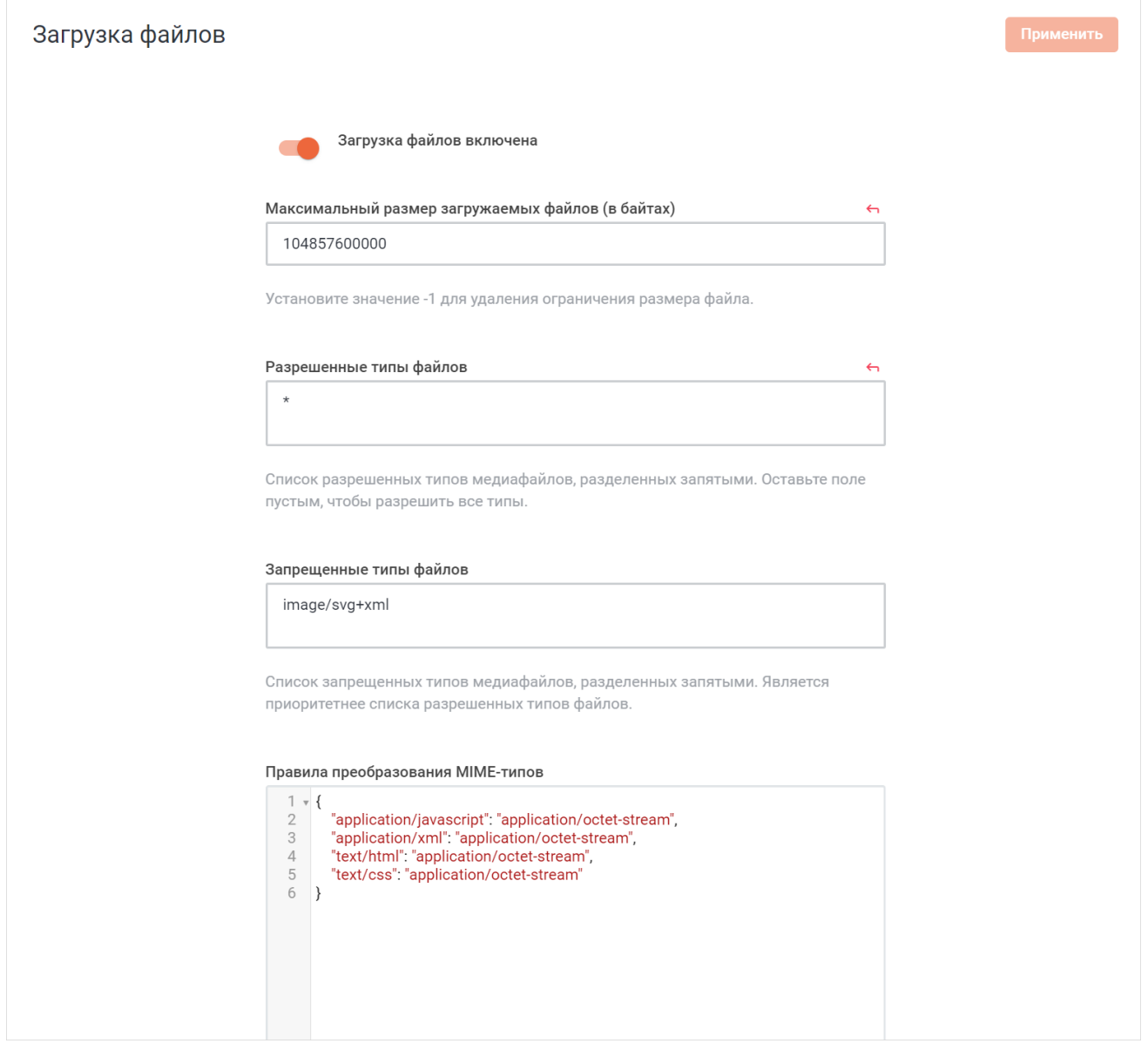

Рисунок 76 — Фрагмент панели для настройки загрузки данных
- укажите максимальный размер загружаемых файлов в байтах в поле **Максимальный размер загружаемых файлов (в байтах)**;
- укажите разрешенные типы файлов в поле **Разрешенные типы файлов**;
- укажите запрещенные типы файлов в поле **Запрещенные типы файлов**. Является приоритетнее списка разрешенных типов файлов;
- укажите правила преобразования MIME-типов в формате JSON в поле **Правила преобразования MIME-типов**;
- установите переключатель **Защитить загруженные файлы** в положение , чтобы только авторизованные пользователи имели доступ к загруженным файлам. Если переключатель находится в положении , то неавторизованные пользователи смогут получить доступ к файлу по ссылке на этот файл;
- установите переключатель **Поворачивать изображения при загрузке** в положение для автоматического поворота изображения при загрузке;
- установите переключатель **Включить защиту Json Web Tokens для загрузки файлов** в положение **для включения защиты Json Web Tokens при загрузке** файлов;
- укажите секретный ключ Json Web Token загрузки файлов в поле **Json Web Token Secrets Загрузки Файлов**;
- выберите тип хранилища из выпадающего списка **Тип хранилища**;

В текущей реализации нельзя изменять тип хранилища. Изменение и настройка хранилища через конфигурационные файлы может привести к проблеме в работоспособности Squadus.

– установить переключатель **Загрузка файлов включена в личных сообщениях** в

положение для включения загрузки файлов в личных сообщениях.

Нажмите кнопку **Применить**, чтобы применить выбранные параметры.

Чтобы восстановить все параметры по умолчанию, нажмите кнопку **Восстановить значения по умолчанию**.

Чтобы восстановить по умолчанию один параметр, нажмите кнопку • напротив наименования данного параметра.

Далее необходимо произвести настройки в одной из дополнительных вкладок:

– [Amazon S3;](#page-110-0)

– [File System](#page-113-0);

### – [WebDAV](#page-113-1).

Выбор вкладки зависит от хранилища, выбранного из выпадающего списка **Тип хранилища**.

Во вкладке [File Access Layer \(FAL, Zinc\)](#page-112-0) отображаются параметры сервиса-медиатора Zinc для взаимодействия прочих сервисов с системой хранения файлов.

í.

### **4.21.1 Amazon S3**

<span id="page-110-0"></span>Amazon S3 (Amazon Simple Storage Service) — онлайн веб-служба, предлагаемая Amazon Web Services, предоставляет возможность хранения и получения любого объема данных в любое время из любой точки сети.

<span id="page-110-1"></span>Сведения, приведенные в данном разделе, носят информационный характер. В текущей реализации изменение настроек недоступно.

В разделе **Amazon S3** настройте следующие базовые параметры для работы Amazon S3 (см. [Рисунок 77\)](#page-110-1):

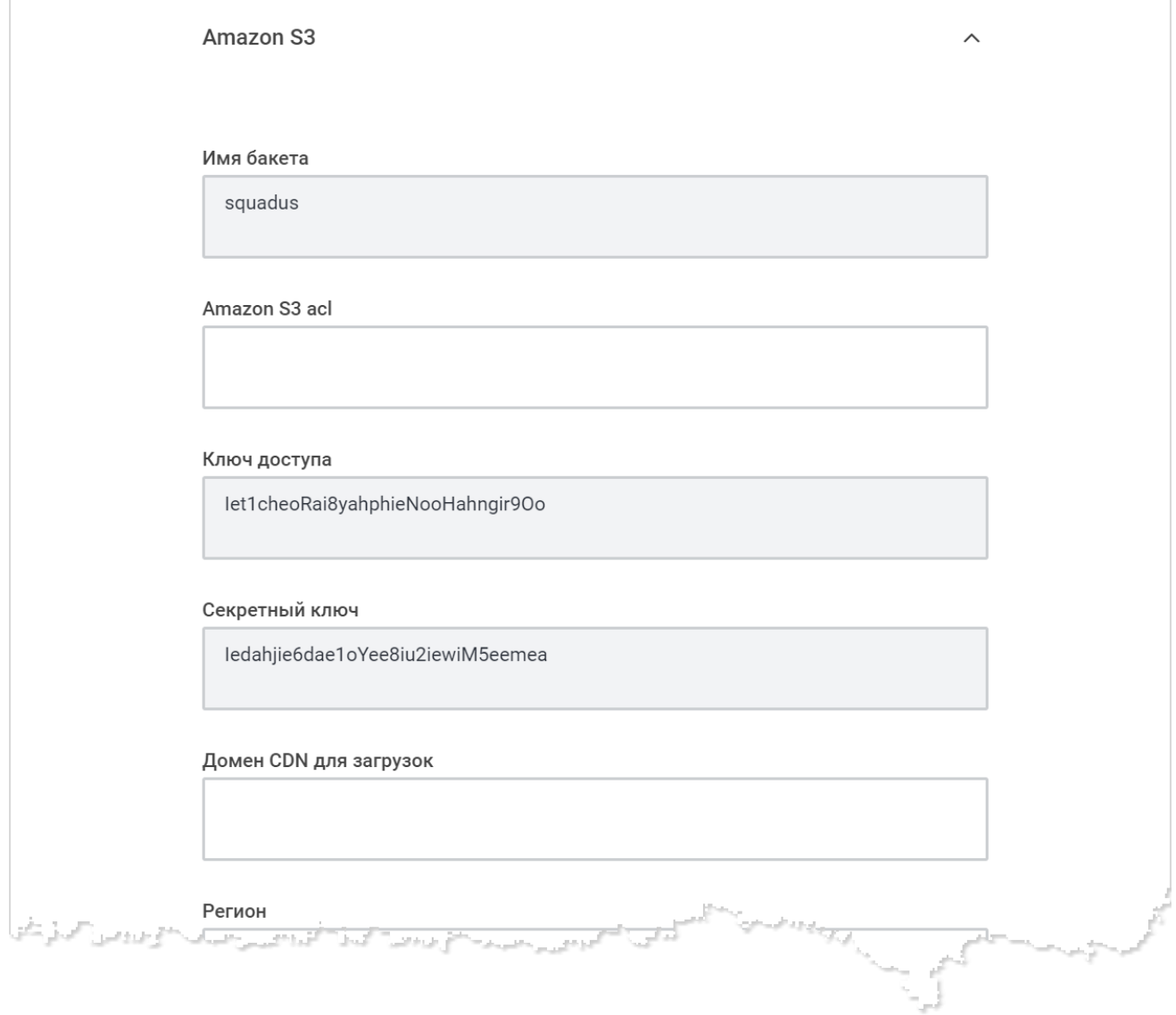

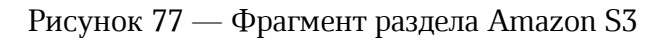

– укажите имя бакета в поле **Имя бакета**;

- укажите ключ доступа к хранилищу Amazon S3 в поле **Ключ доступа** (AWSAccessKeyId);
- укажите секретный ключ к хранилищу Amazon S3 в поле **Секретный ключ** (AWSSecretAccessKey).

При необходимости настройте дополнительные параметры Amazon S3:

- укажите Amazon S3 ACL в поле **Amazon S3 acl**. Список ACL см. по [ссылке](https://docs.aws.amazon.com/AmazonS3/latest/userguide/acl-overview.html#canned-acl);
- укажите домен CDN для загрузок в поле **Домен CDN для загрузок**. Если не указан домент CDN, то для загрузок используется URL-адрес бакета;
- укажите регион в поле **Регион**. Список кодов регионов см. по [ссылке](https://docs.aws.amazon.com/AWSEC2/latest/UserGuide/using-regions-availability-zones.html#concepts-available-regions);
- укажите через запятую URL-адреса, на которые будут загружены файлы в поле **Прямые URL-адреса для загрузок**;
- укажите версию подписи в поле **Версия подписи**;
- установите переключатель **Форсировать Path Style** в положение для форсирования Path Style;
- укажите время, после которого созданные URL-адреса Amazon S3 перестают быть действительными (в секундах), в поле **Время истечения срока действия URLадресов**. Если установлено менее 5 секунд, это поле будет проигнорировано;
- установите переключатель **Прокси-аватары** в положение для передачи файлов прокси-сервера через ваш сервер вместо прямого доступа к URL-адресу ресурса;
- установите переключатель **Загрузка прокси** в положение для передачи файлов прокси-сервера через ваш сервер вместо прямого доступа к URL-адресу актива;
- установите переключатель **Прокси-автообновление** в положение для передачи файлов прокси-сервера через ваш сервер вместо прямого доступа к URLадресу вложений. Без данной функции нельзя будет загрузить архив автообновлений;
- установите переключатель **Переиспользовать сокеты** в положение , чтобы хранить сокеты в пуле для использования другими запросами в будущем;
- укажите максимальное количество попыток запроса в поле **Максимальное количество попыток запроса**;
- укажите максимально допустимое количество сокетов в поле **Максимально допустимое количество сокетов**;
- укажите сертификат CA в поле **Сертификат CA**;
- укажите приватные ключи в поле **Приватные ключи**;
- укажите сертификаты в поле **Сертификаты**.

Нажмите кнопку **Применить**, чтобы применить выбранные параметры.

Чтобы восстановить все параметры по умолчанию, нажмите кнопку **Восстановить значения по умолчанию**.

Чтобы восстановить по умолчанию один параметр, нажмите кнопку • напротив наименования данного параметра.

### **4.21.2 File Access Layer (FAL, Zinc)**

<span id="page-112-0"></span>В разделе **File Access Layer (FAL, Zinc)** отображаются параметры сервиса-медиатора Zinc для взаимодействия прочих сервисов с системой хранения файлов (см. [Рисунок 78\)](#page-112-1).

Настройки Zinc задаются при развертывании ПО Squadus. Изменять их не рекомендуется.

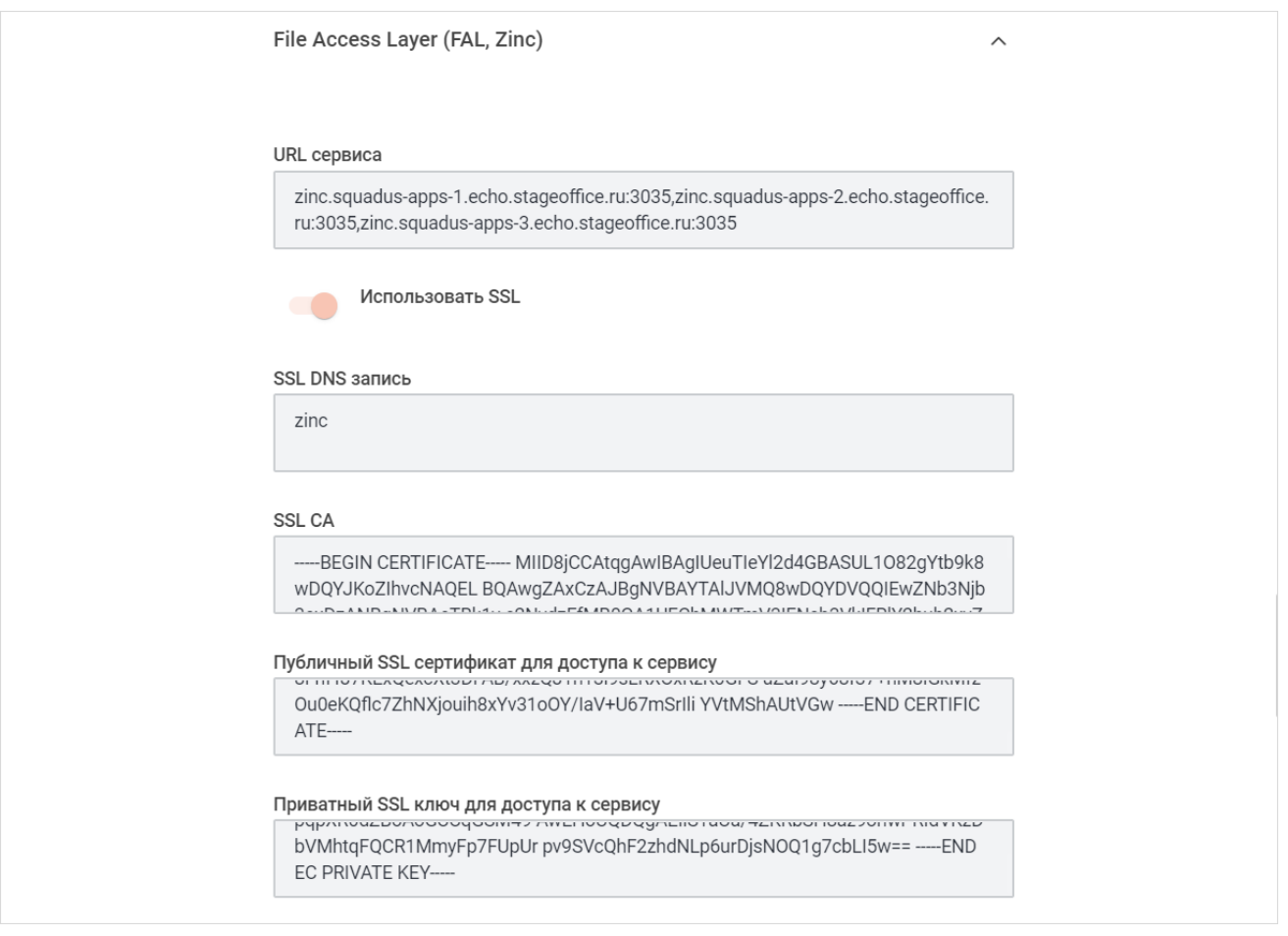

<span id="page-112-1"></span>Рисунок 78 — Фрагмент раздела **File Access Layer (FAL, Zinc)**

Нажмите кнопку **Применить**, чтобы применить выбранные параметры.

Чтобы восстановить все параметры по умолчанию, нажмите кнопку **Восстановить значения по умолчанию**.

Чтобы восстановить по умолчанию один параметр, нажмите кнопку • напротив наименования данного параметра.

#### <span id="page-113-0"></span>**4.21.3 FileSystem**

В разделе **File System** укажите системный путь к файловой системе (см. [Рисунок 79\)](#page-113-2).

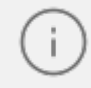

Сведения, приведенные в данном разделе, носят информационный характер. В текущей реализации изменение настроек недоступно.

<span id="page-113-2"></span>Нажмите кнопку **Применить**, чтобы применить выбранный путь.

Чтобы восстановить путь по умолчанию, нажмите кнопку **Восстановить значения по умолчанию** или кнопку .

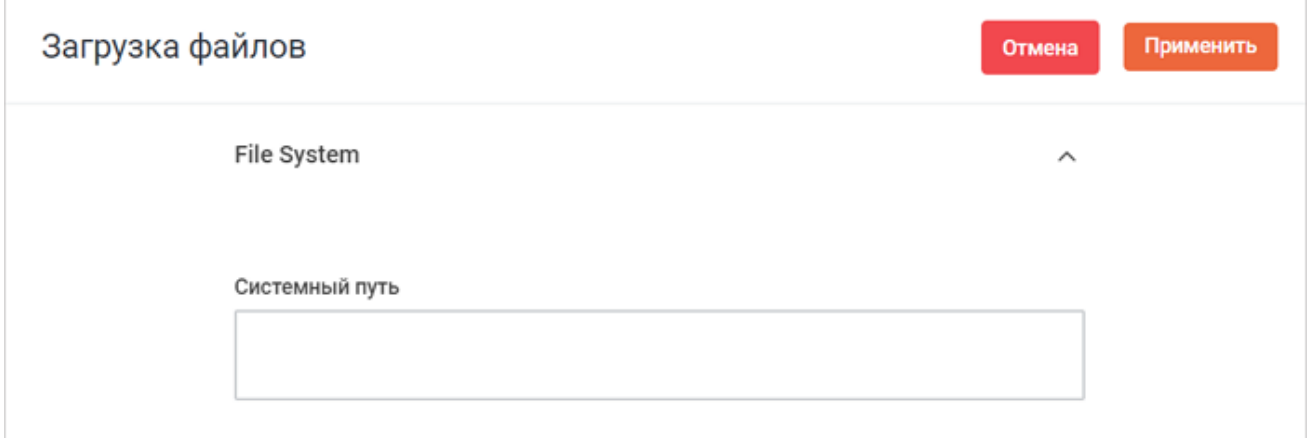

Рисунок 79 — Настройка **File System**

### **4.21.4 WebDAV**

<span id="page-113-1"></span>WebDAV — набор расширений и дополнений к протоколу HTTP, поддерживающих совместную работу пользователей над редактированием файлов и управление файлами на удаленных веб-серверах.

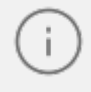

Сведения, приведенные в данном разделе, носят информационный характер. В текущей реализации изменение настроек недоступно.

В разделе **WebDAV** настройте следующие базовые параметры для работы WebDAV (см. [Рисунок 80\)](#page-114-0):

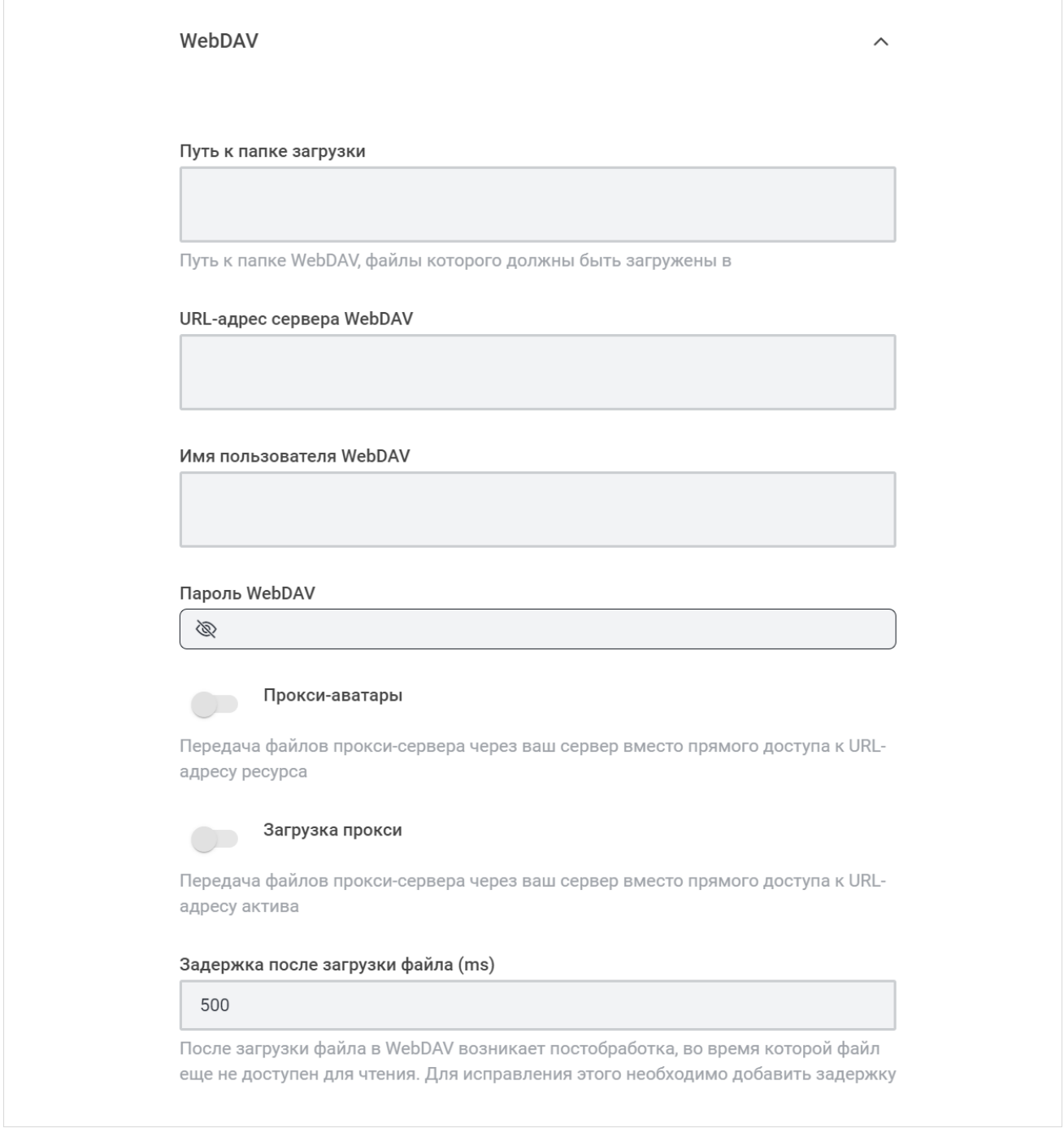

<span id="page-114-0"></span>Рисунок 80 — Фрагмент настроек WebDAV

– укажите путь к папке WebDAV, в которую должны быть загружены файлы, в поле **Путь к папке загрузки**;

– укажите URL-адрес сервера WebDAV в поле **URL-адрес сервера WebDAV**;

- укажите имя пользователя для удаленного сервера WebDAV в поле **Имя пользователя WebDAV**;
- укажите пароль для удаленного сервера WebDAV в поле **Пароль WebDAV**.

При необходимости настройте дополнительные параметры WebDAV:

- установите переключатель **Прокси-аватары** в положение для передачи файлов прокси-сервера через ваш сервер вместо прямого доступа к URL-адресу ресурса;
- установите переключатель **Загрузка прокси** в положение для передачи файлов прокси-сервера через ваш сервер вместо прямого доступа к URL-адресу актива;
- укажите задержку в поле **Задержка после загрузки файла (ms)**.

Нажмите кнопку **Применить**, чтобы применить выбранные параметры.

Чтобы восстановить все параметры по умолчанию, нажмите кнопку **Восстановить значения по умолчанию**.

Чтобы восстановить по умолчанию один параметр, нажмите кнопку напротив наименования данного параметра.

### **4.22 Настройка интеграции с Частным Облаком**

Для настройки интеграции ПО Squadus и «МойОфис Частное Облако 2» выберите на панели навигации пункт Интеграция с Частным Облаком. Настройте параметры интеграции (см. Рисунок 81):

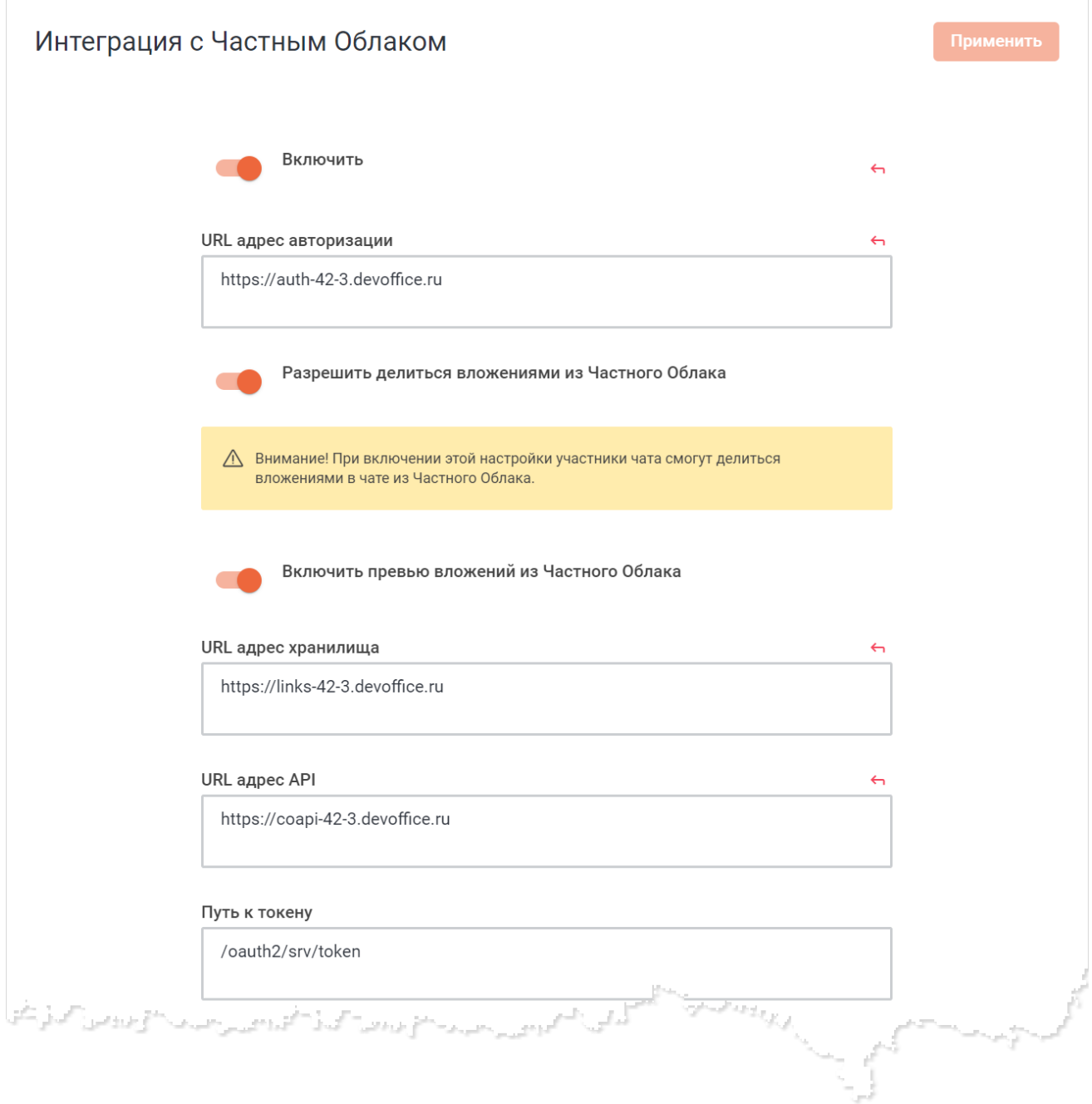

Рисунок 81 — Настройка интеграции с Частным Облаком

- установите переключатель **Включить** в положение для включения интеграции;
- укажите URL-адрес авторизации в поле **URL адрес авторизации**. Поле должно содержать ссылку на поддомен **auth** Частного Облака;
- установите переключатель **Разрешить делиться вложениями из Частного Облака** в нужное положение, чтобы включить/отключить функцию загрузки файлов из Частного Облака;
- установите переключатель **Включить превью вложений из Частного Облака** в нужное положение, чтобы включить/отключить функцию предпросмотра файлов из Частного Облака в сообщениях;
- укажите домена Частного Облака с файлами в поле **URL адрес хранилища**;
- укажите адрес API Частного Облака в поле **URL адрес API**;
- укажите в поле **Путь к токену** значение */oauth2/srv/token*;
- выберите из выпадающего списка **Токен отправлен на** значение **Тело запроса**;
- выберите из выпадающего списка **Identity Token Sent Via** значение **Шапка**;
- укажите в поле **Identity Path** значение */oauth2/srv/identity*;
- укажите конечную точку авторизации в поле **Путь к авторизации** в формате */oauth2?next=url/oauth2/srv/authorize*, где *url* — ссылка, указанная в поле

### **URL-адрес авторизации**;

- укажите в поле **Область** значение *openid*;
- укажите имя параметра доя токена доступа в поле **Имя параметра для токена доступа** значение *access\_token*;
- укажите идентификатор клиента в поле **Идентификатор**;
- укажите секрет клиента в поле **Секрет**;
- выберите способ перехода к окну авторизации из выпадающего списка **Вид логина**:
	- · **Popup** окно для авторизации откроется в новом окне;
	- · **Redirect** окно авторизации откроется в текущем окне;
- настройте кнопку перехода к авторизации через Частное Облако:
	- · укажите текст кнопки в поле **Текст кнопки**;
	- · укажите код цвета текста кнопки в поле **Цвет текста кнопки**;
	- · укажите код цвета кнопки в поле **Цвет кнопки**.
- выберите из выпадающего списка **Ключевое поле** значение **Имя пользователя**;
- укажите в поле **Поле "Логин"**значение *user*;
- укажите в поле **Поле адреса электронной почты** значение *email*;
- укажите в поле **Поле имени** значение *name*;

- укажите в поле **Аватар** значение *picture*;
- укажите в поле **Имя поля Роли/Группы** значение *roles;*
- укажите в поле **Поле ролей/групп для сопоставления канала** значение *groups;*
- укажите в поле **User Data Group Map** сопоставление полей на поля в ПО Squadus из Частного Облака. Стандартно для всех подключений *squadus.bot*;
- установите переключатель **Сопоставление ролей/групп с каналами** в положение . Если включить данную настройку, то будут сопоставляться группы Частного Облака и каналы из ПО Squadus;
- установите переключатель **Слияние ролей из SSO** в положение . Если включить данную настройку, то пользователям в ПО Squadus будет присвоена та же роль, которая установлена в Частном Облаке. Включать не рекомендуется.
- установите переключатель **Объединить пользователей** в положение ;
- установите переключатель **Показать кнопку на Странице Входа** в положение , чтобы кнопка авторизации через Частное Облако отображалась на странице авторизации;
- сопоставьте роли Частного облака с ролями ПО Squadus в поле **Сопоставление групп OAuth и каналов** в формате JSON. По умолчанию имеет вид:

```
 "squadus-admin": "admin",
  "tech-support": "support"
}
```
{

Подробнее о настройке интеграции ПО Squadus и ПО «МойОфис Частное j. Облако 2» см. в документе «Интеграция «МойОфис Частное Облако 2» и Squadus. Руководство пользователя».

#### **4.23 Настройка исправления неполадок**

Настройки в разделе **Исправление неполадок** осуществляются только под контролем службы технической поддержки ПО Squadus. Не рекомендуется производить настройку самостоятельно.

#### <span id="page-119-0"></span>Данный раздел позволяет отключить следующие функции (см. [Рисунок 82](#page-119-0)):

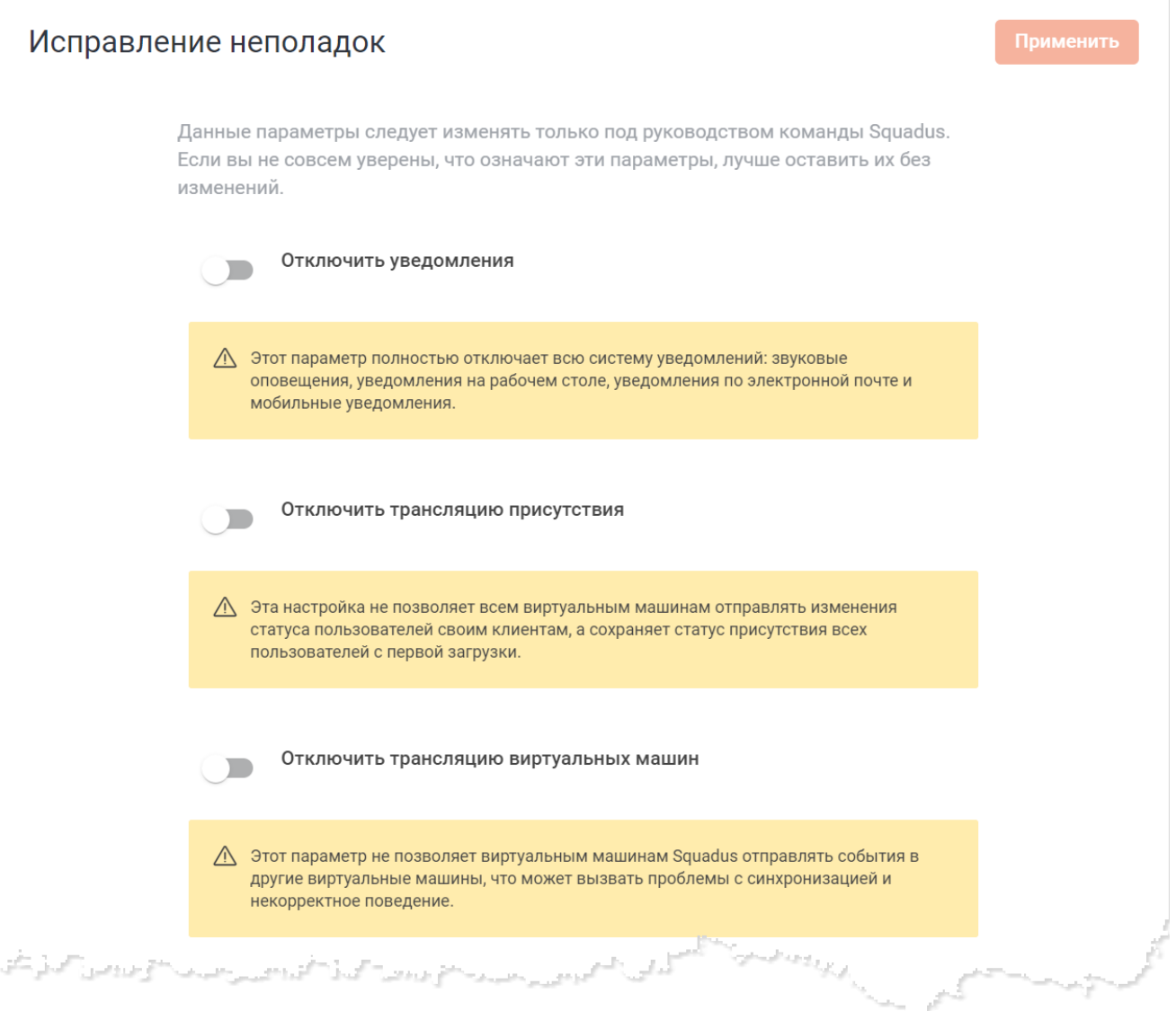

Рисунок 82 — Фрагмент настроек исправления неполадок

- **Уведомления** этот параметр полностью отключает всю систему уведомлений: звуковые оповещения, уведомления на рабочем столе, уведомления по электронной почте и мобильные уведомления;
- **Трансляцию присутствия** эта настройка не позволяет всем виртуальным машинам отправлять изменения статуса пользователей своим клиентам, а сохраняет статус присутствия всех пользователей с первой загрузки;
- **Трансляцию виртуальных машин** этот параметр не позволяет виртуальным машинам ПО Squadus отправлять события в другие виртуальные машины, что может вызвать проблемы с синхронизацией и некорректное поведение;

- **Монитор сессий** этот параметр останавливает обработку пользовательских сессий, что может привести к искажению статистики;
- **Монитор активности Livechat** этот параметр останавливает обработку гостевых сессий Livechat, что ведет к искажению статистики;
- **Генератор статистики** этот параметр останавливает обработку всей статистики. Информация на странице не будет обновлена, пока пользователь не нажмет кнопку обновления. Это может привести к отсутствию информации в других частях системы;
- **Процесс экспорта данных** этот параметр останавливает обработку всех запросов на экспорт от пользователей и не позволяет им скачать свои данные;
- **Синхронизацию рабочего пространства** эта настройка останавливает синхронизацию этого сервера с облаком и может вызвать проблемы с лицензиями marketplace и enteprise.

Чтобы отключить какой-либо параметр, установите соответствующий переключатель в положение .

Нажмите кнопку **Применить**, чтобы применить отключение выбранных параметров.

Чтобы восстановить все параметры по умолчанию, нажмите кнопку **Восстановить значения по умолчанию**.

Чтобы восстановить по умолчанию один параметр, нажмите кнопку • напротив наименования данного параметра.

### **4.24 Кастомизация**

Для загрузки и настройки файлов активов, отвечающих за внешний вид вашего сервера выберите на панели навигации пункт **Кастомизация** (см. [Рисунок 83\)](#page-121-0).

<span id="page-121-0"></span>На открывшейся панели можно настроить следующие активы:

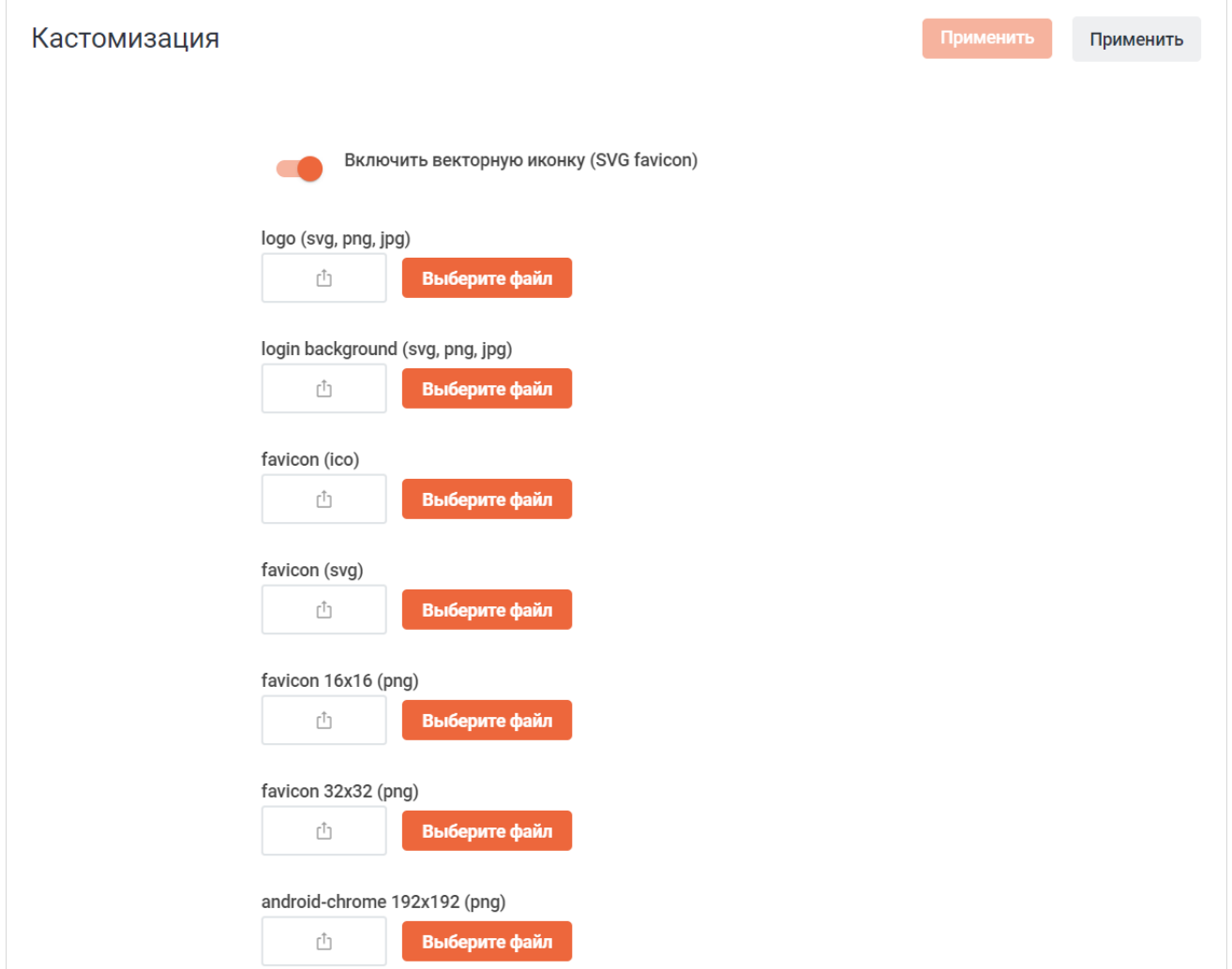

Рисунок 83 — Фрагмент панели **Кастомизация**

- **logo (svg, png, jpg**) иконка, которая отображается при авторизации пользователя. Также данная иконка отображается в письмах от Squadus;
- **login background (svg, png, jpg)** фоновое изображение боковой панели;
- **favicon (ico)**, **favicon (svg)**, **favicon 16x16 (png)**, **favicon 32x32 (png)** иконки для вкладок браузера и для вкладок серверов на боковой панели в настольном приложении;
- **android-chrome 192x192 (png)**, **android-chrome 512x512 (png)** иконки для устройств с ОС Android;

- **apple-touch-icon 180x180 (png)** иконка, которая представляет веб-страницу Squadus на устройствах с ОС iOS. К данной иконке устройство применит стандартные эффекты, свойственные иконкам Apple;
- **apple-touch-icon precomposed 180x180 (png)** иконка, которая должна представлять веб-страницу Squadus на устройствах с ОС iOS. К данной иконке не применяются эффекты, в отличие от apple-touch-icon. Иконка, загруженная в appletouch-icon precomposed имеет приоритет по сравнению с apple-touch-icon;
- **mstile 70x70 (png)**, **mstile 144x144 (png)**, **mstile 150x150 (png)**, **mstile 310x310 (png)**, **mstile 310x150 (png)** — иконки для устройств с ОС Windows Phone;
- **safari pinned tab (svg)** иконка будет отображена при закреплении вкладки в Safari.

Чтобы изменить какую-либо иконку, необходимо нажать кнопку **Выберите файл** и выбрать изображение в стандартном системном окне. Нажмите серую кнопку **Применить** в правом верхнем углу, чтобы применить выбранную иконку.

Чтобы удалить иконку, нажмите кнопку **Удалить**.

Чтобы в качестве иконки сервера ПО Squadus во вкладке браузера на всех устройствах и для вкладок серверов на боковой панели в настольном приложении использовалась иконка **favicon (svg)**, переведите переключатель **Включить векторную иконку (SVG favicon)** в положение . Нажмите оранжевую кнопку **Применить.**

#### **4.25 Управление сущностями Squadus**

Подробнее о сущностях ПО Squadus см. в документ «Squadus, настольное и вебприложение. Руководство пользователя».

#### **4.25.1 Конфиденциальная беседа**

Конфиденциальная беседа определяет, разрешены ли OTR (Off the record conversations). OTR — это специальная функция, которая позволяет пользователям обмениваться временными зашифрованными сообщениями напрямую между собой. Это происходит за счет использования браузера, а не хранения сообщений на сервере ПО Squadus. После завершения сеанса OTR и очистки хранилища сеанса сообщения OTR удаляются и больше не могут быть восстановлены.

Для управления конфиденциальной беседой выберите на панели навигации пункт **Конфиденциальная беседа**. Для включения конфиденциальной беседы установите переключатель **Включено** в положение и нажмите кнопку **Применить** (см. [Рисунок 84\)](#page-123-0).

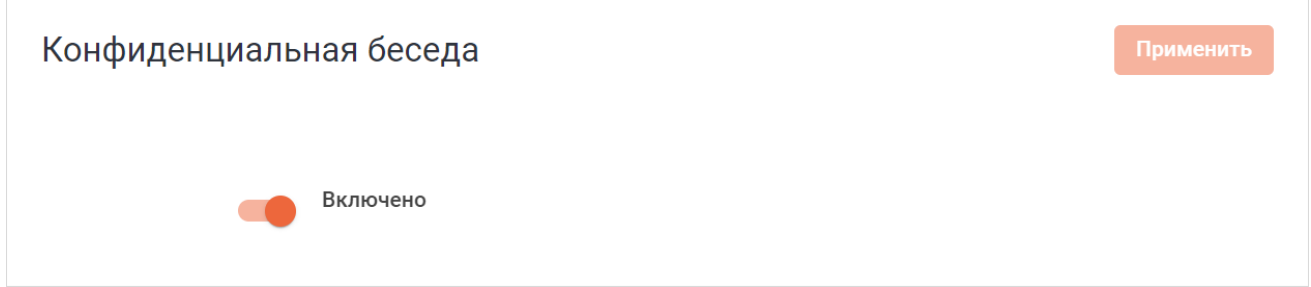

<span id="page-123-1"></span><span id="page-123-0"></span>Рисунок 84 — Включение конфиденциальной беседы

### **4.25.2 Обсуждение**

Для управления обсуждениями выберите на панели навигации пункт **Обсуждение**. Для включения обсуждений установите переключатель Включено в положение **и и** нажмите кнопку **Применить** (см. [Рисунок 85\)](#page-123-1).

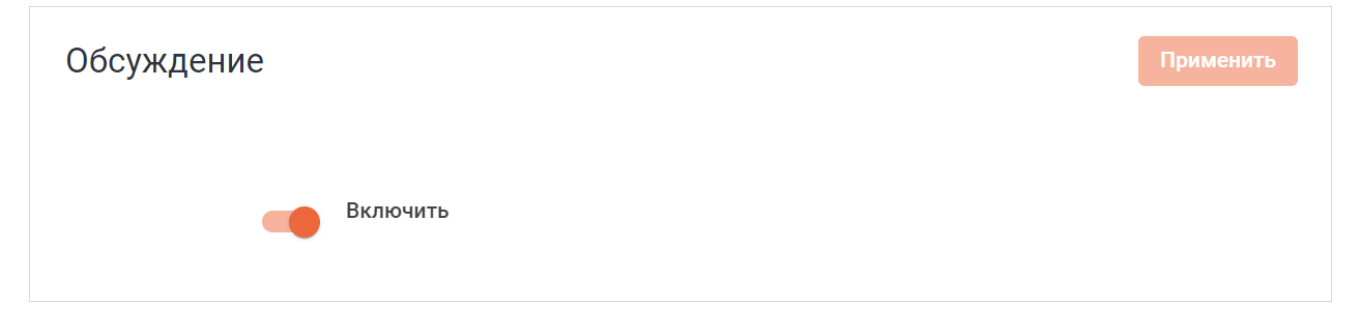

Рисунок 85 –Включение обсуждений

### <span id="page-124-0"></span>**4.25.3 Цепочки ответов**

Для управления цепочками ответов выберите на панели навигации пункт **Цепочки ответов**. Для включения цепочек установите переключатель Включено в положение и и нажмите кнопку **Применить** (см. [Рисунок 86\)](#page-124-0).

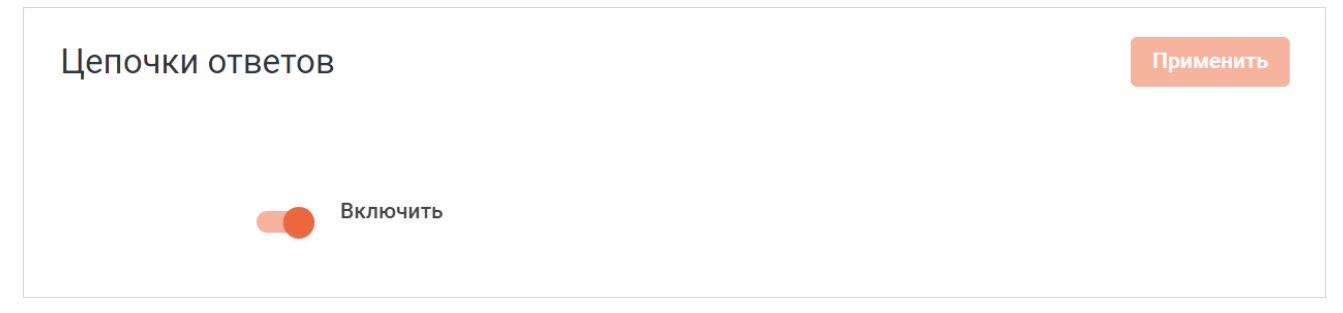

Рисунок 86 — Включение цепочки ответов

### **4.26 Настройка личной адресной книги**

В ПО Squadus можно включить возможности пользоваться личной адресной книгой из МойОфис Почта (PSN) в блоке **Личная адресная книга**. При этом:

- синхронизируются личные контакты из МойОфис Почта в Squadus;
- можно будет просматривать пользователей из личной адресной книги в Каталоге Squadus;
- можно будет общаться с пользователями из личной адресной книги непосредственно в Squadus.

Личная адресная книга работает только в случае, если в инсталляции присутствует интеграция с Частным Облаком.

<span id="page-125-0"></span>Чтобы синхронизировать личные контакты из МойОфис Почта в Squadus, выполните следующие действия (см. [Рисунок 87\)](#page-125-0):

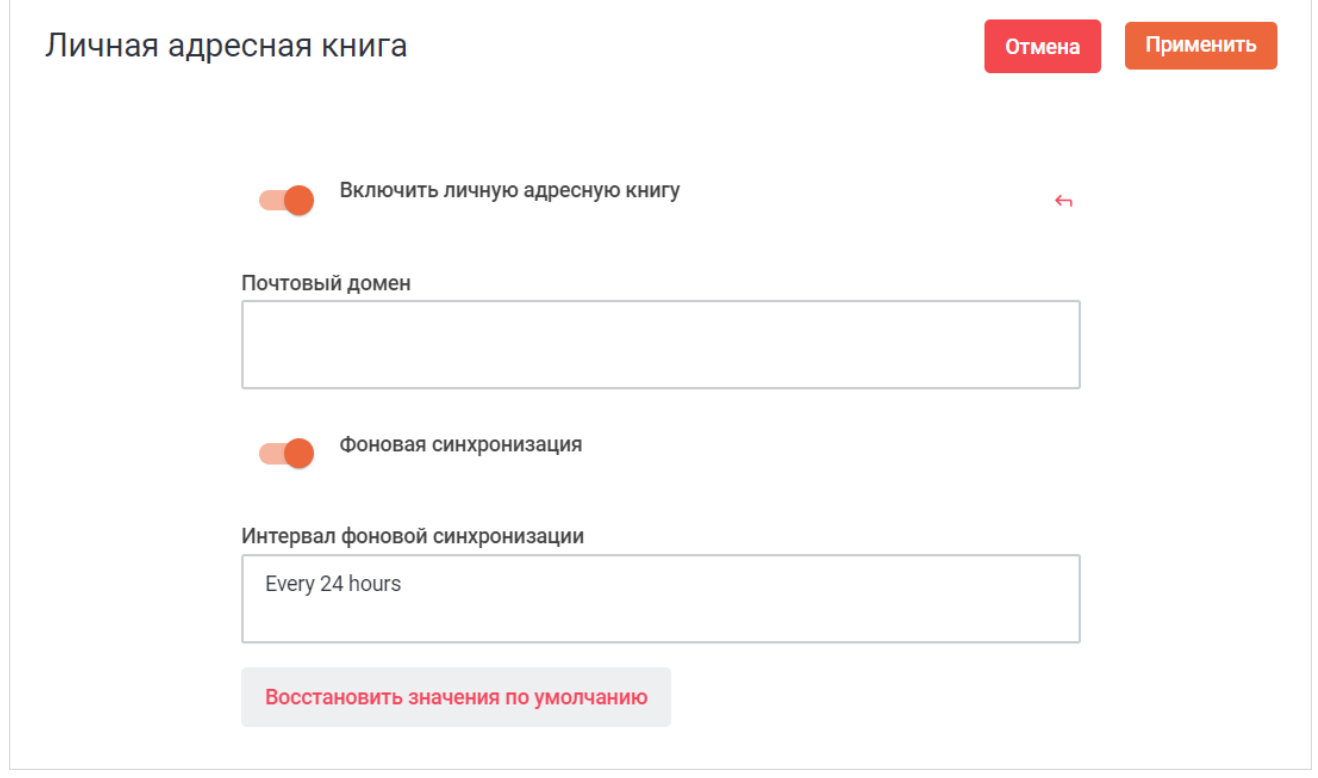

Рисунок 87 — Настройка личной адресной книги

- установите переключатель **Включить личную адресную книгу** в положение для включения использования личной адресной книги;
- укажите почтовый домен PSN в поле **Почтовый домен**;
- установите переключатель **Фоновая синхронизация** в положение **один** чтобы через определенный промежуток времени, указанный в поле **Интервал фоновой синхронизации**, синхронизировались личные контакты из МойОфис Почта в Squadus;
- укажите интервал фоновой синхронизации в поле **Интервал фоновой синхронизации**.

Нажмите кнопку **Применить**, чтобы применить выбранные параметры.

Чтобы восстановить все параметры по умолчанию, нажмите кнопку **Восстановить значения по умолчанию**.

Чтобы восстановить по умолчанию один параметр, нажмите кнопку наименования данного параметра.

#### <span id="page-126-0"></span>**4.27 Настройка разрешений для мобильных устройств**

Для настройки разрешений для мобильных устройств выберите на панели навигации пункт **Мобильные устройства**. Затем в рабочей области настройте параметры (см. [Рисунок 88\)](#page-126-0):

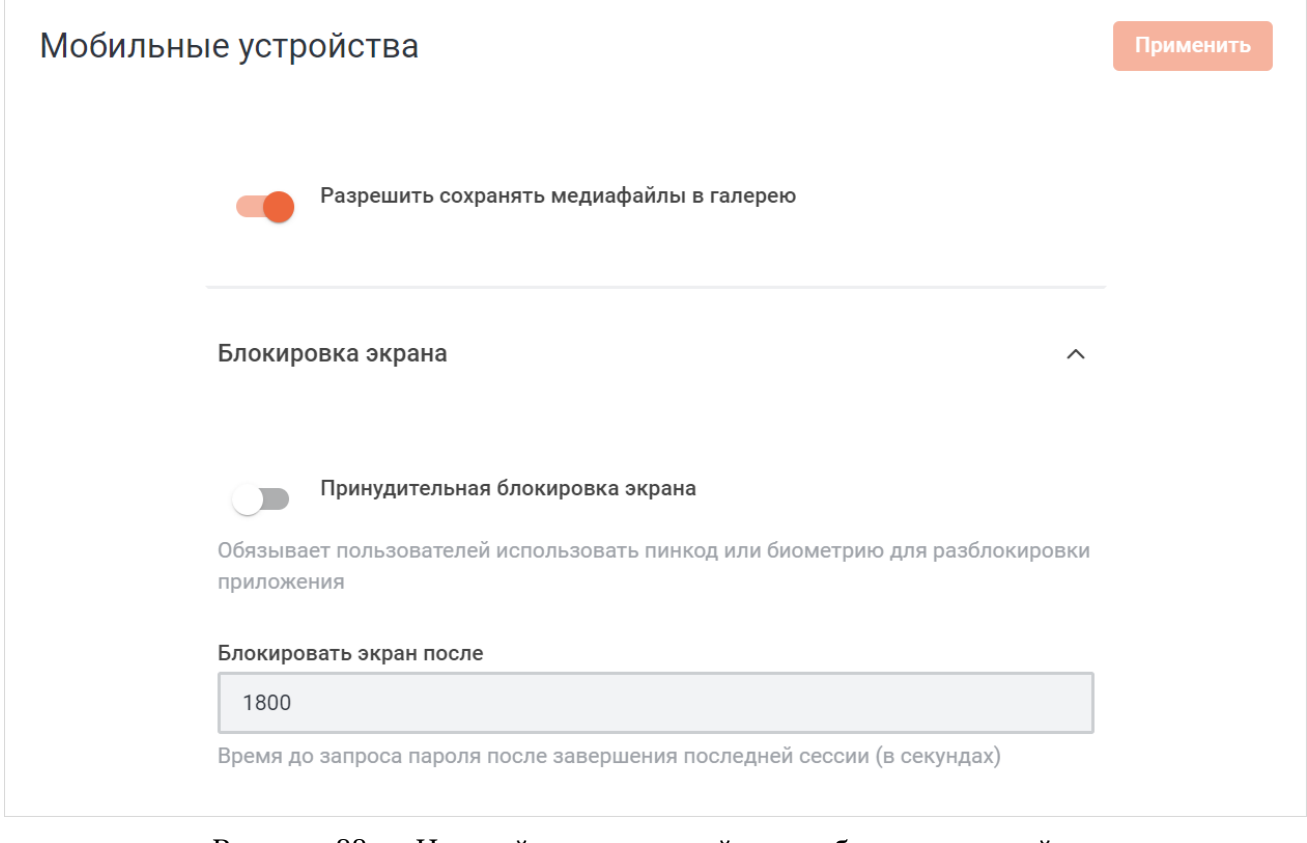

Рисунок 88 — Настройка разрешений для мобильных устройств

- установите переключатель **Разрешить сохранять медиафайлы в галерею** в положение , чтобы разрешить сохранение медиафайлов в галерее;
- раскройте раздел **Блокировка экрана** нажатием кнопки и настройте параметры:
	- · установите переключатель **Принудительная блокировка экрана** в положение , чтобы обязать пользователей использовать пароль или биометрию для разблокировки приложения;
	- · укажите время в секундах, после которого будет произведена принудительная блокировка экрана, в поле **Блокировать экран после**.

Нажмите кнопку **Применить**, чтобы применить выбранные параметры.

Чтобы восстановить все параметры по умолчанию, нажмите кнопку **Восстановить значения по умолчанию**.

Чтобы восстановить по умолчанию один параметр, нажмите кнопку • напротив наименования данного параметра.

#### <span id="page-127-0"></span>**4.28 Общие настройки**

Для установки общих настроек выберите на панели навигации пункт **Общие настройки**. Затем в рабочей области настройте параметры (см. [Рисунок 89](#page-127-0)):

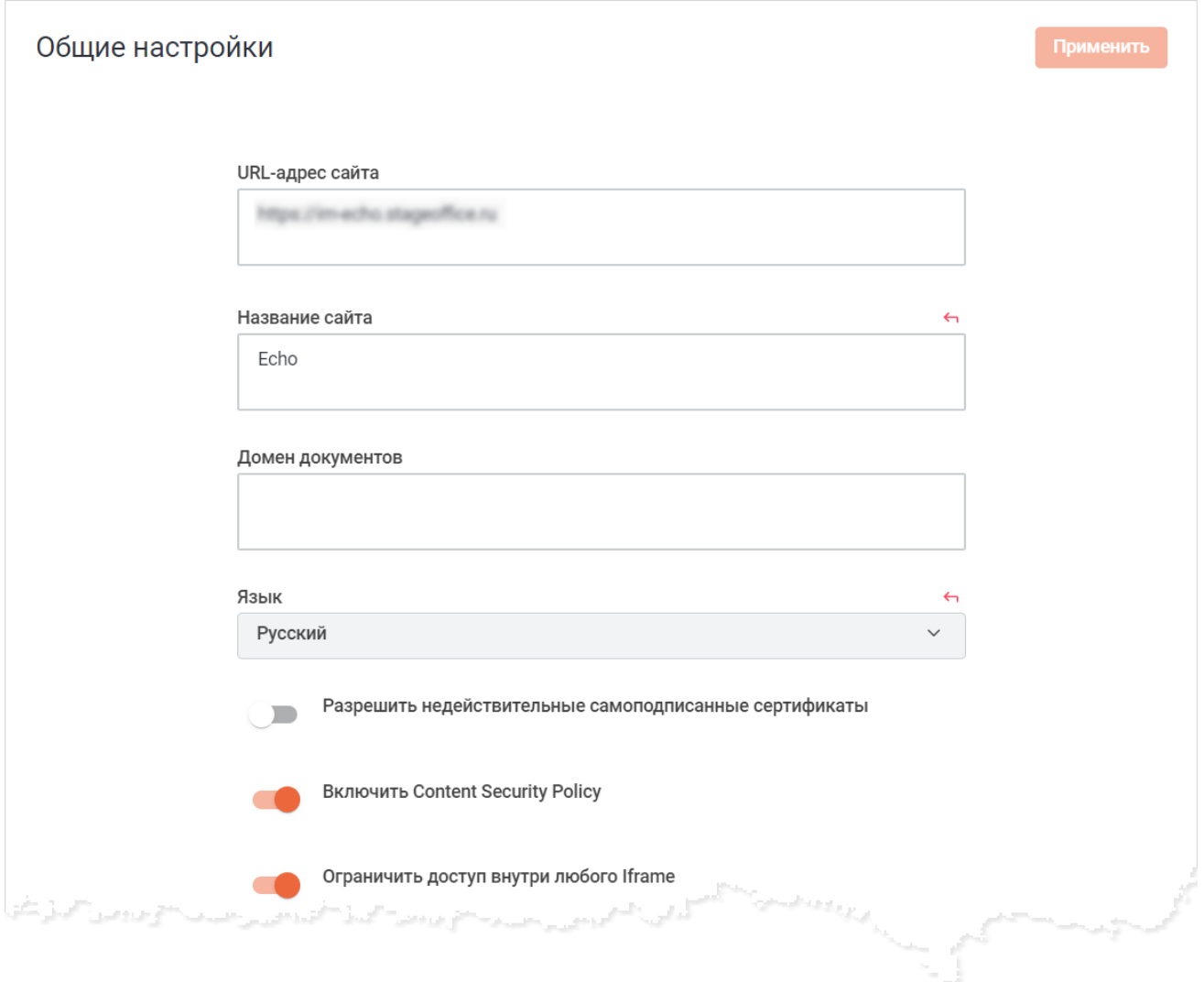

Рисунок 89 — Фрагмент общих настроек приложения

– выберите из выпадающего списка **Показывать мастер установки** нужное значение;

Не рекомендуется менять значение параметра **Показывать мастер установки**.

– укажите URL-адрес сервера Squadus в поле **URL-адрес сайта**;

– укажите название сервера Squadus в поле **Название сайта**;

- укажите домен документов в поле **Домен документов**;
- выберите язык из выпадающего списка **Язык**;
- установите переключатель **Разрешить недействительные самоподписанные сертификаты** в положение **СО**, чтобы разрешить недействительные и самоподписанные SSL-сертификаты для проверки ссылок и предпросмотра;
- установите переключатель **Включить Content Security Policy** в положение , чтобы включить Content Security Policy – дополнительный уровень безопасности, позволяющий распознавать и устранять определенные типы атак;
- настройте ограничение доступа внутри любого Iframe:
	- · установите переключатель **Ограничить доступ внутри любого Iframe** в положение , чтобы ограничить доступ внутри любого Iframe;
	- · укажите параметры X-Frame-Options в поле **Параметры X-Frame-Options**. X-Frame-Options используется для указания того, разрешено ли браузеру открывать страницу в Iframe;
- укажите параметры Frame-Ancestors в поле **Параметры Frame-Ancestors**;
- установите переключатель **Включить закрепление бесед** в положение для включения функции закрепления бесед на панели бесед;
- укажите название канала, который будет открываться после авторизации пользователя, в поле **Открыть канал после авторизации**;
- выберите из выпадающего списка **Количество непрочитанных** типы сообщений, которые будут учитываться в общем количестве непрочитанных сообщений;
- выберите типы личных сообщений, которые будут учитываться в счетчике непрочитанных личных сообщений, из выпадающего списка **Счетчик непрочитанных личных сообщений**;
- укажите URL-адрес Deeplink в поле **DeepLink\_Url**;
- настройте параметры CDN (Content Delivery Network):
	- · укажите CDN префикс в поле **CDN префикс**, чтобы использовать CDN для загрузки ресурсов вашего сервера;
	- · установите переключатель **Использовать префикс CDN для всех активов** в положение , чтобы использовать префикс CDN для всех активов;
	- · укажите префикс CDN, который должен загружать ресурсы JS/CSS, в поле **Префикс CDN для JS/CSS**. Поле заблокировано, если переключатель **Использовать префикс CDN для всех активов** находится в положении **сере**;

- установите переключатель **Форсировать SSL** в положение для принудительного использования SSL на вашем сервере;
- установите переключатель **Поддержка Cordova App** в положение , чтобы разрешить старому мобильному приложению, основанному на технологии Cordova, доступ к серверу, включающему CORS для некоторых API;
- укажите идентификатор Google Tag Manager в поле **Идентификатор Google Tag Manager**;
- укажите ключ Bugsnag API в поле **Ключ Bugsnag API** для интеграции Bugsnag со Squadus;
- нажмите кнопку **Перезапустить сервер** для перезапуска сервера;
- установите переключатель **Хранить последнее сообщение** в положение для хранения последнего сообщения на сервере;
- укажите содержание файла Robots.txt, используемого для индексации вашего сервера в различных поисковых системах и сканерах, в поле **Содержание файла Robots.txt**;
- выберите нужное значение из выпадающего списка **Стандартный Referrer Policy**;
- установите переключатель **Включить шифрование второго уровня для передачи данных** в положение **для включения шифрования второго уровня для передачи** данных.

Нажмите кнопку **Применить**, чтобы применить выбранные параметры.

Чтобы восстановить все параметры по умолчанию, нажмите кнопку **Восстановить значения по умолчанию**.

Чтобы восстановить по умолчанию один параметр, нажмите кнопку ← напротив наименования данного параметра.

Далее перейдите к дополнительным настройкам, для этого раскройте нужный раздел, нажав кнопку напротив его названия:

- [Приложения;](#page-130-0)
- [Интеграция Iframe;](#page-131-0)
- [Уведомления](#page-132-0);
- [REST API](#page-133-0);
- [Поток вещания;](#page-135-0)
- [Переводы;](#page-136-0)
- [UTF8](#page-137-0).

#### <span id="page-130-0"></span>**4.28.1 Настройка приложения**

<span id="page-130-1"></span>В разделе **Приложения** настройте параметры (см. [Рисунок 90](#page-130-1)):

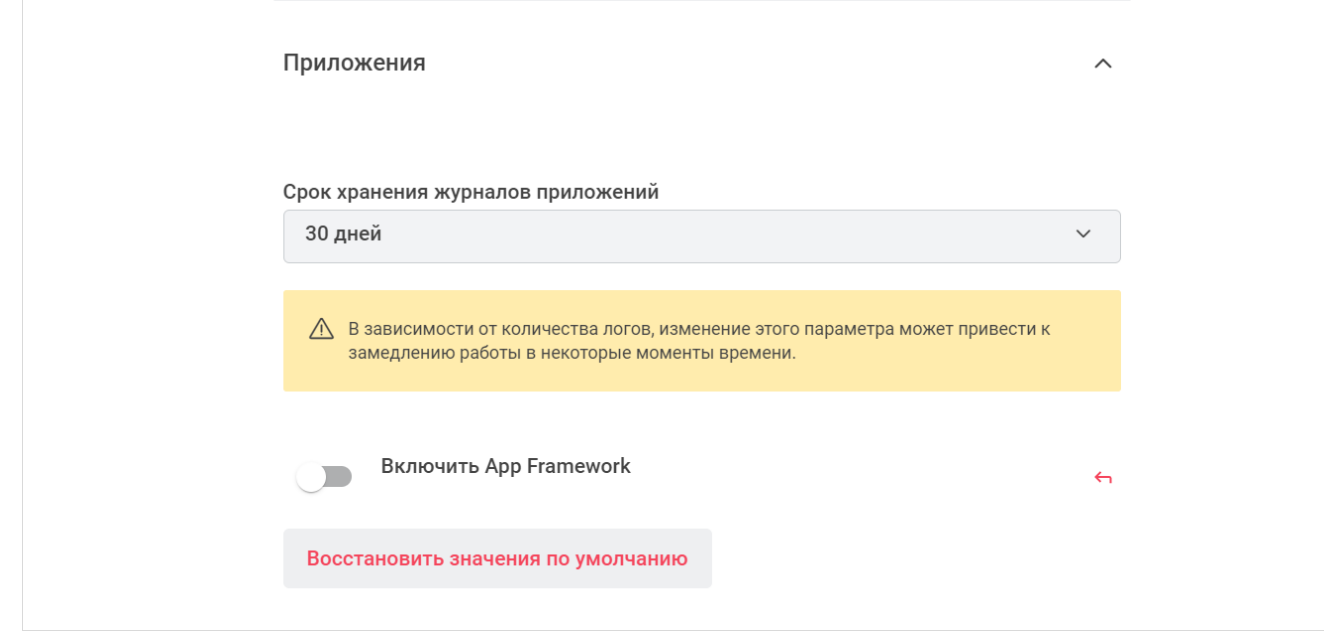

Рисунок 90 — Настройка приложений

- выберите из выпадающего списка **Срок хранения журналов приложений** срок хранения логов;
- установите переключатель **Включить App Framework** в положение , чтобы включить возможность скачивать приложения на торговой площадке Marketplace.

Нажмите кнопку **Применить**, чтобы применить выбранные параметры.

Чтобы восстановить все параметры по умолчанию, нажмите кнопку **Восстановить значения по умолчанию**.

Чтобы восстановить по умолчанию один параметр, нажмите кнопку • напротив наименования данного параметра.

### <span id="page-131-1"></span>**4.28.2 Настройка интеграции Iframe**

<span id="page-131-0"></span>Для настройки интеграции Iframe выберите раздел **Интеграция Iframe** и настройте параметры (см. [Рисунок 91\)](#page-131-1):

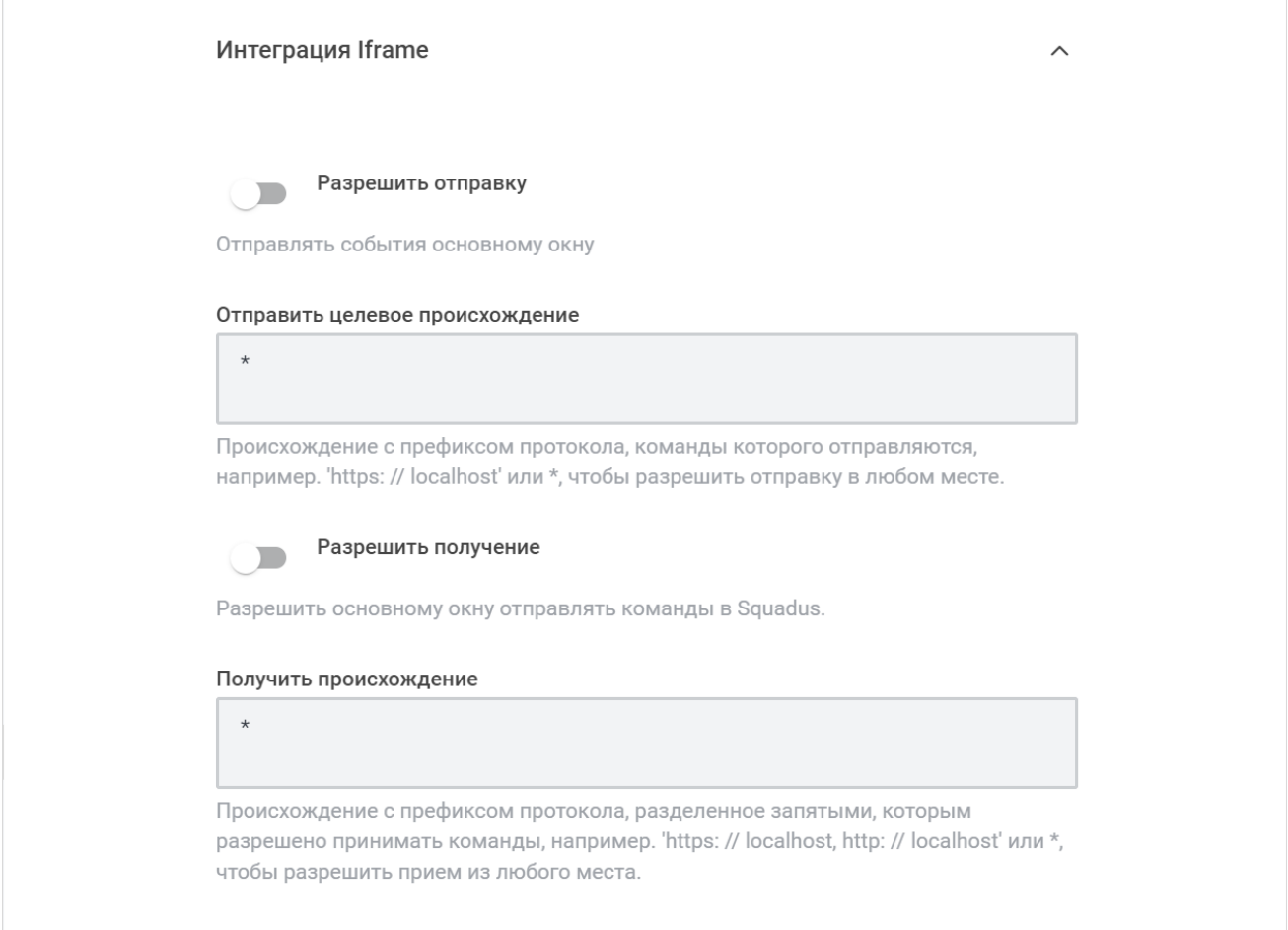

Рисунок 91 — Настройка интеграции Iframe

- установите переключатель **Разрешить отправку** в положение **один** чтобы разрешить ПО Squadus отправку команд основному окну;
- укажите происхождение с префиксом протокола, команды которого отправляются, в поле **Отправить целевое происхождение**;
- установите переключатель **Разрешить получение** в положение , чтобы разрешить основному окну отправлять команды в ПО Squadus;
- укажите происхождение с префиксом протокола, которому разрешено принимать команды, в поле **Получить происхождение**.

Нажмите кнопку **Применить**, чтобы применить выбранные параметры.

Чтобы восстановить все параметры по умолчанию, нажмите кнопку **Восстановить**

#### **значения по умолчанию**.

Чтобы восстановить по умолчанию один параметр, нажмите кнопку • напротив наименования данного параметра.

#### <span id="page-132-1"></span>**4.28.3 Настройка уведомлений**

<span id="page-132-0"></span>В разделе **Уведомления** укажите число участников в комнате, по достижении которого все уведомления о сообщениях отключаются, в поле **Максимальное количество участников комнаты до отключения всех текстовых уведомлений** и нажмите кнопку **Применить** (см. [Рисунок 92](#page-132-1)).

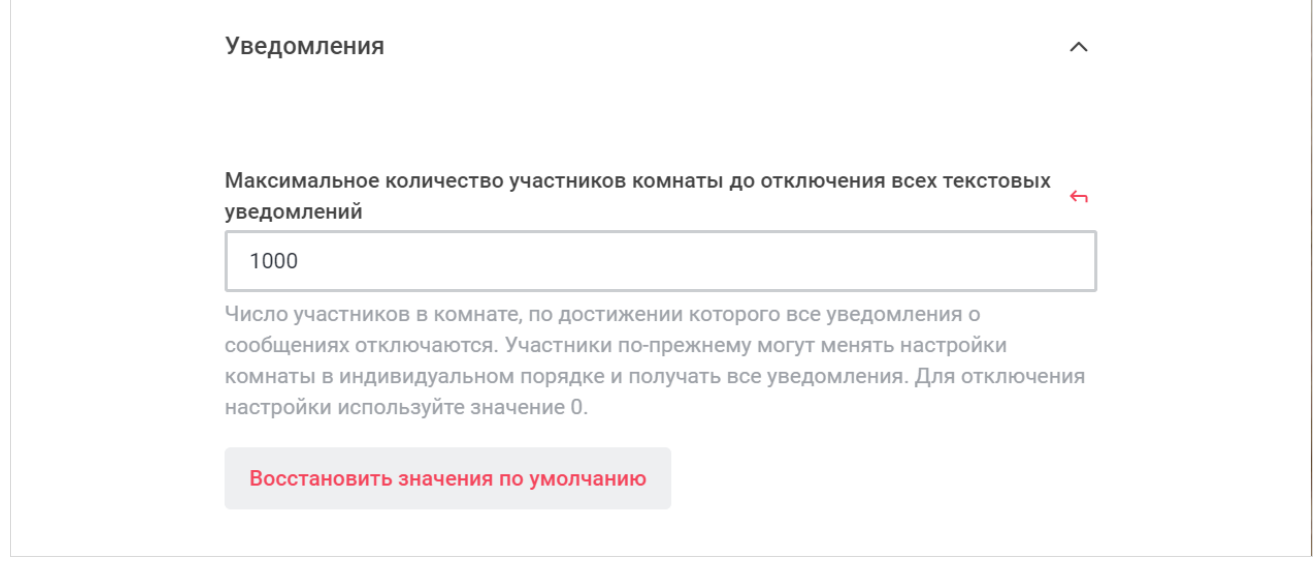

Рисунок 92 — Настройка уведомлений

Чтобы восстановить параметр по умолчанию, нажмите кнопку **Восстановить значения по умолчанию** или нажмите кнопку **по напротив наименования данного** параметра.

### <span id="page-133-0"></span>**4.28.4 Настройка REST API**

#### <span id="page-133-1"></span>В разделе **REST API** настройте параметры для REST API (см. [Рисунок 93](#page-133-1)):

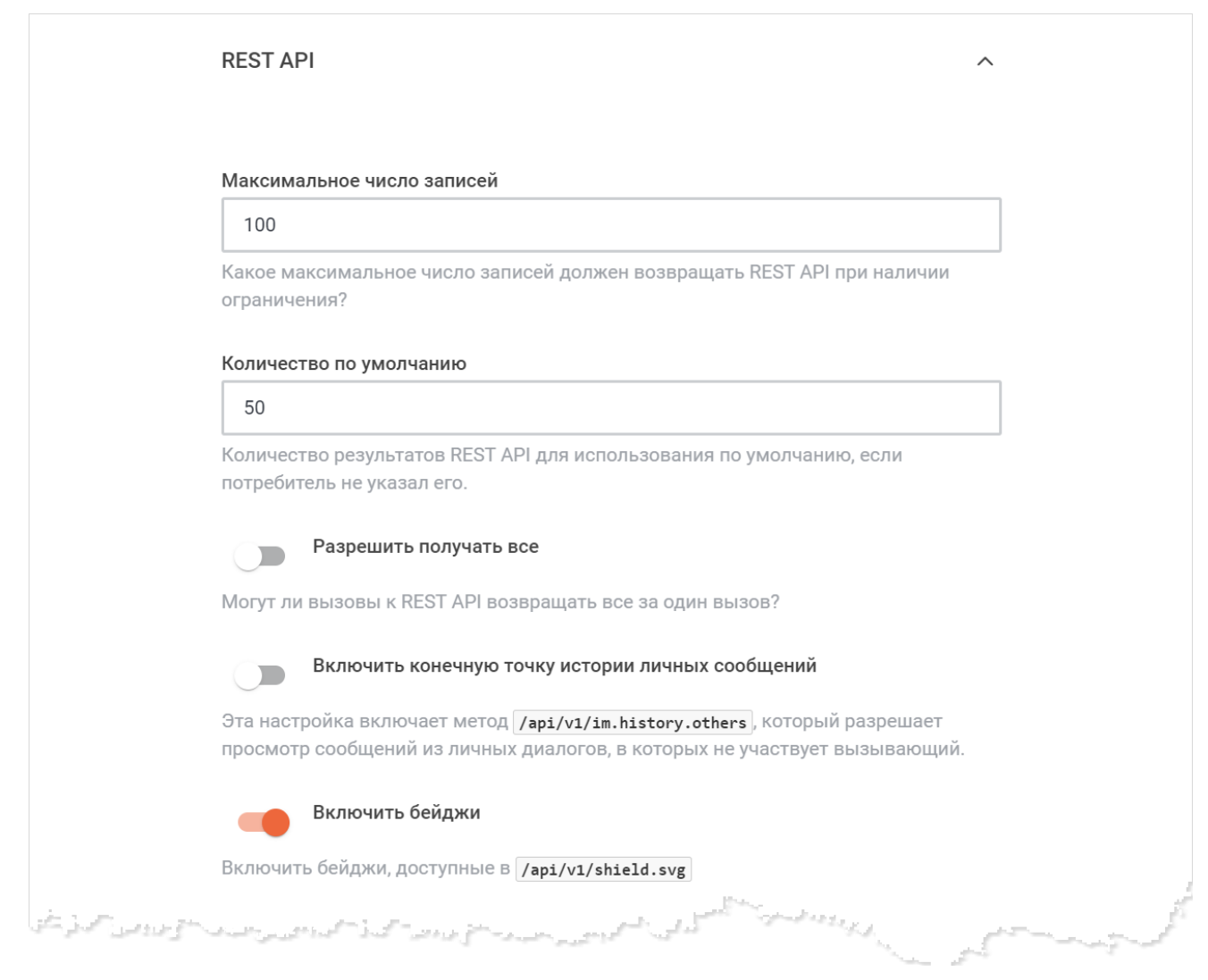

Рисунок 93 — Настройка REST API

- укажите число максимальных записей REST API в поле **Максимальное число записей**;
- укажите количество результатов REST API для использования по умолчанию, если потребитель не указал его, в поле **Количество по умолчанию**;
- установите переключатель **Разрешить получать все** в положение , чтобы вызовы к REST API могли возвращать все за один вызов;
- установите переключатель **Включить конечную точку истории личных сообщений** в положение **одинут**, чтобы включить метод, который разрешает просмотр сообщений из личных диалогов, в которых не участвует вызывающий;

- установите переключатель **Включить бейджи** в положение **один** чтобы включить бейджи, доступные в */api/v1/shield.svg*;
- укажите типы бейджей в поле **Типы бейджей**, разделив их запятыми. Чтобы выбрать все бейджи, укажите символ «**\*»**;
- установите переключатель **Требуется аутентификация для бейджей** в положение , чтобы требовать обязательную аутентификацию для бейджей;
- настройте параметры CORS (Cross-Origin Resource Sharing):
	- установите переключатель Включить CORS в положение **оде** для включения CORS для REST API. Включение CORS заставит сервер принимать вызовы API только из определенных источников;
	- · укажите источники, которым разрешено отправлять запросы к вашему серверу, в поле **Заголовок CORS Origin**. Поле становится активным, если включен CORS;

– укажите конечное число пользователей при добавлении всех пользователей на канал в поле **Лимит пользователей при добавлении всех пользователей на канал**.

Нажмите кнопку **Применить**, чтобы применить выбранные параметры.

Чтобы восстановить все параметры по умолчанию, нажмите кнопку **Восстановить значения по умолчанию**.

Чтобы восстановить по умолчанию один параметр, нажмите кнопку напротив наименования данного параметра.

#### <span id="page-135-1"></span>**4.28.5 Настройка вещания**

<span id="page-135-0"></span>В разделе **Поток вещания** укажите адрес потока вещания в поле **Адрес потока вещания** и нажмите кнопку **Применить** (см. [Рисунок 94\)](#page-135-1).

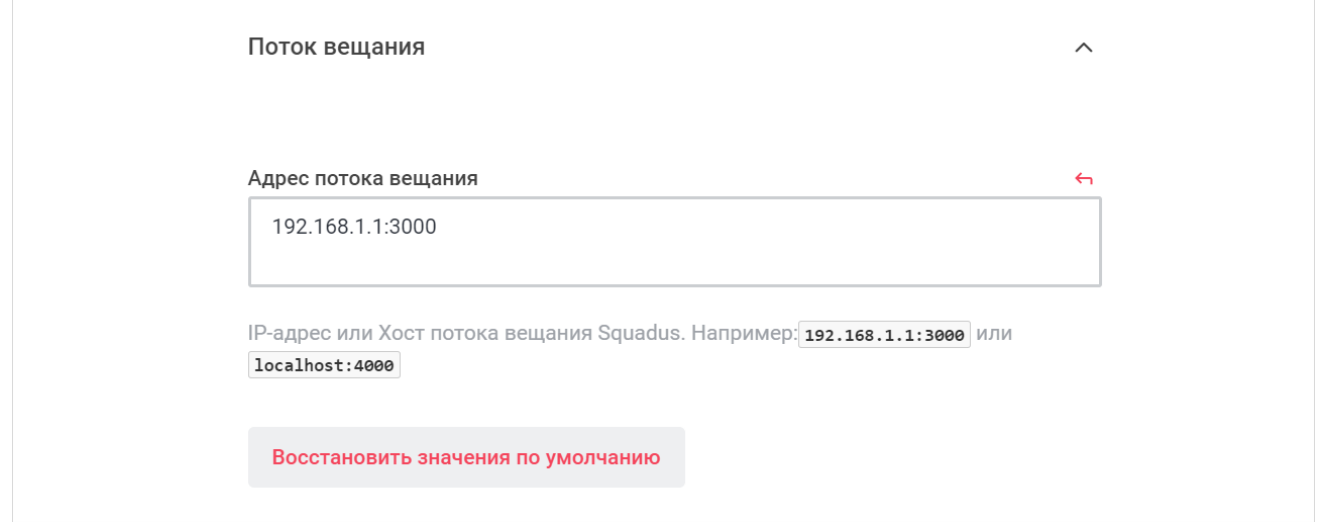

#### Рисунок 94 — Настройка потока вещания

Чтобы восстановить параметр по умолчанию, нажмите кнопку **Восстановить значения по умолчанию** или нажмите кнопку **•** напротив наименования данного параметра.

#### <span id="page-136-1"></span>**4.28.6 Настройка переводов**

<span id="page-136-0"></span>В разделе **Переводы** укажите пользовательские переводы в поле **Пользовательские переводы** и нажмите кнопку **Применить** (см. [Рисунок 95](#page-136-1)).

Чтобы развернуть данное поле на всю рабочую область, нажмите кнопку **Полноэкранный режим**.

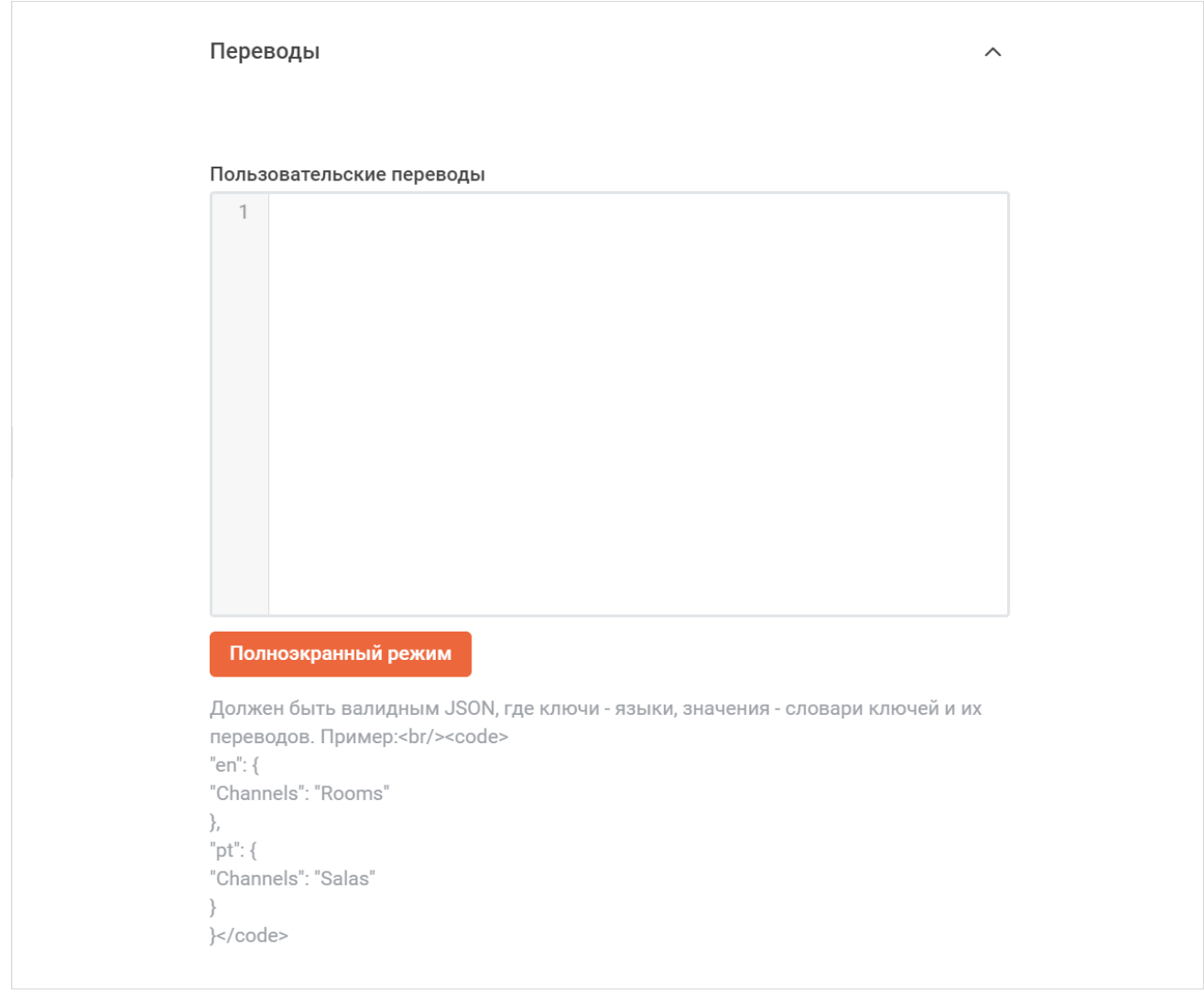

#### Рисунок 95 — Настройка переводов

Чтобы восстановить параметр по умолчанию, нажмите кнопку **Восстановить значения по умолчанию** или нажмите кнопку • напротив наименования данного параметра.

### **4.28.7 Настройка UTF-8**

<span id="page-137-0"></span>В разделе **UTF8** укажите регулярное выражение для проверки логинов пользователей и названий каналов в поле **Проверка имен на UTF-8** и установите переключатель **UTF8 Names Slugify** в положение . Нажмите кнопку **Применить** (см. [Рисунок 96](#page-137-1)).

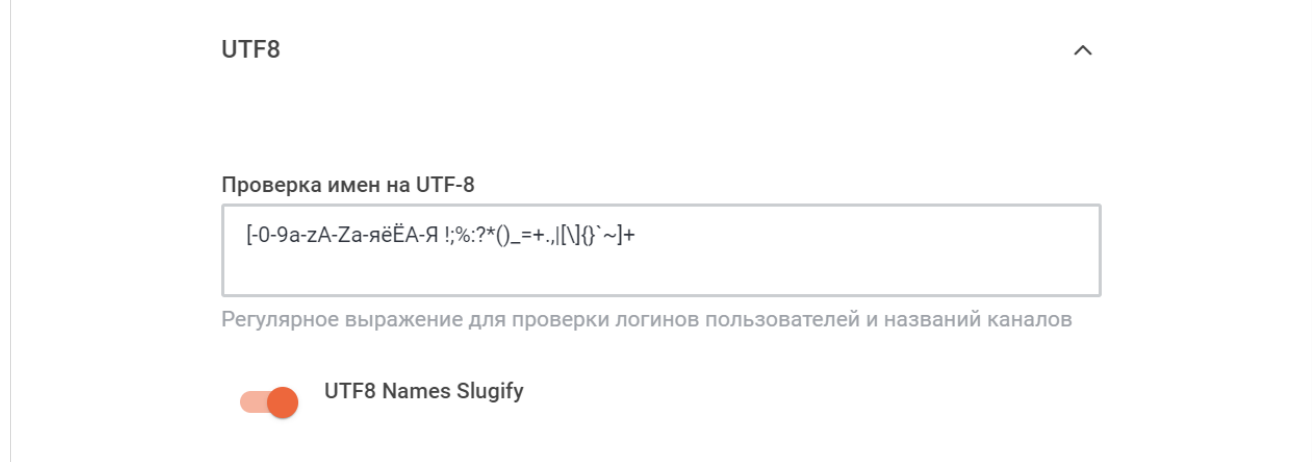

<span id="page-137-1"></span>Рисунок 96 — Настройка UTF8

Чтобы восстановить все параметры по умолчанию, нажмите кнопку **Восстановить значения по умолчанию**.

Чтобы восстановить по умолчанию один параметр, нажмите кнопку • напротив наименования данного параметра.

### <span id="page-138-0"></span>**4.29 Настройки поиска**

Для настройки поиска выберите на панели навигации пункт **Поиск** (см. [Рисунок 97](#page-138-0)). На открывшейся панели выберите поисковый провайдер из выпадающего списка **Поисковый провайдер**.

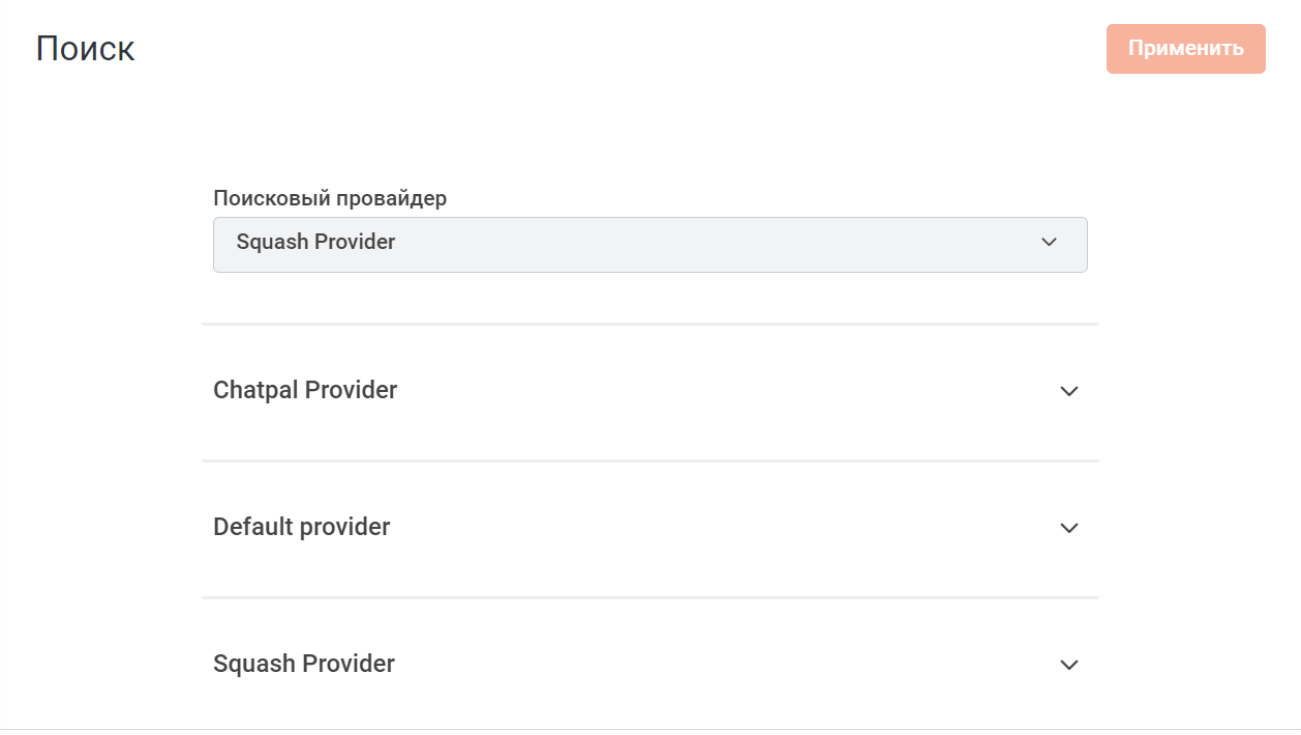

Рисунок 97 — Настройка поиска

Далее необходимо произвести настройки в одной из дополнительных вкладок:

- [Chatpal Provider](#page-139-0);
- [Default provider](#page-141-0);
- [Squash Provider](#page-142-0);
- [Tripoli Provider](#page-145-0).

Выбор вкладки зависит от выбранного провайдера.

### <span id="page-139-0"></span>**4.29.1 Настройка Chatpal Provider**

<span id="page-139-1"></span>В разделе **Chatpal Provider** настройте параметры (см. [Рисунок 98](#page-139-1)):

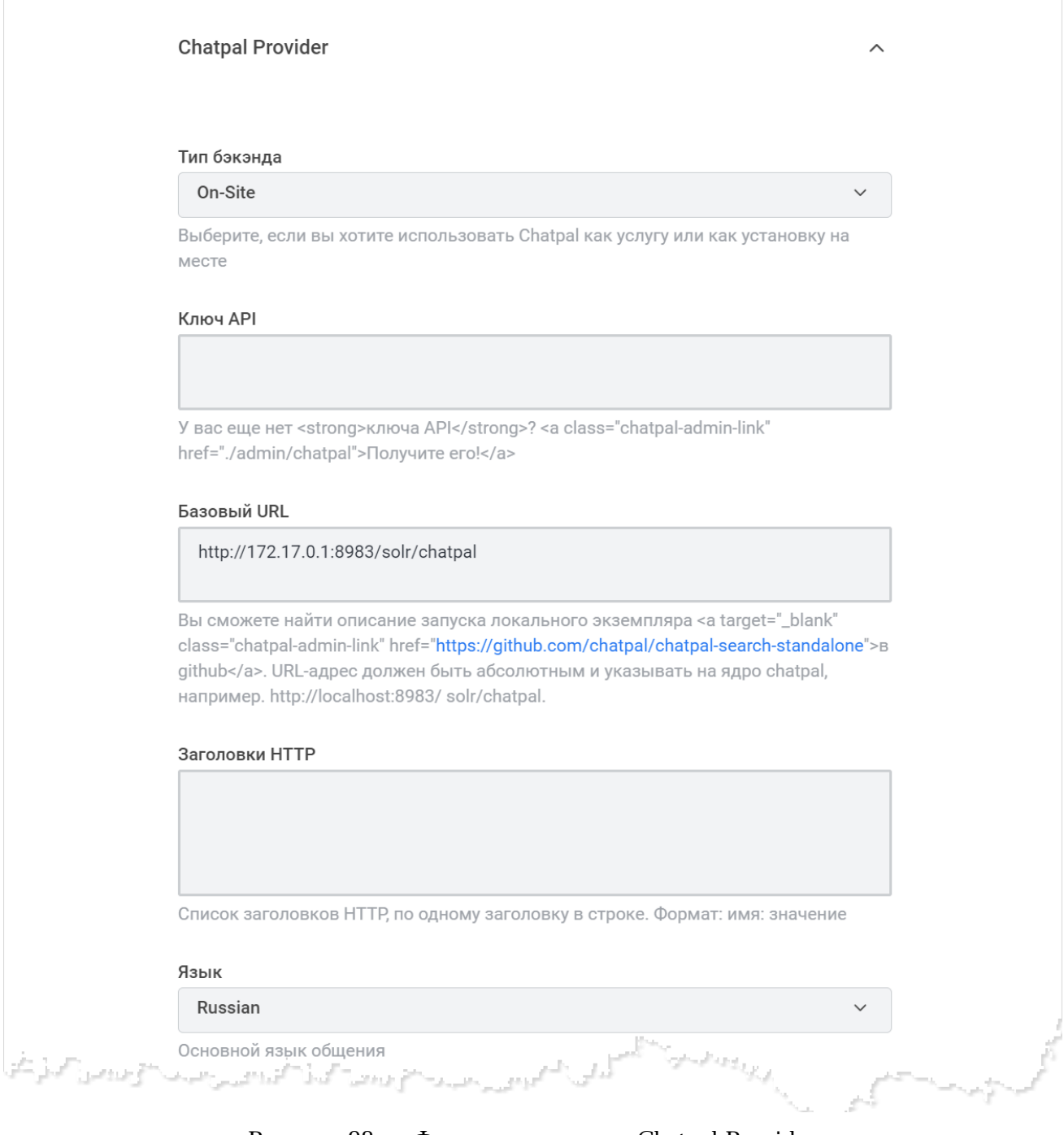

Рисунок 98 — Фрагмент настроек Chatpal Provider

- выберите тип бэкэнда из выпадающего списка **Тип бэкэнда**:
	- Cloud Service;
	- · On-Site;

#### – укажите ключ API в поле **Ключ API**;

- укажите базовый URL-адрес в поле **Базовый URL**;
- укажите заголовки HTTP в поле **Заголовки HTTP**;
- выберите основной язык общения из выпадающего списка **Язык**;
- выберите тип данных, который будет отображаться по умолчанию в результате поиска, из выпадающего списка **Тип результата по умолчанию**:
	- · **Все** предоставляется общий обзор для всех типов;
	- · **В этом канале** предоставляются результаты поиска по выбранному каналу;
	- · **Сообщения** предоставляются результаты поиска по сообщениям;
- укажите количество результатов поиска на одной странице в поле **Размер страницы**;
- установите переключатель **Включить подсказки** в положение для использования подсказок;
- установите переключатель **Искать по всем открытым каналам** в положение для возможности поиска по всем открытым каналам, даже если пользователь не является их участником;
- укажите размер партии индексных документов в поле **Размер партии индексных документов**;
- укажите время между двумя окнами индекса в миллисекундах (при начальной загрузке) в поле **Index Timeout**;
- укажите размер индексных окон в часах (при начальной загрузке) в поле **Размер окна индекса**.

Нажмите кнопку **Применить**, чтобы применить выбранные параметры.

Чтобы восстановить все параметры по умолчанию, нажмите кнопку **Восстановить значения по умолчанию**.

Чтобы восстановить по умолчанию один параметр, нажмите кнопку напротив наименования данного параметра.

### <span id="page-141-0"></span>**4.29.2 Настройка Default provider**

<span id="page-141-1"></span>В разделе **Default provider** настройте параметры (см. [Рисунок 99](#page-141-1)):

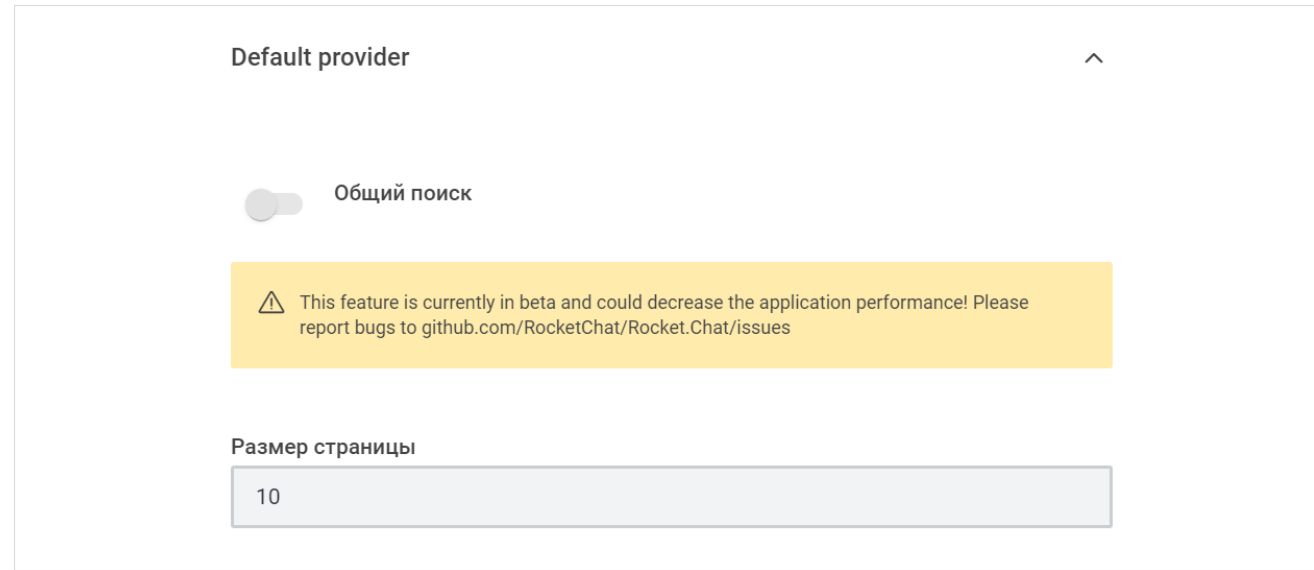

Рисунок 99 — Настройка **Default provider**

- установите переключатель **Общий поиск** в положение для включения общего поиска;
- укажите количество результатов поиска на одной странице в поле **Размер страницы**.

Нажмите кнопку **Применить**, чтобы применить выбранные параметры.

Чтобы восстановить все параметры по умолчанию, нажмите кнопку **Восстановить**

### **значения по умолчанию**.

Чтобы восстановить по умолчанию один параметр, нажмите кнопку • напротив наименования данного параметра.

### <span id="page-142-0"></span>**4.29.3 Настройка Squash Provider**

<span id="page-142-1"></span>В разделе **Squash Provider** настройте параметры (см. [Рисунок 100\)](#page-142-1):

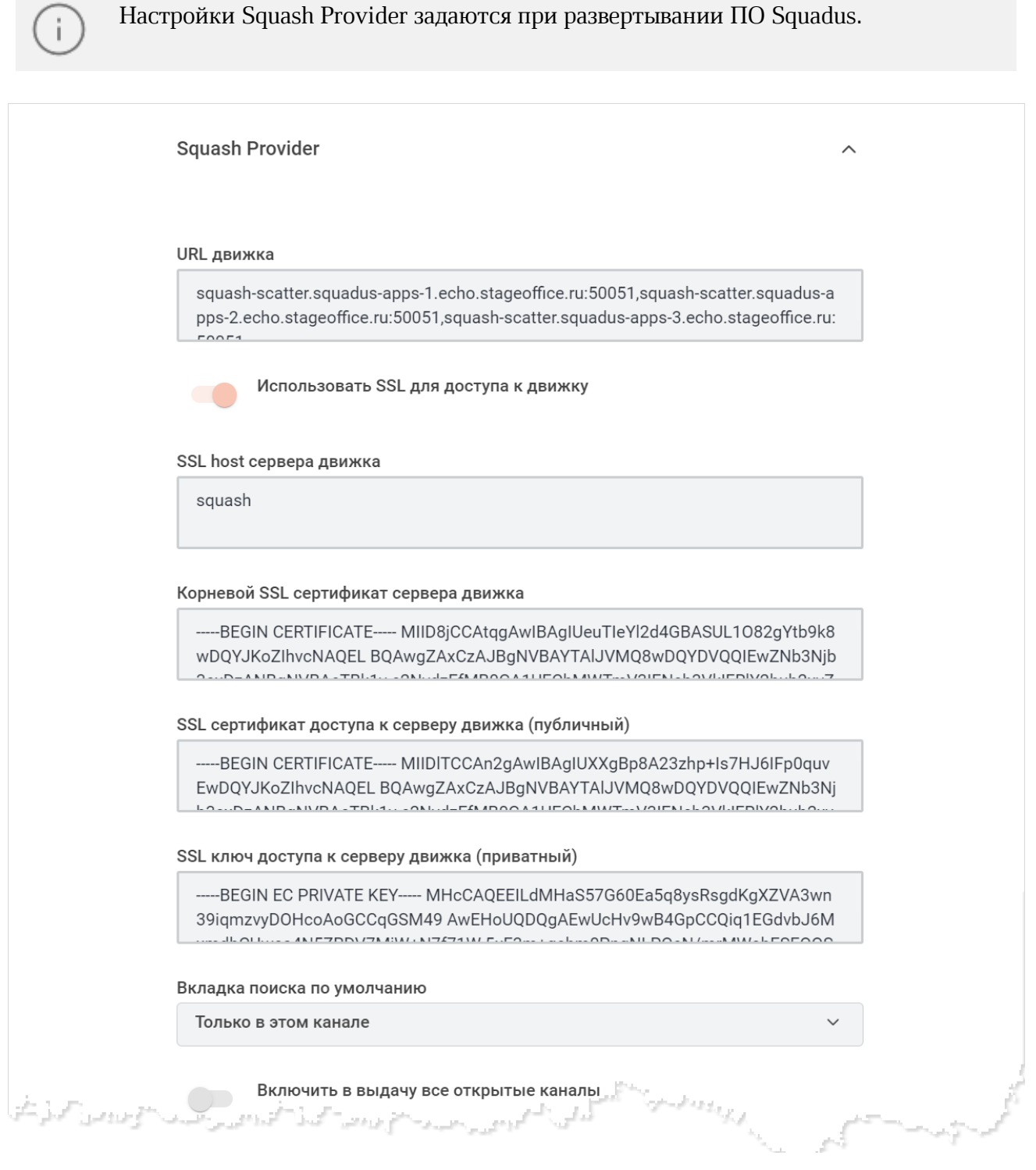

Рисунок 100 — Фрагмент настроек Squash Provider

- укажите URL-адрес движка в поле **URL движка**;
- установите переключатель **Использовать SSL для доступа к движку** в положение для включения защищенного соединения по SSL для доступа к движку;
- укажите SSL-хост сервера движка в поле **SSL host сервера движка**;
- укажите корневой SSL-сертификат сервера движка в поле **Корневой SSL сертификат сервера движка**;
- укажите SSL-сертификат доступа к серверу движка (публичный) в поле **SSL сертификат доступа к серверу движка (публичный)**;
- укажите SSL-ключ доступа к серверу движка (приватный) в поле **SSL ключ доступа к серверу движка (приватный)**;
- выберите вкладку, которая будет отображаться по умолчанию в результате поиска, из выпадающего списка **Вкладка поиска по умолчанию**:
	- · **Везде**  предоставляется общий обзор для всех типов;
	- · **Только в этом канале** предоставляются результаты поиска по выбранному каналу;
- установите переключатель **Включить в выдачу все открытые каналы** в положение , чтобы в результатах поиска отображались все открытые каналы;
- укажите количество результатов поиска на одной странице в поле **Размер страницы**;
- установите переключатель **Искать по частичному написанию последнего слова в запросе** в положение **для поиска по частичному написанию последнего слова в** запросе;
- укажите количество попыток сохранить сообщение при ошибке сервиса в поле **Количество попыток сохранить сообщение при ошибке сервиса**;
- укажите таймаут между попытками сохранить сообщение при ошибке сервиса в поле **Таймаут между попытками сохранить сообщение при ошибке сервиса**;
- укажите количество часов, за которое необходимо индексировать сообщения после запуска, в поле **Индексировать сообщения за <значение> часов после запуска**;
- укажите количество миллисекунд между запросами к сервису в поле **Таймаут запроса к сервису (миллисекунды)**;
- укажите максимум одновременных запросов к серверу в поле **Максимум одновременных запросов**;
– укажите максимальный размер очереди запросов, ожидающих отправки в сервис в поле **Максимальный размер очереди запросов**.

Нажмите кнопку **Проиндексировать ВСЕ сообщения**, чтобы проиндексировать сообщения.

Нажмите кнопку **Применить**, чтобы применить выбранные параметры.

Чтобы восстановить все параметры по умолчанию, нажмите кнопку **Восстановить значения по умолчанию**.

### **4.29.4 Настройка Tripoli Provider**

<span id="page-145-0"></span>В разделе **Tripoli Provider** настройте параметры (см. [Рисунок 101](#page-145-0)):

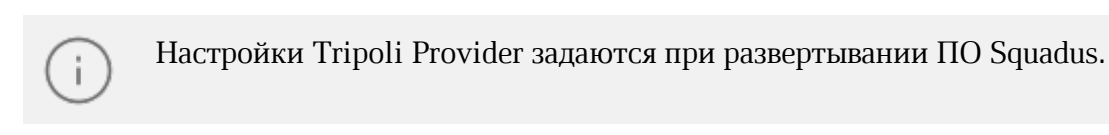

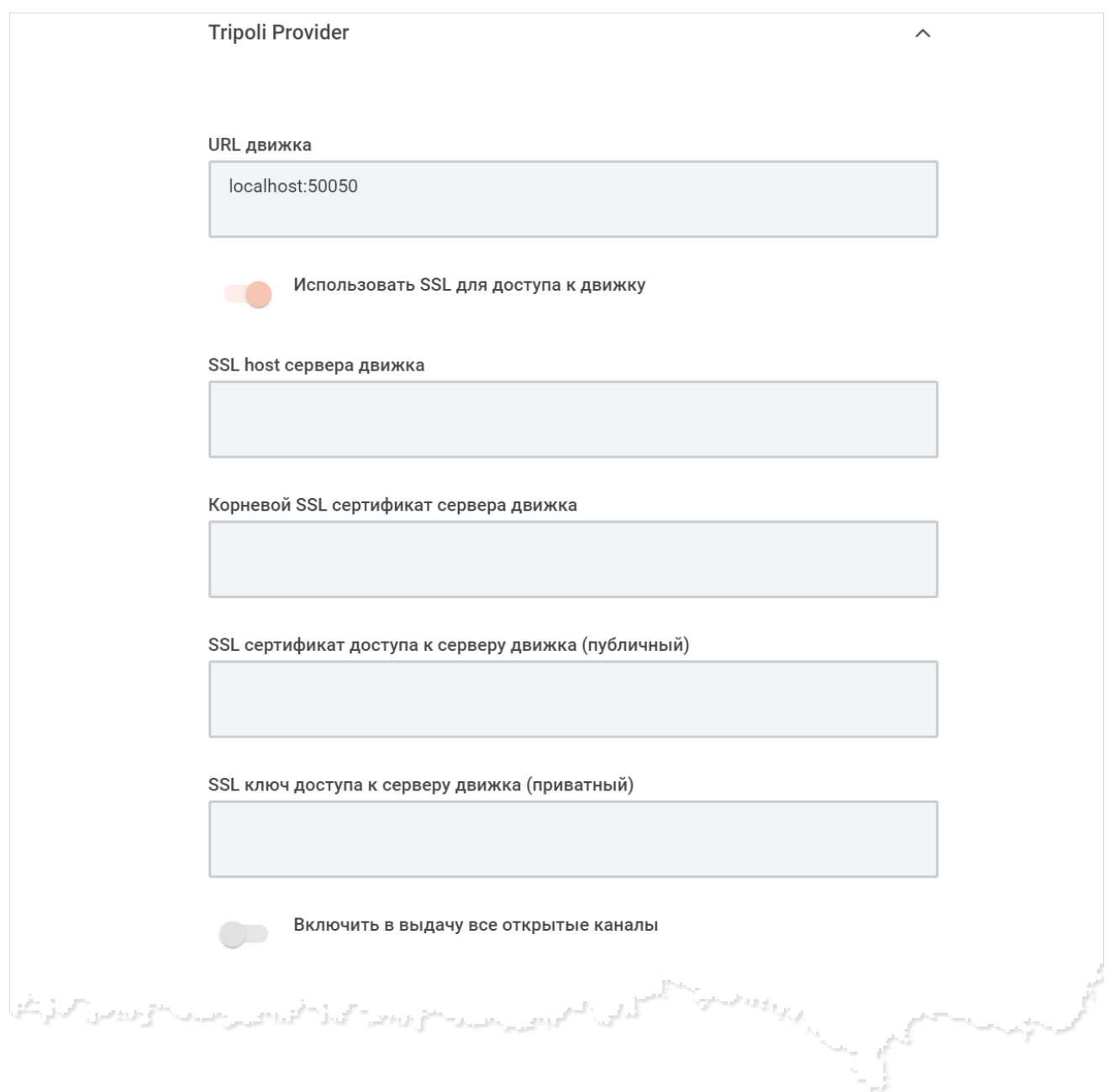

Рисунок 101 — Фрагмент настроек Squash Provider

- укажите URL-адрес движка в поле **URL движка**;
- установите переключатель **Использовать SSL для доступа к движку** в положение для включения защищенного соединения по SSL для доступа к движку;
- укажите SSL-хост сервера движка в поле **SSL host сервера движка**;
- укажите корневой SSL-сертификат сервера движка в поле **Корневой SSL сертификат сервера движка**;
- укажите SSL-сертификат доступа к серверу движка (публичный) в поле **SSL сертификат доступа к серверу движка (публичный)**;
- укажите SSL-ключ доступа к серверу движка (приватный) в поле **SSL ключ доступа к серверу движка (приватный)**;
- установите переключатель **Включить в выдачу все открытые каналы** в положение , чтобы в результатах поиска отображались все открытые каналы;
- укажите количество результатов поиска на одной странице в поле **Размер страницы**;
- укажите количество часов, за которое необходимо индексировать сообщения после запуска, в поле **Индексировать сообщения за <значение> часов после запуска**;
- укажите количество миллисекунд между запросами к сервису в поле **Таймаут запроса к сервису (миллисекунды)**;
- укажите количество попыток сохранить сообщение при ошибке сервиса в поле **Количество попыток сохранить сообщение при ошибке сервиса**;
- укажите таймаут между попытками сохранить сообщение при ошибке сервиса в поле
	- **Таймаут между попытками сохранить сообщение при ошибке сервиса**;
- укажите максимум одновременных запросов к серверу в поле **Максимум одновременных запросов**;
- укажите максимальный размер очереди запросов, ожидающих отправки в сервис в поле **Максимальный размер очереди запросов**.

Нажмите кнопку **Проиндексировать ВСЕ сообщения**, чтобы проиндексировать сообщения.

Нажмите кнопку **Применить**, чтобы применить выбранные параметры.

Чтобы восстановить все параметры по умолчанию, нажмите кнопку **Восстановить значения по умолчанию**.

#### <span id="page-147-0"></span>**4.30 Настройка политики удержания**

Для настройки политики удержания выберите на панели навигации пункт **Политика удержания** (см. [Рисунок 102\)](#page-147-0). На открывшейся панели настройте параметры:

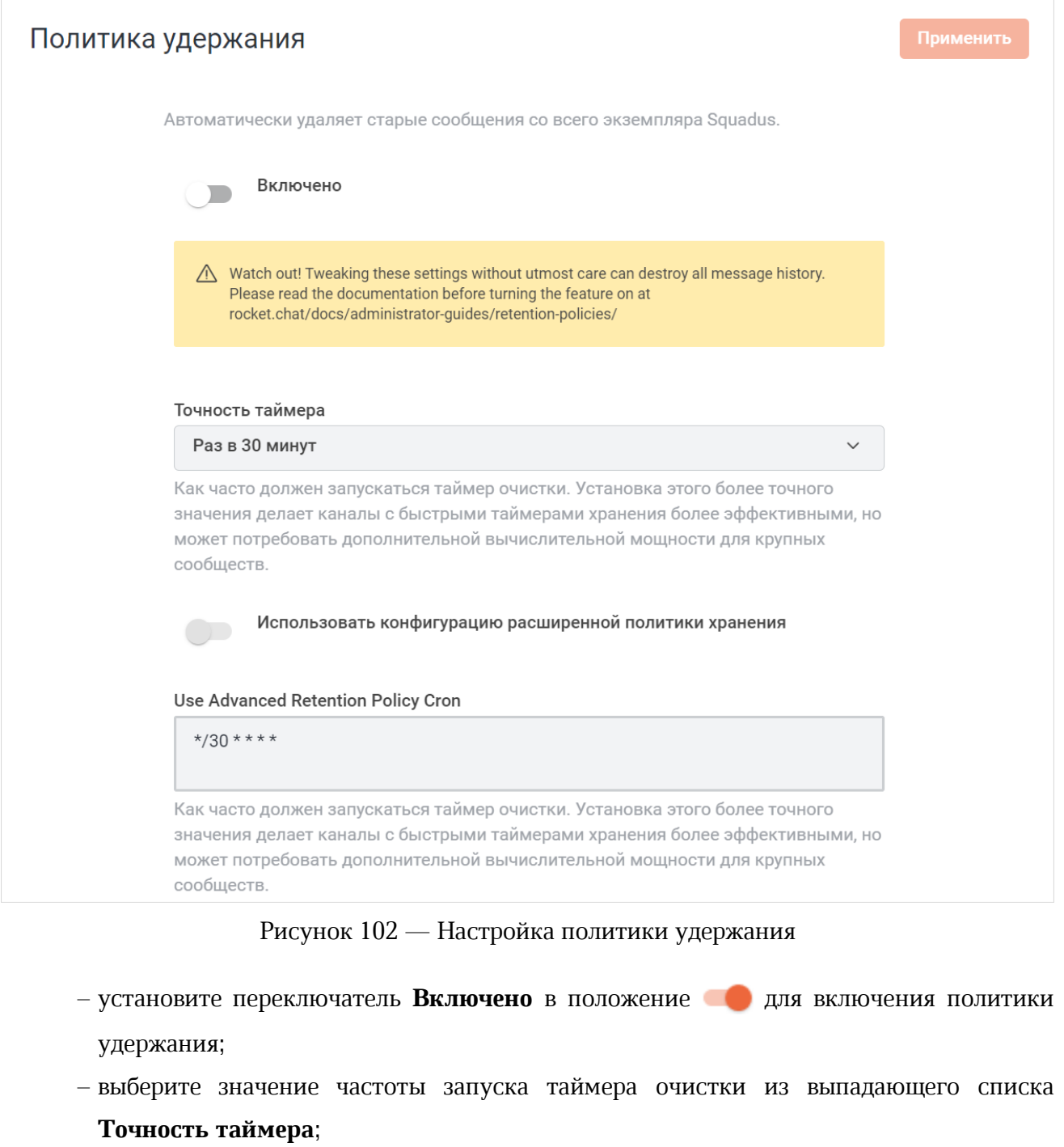

– установите переключатель **Использовать конфигурацию расширенной политики хранения** в положение **для использования конфигурации расширенной** политики хранения;

– укажите значение расширенной политики Cron в поле **Use Advanced Retention Policy Cron**. Поле становится активным, только если переключатель **Использовать конфигурацию расширенной политики хранения** находится в положении .

Далее перейдите к настройкам глобальной политики. Глобальная политика разделена на три части (см. [Рисунок 103\)](#page-149-0):

- 1. Глобальная политика для всех открытых каналов:
	- установите переключатель **Применяется к открытым каналам** в положение для применения глобальной политики к открытым каналам;
	- укажите максимальное число для времени жизни сообщений в открытых каналах (в днях) в поле **Максимальное время жизни сообщений в открытых каналах**.
- 2. Глобальная политика для всех закрытых каналов:
	- установите переключатель **Применяется к закрытым каналам** в положение для применения глобальной политики к закрытым каналам;
	- укажите максимальное число для времени жизни сообщений в закрытых каналах (в днях) в поле **Максимальное время жизни сообщений в закрытых каналах**.
- 3. Глобальная политика для всех личных переписок:
	- установите переключатель **Применяется к личным сообщениям** в положение для применения глобальной политики к личным сообщениям;
	- укажите максимальное число для времени жизни сообщений в личных сообщениях (в днях) в поле **Максимальное время жизни сообщений в личных сообщениях**.

Также можно настроить дополнительные параметры политики:

- установите переключатель **Не удалять закрепленные сообщения** в положение , чтобы закрепленные сообщения не удалялись;
- установите переключатель **Удалить только файлы** в положение , чтобы удалялись не сами сообщения, а только вложенные файлы;
- установите переключатель **Не удалять сообщения из обсуждений** в положение , чтобы сообщения из обсуждений не удалялись;
- установите переключатель **Не удалять цепочки ответов** в положение **од**, чтобы сообщения из цепочек ответов не удалялись.

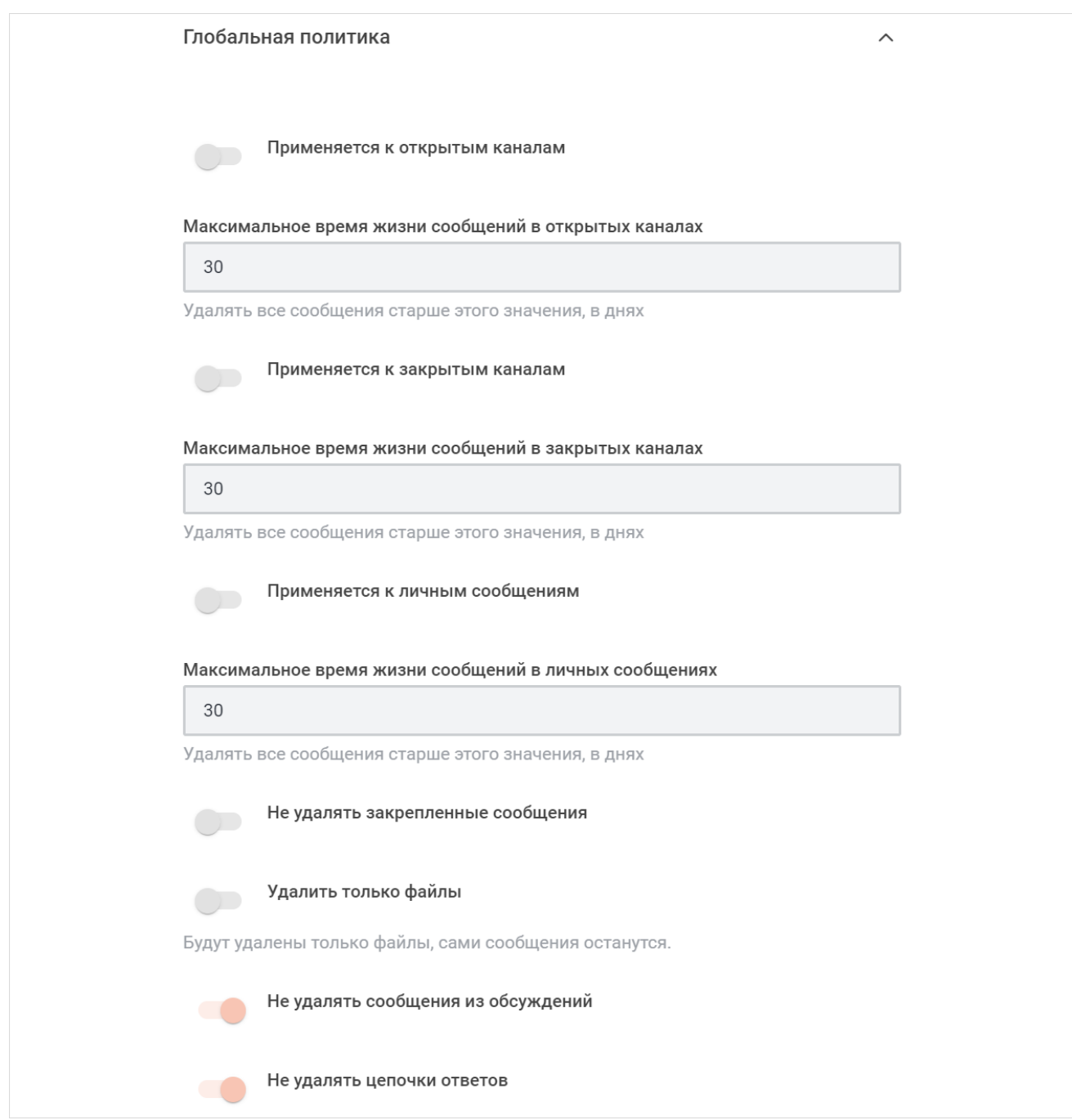

<span id="page-149-0"></span>Рисунок 103 — Фрагмент настроек глобальной политики

### Нажмите кнопку **Применить**, чтобы применить выбранные параметры.

Чтобы восстановить все параметры по умолчанию, нажмите кнопку **Восстановить значения по умолчанию**.

Чтобы восстановить по умолчанию один параметр, нажмите кнопку напротив наименования данного параметра.

Также можно [удалить сообщения](#page-262-0) из конкретной беседы.

### <span id="page-150-0"></span>**4.31 Настройка протокола LDAP**

Протокол LDAP — это иерархическая база данных, которую используют компании для обеспечения единой регистрации — средство для совместного использования одного пароля для разных сайтов и сервисов.

Для настройки протокола LDAP выберите на панели навигации пункт **Протокол LDAP**. На открывшейся панели настройте параметры (см. [Рисунок 104](#page-150-0)):

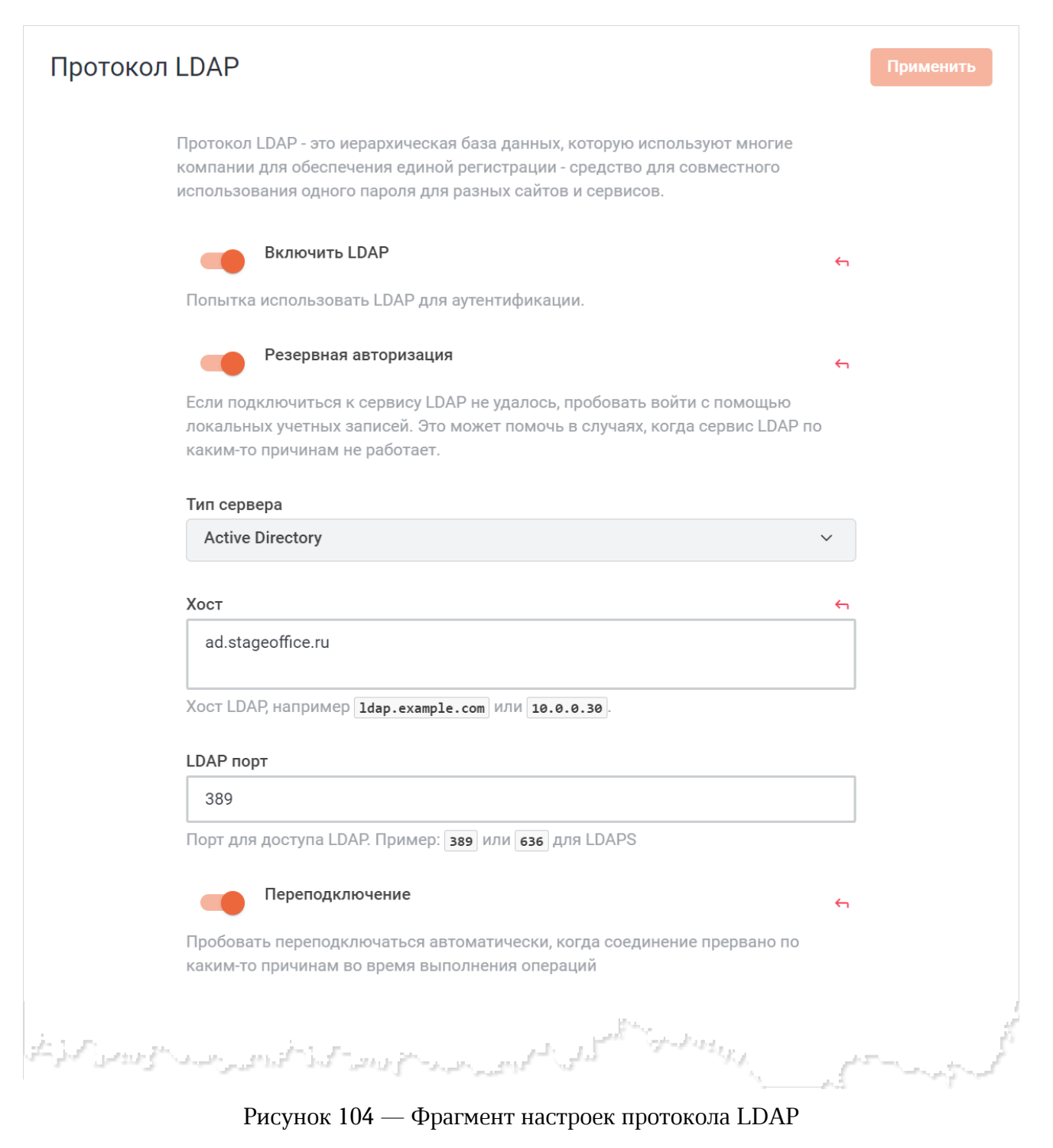

- установите переключатель **Включить LDAP** в положение для использования протокола LDAP для аутентификации;
- установите переключатель **Резервная авторизация** в положение для использования резервной авторизации. Это может помочь в случаях, когда сервис LDAP по каким-то причинам не работает;
- выберите тип сервера из выпадающего списка **Тип сервера**;
- укажите хост LDAP в поле **Хост**;
- укажите порт для доступа LDAP в поле **LDAP порт**;
- установите переключатель **Переподключение** в положение для автоматического переподключения в случае, когда соединение прервано по каким-то причинам во время выполнения операций;
- выберите метод шифрования, используемый для обеспечения связи с сервером LDAP, из выпадающего списка **Шифрование**;
- укажите сертификат СА в поле **Сертификат СА**. Поле не активно, если выбран метод шифрования **Без шифрования**;
- установите переключатель **Отклонить неавторизованных** в положение , чтобы запретить сертификаты, которые не могут быть проверены. Обычно для работы с самоподписанными сертификатами требуется отключение этой опции;
- выберите события, которые будут логироваться, из выпадающего списка **Уровень внутреннего логирования**. Выберите **Отключено**, чтобы отключить логирование.

Нажмите кнопку **Применить**, чтобы применить выбранные параметры.

Чтобы восстановить все параметры по умолчанию, нажмите кнопку **Восстановить значения по умолчанию**.

После применения настроек нажмите кнопку **Проверка соединения** (см. [Рисунок 105\)](#page-152-0).

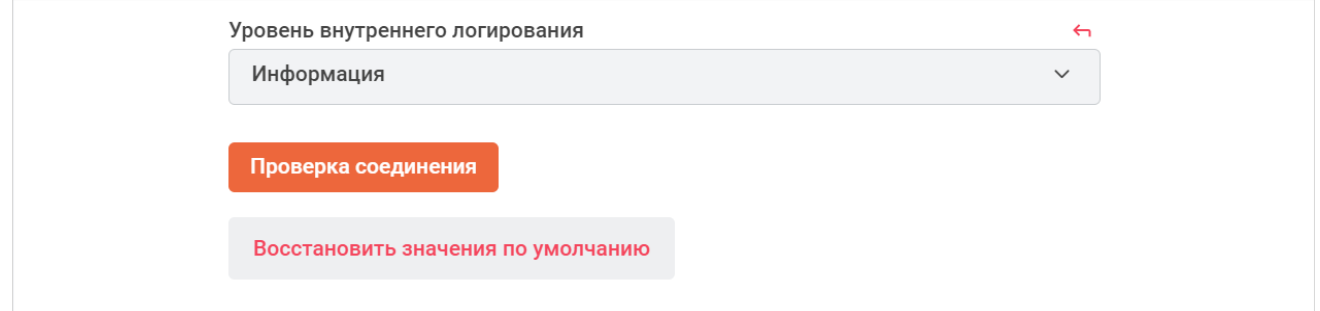

<span id="page-152-0"></span>Рисунок 105 — Проверка соединения

Далее перейдите к дополнительным настройкам, для этого раскройте нужный раздел, нажав кнопку напротив его названия:

- [Аутентификация](#page-153-0);
- [Фоновая синхронизация](#page-154-0);
- [Автоматически выполнять выход для деактивированных пользователей](#page-156-0);
- [Синхронизировать каналы;](#page-157-0)
- [Синхронизировать роли](#page-159-0);
- [Синхронизировать команды](#page-161-0);
- [Синхронизация/Импорт](#page-163-0);
- $Ta$ йм-ауты;
- [Поиск пользователей](#page-166-0);
- [Поиск пользователей \(проверка группы\)](#page-168-0).

### <span id="page-153-0"></span>**4.31.1 Аутентификация**

<span id="page-153-1"></span>В разделе **Аутентификация** настройте параметры (см. [Рисунок 106](#page-153-1)):

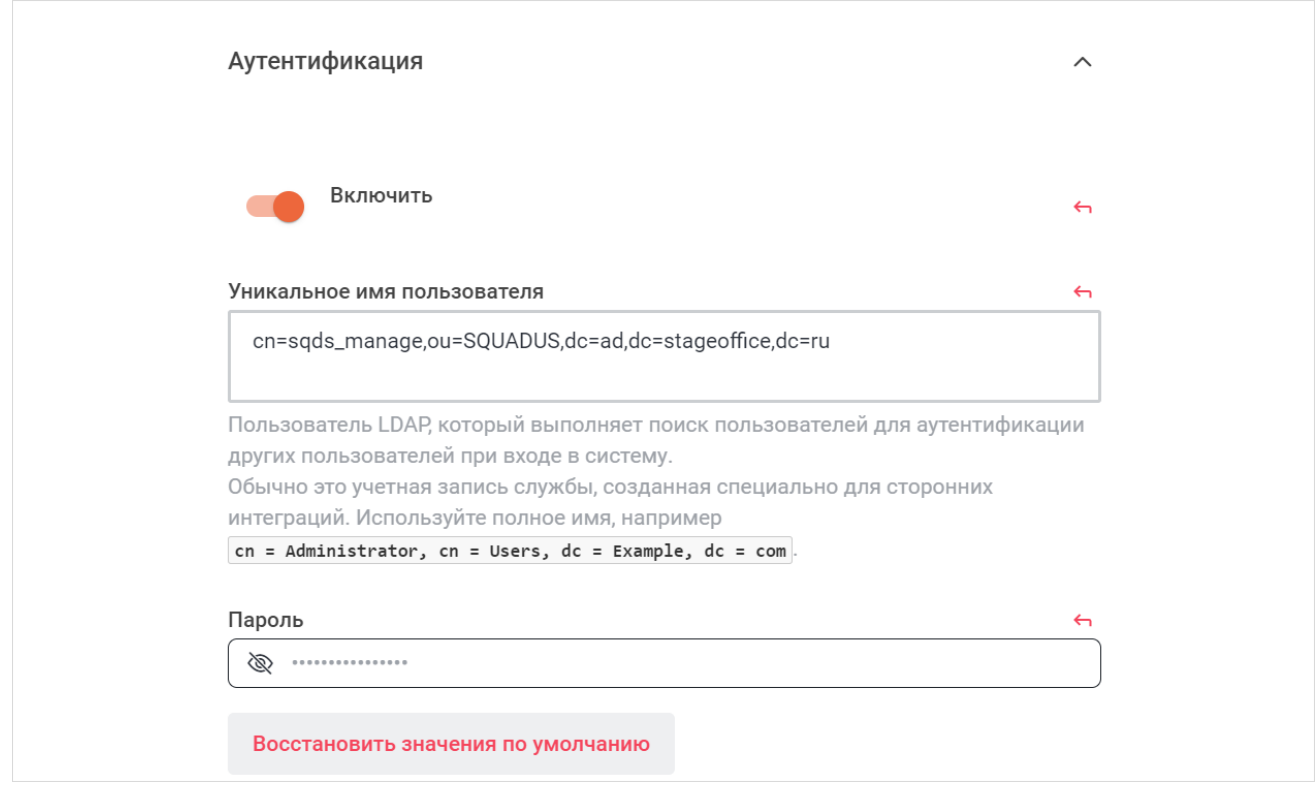

Рисунок 106 — Настройки аутентификации

- установите переключатель **Включить** в положение для включения аутентификации;
- укажите имя пользователя LDAP, который выполняет поиск пользователей для аутентификации других пользователей при входе в систему, в поле **Уникальное имя пользователя**;
- укажите пароль пользователя в поле **Пароль**.

Нажмите кнопку **Применить**, чтобы применить выбранные параметры.

Чтобы восстановить все параметры по умолчанию, нажмите кнопку **Восстановить значения по умолчанию**.

### <span id="page-154-1"></span>**4.31.2 Фоновая синхронизация**

<span id="page-154-0"></span>Настройте параметры фоновой синхронизации в разделе **Фоновая синхронизация** (см. [Рисунок 107\)](#page-154-1):

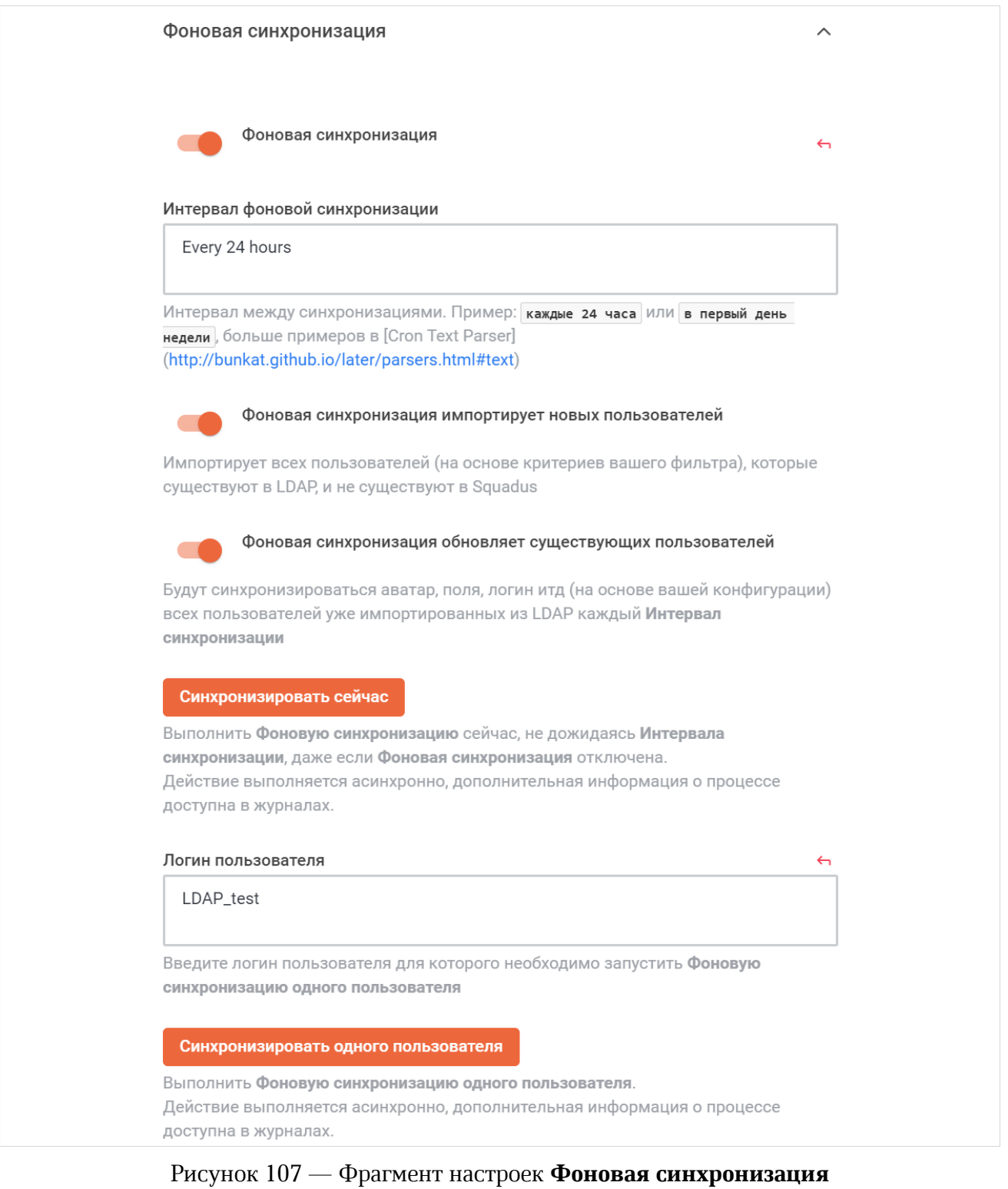

- установите переключатель **Фоновая синхронизация** в положение для включения фоновой синхронизации;
- укажите интервал между синхронизациями в поле **Интервал фоновой синхронизации**;
- установите переключатель **Фоновая синхронизация импортирует новых пользователей** в положение **д**ля импорта всех пользователей, которые существуют в LDAP и не существуют в ПО Squadus;
- установите переключатель **Фоновая синхронизация обновляет существующих пользователей** в положение для синхронизации аватаров, полей, логинов и т.д. (на основе вашей конфигурации) всех пользователей, уже импортированных из LDAP, каждый интервал синхронизации (указан в соответствующем поле).

Нажмите кнопку **Синхронизировать сейчас** для выполнения фоновой синхронизации, не дожидаясь интервала синхронизации, даже если фоновая синхронизация отключена.

Укажите имя пользователя в поле **Логин пользователя** и нажмите кнопку **Синхронизировать одного пользователя** для выполнения фоновой синхронизации одного пользователя.

Нажмите кнопку **Применить**, чтобы применить выбранные параметры.

Чтобы восстановить все параметры по умолчанию, нажмите кнопку **Восстановить значения по умолчанию**.

#### <span id="page-156-1"></span>**4.31.3 Автоматически выполнять выход для деактивированных пользователей**

<span id="page-156-0"></span>В разделе **Автоматически выполнять выход для деактивированных пользователей** настройте следующие параметры (см. [Рисунок 108](#page-156-1)):

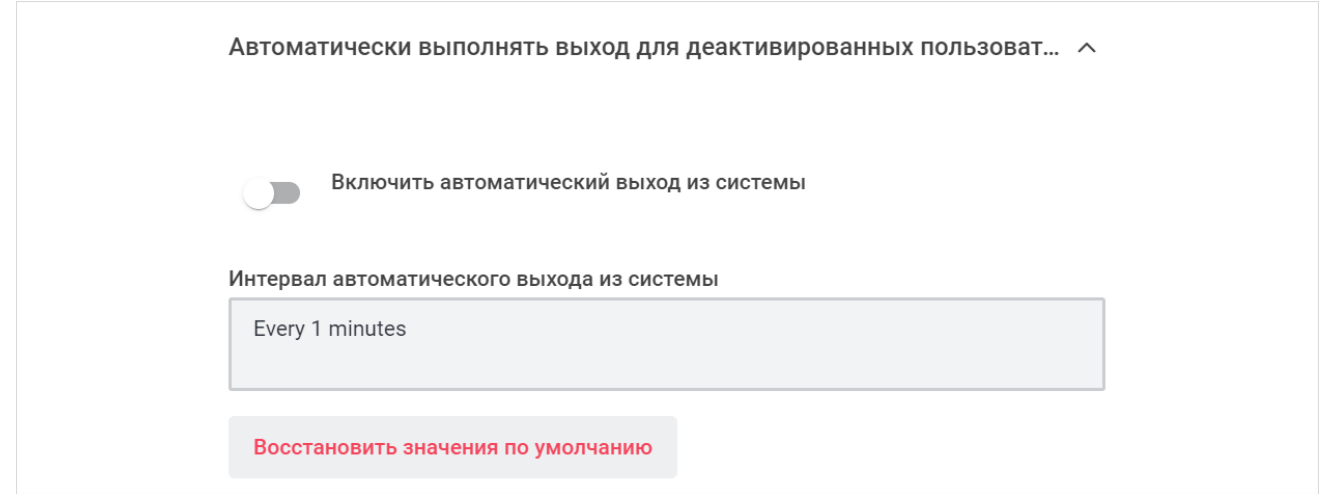

### Рисунок 108 — Раздел **Автоматически выполнять выход для деактивированных пользователей**

- установите переключатель **Включить автоматический выход из системы** в положение для автоматического выхода пользователя из системы при следующей синхронизации, если он удален/отключен в группе LDAP;
- укажите интервал синхронизации в поле **Интервал автоматического выхода из системы**.

Нажмите кнопку **Применить**, чтобы применить выбранные параметры.

Чтобы восстановить все параметры по умолчанию, нажмите кнопку **Восстановить значения по умолчанию**.

### <span id="page-157-1"></span>**4.31.4 Синхронизировать каналы**

<span id="page-157-0"></span>В разделе **Синхронизировать каналы** настройте следующие параметры (см. [Рисунок 109\)](#page-157-1):

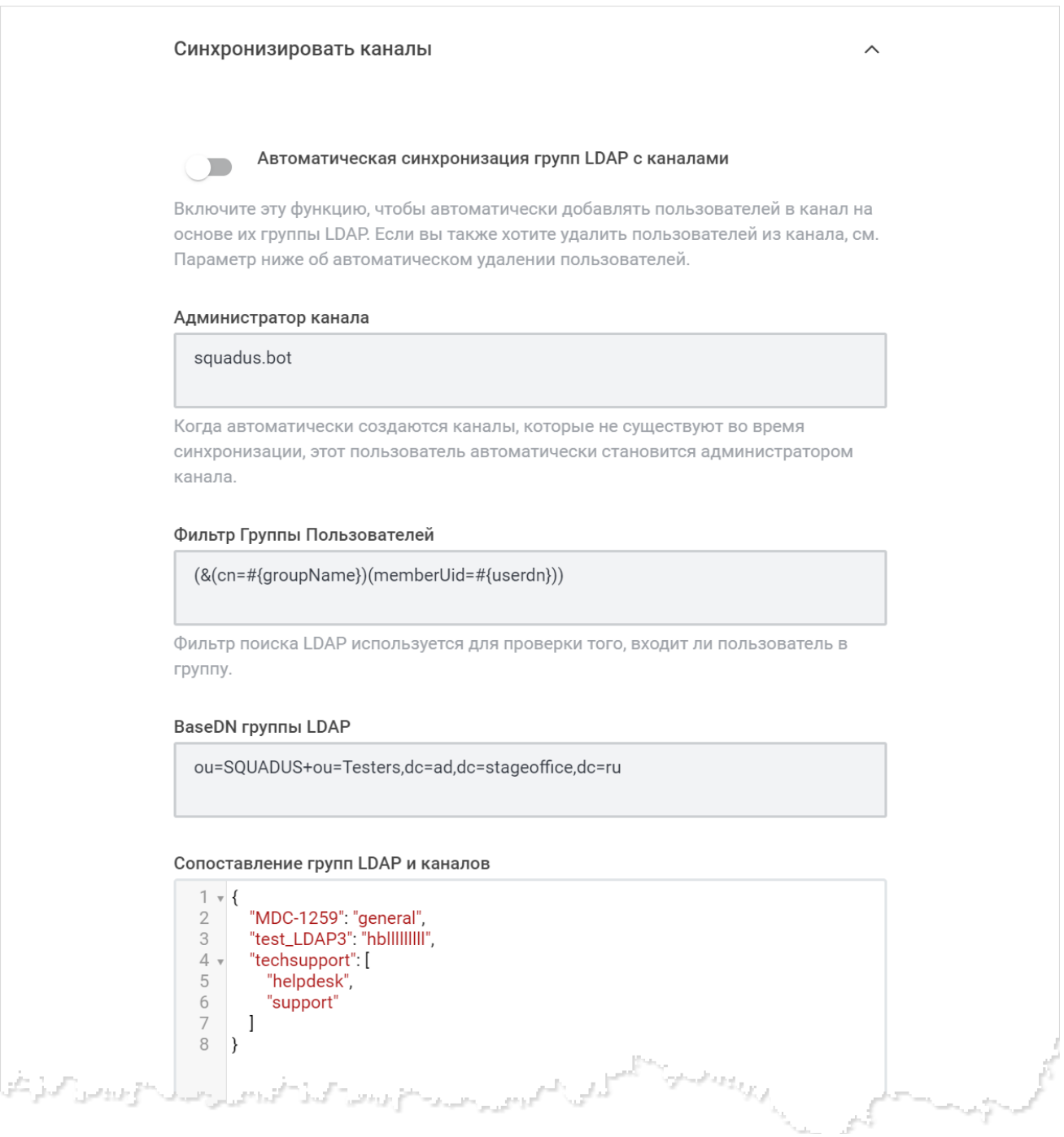

#### Рисунок 109 — Раздел **Синхронизировать каналы**

– установите переключатель **Автоматическая синхронизация групп LDAP с каналами** в положение **одинут** чтобы автоматически добавлять пользователей в канал на основе их группы LDAP;

- укажите в поле **Администратор канала** пользователя, который станет администратором канала, когда указанный выше параметр вызывает автоматическое создание канала во время синхронизации пользователей;
- укажите в поле **Фильтр Группы Пользователей** фильтр поиска LDAP, который будет использоваться для проверки того, входит ли пользователь в группу;
- укажите в поле **BaseDN группы LDAP** базу поиска;
- сопоставьте группы LDAP с каналами ПО Squadus в поле **Сопоставление групп LDAP и каналов** в формате JSON;
- установите переключатель **Автоматическое удаление пользователей из каналов** в положение , чтобы удалить всех пользователей в канале, у которых нет соответствующей группы LDAP.

Нажмите кнопку **Применить**, чтобы применить выбранные параметры.

Чтобы восстановить все параметры по умолчанию, нажмите кнопку **Восстановить значения по умолчанию**.

### <span id="page-159-1"></span><span id="page-159-0"></span>**4.31.5 Синхронизировать роли**

В разделе **Синхронизировать роли** настройте следующие параметры (см. [Рисунок 110\)](#page-159-1):

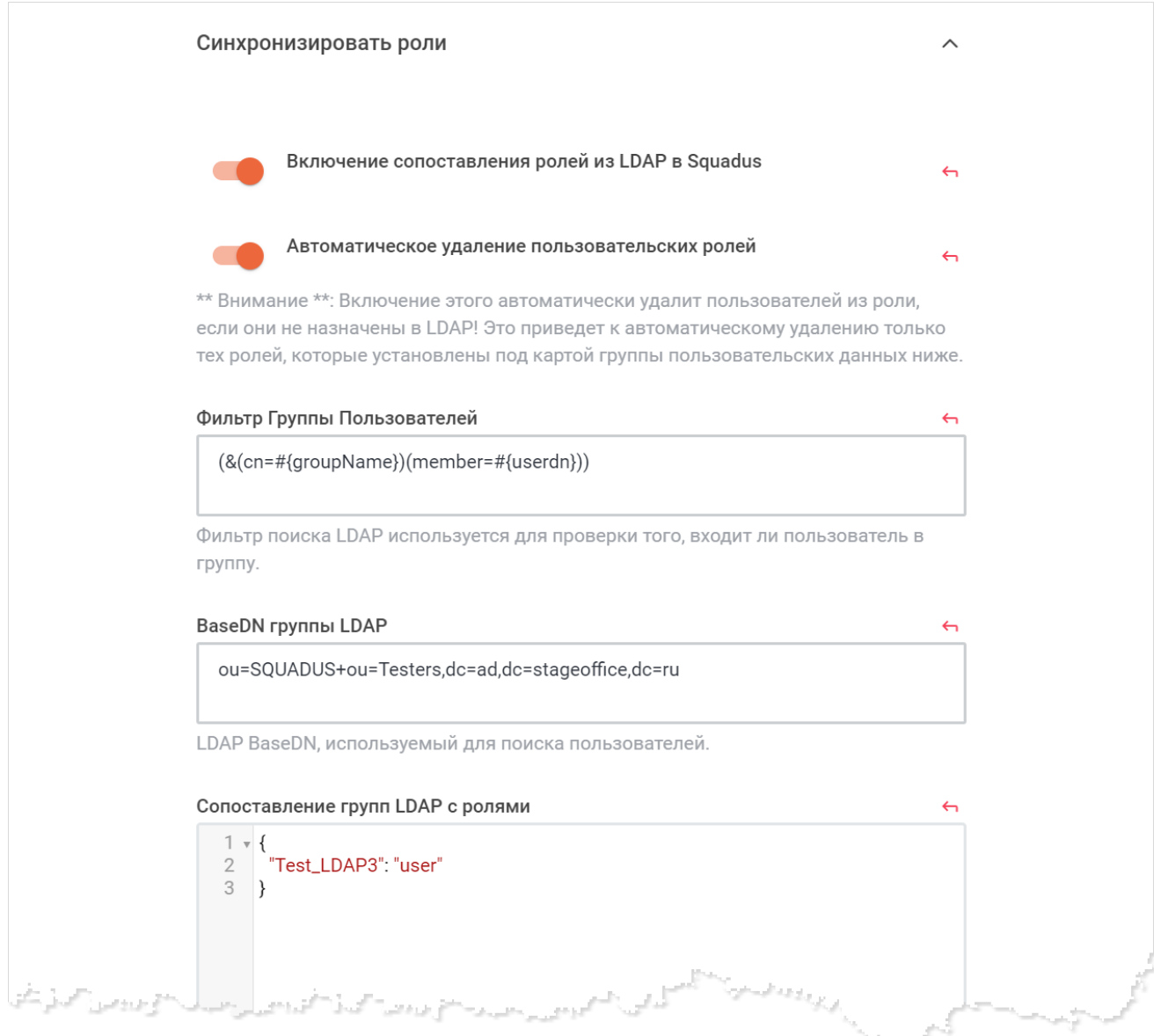

Рисунок 110 — Фрагмент раздела **Синхронизировать роли**

- установите переключатель **Включение сопоставления ролей из LDAP в Squadus** в
	- положение , чтобы активировать сопоставление ролей из групп пользователей;
- установите переключатель **Автоматическое удаление пользовательских ролей** в положение для автоматического удаления пользователей из роли, если они не назначены в LDAP;

- укажите фильтр поиска LDAP, который используется для проверки того, входит ли пользователь в группу, в поле **Фильтр Группы Пользователей**;
- укажите базу поиска в поле **BaseDN группы LDAP**;
- cопоставьте группы LDAP с ролями пользователей ПО Squadus в поле **Сопоставление групп LDAP с ролями**.

Нажмите кнопку **Применить**, чтобы применить выбранные параметры.

Чтобы восстановить все параметры по умолчанию, нажмите кнопку **Восстановить значения по умолчанию**.

### <span id="page-161-1"></span>**4.31.6 Синхронизировать команды**

<span id="page-161-0"></span>В разделе **Синхронизировать команды** настройте следующие параметры (см. [Рисунок 111\)](#page-161-1):

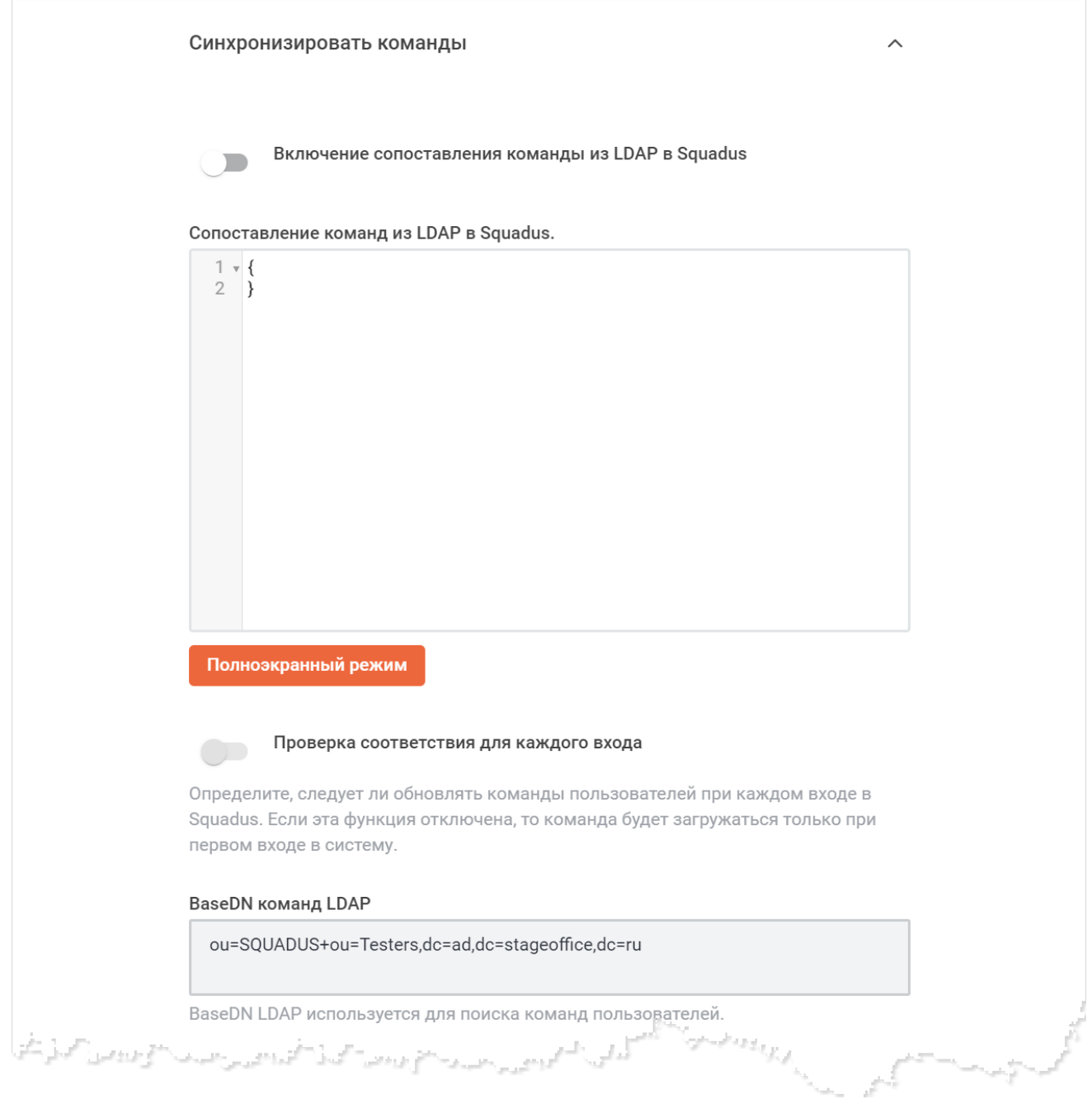

### Рисунок 111 — Фрагмент раздела **Синхронизировать команды**

– установите переключатель **Включение сопоставления команды из LDAP в Squadus** в положение **одинут**, чтобы автоматически добавлять пользователей в команду на основе их группы LDAP;

- сопоставьте группы LDAP с командами ПО Squadus в поле **Сопоставление команд из LDAP в Squadus**. в формате JSON;
- установите переключатель **Проверка соответствия для каждого входа** в положение , чтобы обновлять команды пользователей при каждом входе в ПО Squadus;
- укажите базу поиска в поле **BaseDN команд LDAP**;
- укажите атрибут LDAP, который ПО Squadus использует для загрузки названия команды, в поле **Атрибут названия команды**. Можно указать несколько возможных имен атрибутов с разделителями-запятыми;
- укажите в поле **LDAP запрос для получения групп пользователей** запрос для получения групп пользователей.

Нажмите кнопку **Применить**, чтобы применить выбранные параметры.

Чтобы восстановить все параметры по умолчанию, нажмите кнопку **Восстановить значения по умолчанию**.

### <span id="page-163-0"></span>**4.31.7 Синхронизация/импорт**

### <span id="page-163-1"></span>В разделе **Синхронизация/импорт** настройте параметры (см. [Рисунок 112\)](#page-163-1):

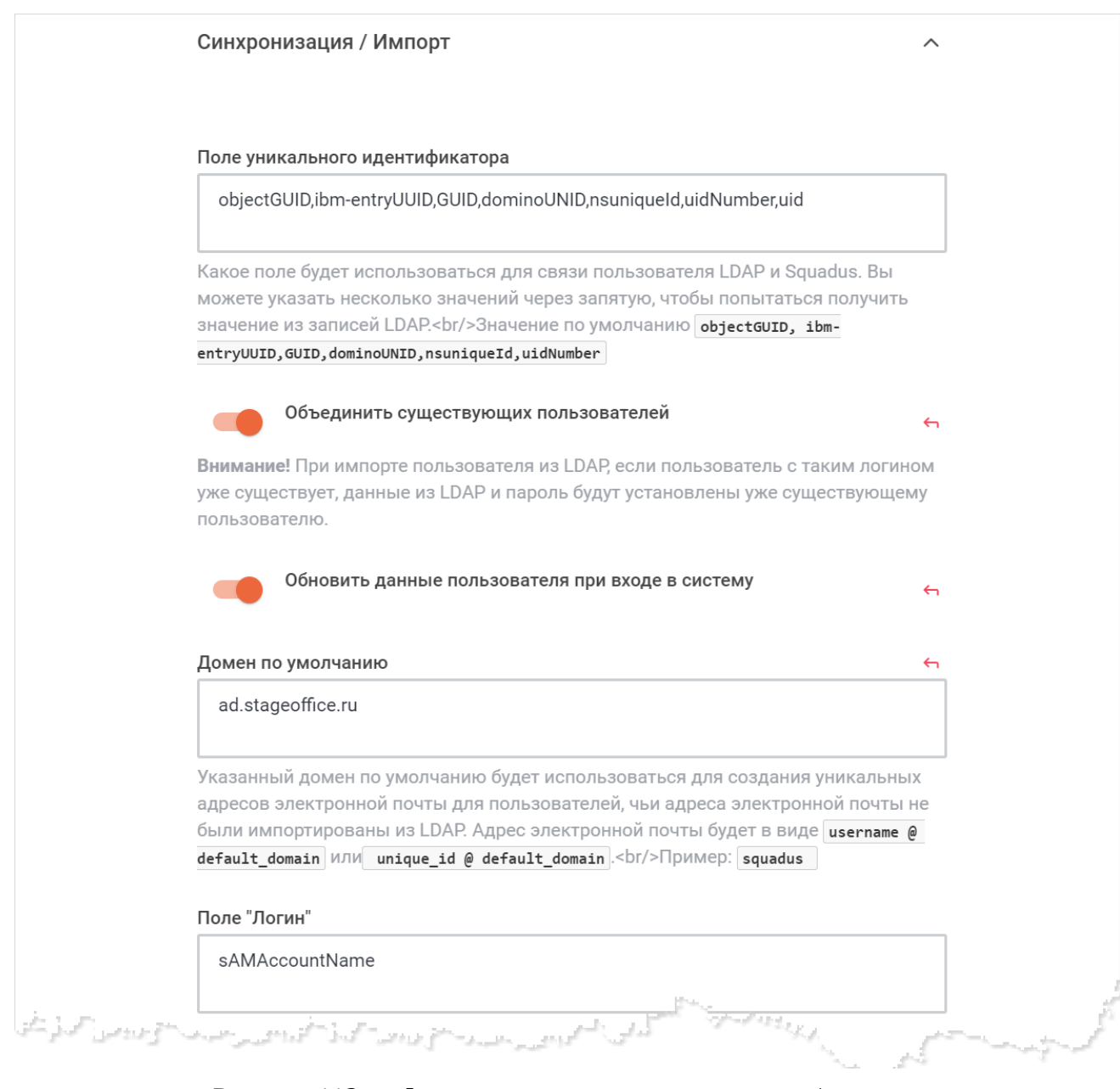

Рисунок 112 — Фрагмент настроек синхронизации/импорта

- укажите поле, которое будет использоваться для связи пользователя LDAP и ПО Squadus, в поле **Поле уникального идентификатора**;
- установите переключатель **Объединить существующих пользователей** в положение для объединения существующих пользователей;

При импорте пользователя из LDAP, если пользователь с таким логином уже существует, данные из LDAP и пароль будут установлены уже существующему пользователю.

- установите переключатель **Обновить данные пользователя при входе в систему** в положение для обновления данных пользователя при входе в систему;
- укажите домен по умолчанию, который будет использоваться для создания уникальных адресов электронной почты для пользователей, чьи адреса электронной почты не были импортированы из LDAP, в поле **Домен по умолчанию**;
- укажите поле, которое будет устанавливаться в качестве логина для новых пользователей, в поле **Поле "Логин"**. Оставьте поле пустым, чтобы использовать логин, введенный на странице входа;
- укажите поле, которое будет устанавливаться в качестве адреса электронной почты, в поле **Поле адреса электронной почты**;
- укажите поле, которое будет устанавливаться в качестве имени, в поле **Поле имени**;
- установите переключатель **Синхронизация пользовательских аватаров** в положение для включения синхронизации пользовательских аватаров;
- укажите аватар пользователя в поле **Аватар пользователя**;
- выберите из выпадающего списка **Синхронизировать актуальное состояние пользователя** способ синхронизации актуального состояния пользователя на основе его статуса в LDAP;
- установите переключатель **Синхронизировать пользовательские поля** в положение для синхронизации пользовательских полей;
- укажите, как будут заполняться поля аккаунта пользователя из записи в LDAP, в поле **Сопоставление пользовательских полей**.

Нажмите кнопку **Применить**, чтобы применить выбранные параметры.

Чтобы восстановить все параметры по умолчанию, нажмите кнопку **Восстановить значения по умолчанию**.

### <span id="page-165-0"></span>**4.31.8 Тайм-ауты**

<span id="page-165-1"></span>В разделе **Тайм-ауты** настройте параметры (см. [Рисунок 113](#page-165-1)):

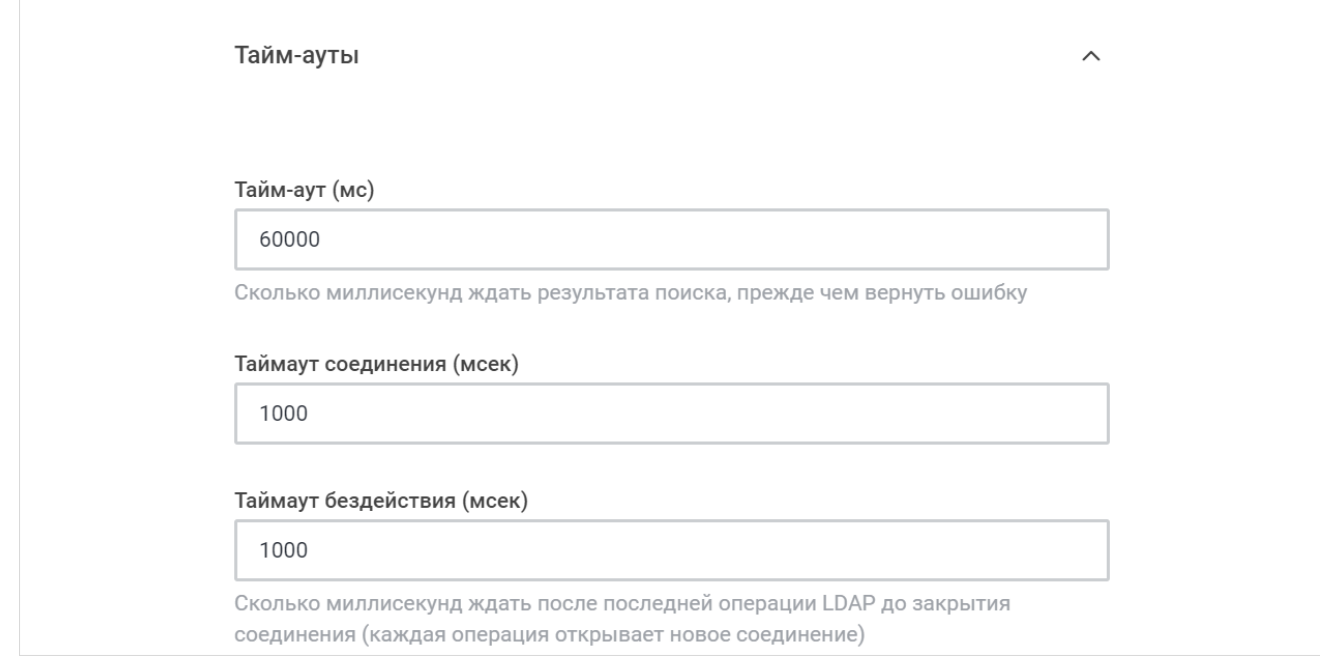

Рисунок 113 — Настройка тайм-аутов

– укажите время ожидания результата поиска, прежде чем вернуть ошибку, в поле **Тайм-аут (мс)**;

- укажите тайм-аут соединения в поле **Таймаут соединения (мсек)**;
- укажите время ожидания после последней операции LDAP до закрытия соединения в поле **Таймаут бездействия (мсек)**.

Нажмите кнопку **Применить**, чтобы применить выбранные параметры.

Чтобы восстановить все параметры по умолчанию, нажмите кнопку **Восстановить значения по умолчанию**.

#### <span id="page-166-0"></span>**4.31.9 Поиск пользователей**

#### <span id="page-166-1"></span>В разделе **Поиск пользователей** настройте параметры (см. [Рисунок 114\)](#page-166-1):

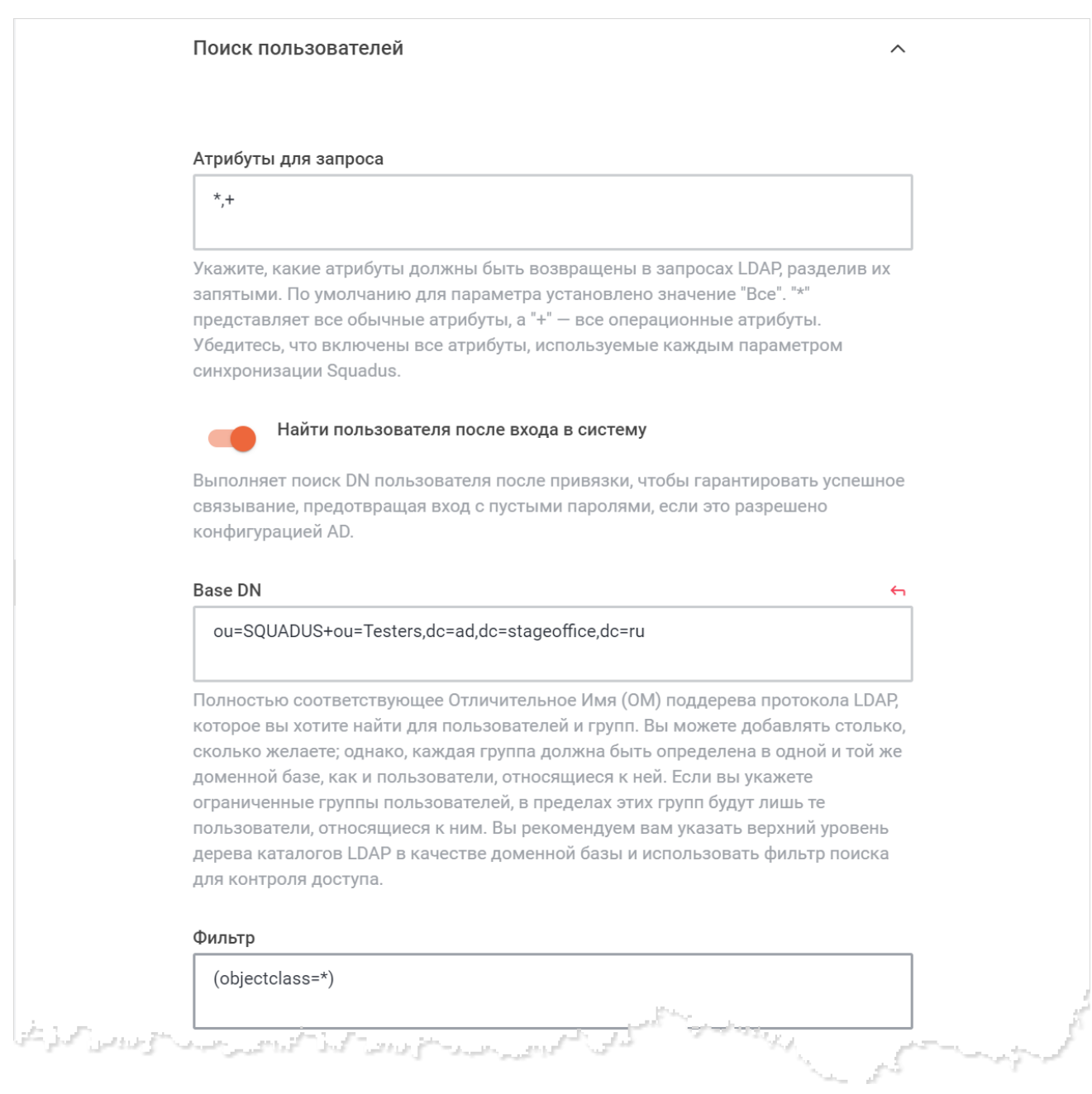

#### Рисунок 114 — Настройка поиска пользователей

- укажите, какие атрибуты должны быть возвращены в запросах LDAP, разделив их запятыми, в поле **Атрибуты для запроса**;
- установите переключатель **Найти пользователя после входа в систему** в положение , чтобы выполнять поиск DN пользователя после привязки, гарантируя успешное связывание и предотвращая вход с пустыми паролями, если это разрешено конфигурацией AD;

- укажите полностью соответствующее отличительное имя (ОМ) поддерева протокола LDAP, которое вы хотите найти для пользователей и групп, в поле **Base DN**;
- укажите фильтр для пользователей в поле **Фильтр**. Если указано, то только пользователи, соответствующие этому фильтру, смогут войти в систему. Если фильтр не указан, все пользователи в пределах указанной базы домена смогут войти в систему;
- укажите область видимости (scope) в поле **Область**;
- укажите поле поиска пользователей в поле **Поле поиска**;
- укажите максимальное количество записей, которое отображается на странице, в поле **Размер страницы поиска**;
- укажите максимальное количество результатов поиска в поле **Ограничение размера поиска**. Это число должно быть больше, чем число в поле **Размер страницы поиска**.

Нажмите кнопку **Применить**, чтобы применить выбранные параметры.

Чтобы восстановить все параметры по умолчанию, нажмите кнопку **Восстановить значения по умолчанию**.

### <span id="page-168-1"></span>**4.31.10 Поиск пользователей (проверка группы)**

<span id="page-168-0"></span>В разделе **Поиск пользователей (проверка группы)** настройте параметры (см. [Рисунок 115\)](#page-168-1):

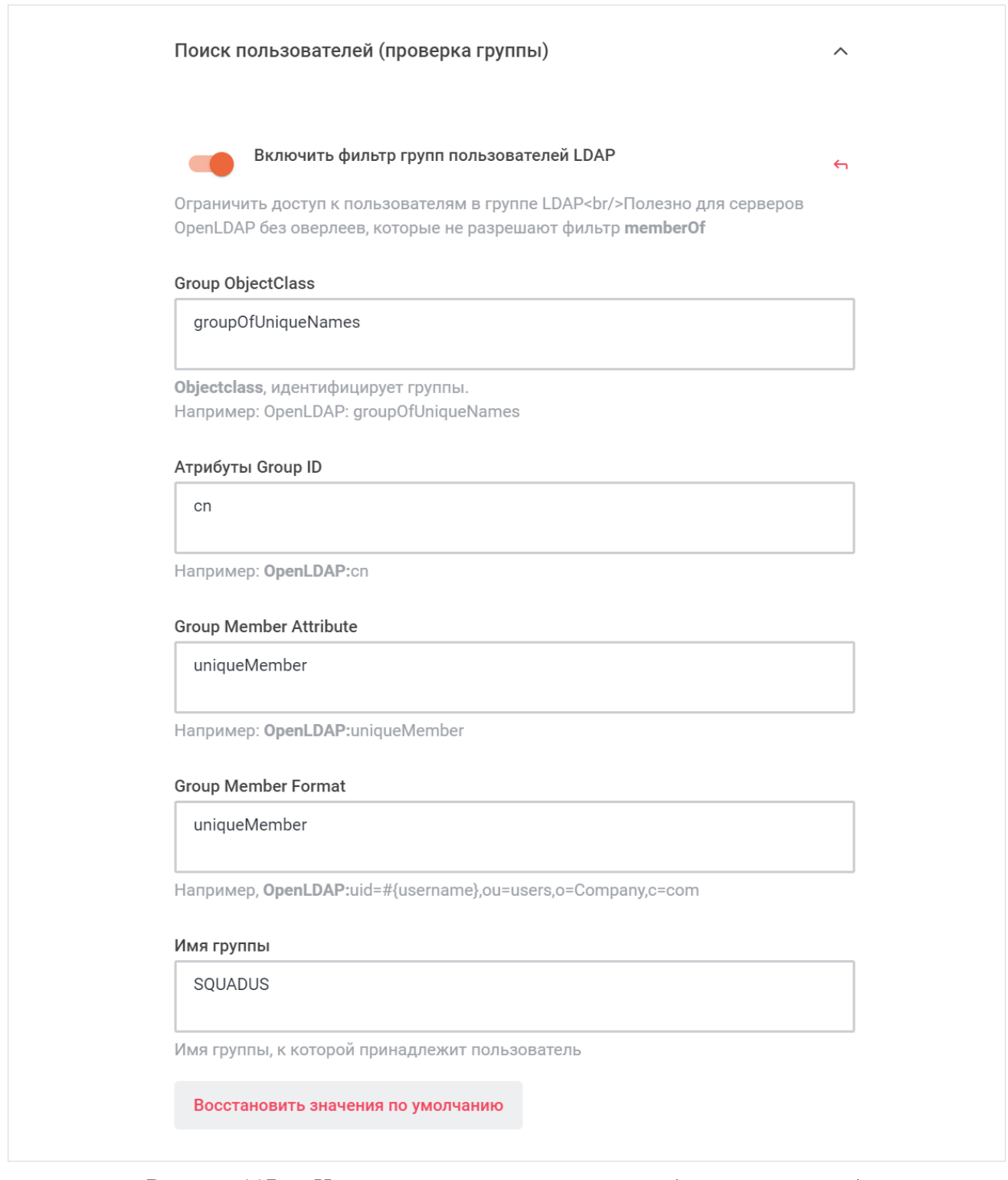

Рисунок 115 — Настройка поиска пользователей (проверка группы)

- установите переключатель **Включить фильтр групп пользователей LDAP** в положение **для включения фильтра групп пользователей LDAP**;
- укажите Group ObjectClass для идентификации групп в поле **Group ObjectClass**;
- укажите атрибуты Group ID в поле **Атрибуты Group ID**;
- укажите Group Member Attribute в поле **Group Member Attribute**;
- укажите Group Member Format в поле **Group Member Format***;*
- укажите имя группы, к которой принадлежит пользователь, в поле **Имя группы**.

Нажмите кнопку **Применить**, чтобы применить выбранные параметры.

Чтобы восстановить все параметры по умолчанию, нажмите кнопку **Восстановить значения по умолчанию**.

Чтобы восстановить по умолчанию один параметр, нажмите кнопку • напротив наименования данного параметра.

### <span id="page-169-0"></span>**4.32 Настройка сквозного шифрования**

Для настройки сквозного шифрования выберите на панели навигации пункт **Сквозное шифрование** и установите нужные переключатели в положение (См. [Рисунок 116\)](#page-169-0):

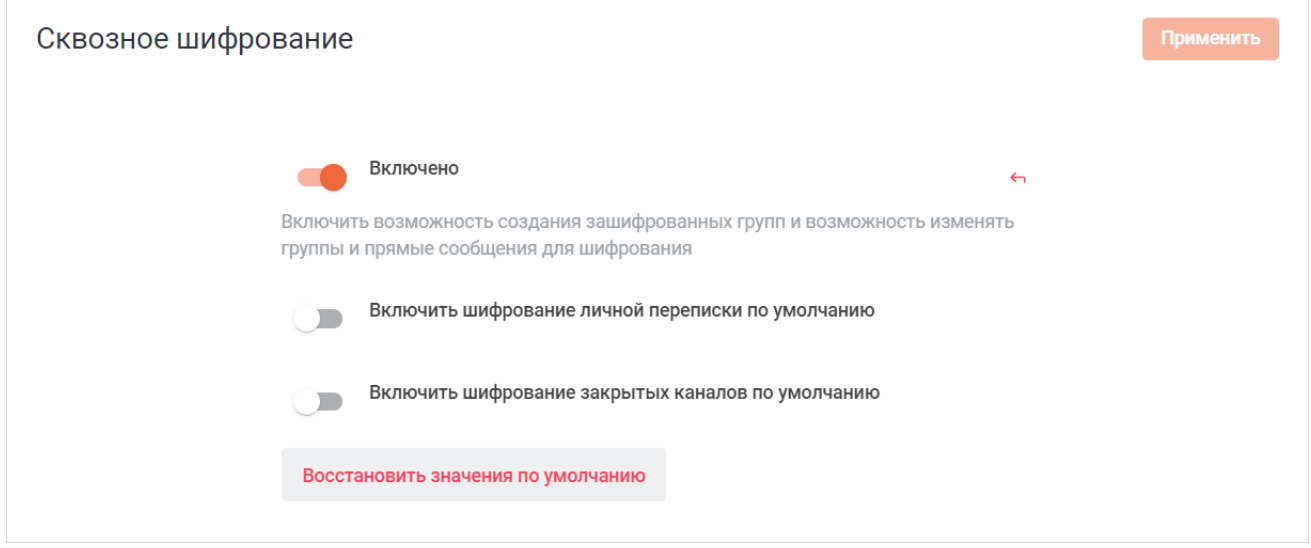

Рисунок 116 — Настройка сквозного шифрования

- переключатель **Включено** предназначен для управления возможностью создания зашифрованных групп и возможностью изменять группы и прямые сообщения для шифрования;
- переключатель **Включить шифрование личной переписки по умолчанию** предназначен для управления шифрованием личной переписки по умолчанию;

– переключатель **Включить шифрование закрытых каналов по умолчанию** предназначен для управления шифрованием закрытых каналов по умолчанию.

Нажмите кнопку **Применить**, чтобы применить выбранные параметры.

Чтобы восстановить все параметры по умолчанию, нажмите кнопку **Восстановить значения по умолчанию**.

### <span id="page-171-0"></span>**4.33 Настройка сообщений**

Для настройки сообщений выберите на панели навигации пункт **Сообщение**. Затем в рабочей области настройте параметры (см. [Рисунок 117](#page-171-0)):

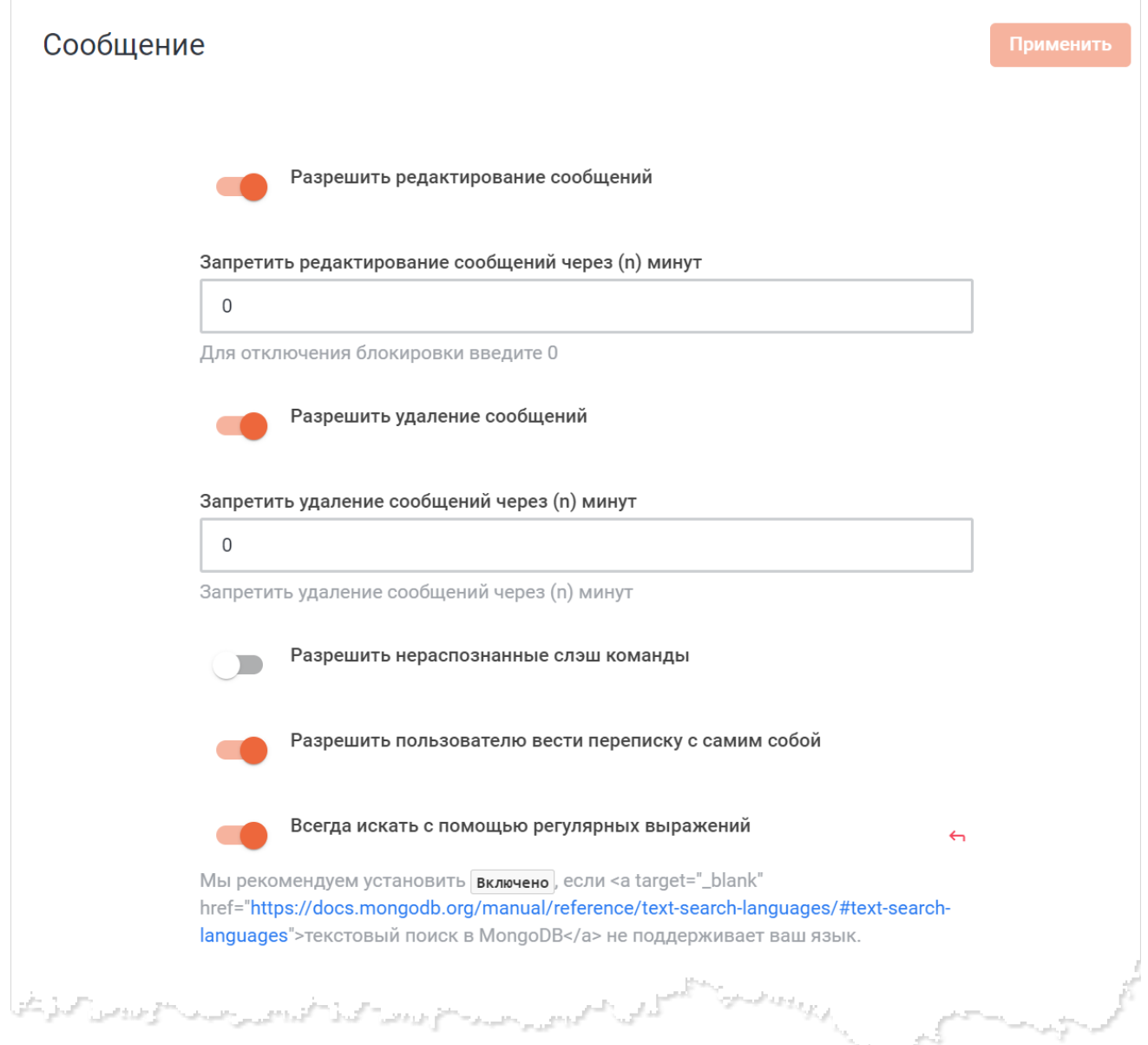

Рисунок 117 — Фрагмент настроек сообщений

- настройте параметры для редактирования сообщений:
	- · установите переключатель **Разрешить редактирование сообщений** в положение для включения возможности редактирования сообщений;
	- · укажите время, по прошествии которого будет установлен запрет на редактирование сообщений в поле **Запретить редактирование сообщений через (n) минут**. Для отключения блокировки введите "0";

- · установите переключатель **Отображать статус «Изменено»** в положение для отображения статуса «Изменено» у отредактированных сообщений;
- · установите переключатель **Сохранять историю редактирования сообщений** в положение для сохранения истории редактирования сообщений;
- настройте параметры для удаления сообщений:
	- · установите переключатель **Разрешить удаление сообщений** в положение для включения возможности удаления сообщений;
	- · укажите время, по прошествии которого будет установлен запрет на удаление сообщений в поле **Запретить удаление сообщений через (n) минут**;
	- · установите переключатель **Отображать статус «Удалено»** в положение для отображения статуса «Удалено» при удалении сообщения;
- установите переключатель **Разрешить нераспознанные слэш команды** в положение для использования нераспознанных слеш-команд;
- установите переключатель **Разрешить пользователю вести переписку с самим собой** в положение **для возможности вести переписки с самим собой в чате Сохраненные**;
- установите переключатель **Всегда искать с помощью регулярных выражений** в положение для включения поиска с помощью регулярных выражений;
- укажите максимальное число пользователей для сообщения, в котором упоминаются все пользователи (@all), в поле **Максимальное число пользователей для сообщений с упоминанием всех**;
- укажите максимально допустимый размер сообщений в поле **Максимально допустимый размер сообщений**;
- установите переключатель **Разрешить преобразование длинных сообщений во вложения** в положение для преобразования длинных сообщений во вложения;
- установите переключатель **Показывать советы по форматированию** в положение для отображения советов по форматированию;
- укажите интервал времени между сообщениями от одного пользователя, при котором эти сообщения будут сгруппированы, в поле **Период группировки сообщений (в секундах)**;
- установите переключатель **Встроенный просмотр ссылок** в положение для включения предварительного просмотра опубликованных пользователями ссылок;
- укажите запрос User Agent в поле **Вставить запрос User Agent**;

- укажите даты истечения срока действия кеша в поле **Вставить даты истечения срока действия кеша**;
- укажите период в минутах, в течение которого картинки предпросмотра переиспользуются в поле **Переиспользовать картинки предварительного просмотра ссылок, период в минутах**;
- нажмите кнопку **Очистить** для очистки кеша;
- укажите список логинов пользователей, разделенных запятыми, в поле **Отключить встроенный просмотр для пользователей** для отключения данным пользователям предварительного просмотра ссылок;
- укажите список хостов или адресов CIDR, разделенных запятыми, в поле **Вставить игнорируемые хосты**;
- укажите список портов, разделенных запятыми, разрешенных для предварительного просмотра, в поле **Безопасные порты**;
- укажите используемый формат времени в поле **Формат времени**;
- укажите используемый формат даты в поле **Формат даты**;
- укажите используемый формат даты и времени в поле **Формат даты и времени**;
- укажите число для максимальной вложенности цитат в поле **Максимальная вложенность цитат**;
- выберите системные сообщения, которые не нужно показывать в области сообщений, при возникновении соответствующего события, из выпадающего списка **Скрывать системные сообщения**;
- определите действие с сообщениями пользователей, которые удаляют свою учетную запись, выбрав соответствующий вариант из выпадающего списка **Тип стирания сообщения**;
- укажите список языков программирования для подсветки кода в сообщениях в поле **Список языков программирования для подсветки кода**;
- установите переключатель **Отправка сообщений через микросервисы** в положение для отправки сообщений через микросервисы;
- установите переключатель **Разрешить запись видео** в положение для возможности записи видео. При этом тип файлов 'video/webm' должен быть в списке разрешенных к передаче файлов в разделе настроек [Загрузка файлов;](#page-107-0)
- установите переключатель **Показывать отчет о прочтении** в положение для отображения отчета о прочтении;

- установите переключатель Подробный отчет о прочтении в положение **од**, чтобы показывать отчет о прочтении всеми получателями;
- установите переключатель **Разрешить прикреплять сообщения** в положение , чтобы разрешить прикреплять сообщения на любом канале;
- установите переключатель **Разрешить сниппеты в сообщениях** в положение , чтобы разрешить использовать сниппеты в сообщениях;
- установите переключатель **Разрешить отмечать сообщения** в положение , чтобы разрешить отмечать сообщения (добавлять в избранное).

Нажмите кнопку **Применить**, чтобы применить выбранные параметры.

Чтобы восстановить все параметры по умолчанию, нажмите кнопку **Восстановить значения по умолчанию**.

Чтобы восстановить по умолчанию один параметр, нажмите кнопку **напротив** наименования данного параметра.

Далее перейдите к дополнительным настройкам, для этого раскройте нужный раздел, нажав кнопку напротив его названия:

- [AutoLinker;](#page-175-0)
- [Автоматический перевод](#page-176-0);
- [DeepL;](#page-177-0)
- [Google;](#page-178-0)
- [Microsoft;](#page-178-1)
- [Google Maps;](#page-179-0)
- [Предпросмотр для Hex-цветов;](#page-180-0)
- [Ссылки трекера задач](#page-180-1);
- [Katex](#page-181-0);
- [Markdown](#page-182-0);
- [Вложения сообщений](#page-184-0);
- [Голосовые сообщения.](#page-185-0)

### <span id="page-175-1"></span>**4.33.1 AutoLinker**

<span id="page-175-0"></span>Раздел **AutoLinker** предназначен для настройки преобразования URL-адресов в ссылки. В разделе **AutoLinker** настройте параметры (см. [Рисунок 118](#page-175-1)):

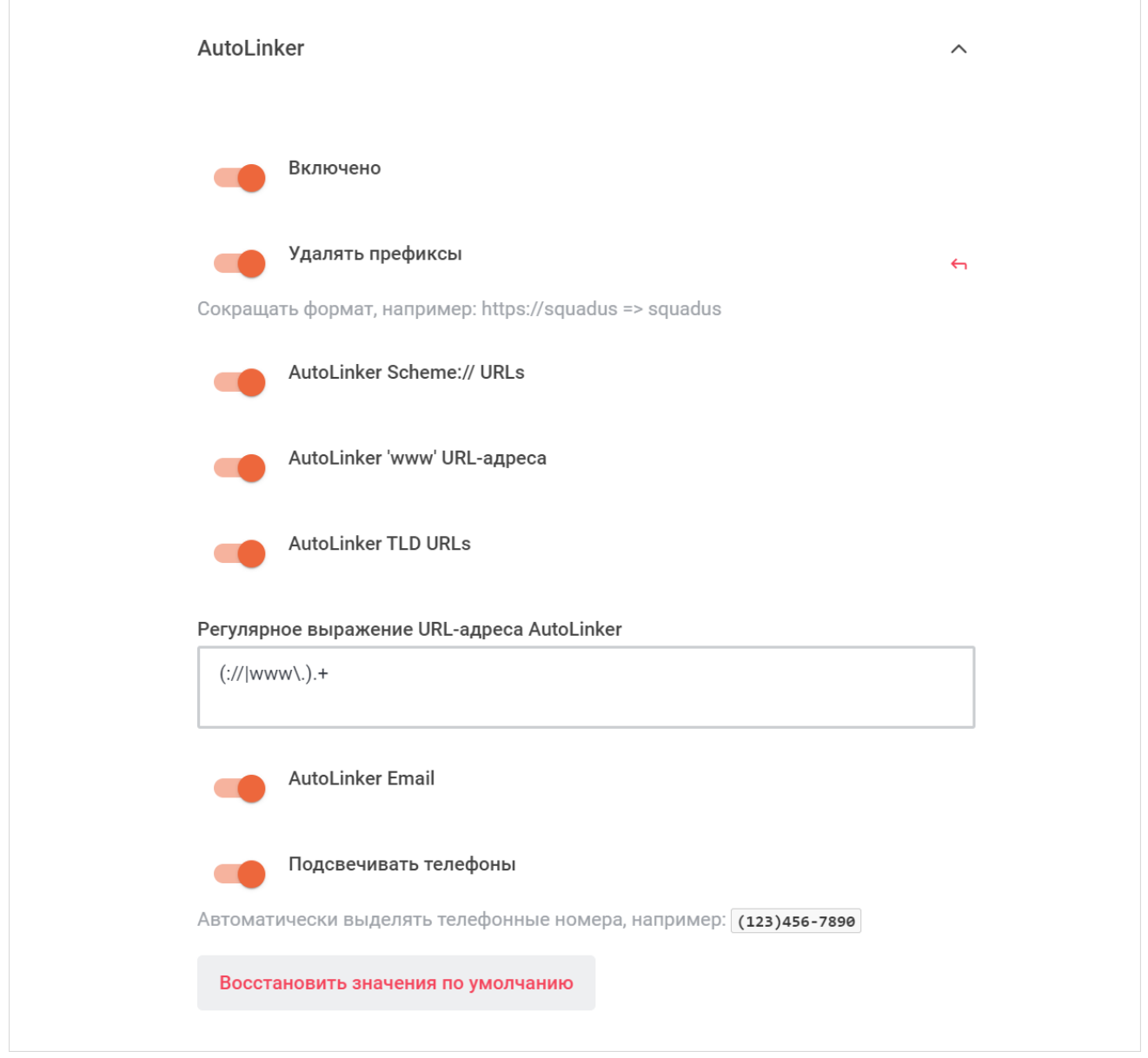

Рисунок 118 — Настройки AutoLinker

- установите переключатель **Включено** в положение для включения AutoLinker;
- установите переключатель Удалять префиксы в положение **для сокращения** формата ссылок;
- установите переключатель **AutoLinker Scheme:// URLs** в положение для использования AutoLinker Scheme:// URLs;

- установите переключатель **AutoLinker 'www' URL-адреса** в положение для преобразования текста с выражением "www" в ссылки;
- установите переключатель **AutoLinker TLD URLs** в положение для преобразования доменных имен в ссылки;
- укажите регулярное выражение URL-адреса AutoLinker в поле **Регулярное выражение URL-адреса AutoLinker**;
- установите переключатель **AutoLinker Email** в положение **для преобразования** email-адресов в ссылки;
- установите переключатель **Подсвечивать телефоны** в положение для выделения номеров телефонов.

Нажмите кнопку **Применить**, чтобы применить выбранные параметры.

Чтобы восстановить все параметры по умолчанию, нажмите кнопку **Восстановить значения по умолчанию**.

Чтобы восстановить по умолчанию один параметр, нажмите кнопку напротив наименования данного параметра.

#### <span id="page-176-0"></span>**4.33.2 Автоматический перевод**

<span id="page-176-1"></span>В разделе **Автоматический перевод** настройте параметры (см. [Рисунок 119\)](#page-176-1):

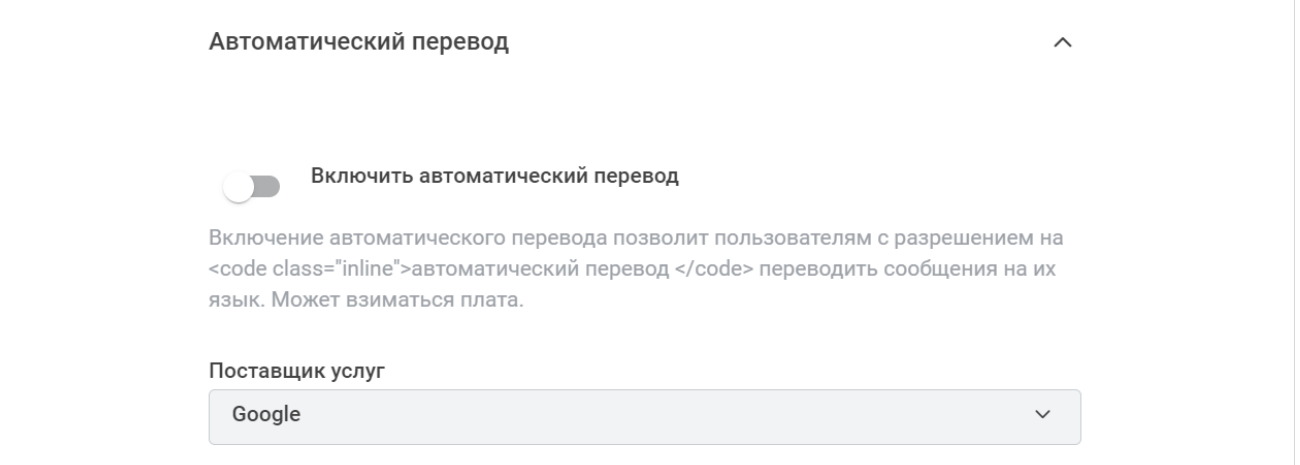

### Рисунок 119 — Настройки автоматического перевода

- установите переключатель **Включить автоматический перевод** в положение , чтобы включить автоматический перевод, который позволит пользователям с разрешением на автоматический перевод переводить сообщения на их язык. Может взиматься плата;
- выберите поставщика услуг для перевода из выпадающего списка **Поставщик услуг**.

Нажмите кнопку **Применить**, чтобы применить выбранные параметры.

Чтобы восстановить все параметры по умолчанию, нажмите кнопку **Восстановить значения по умолчанию**.

Чтобы восстановить по умолчанию один параметр, нажмите кнопку • напротив наименования данного параметра.

Далее перейдите в одну из следующих вкладок:

- [DeepL;](#page-177-0)
- [Google;](#page-178-0)
- [Microsoft.](#page-178-1)

Выбор вкладки зависит от выбранного поставщика услуг.

### **4.33.2.1 DeepL**

<span id="page-177-0"></span>В разделе **DeepL** укажите ключ API в соответствующем поле и нажмите кнопку **Применить** (см. [Рисунок 120](#page-177-1)).

Данная настройка производится, если в качестве поставщика услуг в разделе **Автоматический перевод** был выбран **DeepL**.

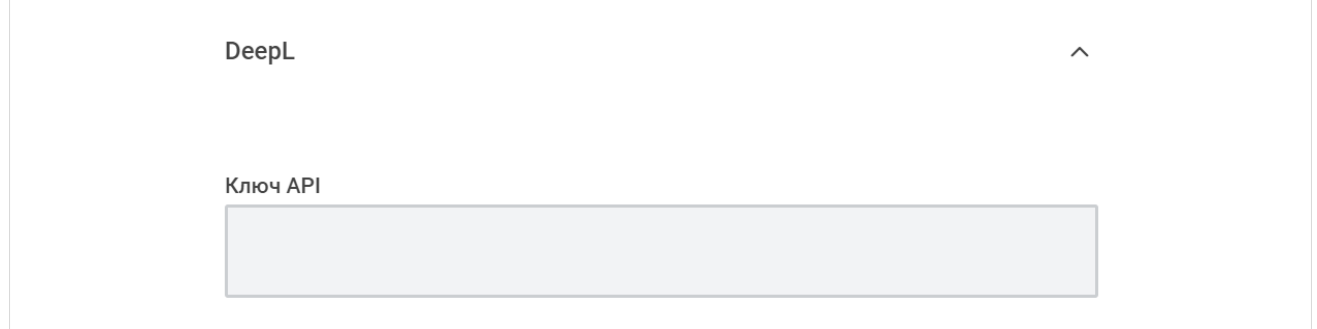

<span id="page-177-1"></span>Рисунок 120 — Настройки DeepL

### **4.33.2.2 Google**

<span id="page-178-0"></span>В разделе **Google** укажите ключ API в соответствующем поле и нажмите кнопку **Применить** (см. [Рисунок 121](#page-178-2)).

Данная настройка производится, если в качестве поставщика услуг в разделе **Автоматический перевод** был выбран **Google**.

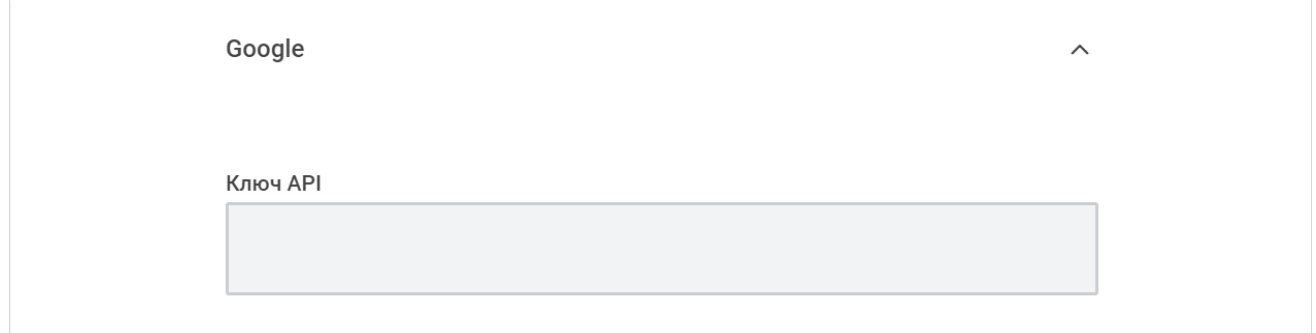

<span id="page-178-3"></span><span id="page-178-2"></span>Рисунок 121 — Настройки Google

### **4.33.2.3 Microsoft**

<span id="page-178-1"></span>В разделе **Microsoft** укажите **Ocp-Apim-Subscription-Key** в соответствующем поле и нажмите кнопку **Применить** (см. [Рисунок 122\)](#page-178-3).

Данная настройка производится, если в качестве поставщика услуг в разделе **Автоматический перевод** был выбран **Microsoft**.

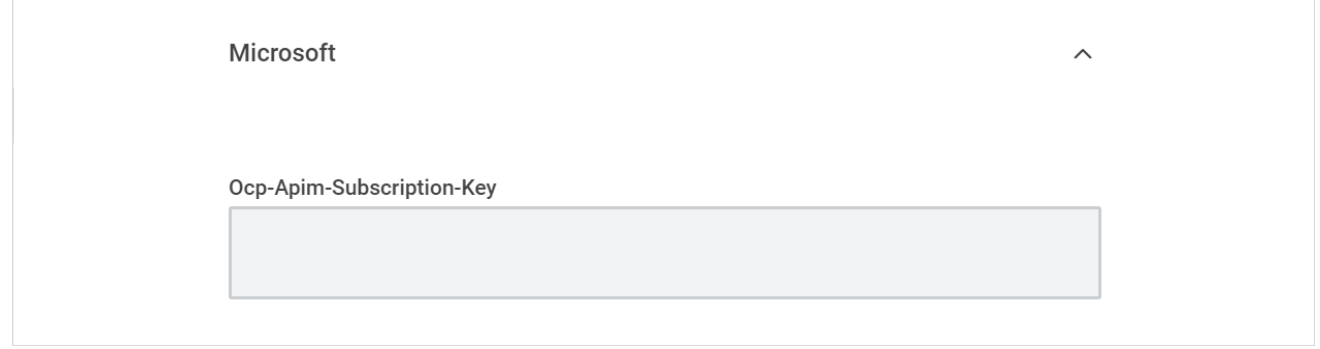

Рисунок 122 — Настройка Microsoft

### <span id="page-179-0"></span>**4.33.3 Google Maps**

<span id="page-179-1"></span>В разделе **Google Maps** настройте параметры (см. [Рисунок 123](#page-179-1)):

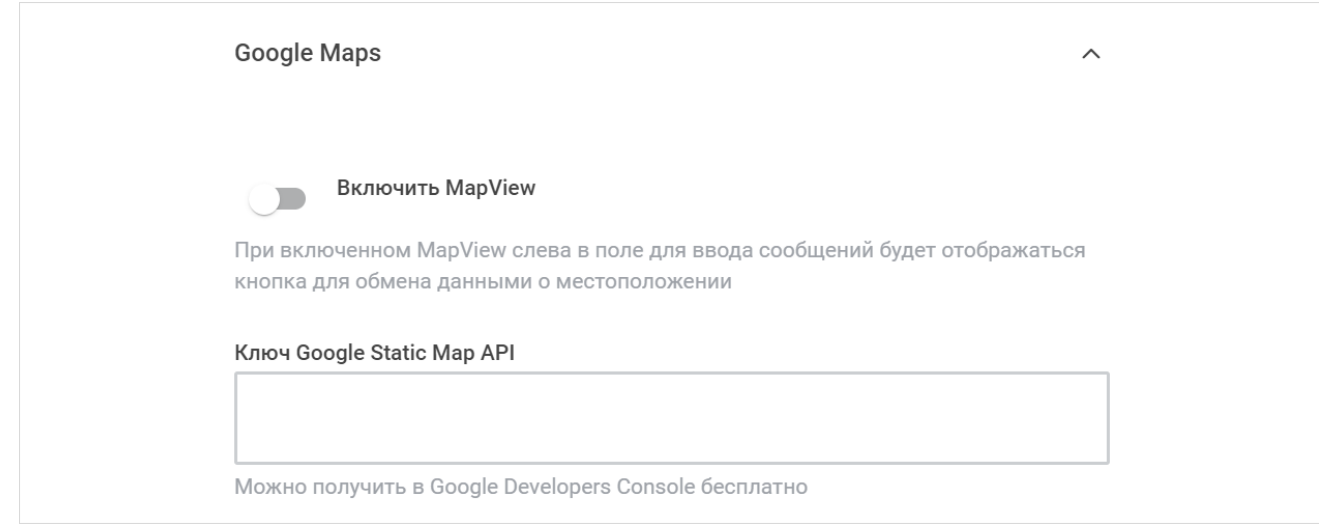

Рисунок 123 — Настройка Google Maps

- установите переключатель Включить MapView в положение **Содитирия в ключить** MapView. При включенном MapView слева в поле для ввода сообщений будет отображаться кнопка для обмена данными о местоположении;
- укажите ключ Google Static Map API в поле **Ключ Google Static Map API**.

Нажмите кнопку **Применить**, чтобы применить выбранные параметры.

Чтобы восстановить все параметры по умолчанию, нажмите кнопку **Восстановить значения по умолчанию**.
### **4.33.4 Предпросмотр для Нех-цветов**

<span id="page-180-3"></span>В разделе **Предпросмотр для Нех-цветов** установите переключатель **Включено** в положение для включения предпросмотра Hex-цветов и нажмите кнопку **Применить** (см. [Рисунок 124\)](#page-180-0).

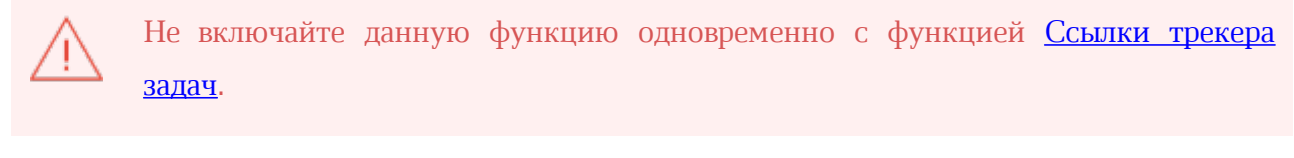

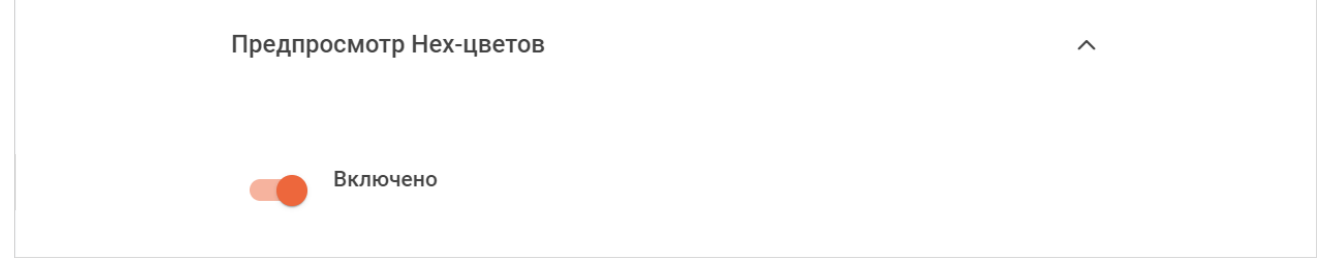

<span id="page-180-2"></span><span id="page-180-0"></span>Рисунок 124 — Настройка предпросмотра для Hex-цветов

### <span id="page-180-1"></span>**4.33.5 Ссылки трекера задач**

В разделе **Ссылки трекера задач** настройте параметры (см. [Рисунок 125](#page-180-2)):

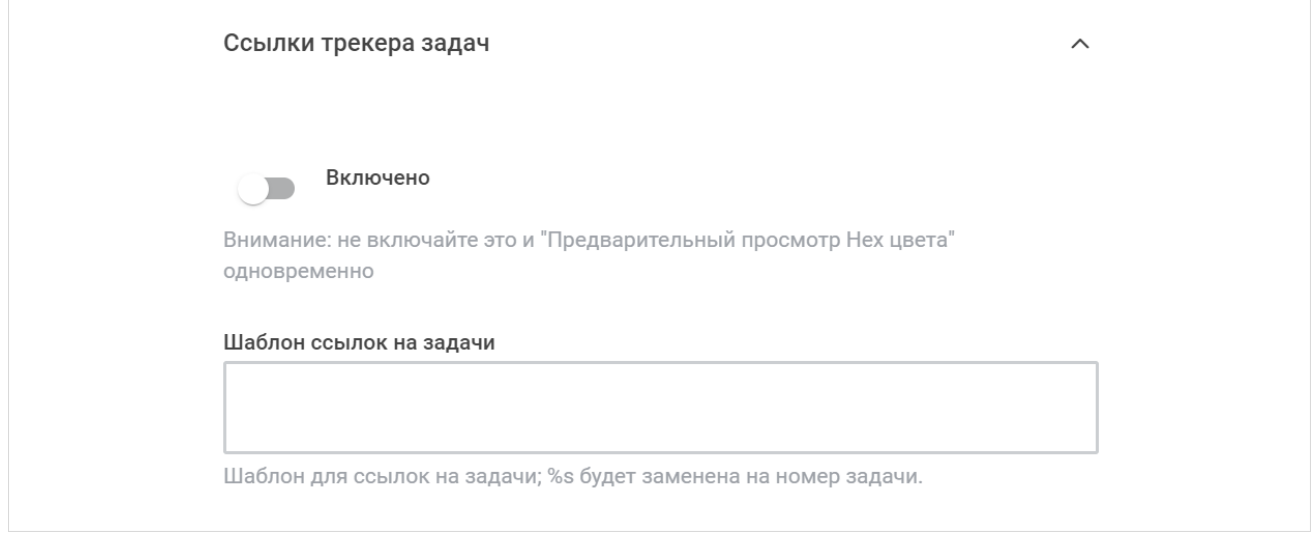

Рисунок 125 — Настройка ссылок трекера задач

– установите переключатель **Включено** в положение , чтобы включить ссылки трекера задач;

Не включайте данную функцию одновременно с функцией [Предварительный](#page-180-3) [просмотр Hex-цвета](#page-180-3).

– укажите шаблон ссылок на задачи в поле **Шаблон ссылок на задачи**.

Нажмите кнопку **Применить**, чтобы применить выбранные параметры.

Чтобы восстановить все параметры по умолчанию, нажмите кнопку **Восстановить значения по умолчанию**.

Чтобы восстановить по умолчанию один параметр, нажмите кнопку **• напротив** наименования данного параметра.

### **4.33.6 Katex**

<span id="page-181-0"></span>В разделе **Katex** настройте параметры (см. [Рисунок 126](#page-181-0)):

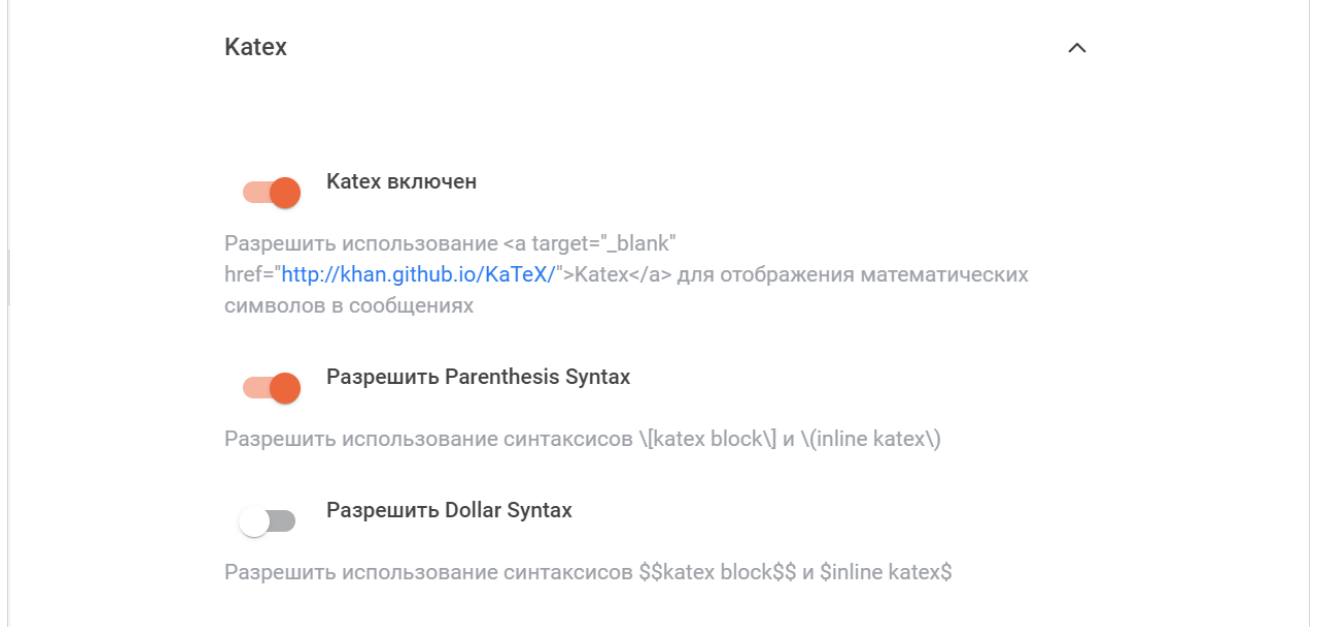

Рисунок 126 — Настройка Katex

- установите переключатель **Katex включен** в положение для разрешения использования Katex для отображения математических символов;
- установите переключатель **Разрешить Parenthesis Syntax** в положение для разрешения использования синтаксисов **[katex block]** и **(inline katex)**;
- установите переключатель **Разрешить Dollar Syntax** в положение для разрешения использования синтаксисов **\$\$katex block\$\$** и **\$inline katex\$**.

Нажмите кнопку **Применить**, чтобы применить выбранные параметры.

Чтобы восстановить все параметры по умолчанию, нажмите кнопку **Восстановить значения по умолчанию**.

Чтобы восстановить по умолчанию один параметр, нажмите кнопку • напротив наименования данного параметра.

### **4.33.7 Markdown**

<span id="page-182-0"></span>В разделе **Markdown** настройте параметры (см. [Рисунок 127](#page-182-0)):

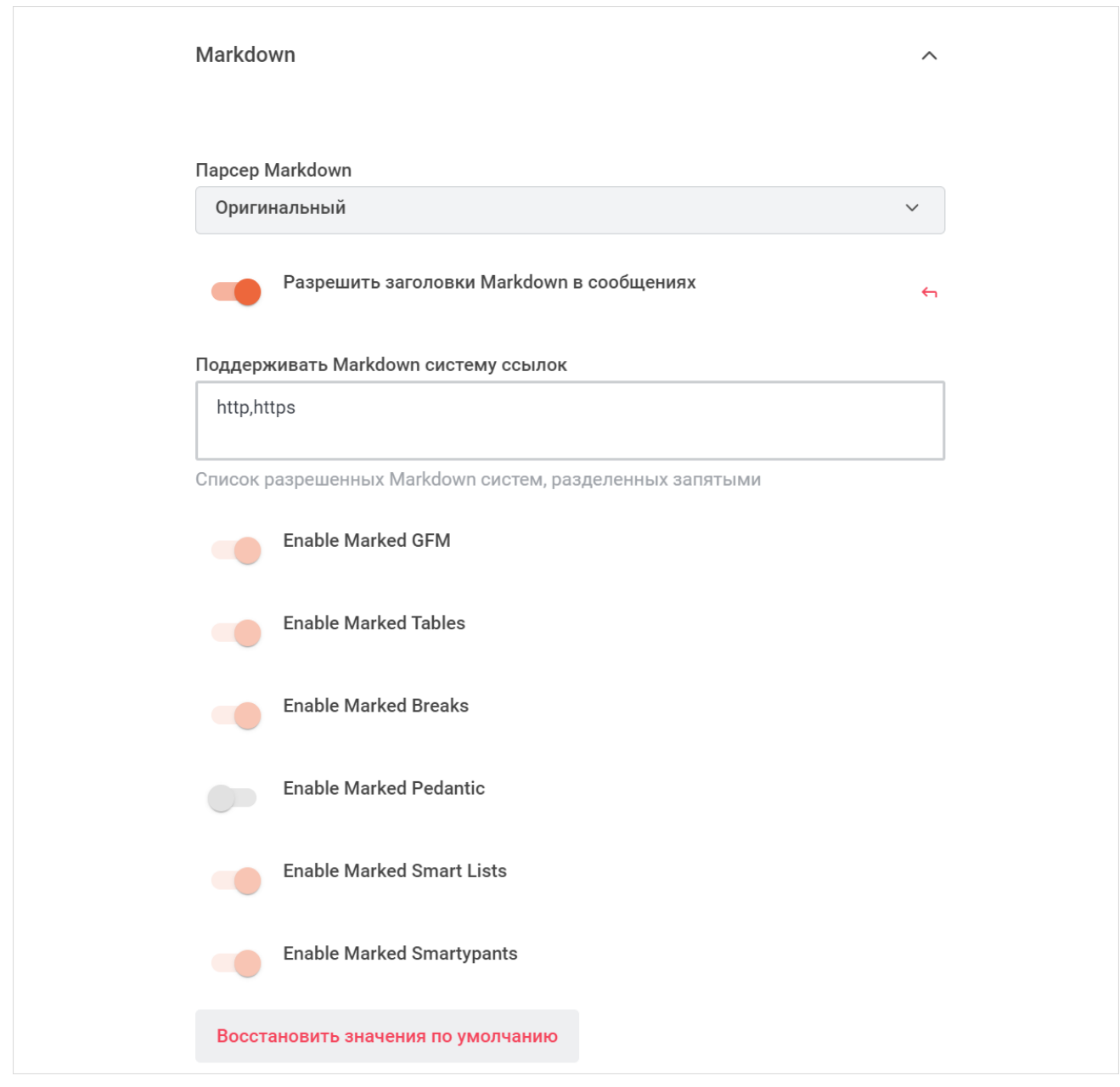

Рисунок 127 — Фрагмент настроек Markdown

- выберите парсер Markdown из выпадающего списка **Парсер Markdown**:
	- · Отключено;

- · Оригинальный;
- Marked;
- при выборе парсера **Оригинальный** настройте следующие параметры:
	- · установите переключатель **Разрешить заголовки Markdown** в сообщениях в положение для разрешения заголовков Markdown в сообщениях;
	- · укажите список разрешенных Markdown систем, разделенных запятыми в поле **Поддерживать Markdown систему ссылок**;
- при выборе парсера **Marked** настройте параметры библиотеки Marked для получения HTML из Markdown. Для этого установите следующие переключатели в положение для включения требуемых параметров:
	- · Enable Marked GFM;
	- · Enable Marked Tables;
	- · Enable Marked Breaks;
	- · Enable Marked Pedantic;
	- · Enable Marked Smart Lists;
	- · Enable Marked Smartypants.

Нажмите кнопку **Применить**, чтобы применить выбранные параметры.

Чтобы восстановить все параметры по умолчанию, нажмите кнопку **Восстановить**

#### **значения по умолчанию**.

Чтобы восстановить по умолчанию один параметр, нажмите кнопку наименования данного параметра.

### **4.33.8 Вложения сообщений**

<span id="page-184-0"></span>В разделе **Вложения сообщений** настройте параметры (см. [Рисунок 128](#page-184-0)):

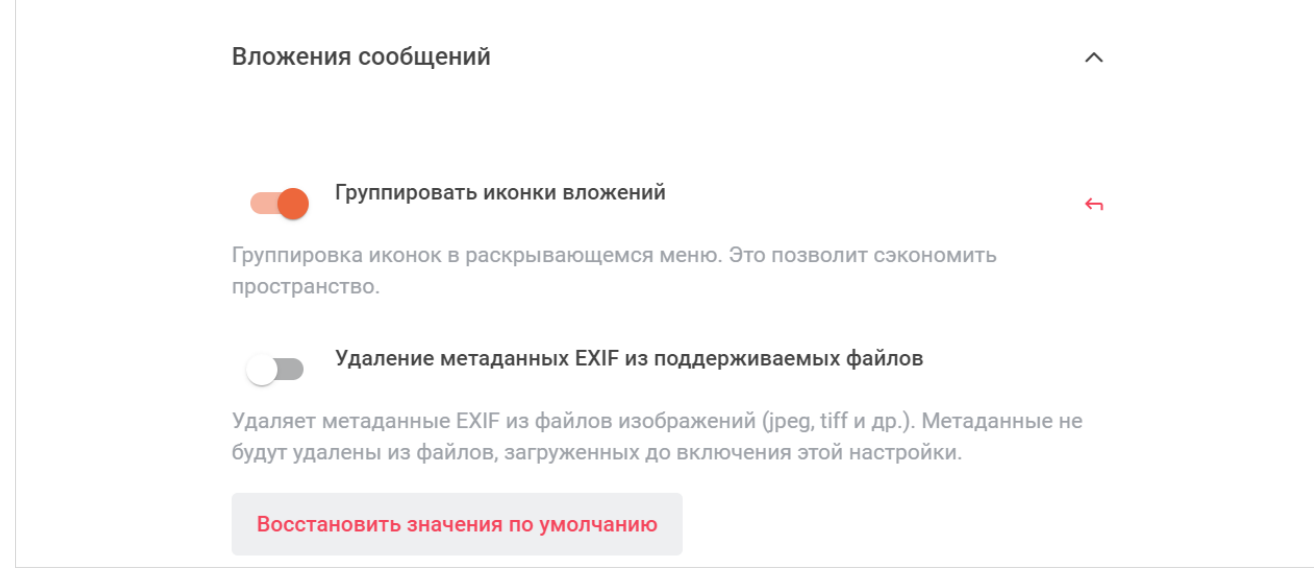

Рисунок 128 — Настройки вложений сообщений

- установите переключатель **Группировать иконки вложений** в положение для группировки иконок в раскрывающемся меню. Это позволит сэкономить пространство;
- установите переключатель **Удаление метаданных EXIF из поддерживаемых файлов** в положение **для удаления метаданных EXIF из файлов изображений** (jpeg, tiff и др.).

Метаданные не будут удалены из файлов, загруженных до включения этой настройки.

Нажмите кнопку **Применить**, чтобы применить выбранные параметры.

Чтобы восстановить все параметры по умолчанию, нажмите кнопку **Восстановить значения по умолчанию**.

Чтобы восстановить по умолчанию один параметр, нажмите кнопку наименования данного параметра.

### **4.33.9 Голосовые сообщения**

<span id="page-185-0"></span>В разделе **Голосовые сообщения** настройте параметры (см. [Рисунок 129](#page-185-0)):

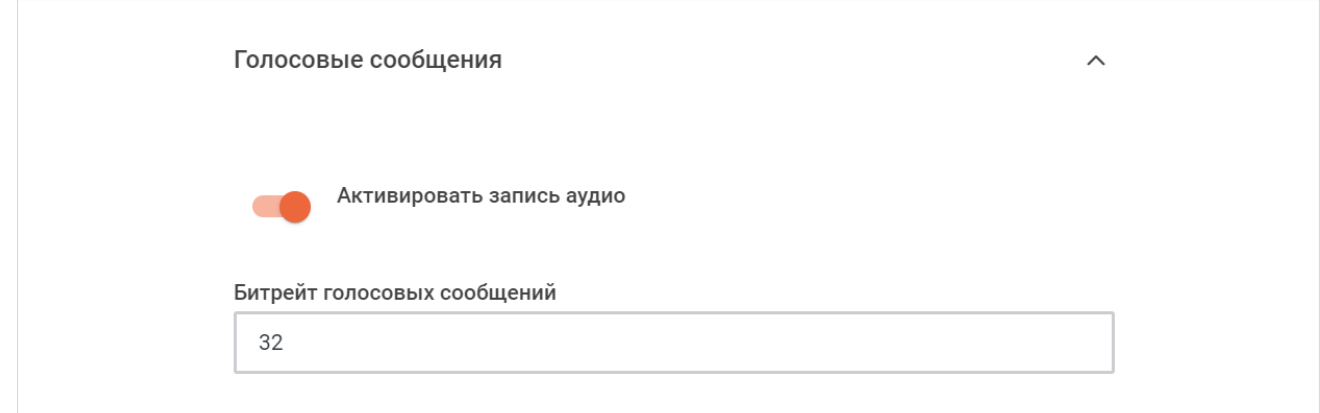

Рисунок 129 — Настройки голосовых сообщений

– установите переключатель **Активировать запись аудио** в положение для включения возможности записи голосовых сообщений;

– укажите битрейт голосовых сообщений в поле **Битрейт голосовых сообщений**.

Нажмите кнопку **Применить**, чтобы применить выбранные параметры.

Чтобы восстановить все параметры по умолчанию, нажмите кнопку **Восстановить значения по умолчанию**.

Чтобы восстановить по умолчанию один параметр, нажмите кнопку • напротив наименования данного параметра.

### <span id="page-186-0"></span>**4.34 Настройка учетных записей**

<span id="page-186-1"></span>Для настройки учетных записей выберите на панели навигации пункт **Учетные записи**. Затем в рабочей области настройте параметры (см. [Рисунок 130](#page-186-0)):

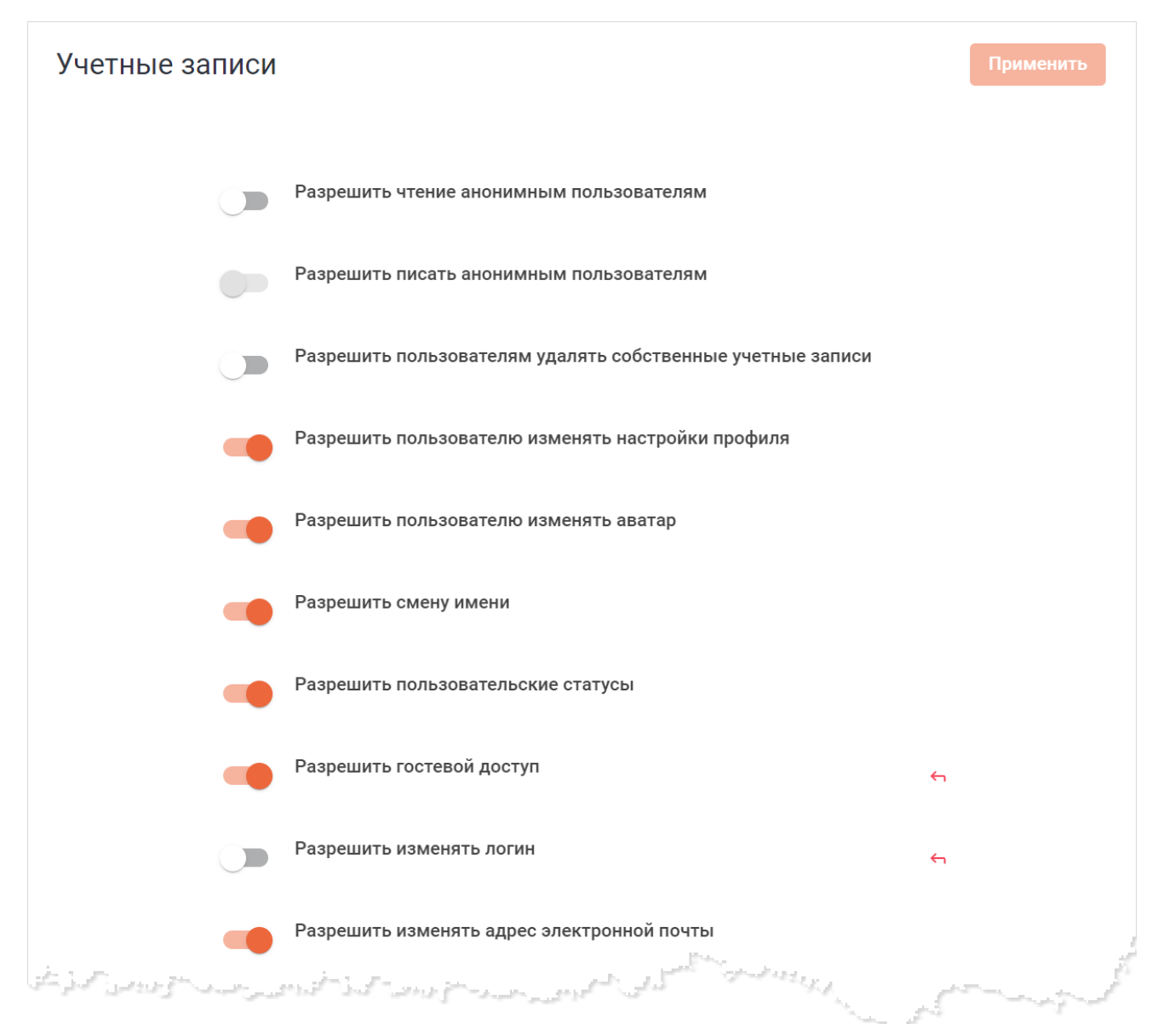

Рисунок 130 — Фрагмент настроек учетных записей

– установите переключатель **Разрешить чтение анонимным пользователям** в положение для включения возможности чтения анонимным пользователям. Неавторизованные пользователи смогут читать сообщения только в открытых каналах;

- установите переключатель **Разрешить писать анонимным пользователям** в положение для включения возможности писать анонимным пользователям. Неавторизованные пользователи смогут писать сообщения только в открытых каналах;
- установите переключатель **Разрешить пользователям удалять собственные учетные записи** в положение для включения возможности удаления собственных учетных записей. Если пользователь удаляет свою учетную запись, все его сообщения также удаляются;
- установите переключатель **Разрешить пользователю изменять настройки профиля** в положение для включения возможности пользователю изменять настройки профиля;
- установите переключатель **Разрешить пользователю изменять аватар** в положение для включения возможности пользователю изменять аватар;
- установите переключатель **Разрешить смену имени** в положение для включения возможности пользователю изменять имя;
- установите переключатель **Разрешить пользовательские статусы** в положение для включения возможности устанавливать пользовательский статус;
- <span id="page-187-0"></span>– установите переключатель **Разрешить гостевой доступ** в положение для включения возможности добавлять гостей в беседы.

Для корректной работы функции гостевого доступа необходимо задать [определенные настройки.](#page-210-0)

- установите переключатель **Разрешить изменять логин** в положение для включения возможности пользователю изменять логин;
- установите переключатель **Разрешить изменять адрес электронной почты** в положение для включения возможности пользователю изменять адрес электронной почты;
- установите переключатель **Разрешить смену пароля** в положение для включения возможности пользователю изменять пароль от учетной записи;
- установите переключатель **Разрешить изменение пароля для пользователей OAuth** в положение для включения возможности пользователям OAuth изменять пароль от учетной записи;

- установите переключатель **Разрешить уведомления по электронной почте** в положение для включения возможности отправки уведомлений по электронной почте;
- укажите пользовательские поля в сведениях о пользователе в поле **Пользовательские поля в сведениях о пользователе**;
- укажите в днях срок действия авторизации в поле **Срок действия авторизации (в днях)**;
- установите переключатель **Показывать форму входа по умолчанию** в положение для отображения формы входа по умолчанию;
- укажите подсказку, которая будет отображаться для поля **Адрес электронной почты или логин** при входе в учетную запись, в поле **Подсказка для поля "Адрес электронной почты или логин" при входе**;
- укажите подсказку, которая будет отображаться для поля **Пароль** при входе в учетную запись, в поле **Подсказка для поля "Пароль" при входе**;
- повторно укажите подсказку, которая будет отображаться для поля **Пароль** при входе в учетную запись, в поле **Подтвердите подсказку для поля «Пароль» при входе**;
- установите переключатель **Завершить сессию пользователя при закрытии окна** в положение для завершения сессии пользователя при закрытии окна приложения;
- укажите поля, которые следует учитывать при поиске пользователей, в поле **Поля, которые следует учитывать при поиске**;
- выберите, что будет отображаться при открытии панели **Каталог** каналы или пользователи, из выпадающего списка **Список каталогов по умолчанию**;
- установите переключатель **Разрешить устанавливать статус «Невидимый»** в положение для включения возможности устанавливать статус **Невидимый**;
- укажите в поле **Блокировать логин клиентов со следующими значениями заголовка User-Agent** регулярные выражения, по которым будут блокироваться попытки авторизации. При попытках авторизации через клиент, HTTP-заголовок User-Agent которого попадает под хотя бы одно из регулярных выражений, возвращается ошибка *«Ваш User-Agent заблокирован. Воспользуйтесь другим браузером, десктоп или мобильным приложением»*.

#### Нажмите кнопку **Применить**, чтобы применить выбранные параметры.

Чтобы восстановить все параметры по умолчанию, нажмите кнопку **Восстановить значения по умолчанию**.

Чтобы восстановить по умолчанию один параметр, нажмите кнопку • напротив наименования данного параметра.

Далее перейдите к дополнительным настройкам, для этого раскройте нужный раздел, нажав кнопку напротив его названия:

– [Настройки пользователя по умолчанию;](#page-190-0)

- [Аватар](#page-196-0);
- [Iframe](#page-197-0);
- [Неудачные попытки входа](#page-199-0);
- [Журнал входов;](#page-201-0)
- [История паролей](#page-202-0);
- [Политика паролей;](#page-203-0)
- [Регистрация](#page-205-0);
- [Двухфакторная аутентификация](#page-209-0).

#### <span id="page-190-0"></span>**4.34.1 Описание дополнительных настроек**

#### <span id="page-190-1"></span>**4.34.1.1 Настройки пользователя по умолчанию**

В разделе **Настройки пользователя по умолчанию** настройте параметры, которые будут по умолчанию установлены для учетных записей пользователей ПО Squadus (см. [Рисунок 131\)](#page-190-1):

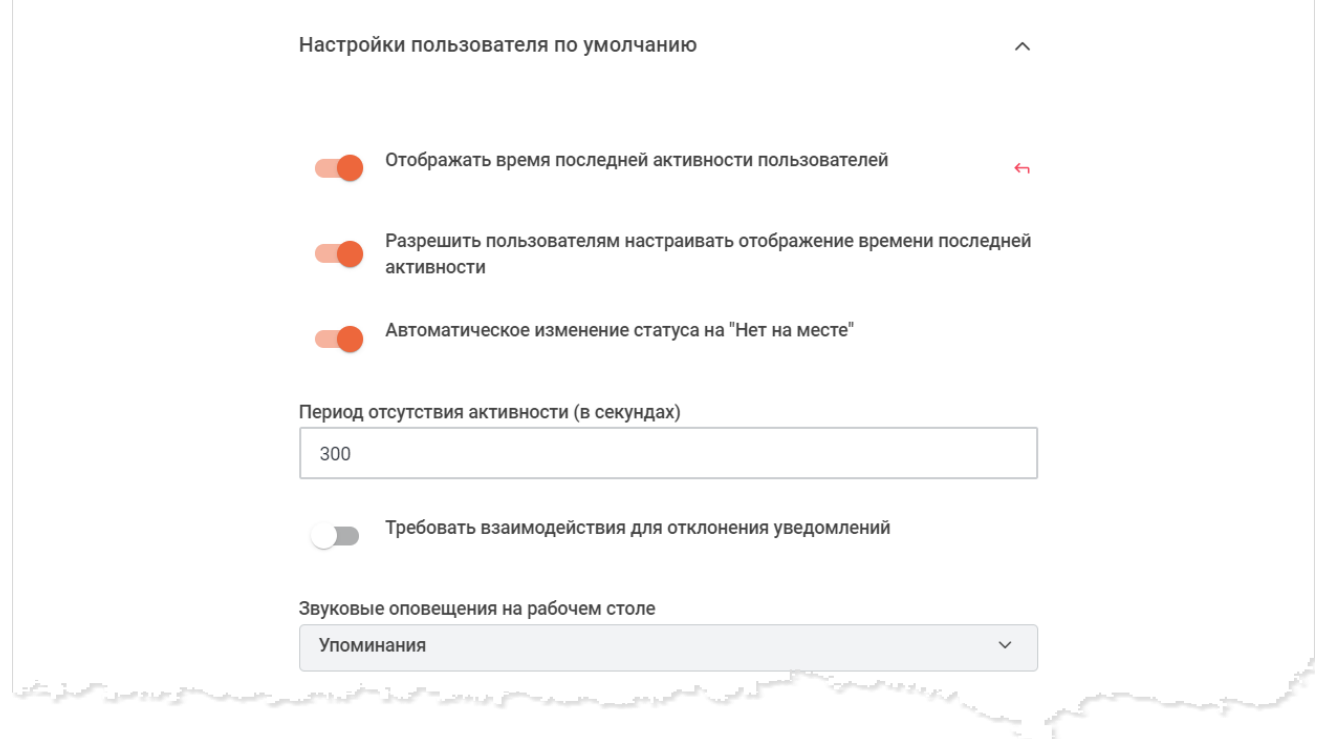

Рисунок 131 — Фрагмент настроек пользователя по умолчанию

- установите переключатель **Отображать время последней активности пользователей** в положение **одинута в беседе отображалось время последней** активности пользователей;
- установите переключатель **Разрешить пользователям настраивать отображение времени последней активности** в положение . чтобы в пользовательских настройках в разделе **Присутствие пользователя** отображался переключатель **Показывать время последней активности**, с помощью которого пользователи смогут запрещать/разрешать показывать время их последней активности;

- настройте параметры автоматического изменения статуса пользователя на **Нет на месте** по умолчанию, для этого:
	- · установите переключатель **Автоматическое изменение статуса на "Нет на месте"**в положение для автоматического изменения статуса пользователя на **Нет на месте**, если он не проявлял активность в течение времени, указанного в поле **Период отсутствия активности (в секундах)**;
	- · укажите время неактивности пользователя в поле **Период отсутствия активности (в секундах**);
- установите переключатель **Требовать взаимодействия для отклонения уведомлений** в положение **одинутати** по умолчанию уведомления на рабочем столе не исчезали самостоятельно, а пользователю было необходимо закрывать их вручную;
- выберите из выпадающего списка **Звуковые оповещения на рабочем столе** уведомления, которые по умолчанию будут приходить со звуком:
	- · **Все сообщения** пользователю будут приходить уведомления обо всех сообщениях;
	- · **Упоминания** пользователю будут приходить уведомления только о сообщениях, содержащих упоминание пользователя;
	- · **Ничего** данный вид уведомлений будет отключен;
- выберите из выпадающего списка **Уведомления на рабочем столе** уведомления рабочего стола по умолчанию:
	- · **Все сообщения** пользователю будут приходить уведомления обо всех сообщениях;
	- · **Упоминания** пользователю будут приходить уведомления только о сообщениях, содержащих упоминание пользователя;
	- · **Ничего** данный вид уведомлений будет отключен;
- выберите из выпадающего списка **Уведомления на мобильном устройстве** уведомления, которые по умолчанию будут приходить на мобильные устройства:
	- · **Все сообщения** пользователю будут приходить уведомления обо всех сообщениях;
	- · **Упоминания** пользователю будут приходить уведомления только о сообщениях, содержащих упоминание пользователя;

- · **Ничего** данный вид уведомлений будет отключен;
- установите переключатель **Значок о непрочитанных сообщениях в области уведомлений** в положение **от**, чтобы по умолчанию на иконке в браузере и на иконке настольного приложения отображалось количество всех непрочитанных сообщений на сервере;
- установите переключатель **Использовать эмодзи** в положение , чтобы по умолчанию кнопка  $\Theta$  в поле ввода текста была активна, то есть по щелчку на нее открывалась панель выбора эмодзи;
- установите переключатель **Конвертировать ASCII в эмодзи** в положение , чтобы по умолчанию при отправке и получении эмодзи в виде ASCII-символов код преобразовывался в нужный эмодзи;
- установите переключатель **Автозагрузка изображений** в положение , чтобы полученные изображения сразу отображались в области сообщений, в противном случае вместо полученного сообщения будет отображаться область **Нажмите, чтобы загрузить**;
- установите переключатель **Включить режим экономии трафика для мобильных устройств** в положение **один с**, чтобы включить по умолчанию режим экономии трафика для мобильных устройств;
- установите переключатель **Сворачивать вложенные медиа по умолчанию** в положение , чтобы по умолчанию полученные и отправленные медиафайлы отображались в свернутом виде;
- установите переключатель **Скрывать имена пользователей** в положение , чтобы по умолчанию над сообщениями отображались только имена пользователей, без логина;
- установите переключатель **Скрывать роли пользователей** в положение , чтобы по умолчанию над сообщениями рядом с именем пользователя не отображалась роль пользователя;
- установите переключатель **Скрывать правую боковую панель по щелчку** в положение , чтобы по умолчанию дополнительные панели, которые открываются при нажатии на кнопки панели инструментов в рабочей области, закрывались по щелчку в любом месте рабочей области вне этих панелей;
- установите переключатель **Показывать аватары** в положение , чтобы по умолчанию над сообщениями отображались аватары пользователей;

- установите переключатель **Группировать беседы по типу** в положение **одень презелять и темение**, чтобы по умолчанию беседы были сгруппированы по типам;
- выберите из выпадающего списка **Режим отображения списка каналов** вид отображения бесед по умолчанию:
	- · **Расширенный** на мини-панелях бесед отображается название беседы и последнее сообщение в беседе;
	- · **Обычный** на мини-панелях бесед отображается только название беседы;
	- · **Компактный** на мини-панелях бесед отображается только название беседы и мини-панели расположены близко друг к другу;
- установите переключатель **Показывать аватары в боковой панели** в положение

, чтобы по умолчанию на мини-панелях бесед отображались их аватары;

- установите переключатель **Перемещать непрочитанные наверх** в положение , чтобы по умолчанию непрочитанные беседы отображались в отдельной группе в списке бесед на панели навигации;
- выберите из выпадающего списка **Сортировка списка** тип сортировки бесед в списке по умолчанию:
	- · **По алфавиту** беседы будут расположены в алфавитном порядке;
	- · **По активности** (**Newest\_first**) беседы будут расположены в порядке последней активности;
- установите переключатель **Показывать цепочки ответов в основной беседе** в положение • , чтобы по умолчанию цепочки ответов отображались в основной беседе;
- установите переключатель **Избранные отдельно в общем списке** в положение
- , чтобы по умолчанию беседы, добавленные в избранное, отображались в отдельной группе в списке бесед на панели навигации;
- выберите из выпадающего списка **Поведение клавиши Enter** вариант поведения клавиши Enter по умолчанию:
	- · **Обычный режим (отправка по Enter)** сообщение отправляется нажатием клавиши **Enter**;
	- · **Альтернативный режим (отправка по Ctrl/Alt/Shift/CMD + Enter)** сообщение отправляется с помощью сочетания клавиш **Ctrl/Alt/Shift/CMD + Enter**. При этом простое нажатие на клавишу **Enter** добавляет новую строку;

- · **Режим рабочего стола (отправлять по Enter только с компьютера)** сообщения отправляются по **Enter** только в настольном приложении и в браузере на компьютере, а в браузере на мобильном устройстве по нажатию на **Enter** будет происходить перенос строки;
- выберите из выпадающего списка **Уведомления по электронной почте в автономном режиме** уведомления по электронной почте в автономном режиме по умолчанию;
- выберите из выпадающего списка **Уведомление о новом публичном канале** уведомления о новом публичном канале по умолчанию;
- выберите из выпадающего списка **Уведомление о новом сообщении** уведомления о новом сообщении по умолчанию;
- установите переключатель **Отключить сфокусированные разговоры** в положение , чтобы сообщения, поступающие в открытую беседу, по умолчанию приходили без звука;
- установите громкость оповещений по умолчанию в поле **Громкость оповещений**;
- настройте параметры подключения к конференции по умолчанию для участников конференции:
	- · установите переключатель **Присоединяться к конференциям без звука** в положение , чтобы по умолчанию пользователи присоединялись к конференции без звука;
	- · установите переключатель **Присоединяться к конференциям без видео** в положение , чтобы по умолчанию пользователи присоединялись без видео;
	- · установите переключатель **Показывать экран с настройками перед подключением** в положение **один и чтобы по умолчанию перед подключением** к конференции у пользователей отображался экран с настройками перед подключением;
- настройте параметры входа в конференцию со стороны организатора:
	- · установите переключатель **Выключать звук участников при подключении** в положение , чтобы по умолчанию микрофоны участников конференции выключались при входе в конференцию, если пользователь является организатором;

- · установите переключатель **Выключать видео участников при подключении** в положение , чтобы по умолчанию камеры участников конференции выключались при входе в конференцию, если пользователь является организатором;
- установите переключатель **Комната ожидания** в положение **СО**, чтобы комната ожидания была по умолчанию включена в конференциях, создаваемых пользователем.
- выберите фильтры, которые по умолчанию будут отображаться на панели бесед, установив следующие переключатели в нужное положение.
	- · Непрочитанные;
	- · Упоминания;
	- · Личная переписка;
	- · Избранные.

Нажмите кнопку **Применить**, чтобы применить выбранные параметры.

Чтобы восстановить все параметры по умолчанию, нажмите кнопку **Восстановить значения по умолчанию**.

Чтобы восстановить по умолчанию один параметр, нажмите кнопку • напротив наименования данного параметра.

### <span id="page-196-0"></span>**4.34.1.2 Аватар**

<span id="page-196-1"></span>В разделе **Аватар** настройте параметры (см. [Рисунок 132\)](#page-196-1):

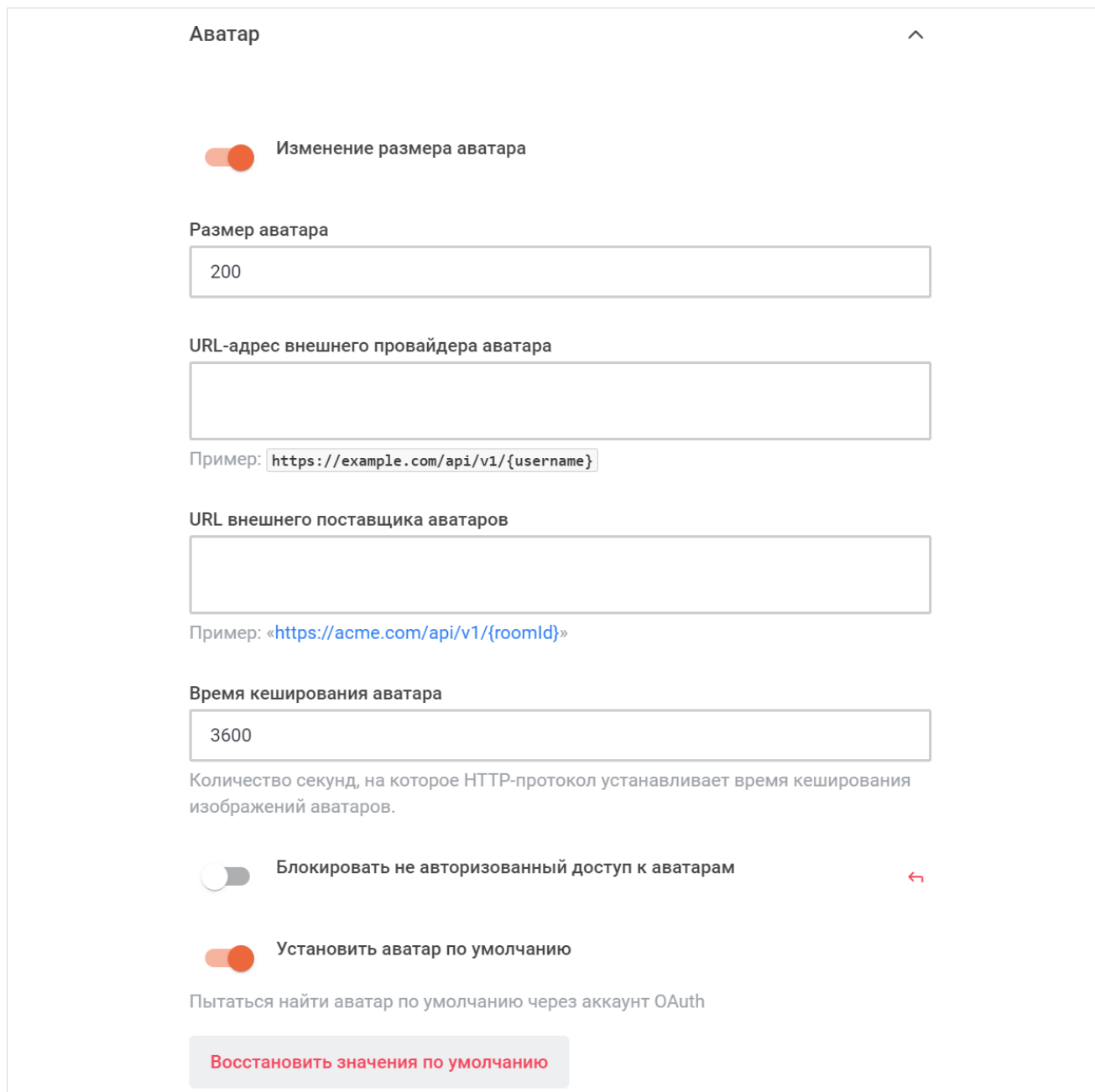

Рисунок 132 — Настройки аватара

- установите переключатель Изменение размера аватара в положение **одень полетия**, чтобы включить возможность изменения размера аватара;
- укажите размер аватара в поле **Размер аватара**;
- укажите URL-адрес внешнего провайдера аватара в поле **URL-адрес внешнего провайдера аватара**;

- укажите URL-адрес внешнего поставщика аватаров в поле **URL внешнего поставщика аватаров**;
- укажите количество секунд, на которое HTTP-протокол устанавливает время кеширования изображений аватаров, в поле **Время кеширования аватара**;
- установите переключатель **Блокировать не авторизованный доступ к аватарам** в положение , для блокировки неавторизованного доступа к аватарам;
- установите переключатель **Установить аватар по умолчанию** в положение , чтобы искать аватар по умолчанию через аккаунт OAuth или Gravatar.

Нажмите кнопку **Применить**, чтобы применить выбранные параметры.

Чтобы восстановить все параметры по умолчанию, нажмите кнопку **Восстановить значения по умолчанию**.

Чтобы восстановить по умолчанию один параметр, нажмите кнопку • напротив наименования данного параметра.

### <span id="page-197-0"></span>**4.34.1.3 Iframe**

<span id="page-197-1"></span>В разделе **Iframe** настройте параметры (см. [Рисунок 133](#page-197-1)):

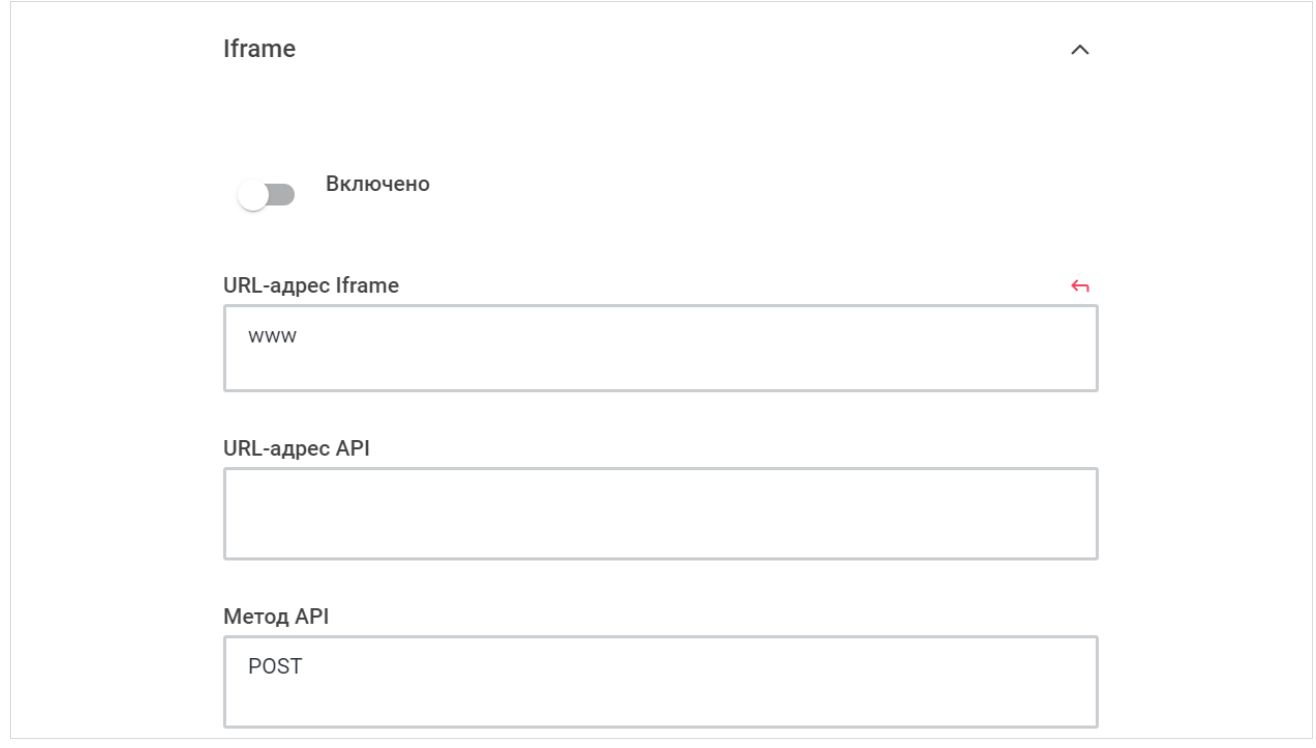

Рисунок 133 — Настройки Iframe

- установите переключатель **Включено** в положение чтобы аутентифицировать пользователей с помощью вашей собственной страницы входа вместо страницы входа ПО Squadus;
- укажите URL-адрес страницы, которую вы хотите отобразить в качестве страницы входа в ваш экземпляр ПО Squadus в поле **URL-адрес Iframe**;
- укажите URL-адрес, который ссылается на конечную точку в сторонней системе и проверяет, вошел ли пользователь в эту систему, в поле **URL-адрес API**;
- укажите метод API (POST), который будет использоваться ПО Squadus для отправки информации в **URL-адрес API**, в поле **Метод API**.

Нажмите кнопку **Применить**, чтобы применить выбранные параметры.

Чтобы восстановить все параметры по умолчанию, нажмите кнопку **Восстановить значения по умолчанию**.

Чтобы восстановить по умолчанию один параметр, нажмите кнопку напротив наименования данного параметра.

### <span id="page-199-0"></span>**4.34.1.4 Неудачные попытки входа**

<span id="page-199-1"></span>В разделе **Неудачные попытки входа** настройте параметры (см. [Рисунок 134\)](#page-199-1):

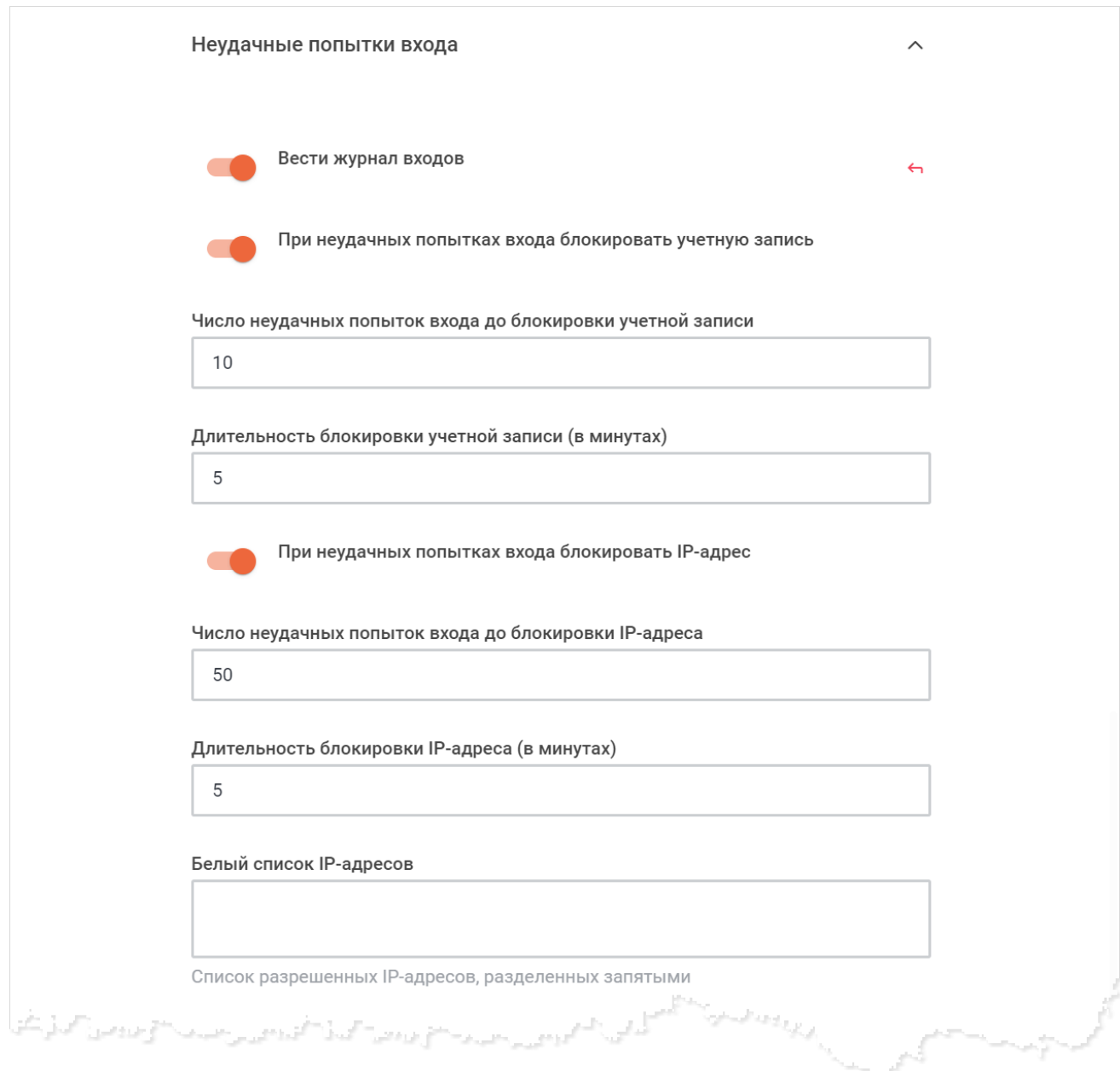

### Рисунок 134 — Фрагмент настроек неудачных попыток входа

– установите переключатель **Вести журнал входов** в положение для ведения журнала входов. Если переключатель находится в положении  $\Box$ , то остальные поля неактивны;

- настройте параметры блокировки учетной записи:
	- · установите переключатель **При неудачных попытках входа блокировать учетную запись** в положение **для блокировки учетной записи после** указанного количества неудачных попыток входа;
	- · укажите количество неудачных попыток входа до блокировки учетной записи в поле **Число неудачных попыток входа до блокировки учетной записи**;
	- · укажите в минутах длительность блокировки учетной записи в поле **Длительность блокировки учетной записи (в минутах)**;
- настройте параметры блокировки IP-адреса:
	- · установите переключатель **При неудачных попытках входа блокировать IPадрес** в положение **для блокировки IP-адреса после указанного количества** неудачных попыток входа;
	- · укажите количество неудачных попыток входа до блокировки IP-адреса в поле **Число неудачных попыток входа до блокировки IP-адреса**;
	- · укажите в минутах длительность блокировки IP-адреса в поле **Длительность блокировки IP-адреса (в минутах)**;
	- · укажите список разрешенных IP-адресов, разделенных запятыми, в поле **Белый список IP-адресов**;

– настройте уведомления о неудачных попытках входа:

- · установите переключатель **Уведомлять о неудачных попытках входа** в положение для отправки уведомлений о неудачных попытках входа пользователей в канал, указанный в поле ниже;
- · укажите название канала, куда будут приходить уведомления о неудачных попытках входа, в поле **Канал для отправки уведомлений**. Убедитесь, что канал существует.

Нажмите кнопку **Применить**, чтобы применить выбранные параметры.

Чтобы восстановить все параметры по умолчанию, нажмите кнопку **Восстановить значения по умолчанию**.

Чтобы восстановить по умолчанию один параметр, нажмите кнопку • напротив наименования данного параметра.

### <span id="page-201-0"></span>**4.34.1.5 Журнал входов**

<span id="page-201-1"></span>В разделе **Журнал входов** настройте параметры (см. [Рисунок 135\)](#page-201-1):

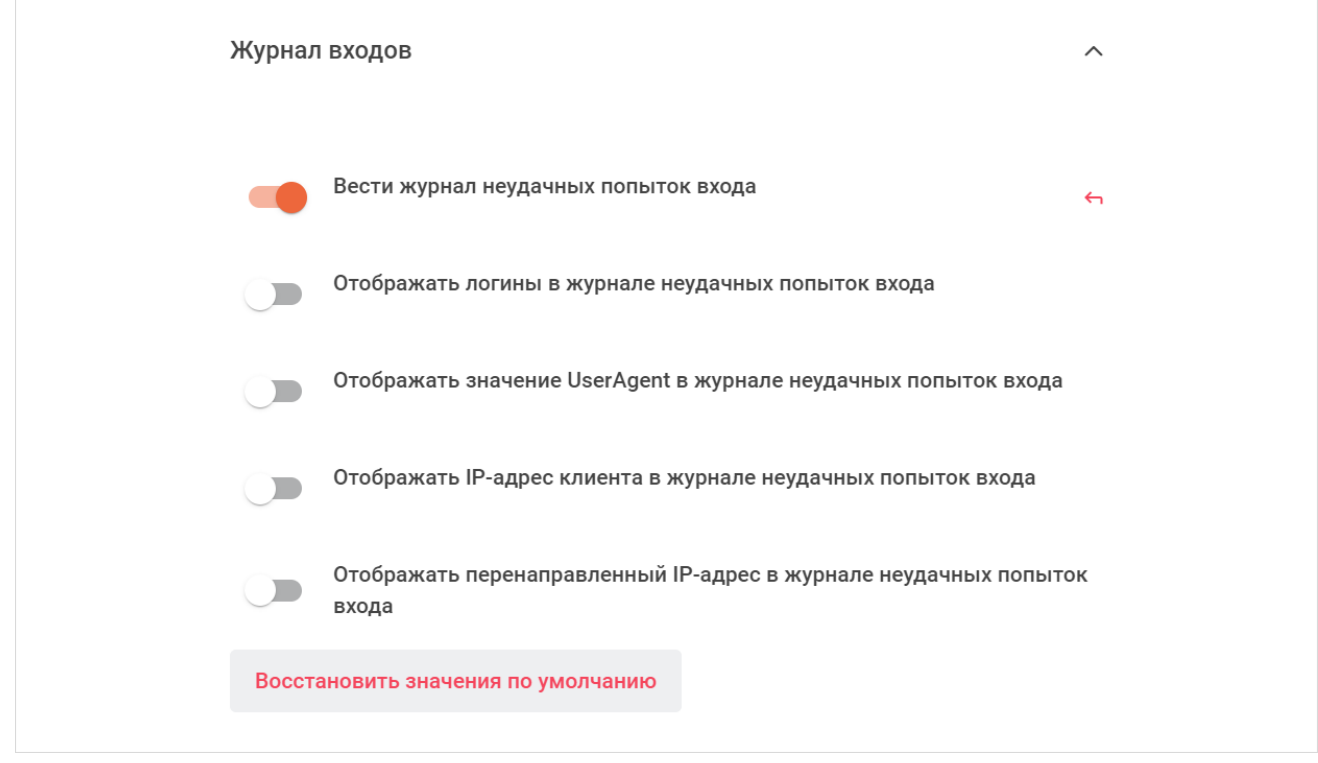

Рисунок 135 — Настройки журнала входов

- установите переключатель **Вести журнал неудачных попыток входа** в положение для ведения журнала неудачных попыток входа;
- установите переключатель **Отображать логины в журнале неудачных попыток входа** в положение **для отображения логинов в журнале неудачных попыток** входа;
- установите переключатель **Отображать значение UserAgent в журнале неудачных попыток входа** в положение **для отображения значения UserAgent в журнале** неудачных попыток входа;
- установите переключатель **Отображать IP-адрес клиента в журнале неудачных попыток входа** в положение **для отображения IP-адреса клиента в журнале** неудачных попыток входа;
- установите переключатель **Отображать перенаправленный IP-адрес в журнале неудачных попыток входа** в положение **для отображения перенаправленного** IP-адреса в журнале неудачных попыток входа.

Нажмите кнопку **Применить**, чтобы применить выбранные параметры.

Чтобы восстановить все параметры по умолчанию, нажмите кнопку **Восстановить значения по умолчанию**.

Чтобы восстановить по умолчанию один параметр, нажмите кнопку • напротив наименования данного параметра.

### <span id="page-202-0"></span>**4.34.1.6 История паролей**

<span id="page-202-1"></span>В разделе **История паролей** настройте параметры (см. [Рисунок 136](#page-202-1)):

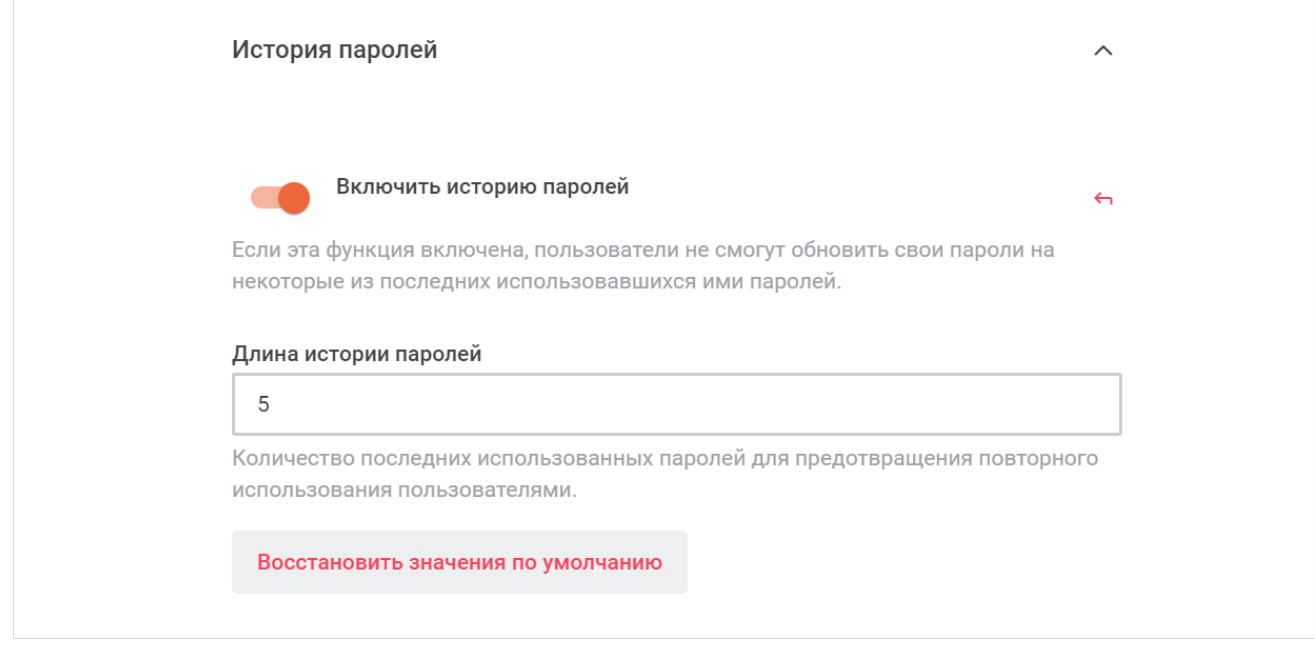

Рисунок 136 — Настройка истории паролей

- установите переключатель **Включить историю паролей** в положение для включения истории паролей. В данном случае пользователи не смогут обновить свои пароли на некоторые из последних использовавшихся ими паролей;
- укажите количество последних использованных паролей, для предотвращения их повторного использования, в поле **Длина истории паролей**.

Нажмите кнопку **Применить**, чтобы применить выбранные параметры.

Чтобы восстановить все параметры по умолчанию, нажмите кнопку **Восстановить значения по умолчанию**.

Чтобы восстановить по умолчанию один параметр, нажмите кнопку ← напротив наименования данного параметра.

### <span id="page-203-0"></span>**4.34.1.7 Политика паролей**

### <span id="page-203-1"></span>В разделе **Политика паролей** настройте параметры (см. [Рисунок 137\)](#page-203-1):

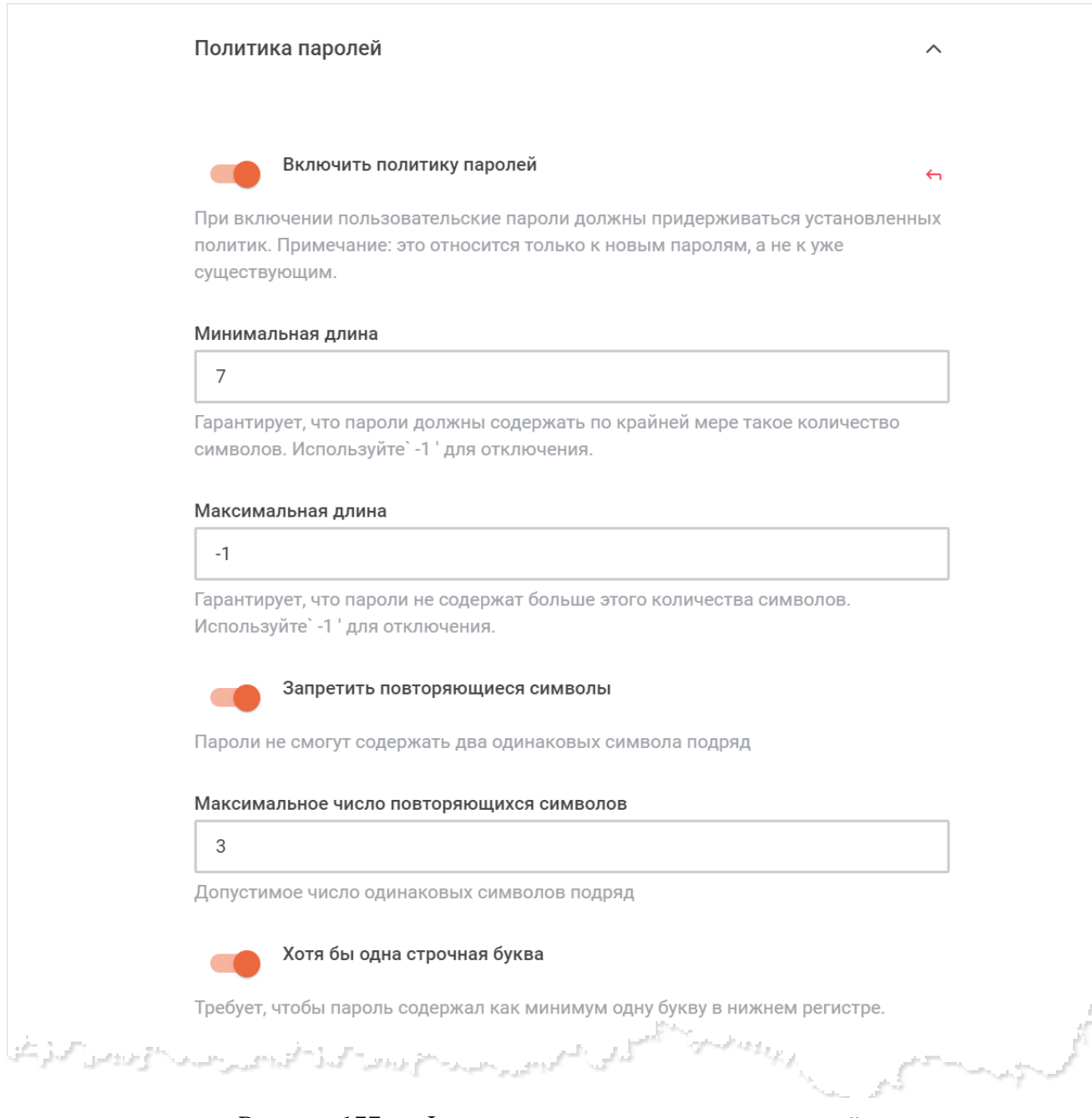

Рисунок 137 — Фрагмент настроек политики паролей

– установите переключатель **Включить политику паролей** в положение для включения политики паролей. При включении пользовательские пароли должны придерживаться установленных политик;

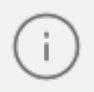

Политика паролей распространится только на новые пароли, а не на уже существующие.

- укажите минимальную длину пароля в поле **Минимальная длина**. Чтобы убрать данное ограничение, установите значение «-1»;
- укажите максимальную длину пароля в поле **Максимальная длина**. Чтобы убрать данное ограничение, установите значение «-1»;
- установите переключатель **Запретить повторяющиеся символы** в положение , чтобы запретить использование в пароле двух одинаковых символов подряд;
- укажите максимальное число повторяющихся символов, которые могут следовать подряд в пароле, в поле **Максимальное число повторяющихся символов**;
- установите переключатель **Хотя бы одна строчная буква** в положение , чтобы требовалось использовать хотя бы одну строчную букву в пароле;
- установите переключатель **Хотя бы одна прописная буква** в положение , чтобы требовалось использовать хотя бы одну прописную букву в пароле;
- установите переключатель **Хотя бы одна цифра** в положение , чтобы требовалось использовать хотя бы одну цифру в пароле;
- установите переключатель **Хотя бы один специальный символ** в положение , чтобы требовалось использовать хотя бы один специальный символ в пароле.

Нажмите кнопку **Применить**, чтобы применить выбранные параметры.

Чтобы восстановить все параметры по умолчанию, нажмите кнопку **Восстановить значения по умолчанию**.

Чтобы восстановить по умолчанию один параметр, нажмите кнопку ← напротив наименования данного параметра.

### <span id="page-205-0"></span>**4.34.1.8 Регистрация**

<span id="page-205-1"></span>В разделе **Регистрация** настройте параметры регистрации (см. [Рисунок 138](#page-205-1)):

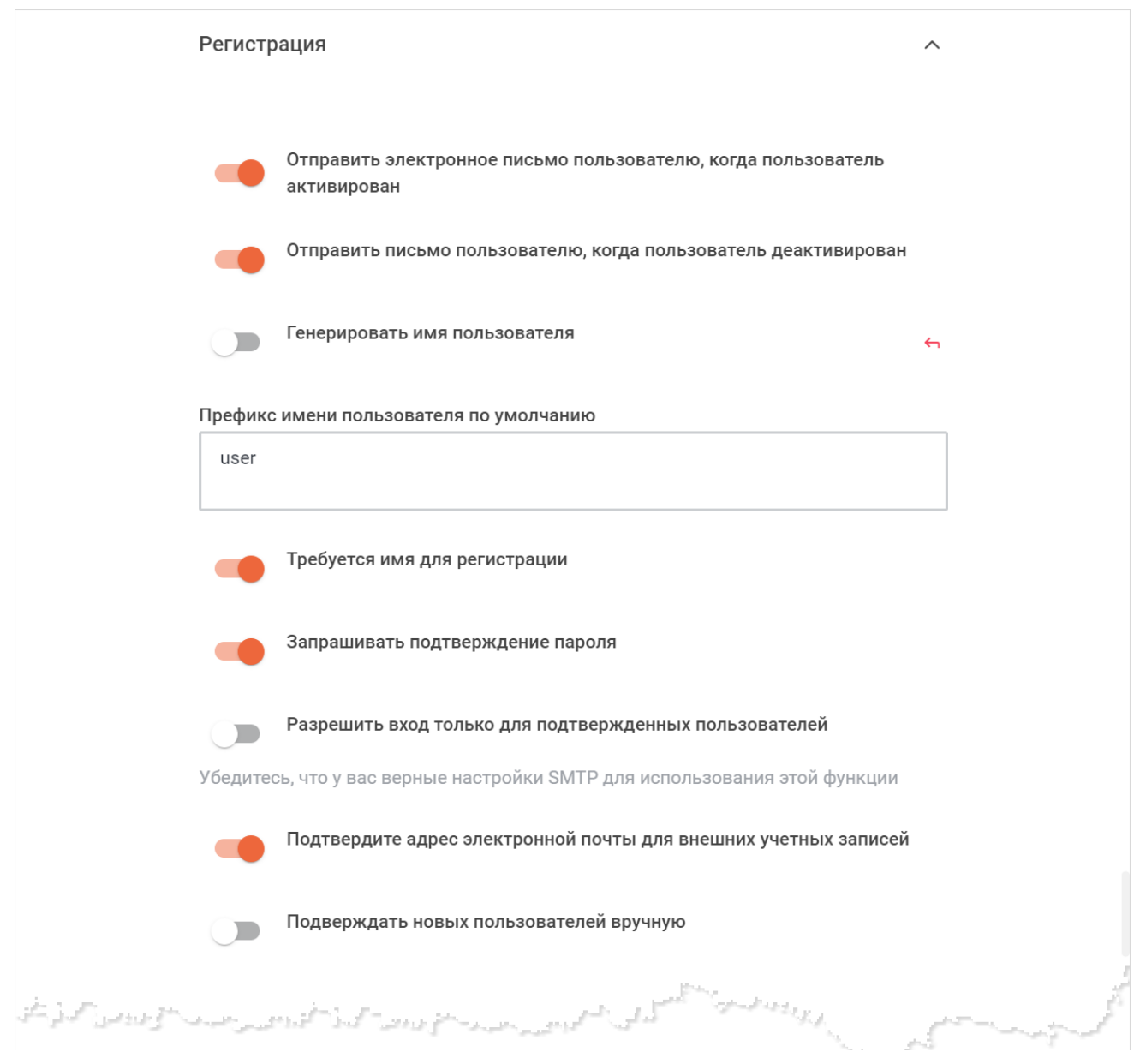

Рисунок 138 — Фрагмент настроек регистрации

- установите переключатель **Отправить электронное письмо пользователю, когда пользователь активирован** в положение для отправки электронного письма пользователю после активации пользователя;
- установите переключатель **Отправить письмо пользователю, когда пользователь деактивирован** в положение **для отправки электронного письма пользователю** после деактивации пользователя;

- установите переключатель **Генерировать имя пользователя** в положение , чтобы имя пользователя (логин) генерировалось автоматически на основе электронной почты пользователя;
- укажите префикс имени пользователя по умолчанию в поле **Префикс имени пользователя по умолчанию**;
- установите переключатель **Требуется имя для регистрации** в положение , чтобы при регистрации необходимо было указывать имя;
- установите переключатель **Запрашивать подтверждение пароля** в положение для отправки запроса для подтверждения пароля;
- установите переключатель **Разрешить вход только для подтвержденных пользователей** в положение **СС**, чтобы разрешить вход только для подтвержденных пользователей;

Убедитесь, что у вас верные настройки [SMTP](#page-220-0) для использования этой функции.

- установите переключатель **Подтвердите адрес электронной почты для внешних учетных записей** в положение **одич** чтобы подтверждать адрес электронной почты для внешних учетных записей;
- установите переключатель **Подтверждать новых пользователей вручную** в положение для подтверждения новых пользователей вручную;
- укажите список разрешенных доменов, разделенных запятыми, в поле **Список разрешенных доменов**;
- укажите список запрещенных доменов, разделенных запятыми, в поле **Список запрещенных доменов**;
- укажите список заблокированных пользователей, разделенных запятыми, в поле **Список заблокированных пользователей**;
- установите переключатель **Использовать список запрещенных доменов по умолчанию** в положение **для использования списка запрещенных доменов по** умолчанию;
- установите переключатель **Использовать DNS проверку доменов** в положение для использования DNS проверки доменов;
- выберите тип регистрационной формы из выпадающего списка **Регистрационная форма**;

- укажите случайную строку, которая будет добавлена к вашему регистрационному URL-адресу, в поле **Секретный URL-адрес регистрационной формы**;
- выберите тип пригласительного URL-адреса из выпадающего списка **Тип пригласительного URL-адреса**;
- укажите текст замены ссылки регистрационной формы в поле **Текст замены ссылки регистрационной формы**;
- установите переключатель **Регистрация сервисами проверки подлинности** в положение для регистрации сервисами проверки подлинности;
- укажите список ролей, разделенных запятыми, назначаемых пользователям по умолчанию при регистрации через сервисы аутентификации, в поле **Роли по умолчанию для сервисов аутентификации**;
- укажите список ролей, разделенных запятыми, которые пользователи будут получать при регистрации вручную, в том числе через API, в поле **Роли пользователей по умолчанию**;
- установите переключатель **Восстановление пароля** в положение для возможности восстановления пароля;
- добавьте информацию в поле **Пользовательские поля**. Чтобы развернуть данное поле на всю рабочую область, нажмите кнопку **Полноэкранный режим**.

Нажмите кнопку **Применить**, чтобы применить выбранные параметры.

Чтобы восстановить все параметры по умолчанию, нажмите кнопку **Восстановить значения по умолчанию**.

Чтобы восстановить по умолчанию один параметр, нажмите кнопку • напротив наименования данного параметра.

### **4.34.1.9 Завершение текущих сессий**

В разделе **Завершение текущих сессий** можно завершить сессии всех пользователей (см. Рисунок 139).

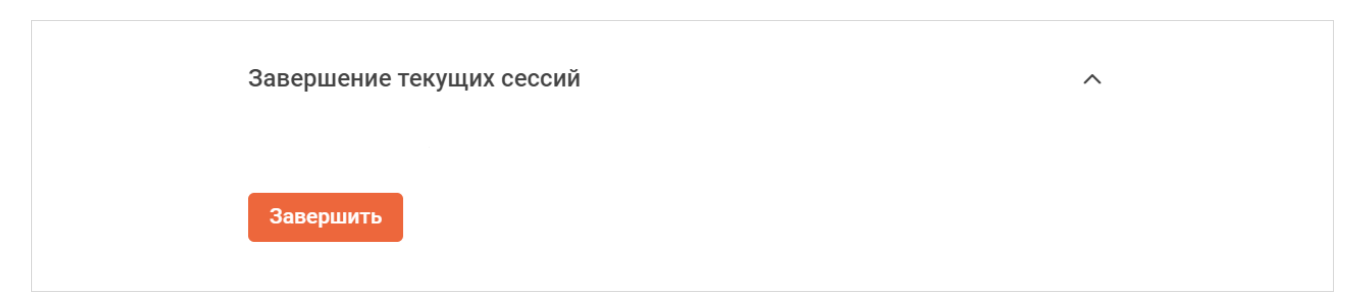

Рисунок 139 — Раздел **Завершение текущих сессий**

Для этого выполните следующие действия:

- 1. Нажмите кнопку **Завершить**.
- 2. В окне подтверждения нажмите кнопку **Завершить**.
- 3. Пройдите двухфакторную аутентификацию.

После этого будут завершены сессии всех пользователей на всех устройствах.

### <span id="page-209-1"></span>**4.34.1.10 Двухфакторная аутентификация**

<span id="page-209-0"></span>В разделе **Двухфакторная аутентификация** настройте параметры двухфакторной аутентификации (см. [Рисунок 140](#page-209-1)):

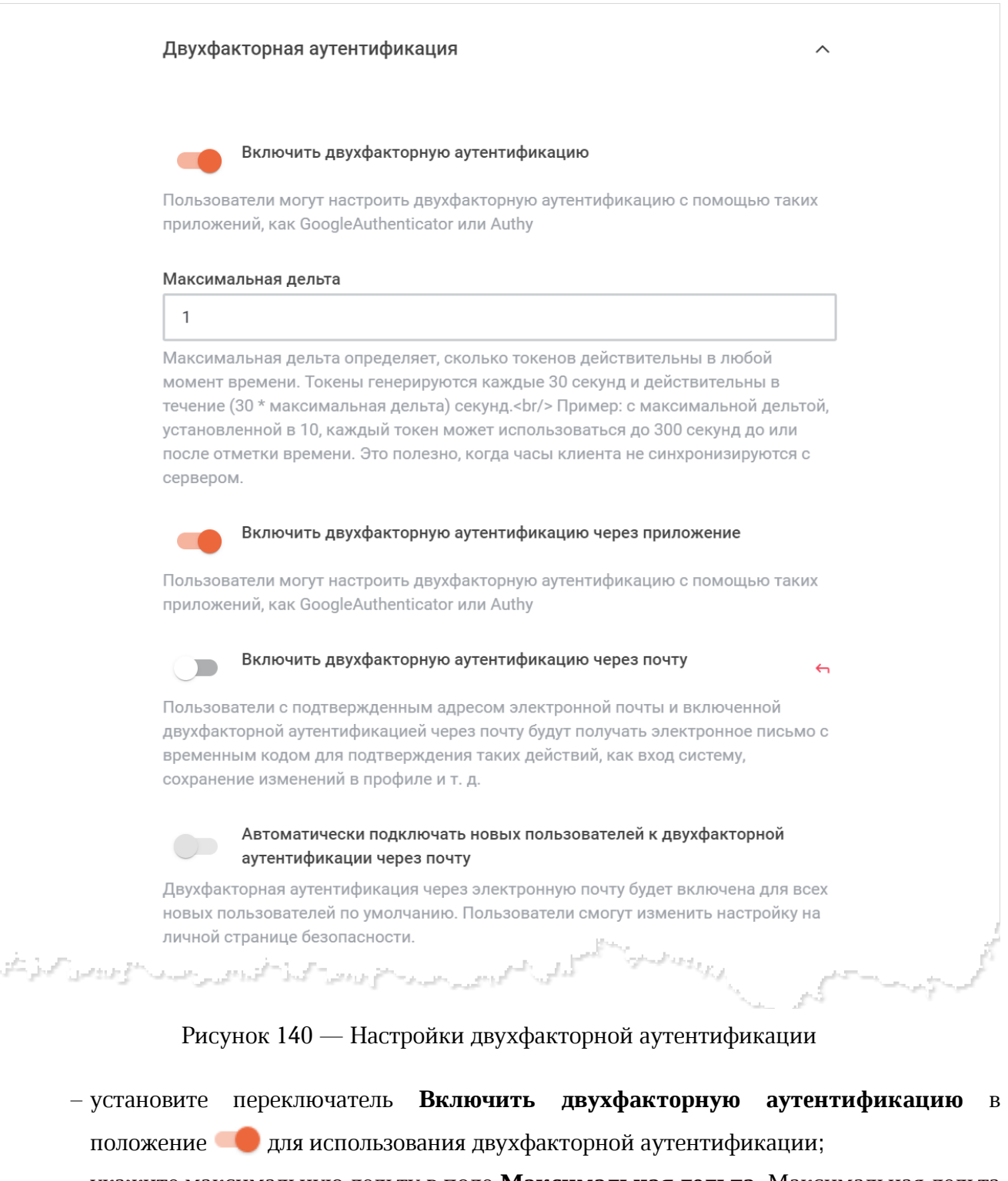

– укажите максимальную дельту в поле **Максимальная дельта**. Максимальная дельта определяет, сколько токенов действительны в любой момент времени;

- установите переключатель **Включить двухфакторную аутентификацию через приложение** в положение для включения возможности использовать двухфакторную аутентификацию через приложение;
- установите переключатель **Включить двухфакторную аутентификацию через почту** в положение **для включения возможности использовать двухфакторную** аутентификацию через почту;
- установите переключатель **Автоматически подключать новых пользователей к двухфакторной аутентификации через почту** в положение для автоматического подключения новых пользователей к двухфакторной аутентификации через почту;
- укажите в секундах срок действия кода подтверждения в поле **Срок действия кода подтверждения (в секундах)**;
- укажите в секундах срок действия аутентификации в поле **Срок действия аутентификации (в секундах)**;
- установите переключатель **Использовать пароль в качестве запасного варианта** в положение , чтобы для подтверждения важных действий при отсутствии другого метода двухфакторной аутентификации, пользователи должны были ввести пароль от своей учетной записи.

Нажмите кнопку **Применить**, чтобы применить выбранные параметры.

Чтобы восстановить все параметры по умолчанию, нажмите кнопку **Восстановить значения по умолчанию**.

Чтобы восстановить по умолчанию один параметр, нажмите кнопку • напротив наименования данного параметра.

#### **4.34.2 Настройка гостевого доступа**

<span id="page-210-0"></span>Для включения гостевого доступа необходимо установить переключатель [Разрешить](#page-187-0) [гостевой доступ](#page-187-0) в положение **.** 

При включении этой настройки владельцы бесед смогут добавлять гостевых пользователей. Гостевые пользователи будут регистрироваться самостоятельно с ролью guest. Убедитесь, что права этой роли удовлетворяют вашим требованиям к безопасности гостевого доступа.

Для корректной работы данной функции необходимо убедиться, что следующие настройки приведены в соответствие с таблицей [2](#page-211-0).

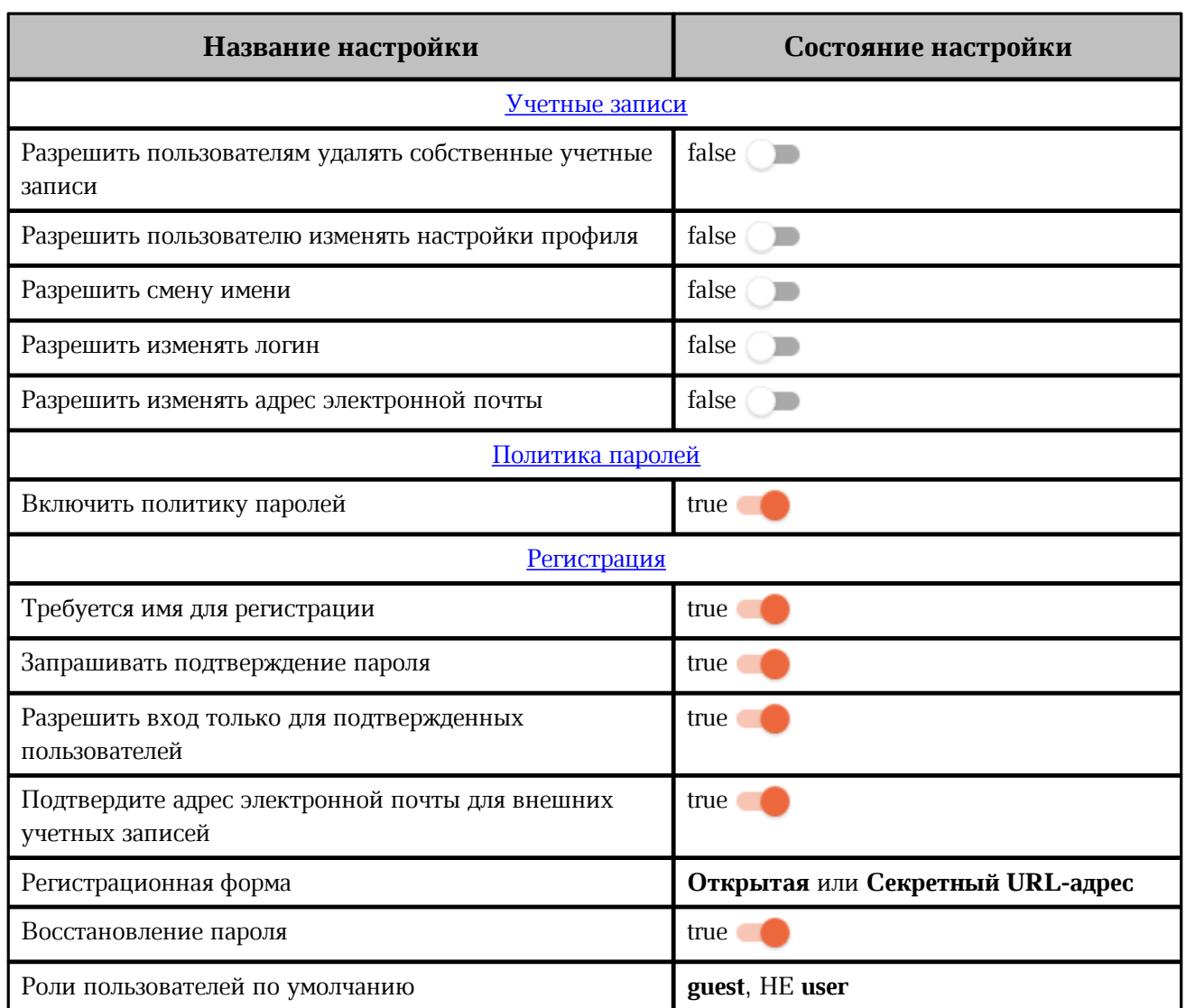

<span id="page-211-0"></span>Таблица 2 — Настройки для гостевого доступа

### **4.35 Федерация**

Федерация позволяет неограниченному количеству рабочих пространств (серверов Squadus) взаимодействовать друг с другом.

Для обеспечения безопасной, функциональной и децентрализованной связи в режиме реального времени между разными серверами ПО Squadus используется Matrix Bridge.

i.

Основная настройка федерации осуществляется при развертывании ПО Squadus (см. в документе «Squadus, серверная часть. Руководство по установке»).

<span id="page-212-0"></span>Для настройки Matrix Bridge выберите на панели навигации пункт **Федерация**. Затем в рабочей области настройте параметры (см. [Рисунок 141](#page-212-0)):

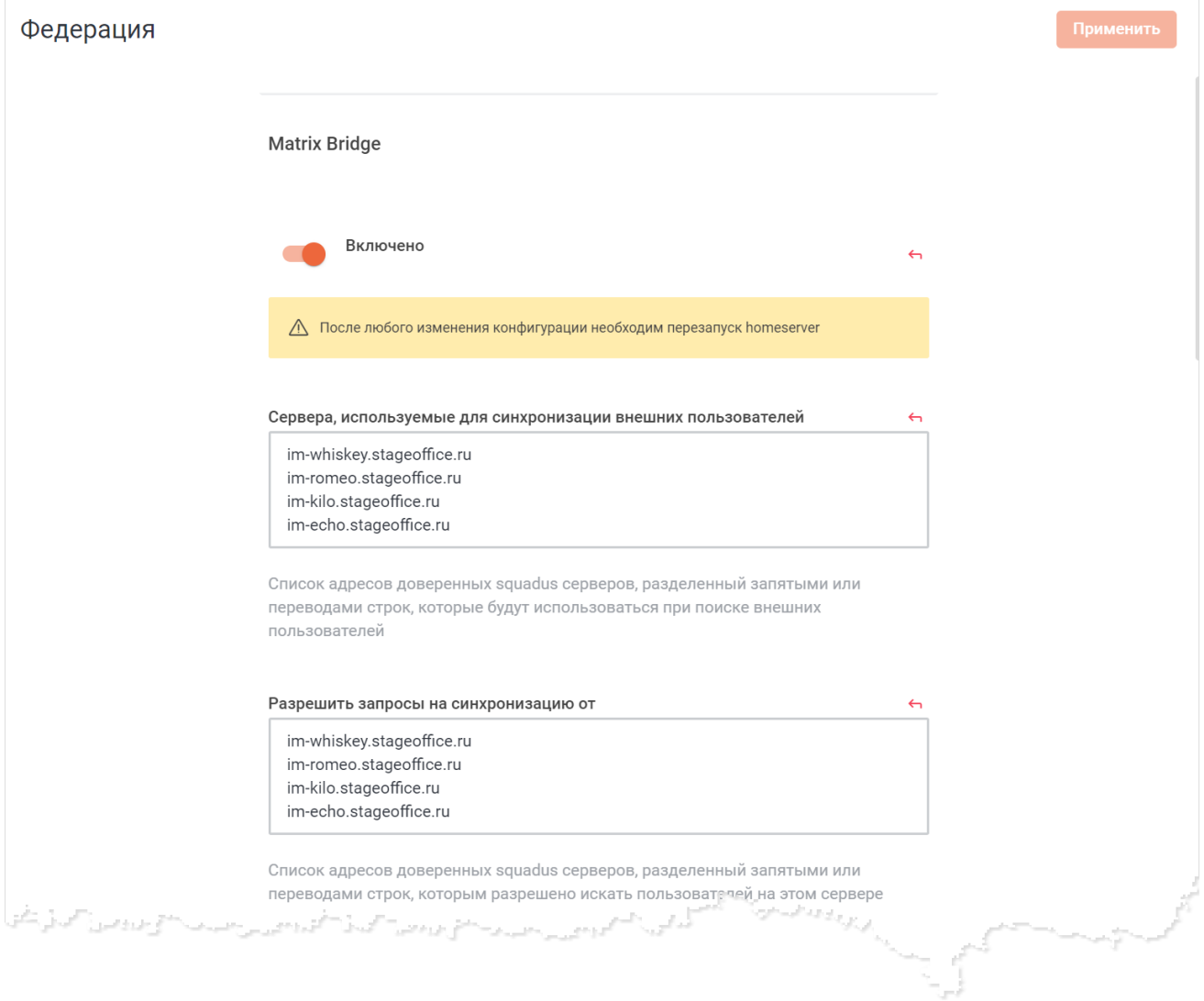

Рисунок 141 — Настройка Matrix Bridge

- установите переключатель **Включено** в положение , чтобы включить федерацию с помощью Matrix;
- укажите в поле **Сервера, используемые для синхронизации внешних пользователей** адреса серверов, используемых для синхронизации;
- укажите в поле **Разрешить запросы на синхронизацию от** адреса серверов, от которых разрешено принимать запросы на синхронизацию;
- укажите интервал фоновой синхронизации в поле **Интервал фоновой синхронизации**;

- укажите в поле **AppService ID** уникальный идентификатор текущего сервера Squadus, по которому его будут узнавать другие сервера;
- укажите в поле **Homeserver Token** уникальный токен домашнего сервера для проверки подлинности запросов к службам приложений;
- укажите в поле **App Service Token** уникальный токен службы приложений для проверки подлинности запросов к домашним серверам;
- укажите в поле **Homeserver URL** URL-адрес сервера Matrix, который вы хотите использовать в качестве домашнего прокси-сервера;
- укажите в поле **Homeserver Domain** имя вашего домашнего сервера Matrix, которое было настроено в файле конфигурации Matrix;
- укажите в поле **Bridge URL** URL-адрес моста Matrix;
- укажите в поле **AppService User Localpart** значение **squadus.bot**;
- установите переключатель **Включить эфемерные события** в положение , чтобы включить отправку и получение эфемерных событий (события в комнате, которые не записаны на временной шкале или в состоянии комнаты, например, набор текста федеративным пользователем);
- заполните поле **Файл регистрации в homeserver**;
- укажите в поле **Максимальное количество пользователей в открытом федеративном канале** максимальное количество пользователей, которые могут присоединиться к открытому федеративному каналу;
- укажите в поле **Логин администратора Synapse** логин администратора Synapse;
- нажмите кнопку **Синхронизировать пользователей с homeserver** для синхронизации существующих пользователей, чтобы внешние сервера могли находить этих пользователей через федерацию.

Нажмите кнопку **Применить**, чтобы применить выбранные параметры.

Чтобы восстановить все параметры по умолчанию, нажмите кнопку **Восстановить значения по умолчанию**.

Чтобы восстановить по умолчанию один параметр, нажмите кнопку напротив наименования данного параметра.

#### **4.36 Настройка электронной почты**

Управление параметрами электронной почты осуществляется в блоке **Электронная почта**. Администратор может изменить тему и тело стандартных писем, которые отправляются пользователю при совершении какого-либо события.

Чтобы отредактировать содержание какого-либо письма, выберите на панели **Электронная почта** нужную вкладку:

- Адрес электронной почты изменен;
- Забыли пароль;
- Шапка и подвал;
- Приглашение;
- Пароль изменен;
- Регистрация;
- Регистрация через администратора;
- Стиль;
- Тема;
- Подтверждение.

В выбранной вкладке отредактируйте поля **Тема** и **Тело** (см. [Рисунок 142\).](#page-215-0) В теле сообщения могут быть использованы *подстановки*, которые меняются на реальные данные при отправке. Например, [Site\_Name] заменится на имя вашего сервера Squadus. Перечень подстановок зависит от того, какое электронное письмо вы редактируете. Подробный список доступных подстановок отображается под полем **Тело**.

<span id="page-215-0"></span>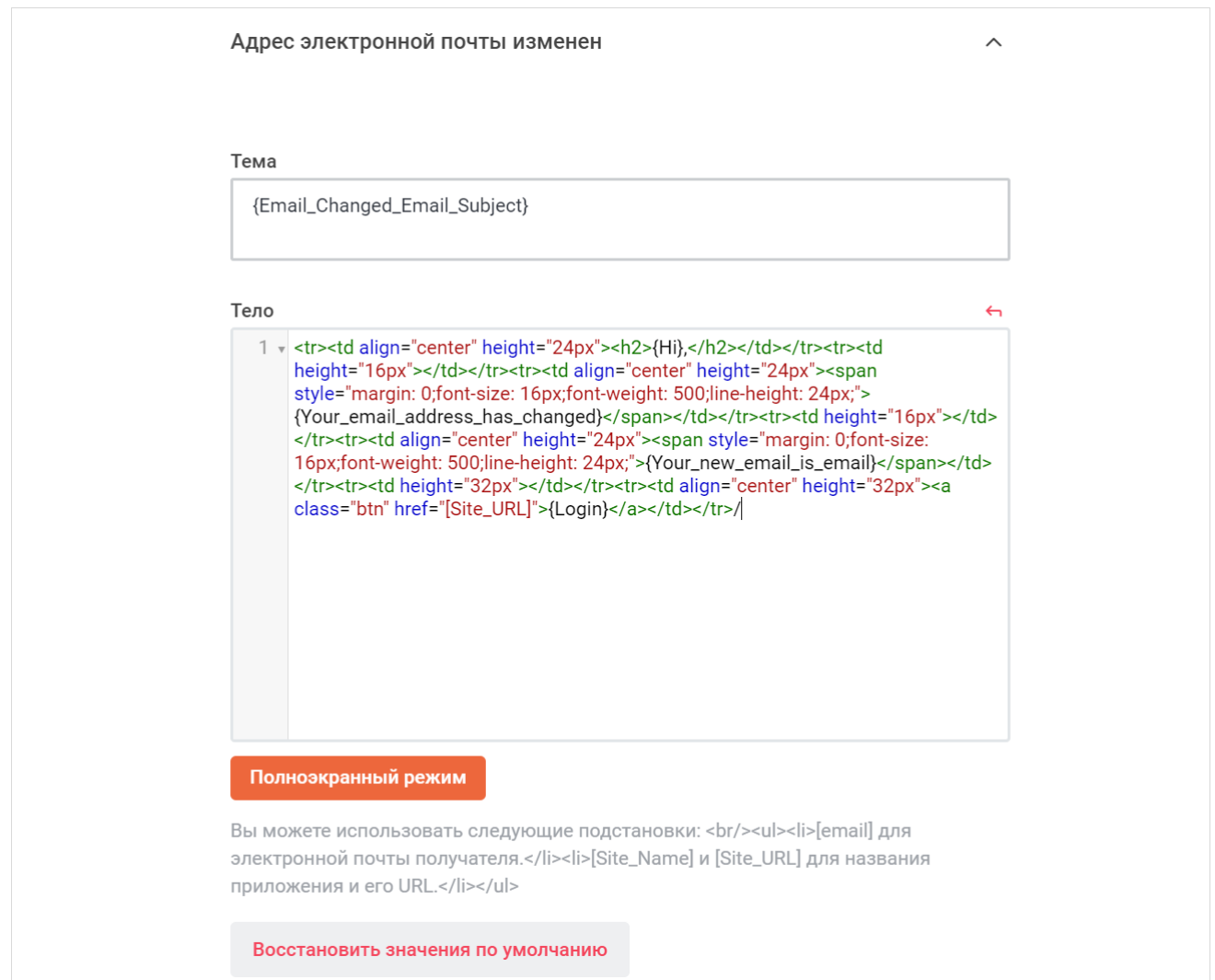

Рисунок 142 — Настройка письма об изменении адреса электронной почты

#### Нажмите кнопку **Применить**, чтобы применить выбранные параметры.

Чтобы восстановить все параметры по умолчанию, нажмите кнопку **Восстановить**

#### **значения по умолчанию**.

чтобы восстановить по умолчанию один параметр, нажмите кнопку • напротив наименования данного параметра.
Помимо вкладок для редактирования писем, Администратору для настройки электронной почты доступны следующие вкладки:

- [Прямой ответ](#page-217-0);
- [Сообщение об автономном режиме;](#page-219-0)
- [Конфиденциальность;](#page-219-1)
- [Протокол SMTP](#page-220-0).

### **4.36.1 Прямой ответ**

<span id="page-217-0"></span>Функция **Прямой ответ** позволяет пользователям отвечать на сообщения чата, отвечая на уведомления по электронной почте.

<span id="page-217-1"></span>В разделе **Прямой ответ** настройте параметры прямого ответа (см. [Рисунок 143](#page-217-1)):

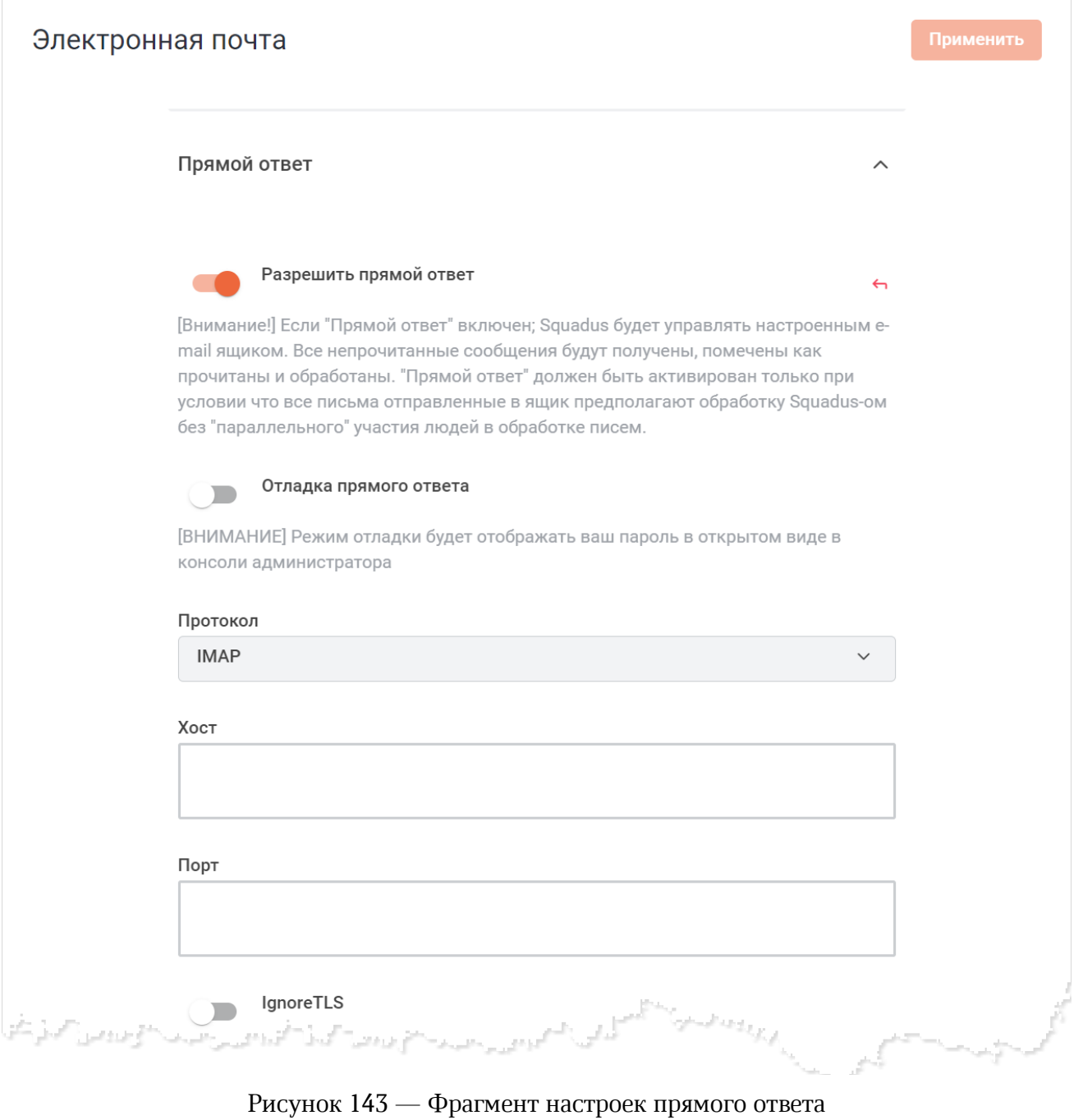

– установите переключатель **Разрешить прямой ответ** в положение для разрешения прямого ответа;

– установите переключатель **Отладка прямого ответа** в положение для включения отладки прямого ответа;

Режим отладки будет отображать ваш пароль в открытом виде в консоли администратора.

- выберите протокол из выпадающего списка **Протокол**: **IMAP** или **POP**;
- укажите хост вашего почтового сервера в поле **Хост**;
- укажите порт в поле **Порт** (143 или 993 для IMAP, 110 или 995 для POP);
- установите переключатель **IgnoreTLS** в положение для игнорирования TLS. Включается, если указан порт 143 или 110;
- укажите частоту проверки почты в минутах в поле **Частота проверки почты**. Если указан сервер POP, то частота должна быть ≥ 2;
- установите переключатель **Удалить перехваченную электронную почту** в положение для удаления всей электронной почты. В данном случае все непрочитанные сообщения, в том числе не прямые ответы, безвозвратно удалятся. Настроенный ящик электронной почты будет всегда пустым и не сможет одновременно обрабатываться людьми;
- выберите разделитель между базой и тегом в email из выпадающего списка **Разделитель** (см. [подробнее](https://en.wikipedia.org/wiki/Email_address#Subaddressing));
- укажите имя пользователя почтового сервера в поле **Имя пользователя**;
- укажите адрес электронной почты, на которую будет отправляться ответ, в поле **Ответить**;
- укажите пароль в поле **Пароль**.

Нажмите кнопку **Применить**, чтобы применить выбранные параметры.

Чтобы восстановить все параметры по умолчанию, нажмите кнопку **Восстановить значения по умолчанию**.

Чтобы восстановить по умолчанию один параметр, нажмите кнопку • напротив наименования данного параметра.

#### <span id="page-219-2"></span>**4.36.2 Сообщение в автономном режиме**

<span id="page-219-0"></span>Раздел **Сообщение в автономном режиме** позволяет включить использование формата глубоких ссылок (см. [Рисунок 144](#page-219-2)). Для этого установите переключатель **Использовать формат глубоких ссылок** в положение **и нажмите кнопку Применить**.

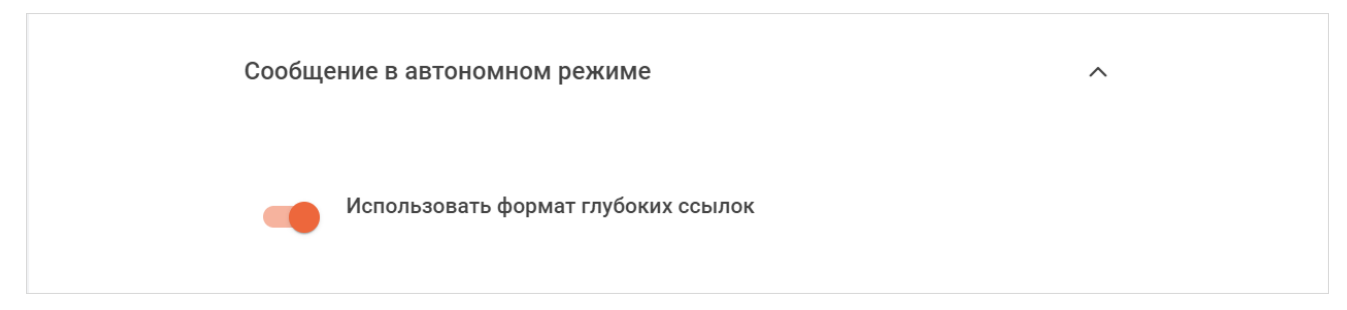

Рисунок 144 — Настройка сообщений в автономном режиме

### <span id="page-219-3"></span>**4.36.3 Конфиденциальность**

<span id="page-219-1"></span>Раздел **Конфиденциальность** позволяет включить отображение сообщения в уведомлении по электронной почте, а также добавлять отправителя в ответ (см. [Рисунок 145](#page-219-3)). Чтобы включить данные функции, установите соответствующие переключатели в положение

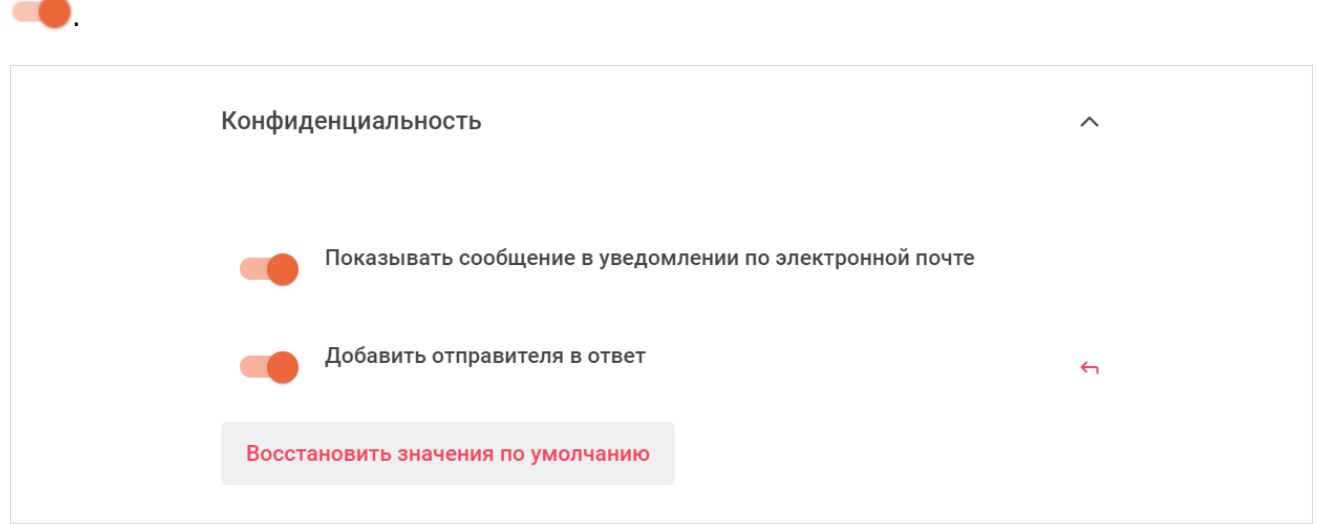

Рисунок 145 — Настройка конфиденциальности

Нажмите кнопку **Применить**, чтобы применить выбранные параметры.

Чтобы восстановить все параметры по умолчанию, нажмите кнопку **Восстановить значения по умолчанию**.

Чтобы восстановить по умолчанию один параметр, нажмите кнопку **напротив** наименования данного параметра.

### <span id="page-220-0"></span>**4.36.4 Протокол SMTP**

<span id="page-220-1"></span>В разделе **Протокол SMTP** настройте параметры протокола SMTP (см. [Рисунок 146\)](#page-220-1):

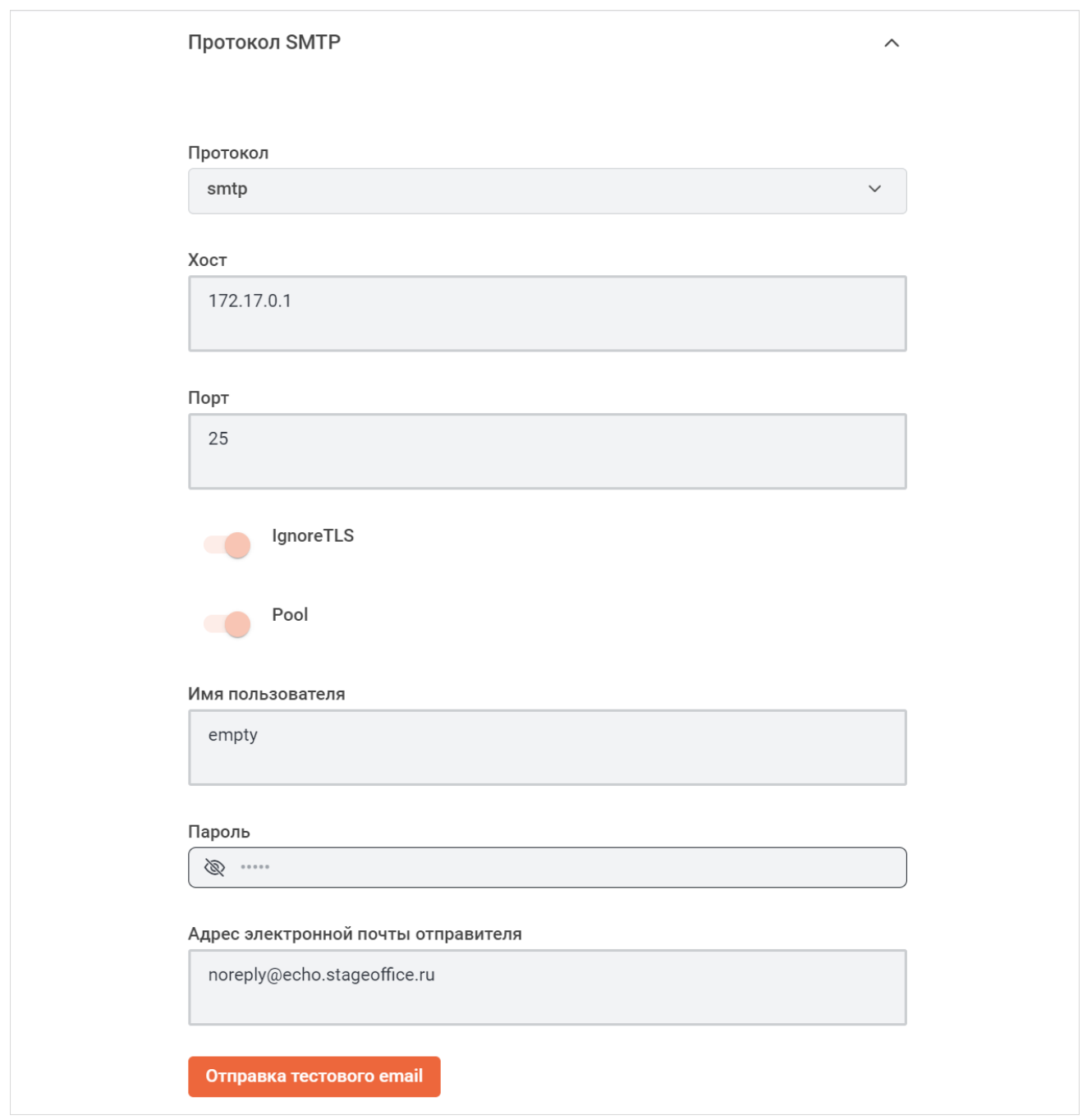

Рисунок 146 — Настройка протокола SMTP

- выберите протокол из выпадающего списка **Протокол**;
- укажите хост вашего SMTP-сервера в поле **Хост**;
- укажите порт SMTP-сервера в поле **Порт** (обычно 587 для современных защищенных SMTP-серверов);
- установите переключатель **IgnoreTLS** в положение для игнорирования TLS;

- установите переключатель **Pool** в положение чтобы использовать соединения в пуле, в противном случае для каждой почты создается новое соединение;
- укажите имя пользователя SMTP в поле **Имя пользователя**;
- укажите пароль в поле **Пароль**;
- укажите электронную почту, которая будет отображаться в качестве отправителя в поле **Адрес электронной почты отправителя**.

Нажмите кнопку **Применить**, чтобы применить выбранные параметры.

После применения изменений станет активна кнопка **Отправка тестового email**. Нажмите данную кнопку, чтобы протестировать отправку сообщения. Письмо будет отправлено на вашу электронную почту. Вы должны получить электронное письмо в течение нескольких минут. Если это не произошло, проверьте [логи](#page-49-0).

Чтобы восстановить все параметры по умолчанию, нажмите кнопку **Восстановить значения по умолчанию**.

Чтобы восстановить по умолчанию один параметр, нажмите кнопку • напротив наименования данного параметра.

#### **4.37 Настройка OAuth**

ПО Squadus поддерживает несколько способов аутентификации, помимо базовой аутентификации по логину и паролю.

Перед настройкой авторизации через какой-либо сервис на панели администрирования ПО Squadus необходимо произвести настройки авторизации на стороне этого сервиса. Далее нужно будет скопировать идентификатор клиента и секрет, которые потребуются для настройки аутентификации.

Управление способами авторизации осуществляется в блоке **OAuth**. Администратору для настройки авторизации доступны вкладки:

- [Apple;](#page-222-0)
- [Dolphin;](#page-223-0)
- [Drupal;](#page-225-0)
- [Facebook](#page-226-0);
- [GitHub](#page-227-0);
- [GitHub Enterprise;](#page-228-0)
- [GitLab](#page-230-0);
- [Google;](#page-231-0)
- [Linkedin](#page-232-0);

- [Meteor;](#page-233-0)
- [Nextcloud;](#page-235-0)
- [Tokenpass;](#page-237-0)
- [Twitter](#page-238-0);
- [Wordpress](#page-240-0).

Также администратор может добавить собственный **OAuth**.

### **4.37.1 Apple**

<span id="page-222-0"></span>Данный раздел позволяет включить возможность использовать учетную запись Apple для аутентификации. Для этого установите переключатель **Войти в Apple** в положение и нажмите кнопку **Применить** (см. [Рисунок 147\).](#page-222-1)

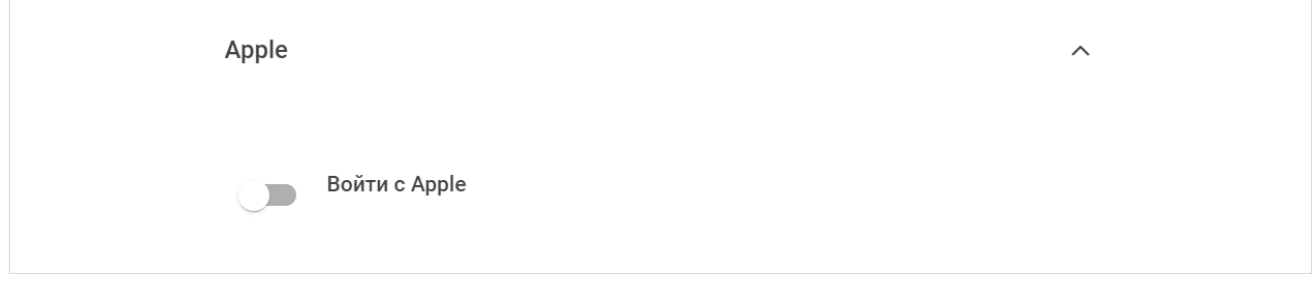

<span id="page-222-1"></span>Рисунок 147 — Настройка Apple

### <span id="page-223-1"></span>**4.37.2 Dolphin**

<span id="page-223-0"></span>В разделе **Dolphin** включите и настройте параметры авторизации через Dolphin (см. [Рисунок 148\)](#page-223-1):

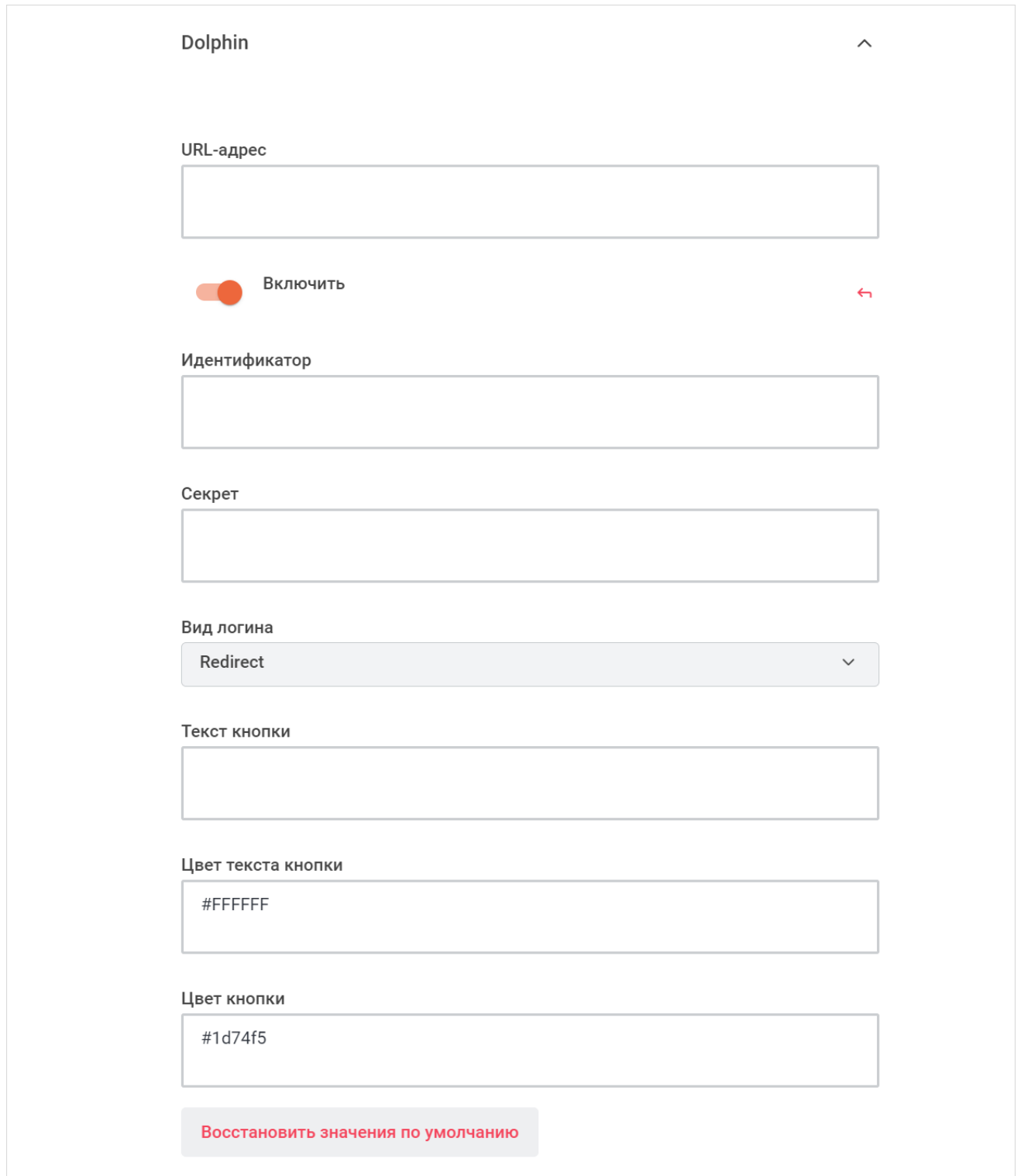

Рисунок 148 — Настройки Dolphin

– укажите URL-адрес сервера Dolphin в поле **URL-адрес**;

- установите переключатель **Включить** в положение **для включения авторизации** через Dolphin;
- укажите идентификатор в поле **Идентификатор**;
- укажите секрет в поле **Секрет**;
- выберите способ перехода к окну авторизации через Dolphin из выпадающего списка **Вид логина**:
	- · **Popup** окно для авторизации Dolphin откроется в новом окне;
	- · **Redirect** окно авторизации Dolphin откроется в текущем окне;
- настройте кнопку перехода к авторизации через Dolphin:
	- · укажите текст кнопки в поле **Текст кнопки**;
	- · укажите код цвета текста кнопки в поле **Цвет текста кнопки**;
	- · укажите код цвета кнопки в поле **Цвет кнопки**.

Нажмите кнопку **Применить**, чтобы применить выбранные параметры.

Чтобы восстановить все параметры по умолчанию, нажмите кнопку **Восстановить значения по умолчанию**.

Чтобы восстановить по умолчанию один параметр, нажмите кнопку • напротив наименования данного параметра.

### <span id="page-225-1"></span>**4.37.3 Drupal**

<span id="page-225-0"></span>В разделе **Drupal** включите и настройте параметры авторизации через Drupal (см. [Рисунок 149\)](#page-225-1):

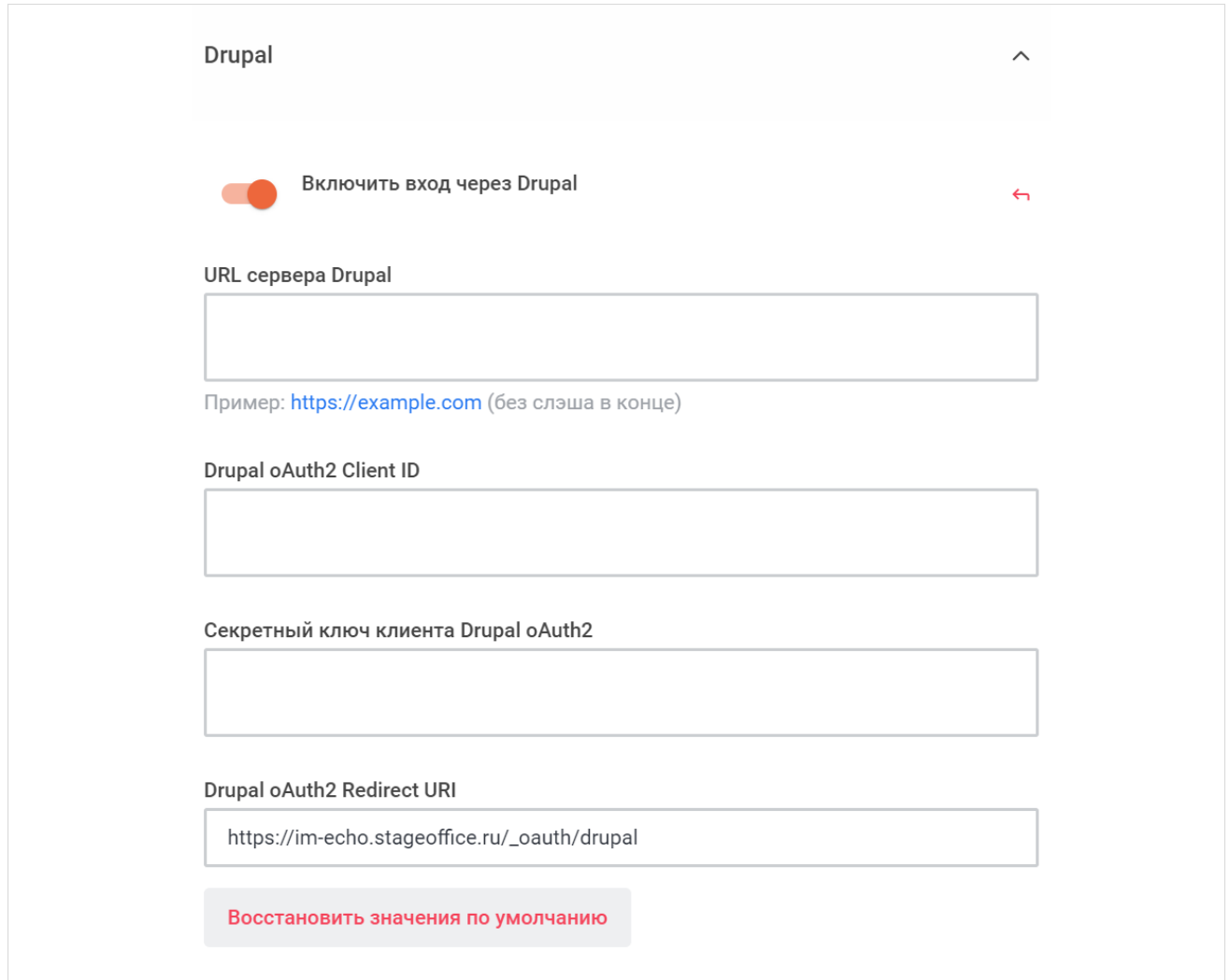

Рисунок 149 — Настройки авторизации через Drupal

- установите переключатель **Включить вход через Drupal** в положение для включения авторизации через Drupal;
- укажите URL-адрес сервера Drupal в поле **URL сервера Drupal**;
- укажите идентификатор клиента Drupal oAuth2 в поле **Drupal oAuth2 Client ID**;
- укажите секретный ключ клиента Drupal oAuth2 в поле **Секретный ключ клиента Drupal oAuth2**;
- укажите обратный URL-адрес Drupal в поле **Drupal oAuth2 Redirect URI**.

Нажмите кнопку **Применить**, чтобы применить выбранные параметры.

Чтобы восстановить все параметры по умолчанию, нажмите кнопку **Восстановить значения по умолчанию**.

Чтобы восстановить по умолчанию один параметр, нажмите кнопку • напротив наименования данного параметра.

#### <span id="page-226-1"></span>**4.37.4 Facebook**

<span id="page-226-0"></span>В разделе **Facebook** включите и настройте параметры авторизации через Facebook (см. [Рисунок 150\)](#page-226-1):

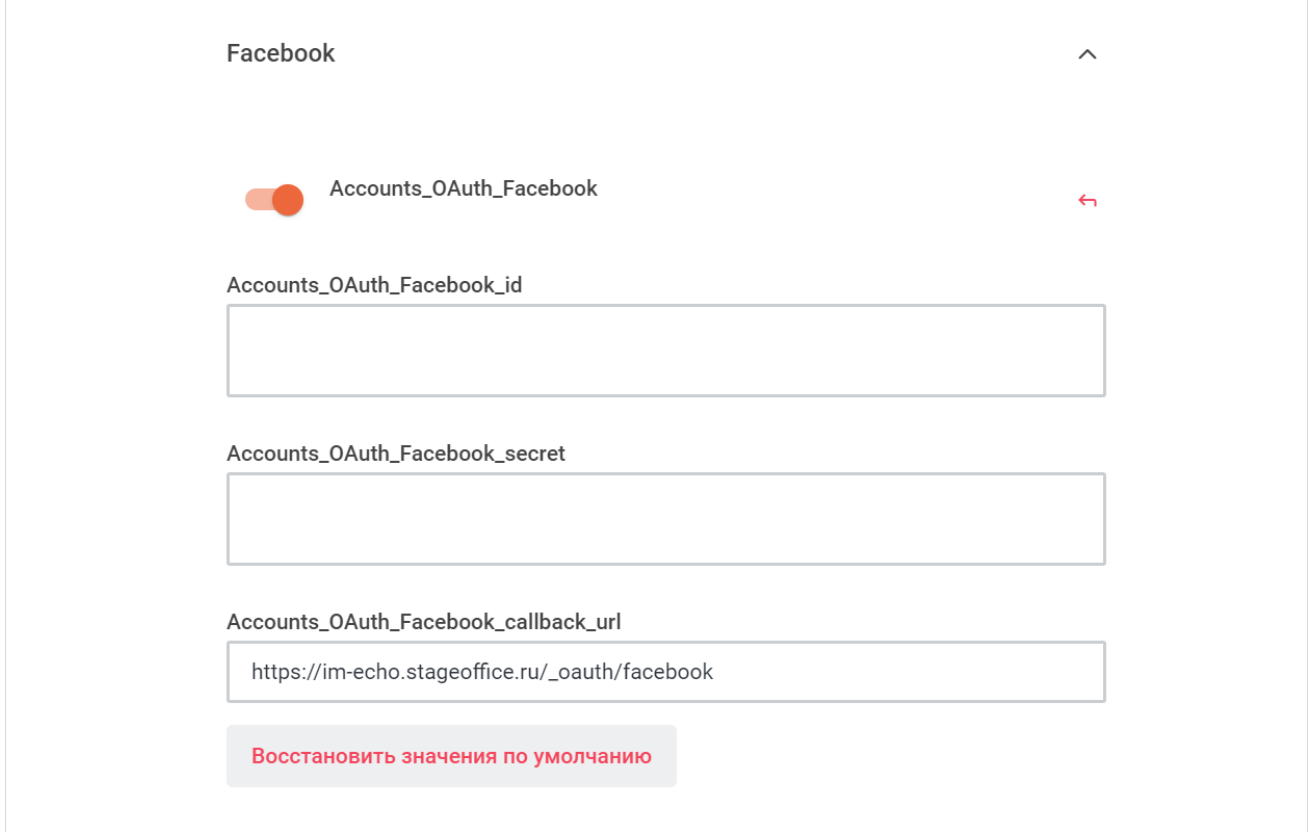

Рисунок 150 — Настройки авторизации через Facebook

- установите переключатель **Логин Facebook** (**Accounts\_OAuth\_Facebook**) в положение для включения авторизации через Facebook;
- укажите идентификатор Facebook App в поле **Идентификатор Facebook App** (**Accounts\_OAuth\_Facebook\_id**);
- укажите секрет Facebook в поле **Ключ Facebook** (**Accounts\_OAuth\_Facebook\_secret**);
- укажите обратный URL-адрес в поле **Обратный URL-адрес Facebook** (**Accounts\_OAuth\_Facebook\_callback\_url**).

Нажмите кнопку **Применить**, чтобы применить выбранные параметры.

Чтобы восстановить все параметры по умолчанию, нажмите кнопку **Восстановить значения по умолчанию**.

Чтобы восстановить по умолчанию один параметр, нажмите кнопку • напротив наименования данного параметра.

### <span id="page-227-1"></span>**4.37.5 GitHub**

<span id="page-227-0"></span>В разделе **GitHub** включите и настройте параметры авторизации через GitHub (см. [Рисунок 151\)](#page-227-1):

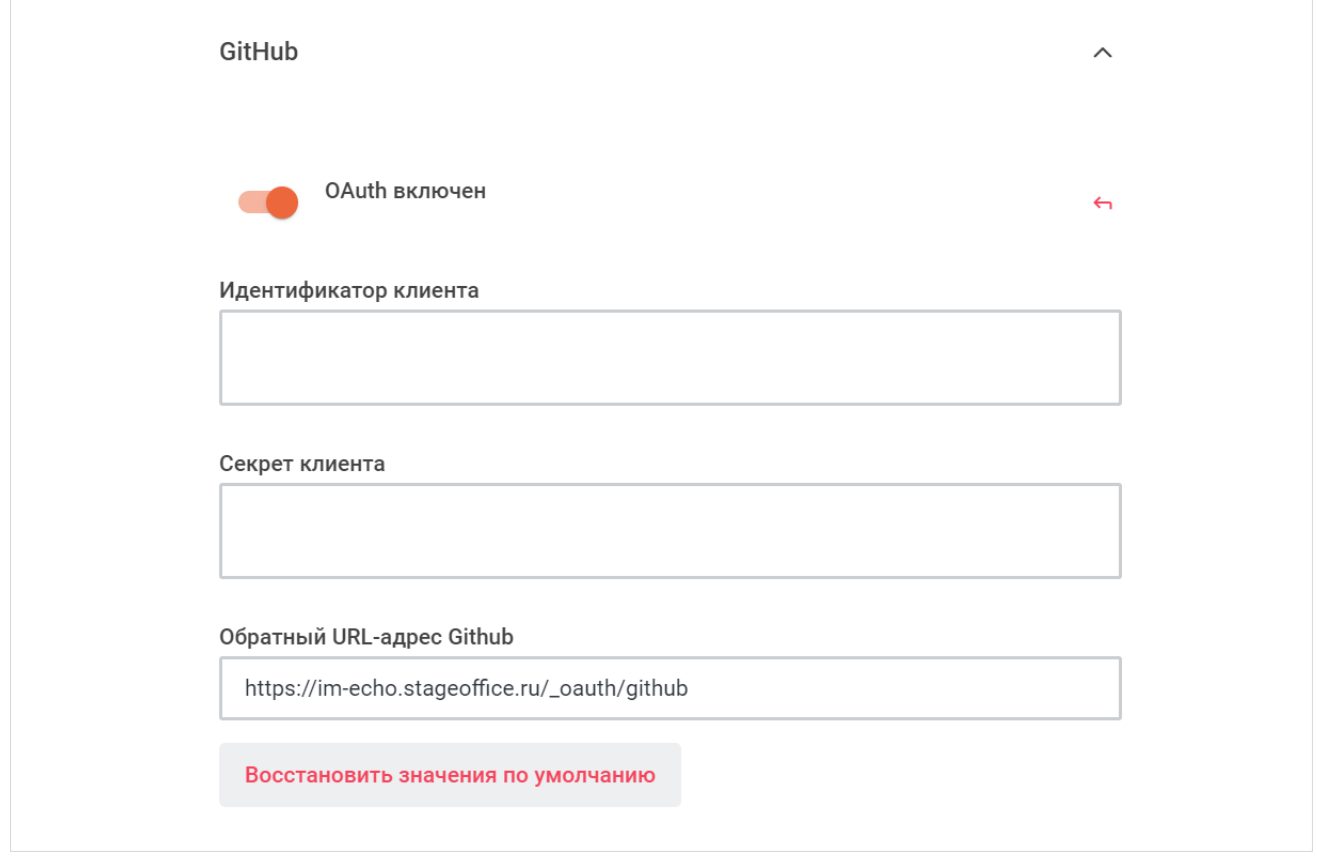

Рисунок 151 — Настройки авторизации через GitHub

- установите переключатель **OAuth включен** в положение для включения авторизации через GitHub;
- укажите идентификатор клиента GitHub в поле **Идентификатор клиента**;
- укажите секрет клиента в поле **Секрет клиента**;
- укажите обратный URL-адрес GitHub в поле **Обратный URL-адрес GitHub**.

Нажмите кнопку **Применить**, чтобы применить выбранные параметры.

Чтобы восстановить все параметры по умолчанию, нажмите кнопку **Восстановить значения по умолчанию**.

Чтобы восстановить по умолчанию один параметр, нажмите кнопку • напротив наименования данного параметра.

#### <span id="page-228-1"></span><span id="page-228-0"></span>**4.37.6 GitHub Enterprise**

В разделе **GitHub Enterprise** включите и настройте параметры авторизации через GitHub Enterprise (см. [Рисунок 152\)](#page-228-1):

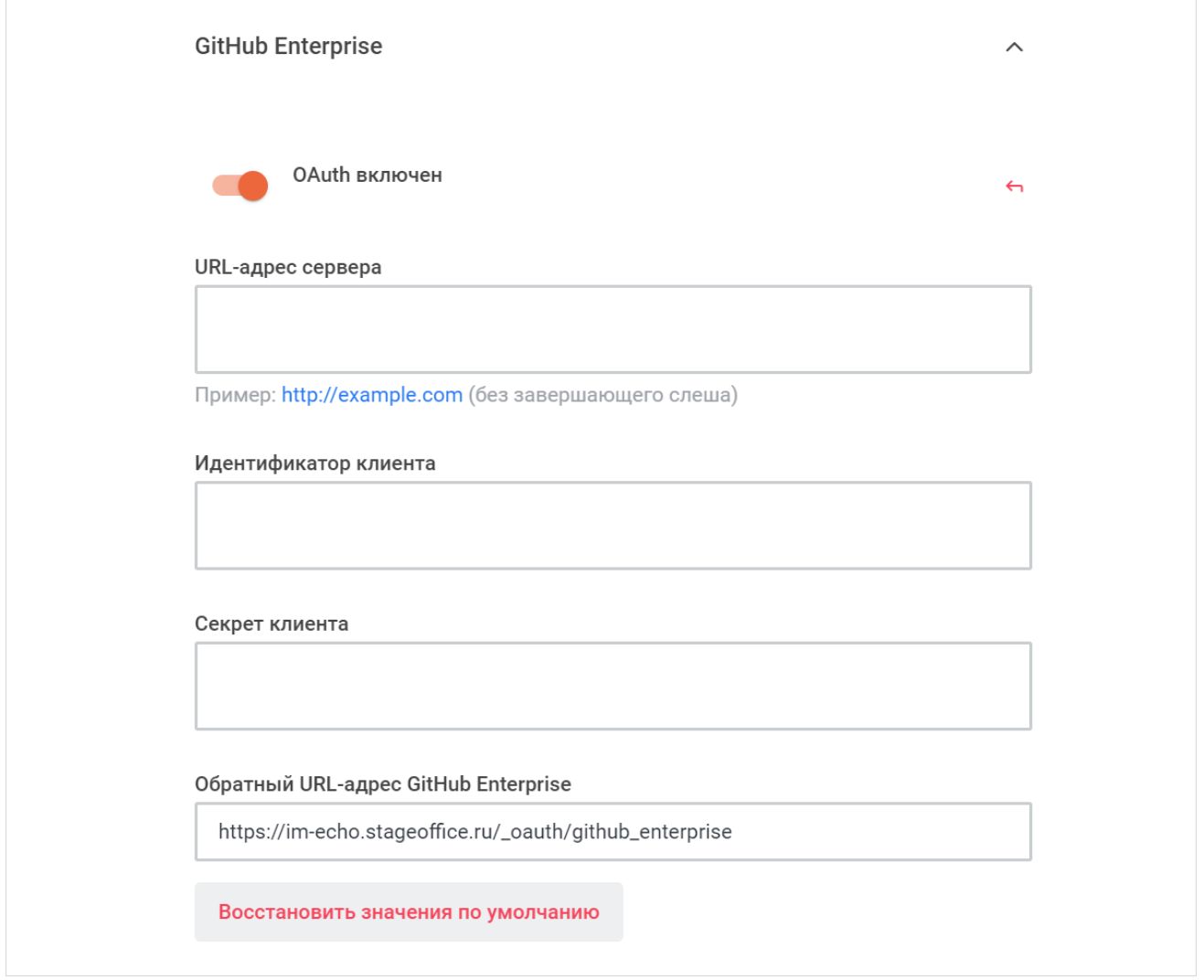

Рисунок 152 — Настройки GitHub Enterprise

- установите переключатель **OAuth включен** в положение для включения авторизации через GitHub Enterprise;
- укажите адрес сервера GitHub Enterprise в поле **URL-адрес сервера**;
- укажите идентификатор клиента GitHub Enterprise в поле **Идентификатор клиента**;

- укажите секрет клиента в поле **Секрет клиента**;
- укажите обратный URL-адрес GitHub Enterprise в поле **Обратный URL-адрес GitHub Enterprise**.

Нажмите кнопку **Применить**, чтобы применить выбранные параметры.

Чтобы восстановить все параметры по умолчанию, нажмите кнопку **Восстановить значения по умолчанию**.

Чтобы восстановить по умолчанию один параметр, нажмите кнопку • напротив наименования данного параметра.

### <span id="page-230-1"></span>**4.37.7 GitLab**

<span id="page-230-0"></span>В разделе **GitLab** включите и настройте параметры авторизации через GitLab (см. [Рисунок 153\)](#page-230-1):

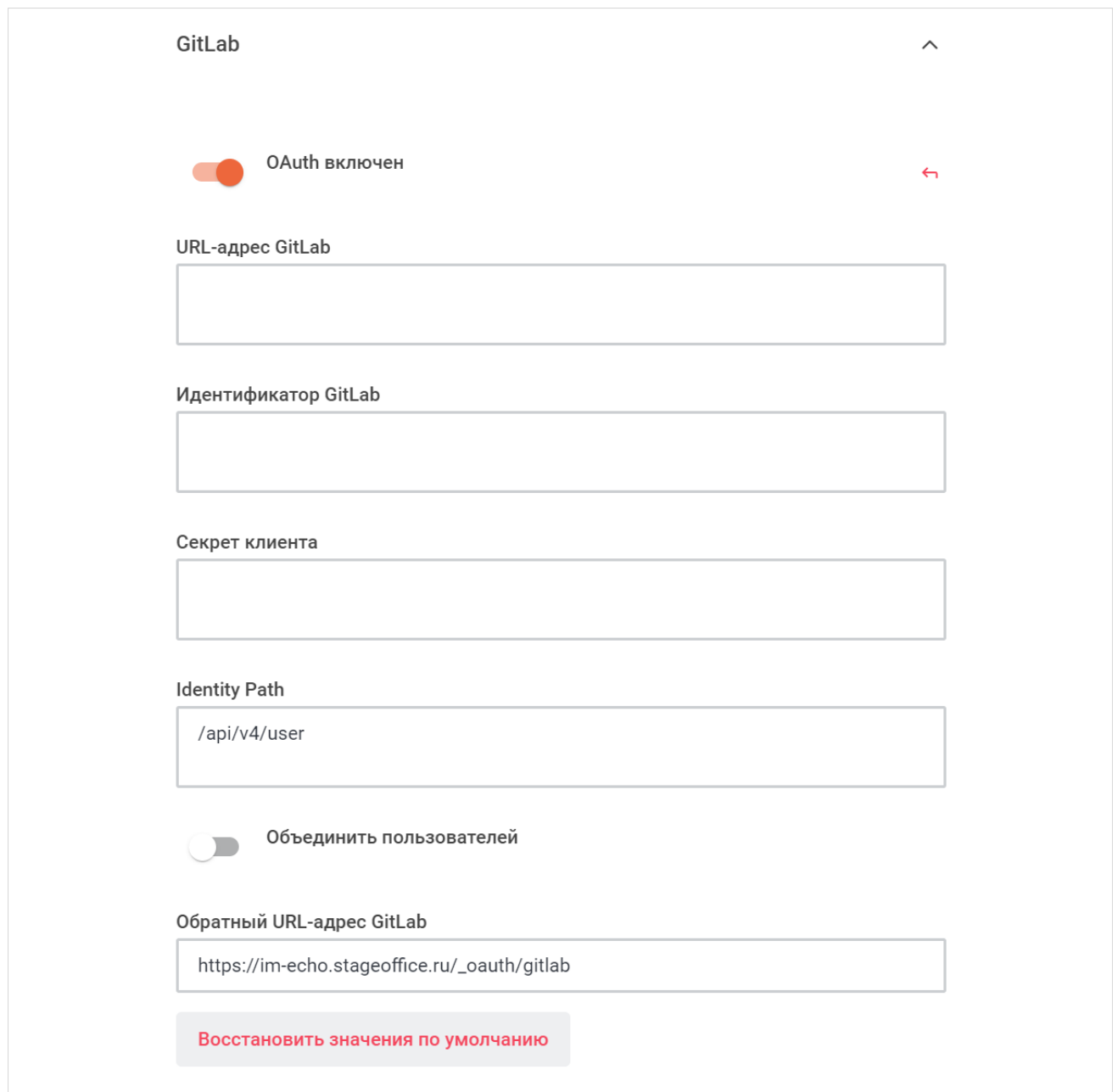

Рисунок 153 — Настройки GitLab

- установите переключатель **OAuth включен** в положение для включения авторизации через GitLab;
- укажите адрес сервера GitLab в поле **URL-адрес GitLab**;
- укажите идентификатор клиента GitLab в поле **Идентификатор GitLab**;
- укажите секрет клиента в поле **Секрет клиента**;
- укажите конечную точку информации о пользователе в поле **Identity Path**;
- установите переключатель **Объединить пользователей** в положение для объединения пользователей;
- укажите обратный URL-адрес GitLab в поле **Обратный URL-адрес GitLab**.

Нажмите кнопку **Применить**, чтобы применить выбранные параметры.

Чтобы восстановить все параметры по умолчанию, нажмите кнопку **Восстановить значения по умолчанию**.

Чтобы восстановить по умолчанию один параметр, нажмите кнопку • напротив наименования данного параметра.

#### <span id="page-231-1"></span><span id="page-231-0"></span>**4.37.8 Google**

В разделе **Google** включите и настройте параметры авторизации через Google (см. [Рисунок 154\)](#page-231-1):

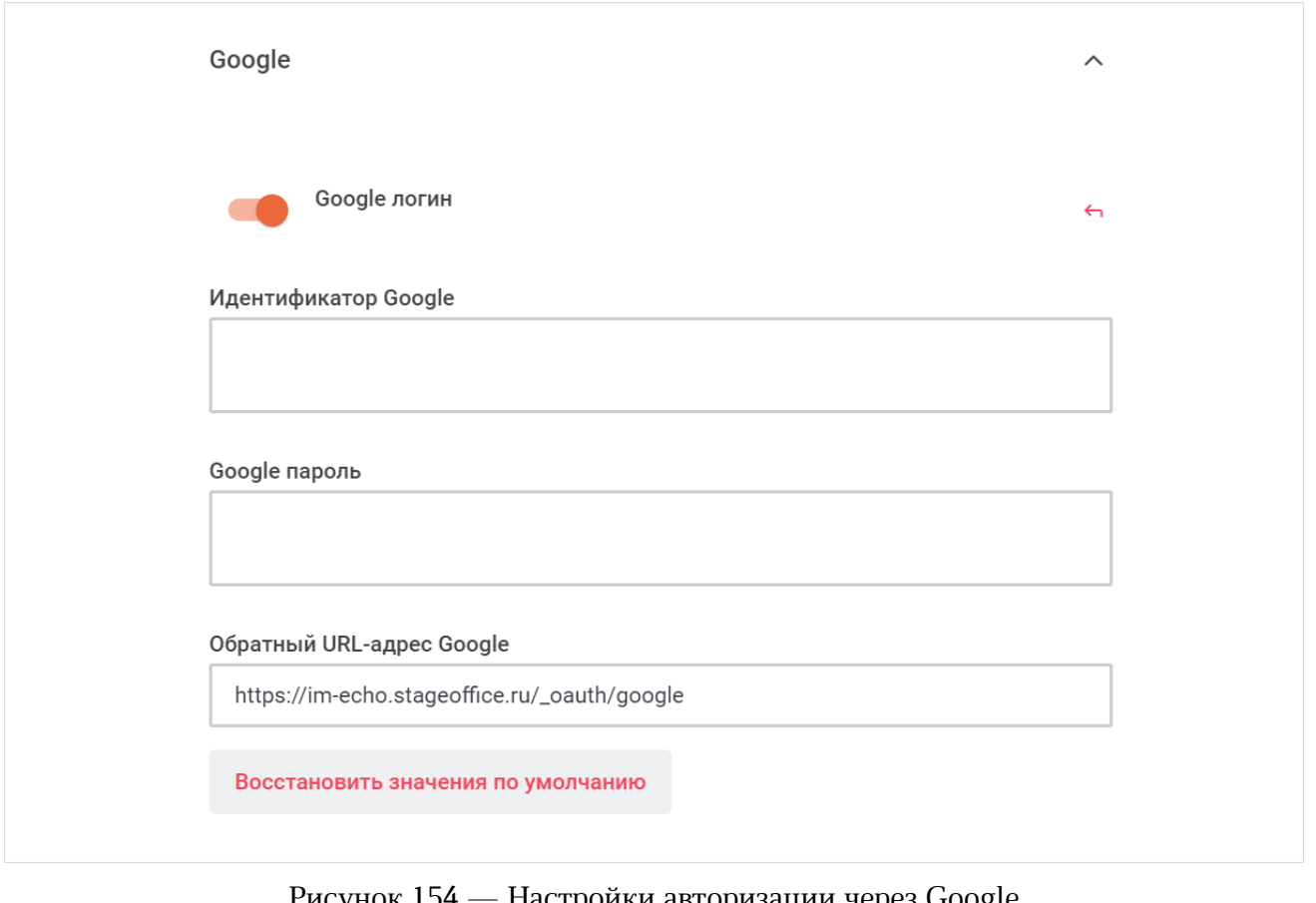

Рисунок 154 — Настройки авторизации через Google

- установите переключатель **Google логин** в положение для включения авторизации через Google;
- укажите идентификатор Google в поле **Идентификатор Google**;

– укажите пароль Google в поле **Google пароль**;

– укажите обратный URL-адрес Google в поле **Обратный URL-адрес Google**.

Нажмите кнопку **Применить**, чтобы применить выбранные параметры.

Чтобы восстановить все параметры по умолчанию, нажмите кнопку **Восстановить**

#### **значения по умолчанию**.

Чтобы восстановить по умолчанию один параметр, нажмите кнопку • напротив наименования данного параметра.

#### <span id="page-232-1"></span>**4.37.9 LinkedIn**

<span id="page-232-0"></span>В разделе **LinkedIn** включите и настройте параметры авторизации через LinkedIn (см. [Рисунок 155\)](#page-232-1):

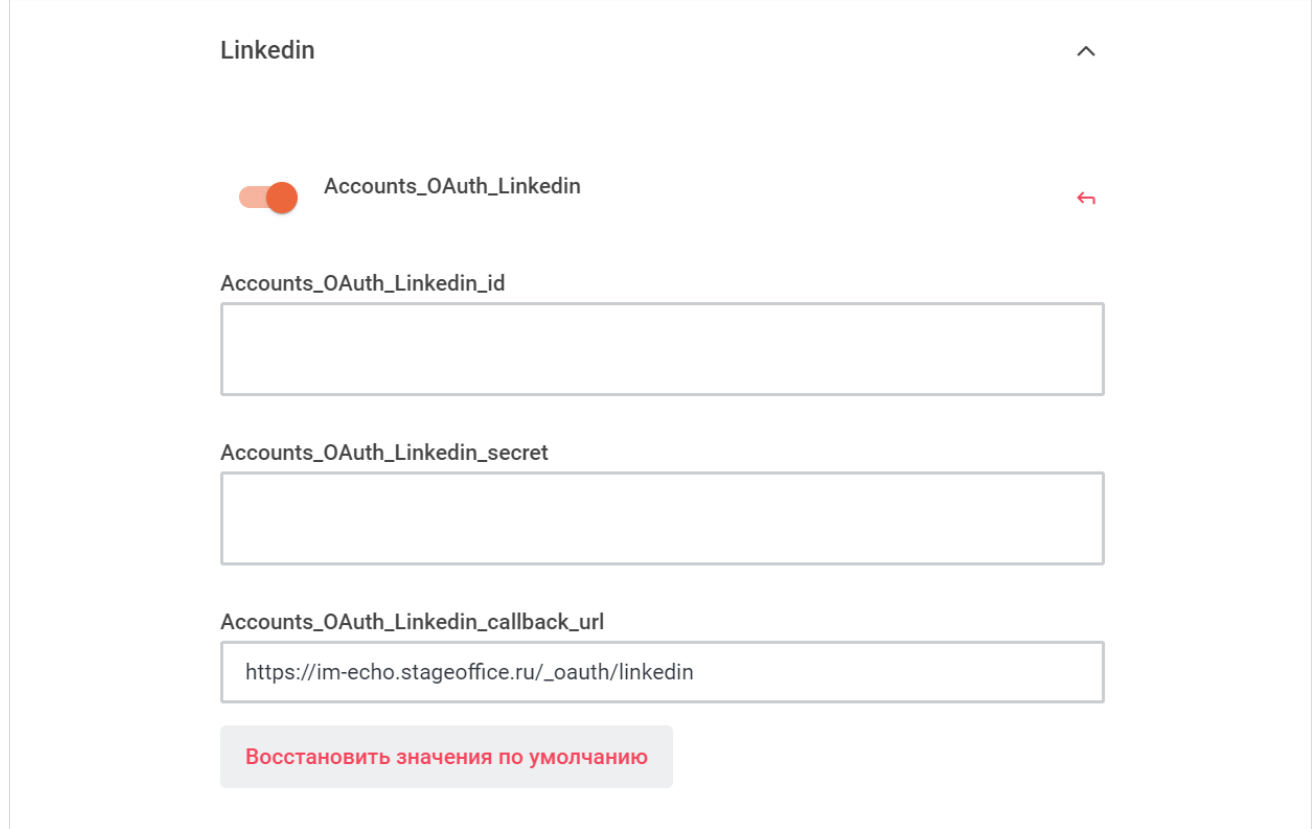

Рисунок 155 — Настройки LinkedIn

- установите переключатель **Логин LinkedIn** (**Accounts\_OAuth\_Linkedin**) в положение для включения авторизации через LinkedIn;
- укажите идентификатор LinkedIn в поле **Идентификатор LinkedIn** (**Accounts\_OAuth\_Linkedin\_id**);
- укажите ключ LinkedIn в поле **Ключ LinkedIn** (**Accounts\_OAuth\_Linkedin\_secret**);

– укажите обратный URL-адрес LinkedIn в поле **Обратный URL-адрес LinkedIn** (**Accounts\_OAuth\_Linkedin\_callback\_url**).

Нажмите кнопку **Применить**, чтобы применить выбранные параметры.

Чтобы восстановить все параметры по умолчанию, нажмите кнопку **Восстановить**

#### **значения по умолчанию**.

Чтобы восстановить по умолчанию один параметр, нажмите кнопку • напротив наименования данного параметра.

#### <span id="page-233-1"></span>**4.37.10 Meteor**

<span id="page-233-0"></span>В разделе **Meteor** включите и настройте параметры авторизации через Meteor (см. [Рисунок 156\)](#page-233-1):

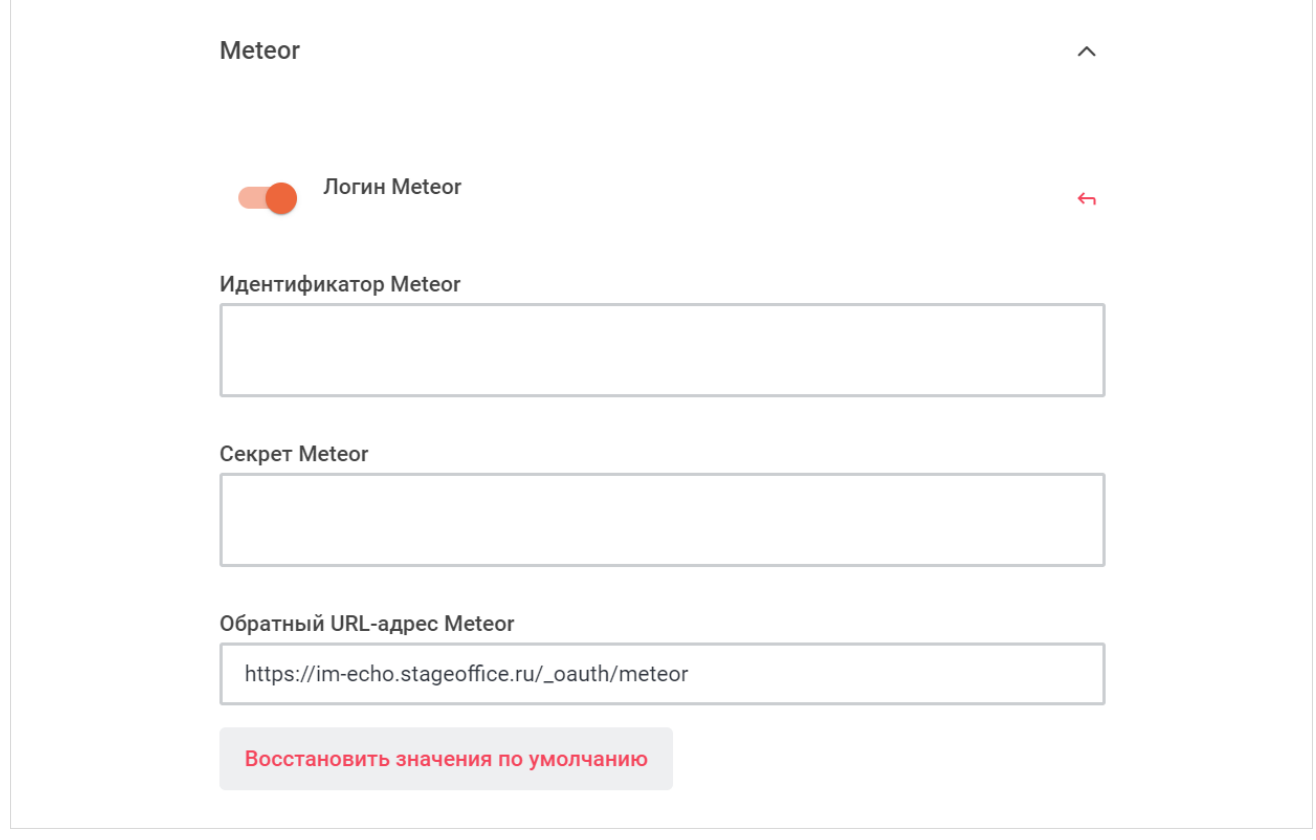

Рисунок 156 — Настройки авторизации через Meteor

- установите переключатель **Логин Meteor** в положение для включения авторизации через Meteor;
- укажите идентификатор Meteor в поле **Идентификатор Meteor**;
- укажите секрет Meteor в поле **Секрет Meteor**;
- укажите обратный URL-адрес Meteor в поле **Обратный URL-адрес Meteor**.

Нажмите кнопку **Применить**, чтобы применить выбранные параметры.

Чтобы восстановить все параметры по умолчанию, нажмите кнопку **Восстановить значения по умолчанию**.

Чтобы восстановить по умолчанию один параметр, нажмите кнопку • напротив наименования данного параметра.

### <span id="page-235-1"></span>**4.37.11 Nextcloud**

<span id="page-235-0"></span>В разделе **Nextcloud** включите и настройте параметры авторизации через Nextcloud (см. [Рисунок 157\)](#page-235-1):

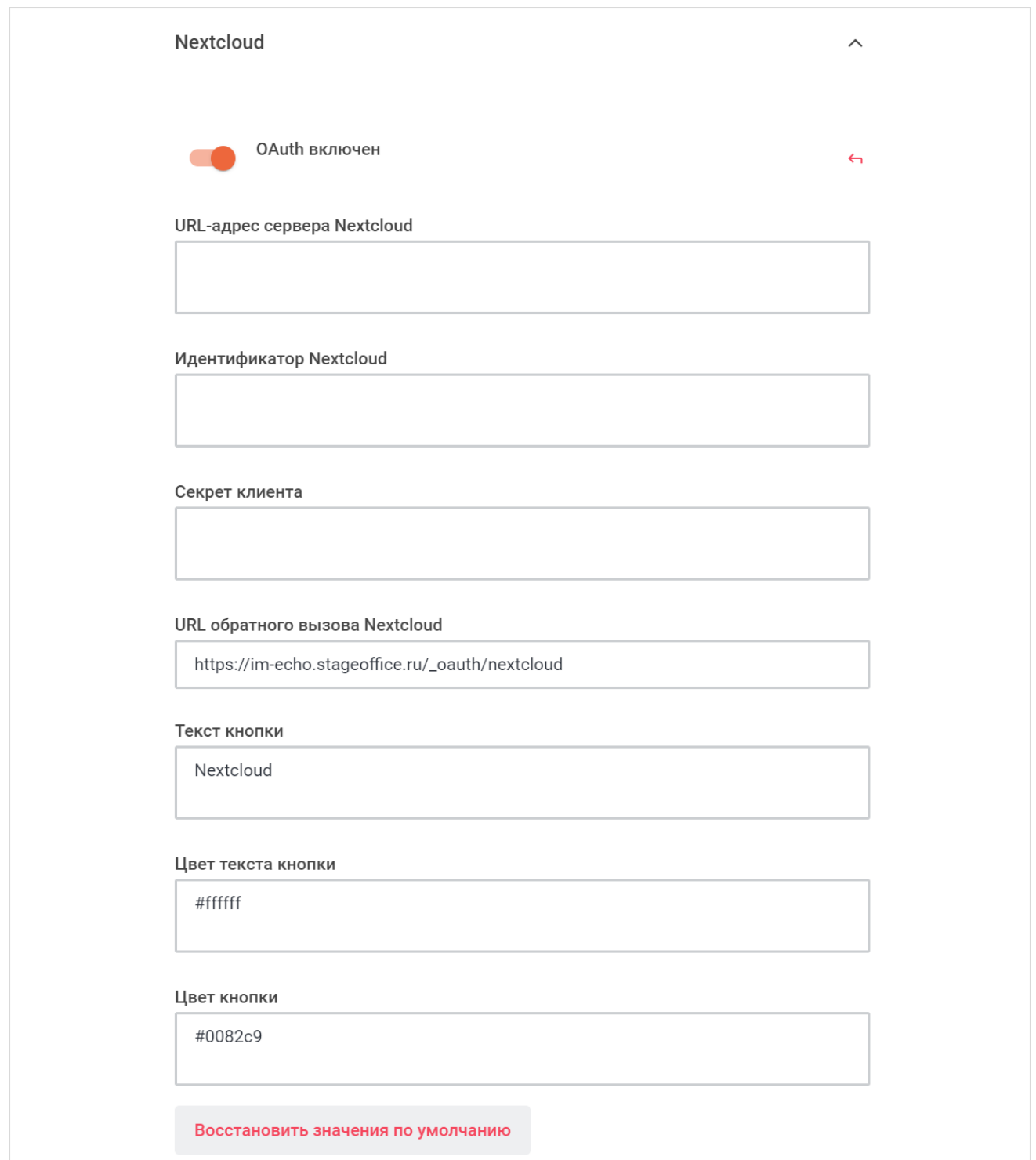

Рисунок 157 — Настройки Nextcloud

- установите переключатель **OAuth включен** в положение для включения авторизации через Nextcloud;
- укажите адрес сервера Nextcloud в поле **URL-адрес сервера Nextcloud**;
- укажите идентификатор Nextcloud в поле **Идентификатор Nextcloud**;
- укажите секрет клиента Nextcloud в поле **Секрет клиента**;
- укажите обратный URL-адрес Nextcloud в поле **URL обратного вызова Nextcloud**;
- настройте кнопку перехода к авторизации через Nextcloud:
	- · укажите текст кнопки в поле **Текст кнопки**;
	- · укажите код цвета текста кнопки в поле **Цвет текста кнопки**;
	- · укажите код цвета кнопки в поле **Цвет кнопки**.

Нажмите кнопку **Применить**, чтобы применить выбранные параметры.

Чтобы восстановить все параметры по умолчанию, нажмите кнопку **Восстановить значения по умолчанию**.

Чтобы восстановить по умолчанию один параметр, нажмите кнопку • напротив наименования данного параметра.

### **4.37.12 Proxy**

В разделе **Proxy** настройте параметры прокси (см. [Рисунок 158\)](#page-236-0):

- укажите прокси хост в поле **Прокси хост**;
- укажите прокси сервисы в поле **Прокси сервисы**.

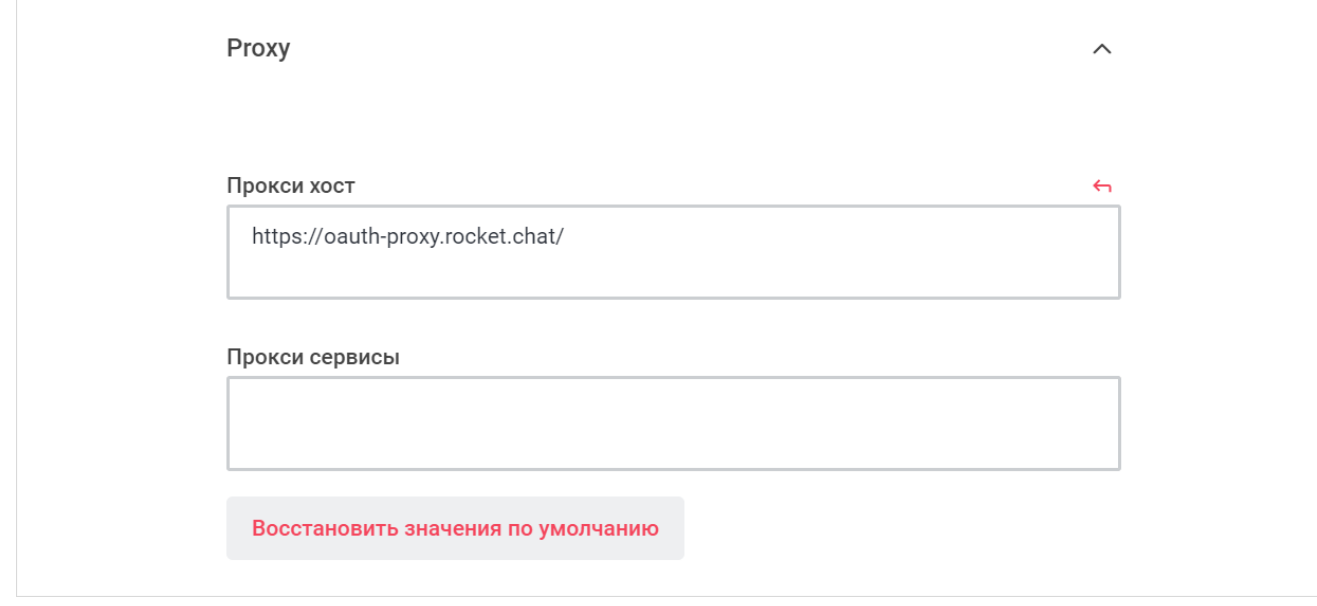

<span id="page-236-0"></span>Рисунок 158 — Настройки Proxy

Нажмите кнопку **Применить**, чтобы применить выбранные параметры.

Чтобы восстановить все параметры по умолчанию, нажмите кнопку **Восстановить значения по умолчанию**.

Чтобы восстановить по умолчанию один параметр, нажмите кнопку • напротив наименования данного параметра.

#### <span id="page-237-1"></span>**4.37.13 Tokenpass**

<span id="page-237-0"></span>В разделе **Tokenpass** включите и настройте параметры авторизации через Tokenpass (см. [Рисунок 159\)](#page-237-1):

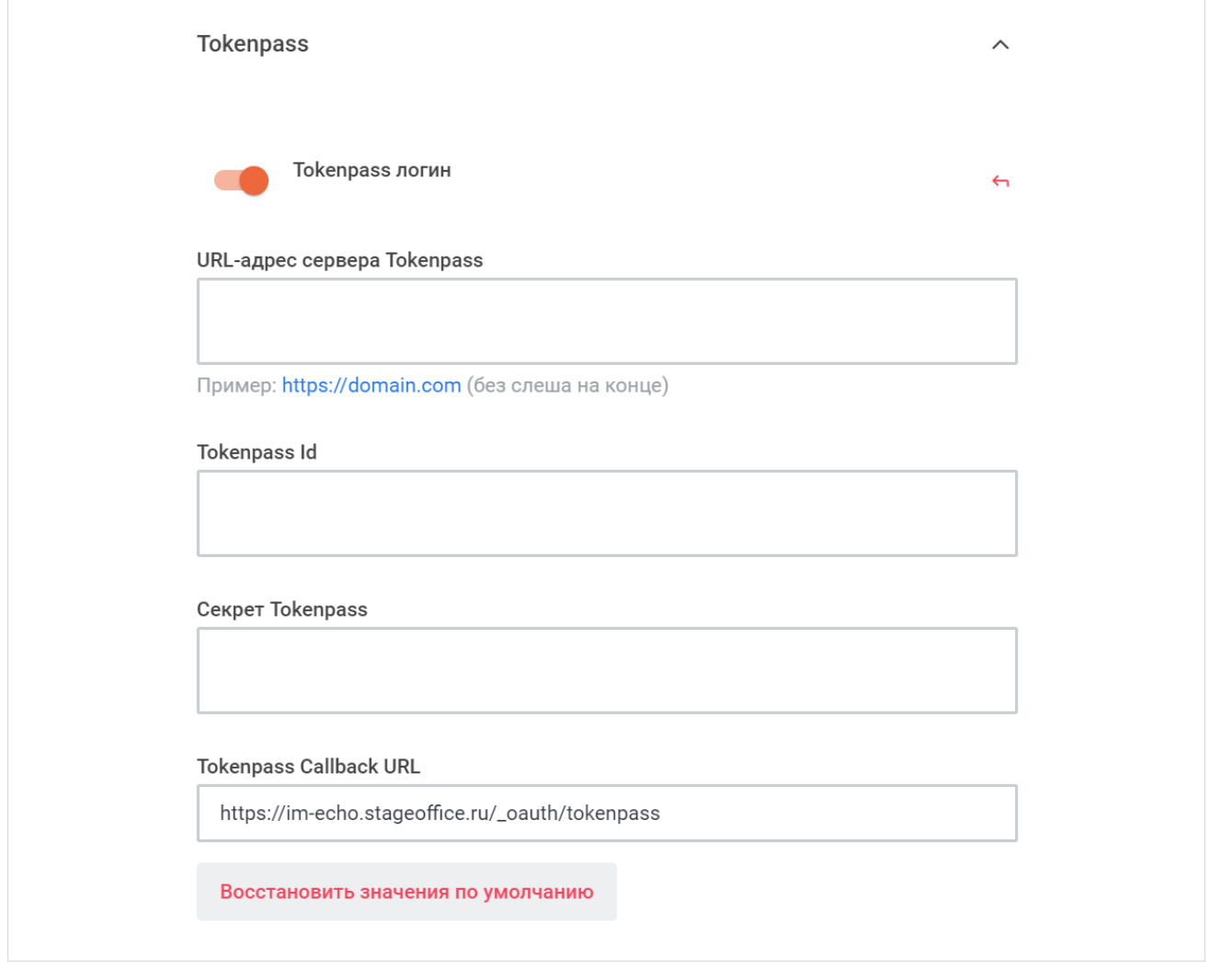

Рисунок 159 — Настройки авторизации через Tokenpass

- установите переключатель **Tokenpass логин** в положение для включения авторизации через Tokenpass;
- укажите адрес сервера Tokenpass в поле **URL-адрес сервера Tokenpass**;

- укажите идентификатор Tokenpass в поле **Tokenpass id**;
- укажите секрет Tokenpass в поле **Секрет Tokenpass**;
- укажите обратный URL-адрес Tokenpass в поле **Tokenpass Callback URL**.

Нажмите кнопку **Применить**, чтобы применить выбранные параметры.

Чтобы восстановить все параметры по умолчанию, нажмите кнопку **Восстановить значения по умолчанию**.

Чтобы восстановить по умолчанию один параметр, нажмите кнопку • напротив наименования данного параметра.

#### **4.37.14 Twitter**

<span id="page-238-0"></span>В разделе **Twitter** включите и настройте параметры авторизации через Twitter (см. [Рисунок 160\)](#page-238-1):

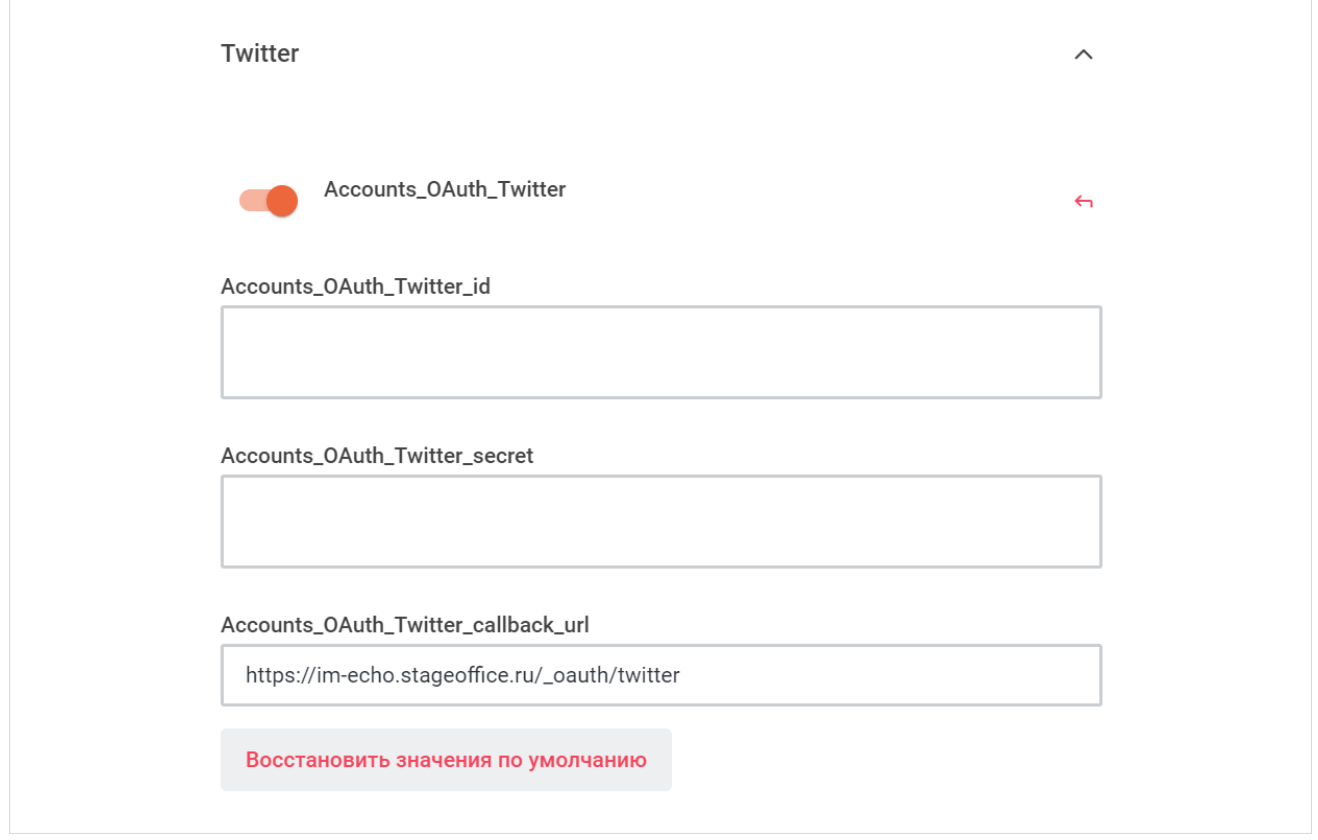

<span id="page-238-1"></span>Рисунок 160 — Настройки Twitter

- установите переключатель **Логин Twitter** (**Accounts\_OAuth\_Twitter**) в положение **С ДЛЯ ВКЛЮЧЕНИЯ АВТОРИЗАЦИИ ЧЕРЕЗ Twitter;**
- укажите идентификатор Twitter в поле **Идентификатор Twitter** (**Accounts\_OAuth\_Twitter\_id**);
- укажите секрет Twitter в поле **Секрет Twitter** (**Accounts\_OAuth\_Twitter\_secret**);
- укажите обратный URL-адрес в поле **Twitter Callback URL** (**Accounts\_OAuth\_Twitter\_callback\_url**).

Нажмите кнопку **Применить**, чтобы применить выбранные параметры.

Чтобы восстановить все параметры по умолчанию, нажмите кнопку **Восстановить значения по умолчанию**.

Чтобы восстановить по умолчанию один параметр, нажмите кнопку • напротив наименования данного параметра.

### <span id="page-240-1"></span>**4.37.15 WordPress**

<span id="page-240-0"></span>В разделе **WordPress** включите и настройте параметры авторизации через WordPress (см. [Рисунок 161\)](#page-240-1):

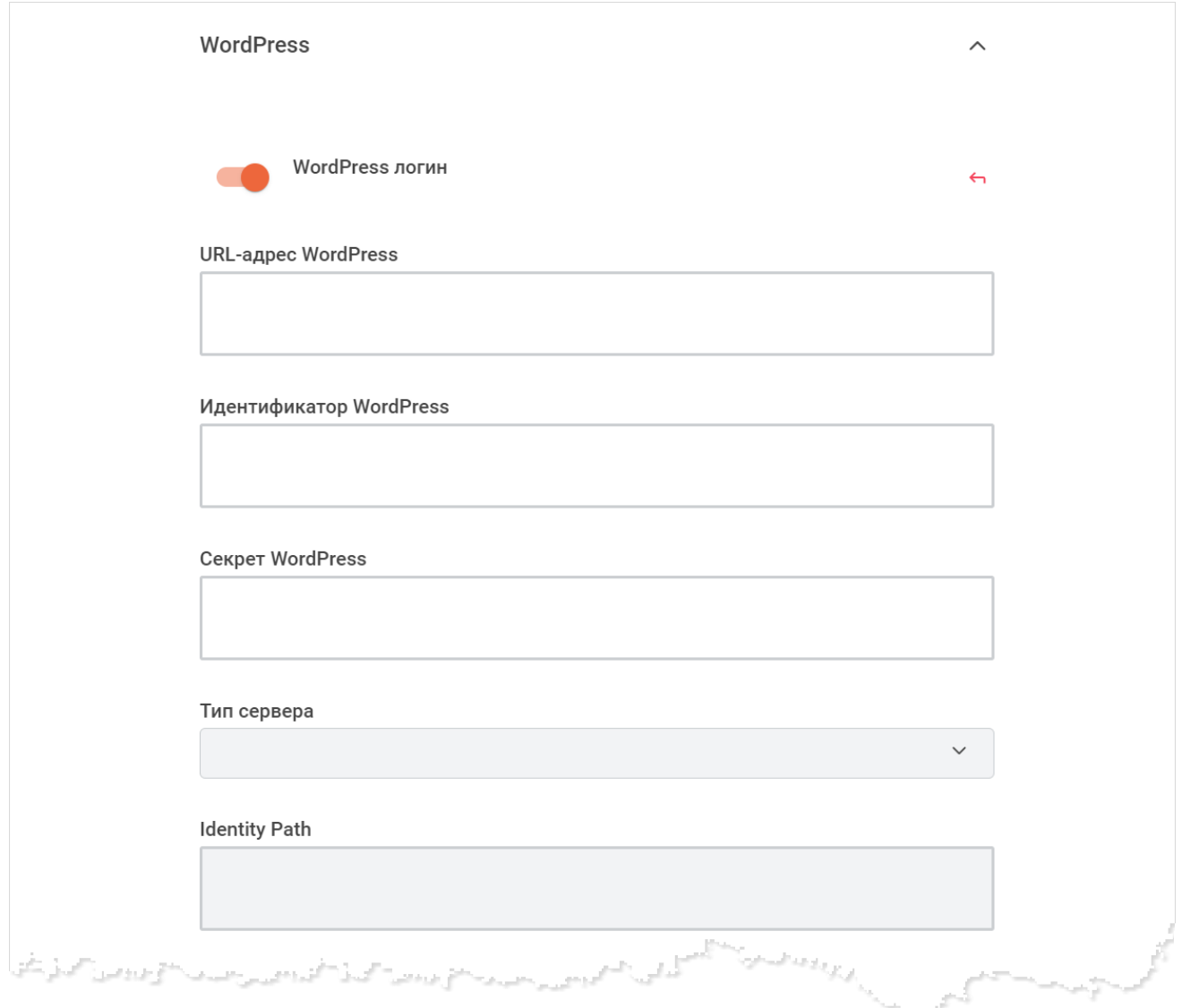

Рисунок 161 — Настройки WordPress

- установите переключатель **WordPress логин** в положение для включения авторизации через WordPress;
- укажите адрес сервера WordPress в поле **URL-адрес WordPress**;
- укажите идентификатор WordPress в поле **Идентификатор WordPress**;
- укажите секрет WordPress в поле **Секрет WordPress**;
- выберите тип сервера WordPress из выпадающего списка **Тип сервера**;
- укажите конечную точку информации о пользователе в поле **Identity Path**;
- укажите место отправки токена в поле **Токен отправлен на**;

- укажите путь к токену в поле **Путь к токену**;
- укажите путь к авторизации в поле **Путь к авторизации**;
- укажите область видимости (Scope) в поле **Область**;
- укажите обратный URL-адрес в поле **WordPress Callback URL**.

Нажмите кнопку **Применить**, чтобы применить выбранные параметры.

Чтобы восстановить все параметры по умолчанию, нажмите кнопку **Восстановить**

#### **значения по умолчанию**.

Чтобы восстановить по умолчанию один параметр, нажмите кнопку • напротив наименования данного параметра.

#### <span id="page-241-0"></span>**4.37.16 Управление OAuth**

Чтобы добавить собственный OAuth, выполните следующие действия:

#### 1. Нажмите кнопку **Добавить собственный OAuth** (см. [Рисунок 162](#page-241-1)).

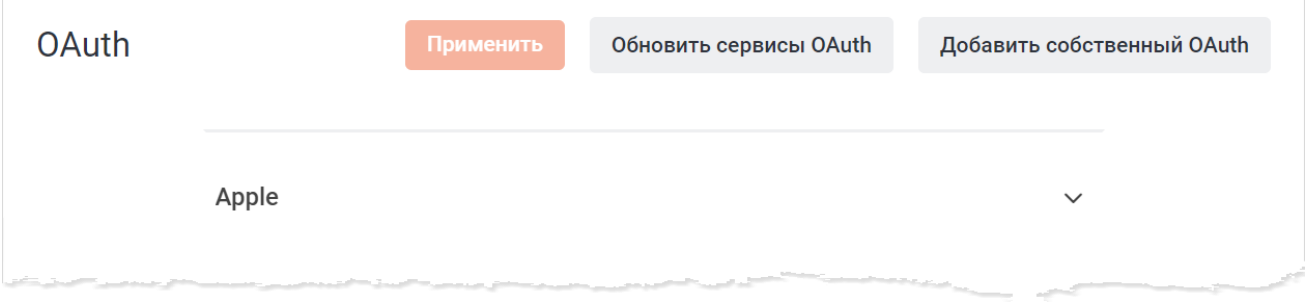

<span id="page-241-1"></span>Рисунок 162 — Кнопка **Добавить собственный OAuth**

2. В открывшемся окне укажите название нового OAuth и нажмите кнопку **Отправить** (см. [Рисунок 163\)](#page-241-2). На панели OAuth добавится новая вкладка с указанным названием.

<span id="page-241-2"></span>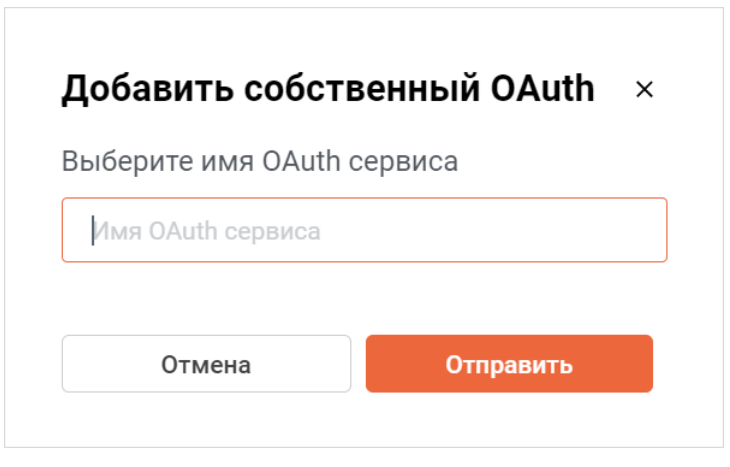

Рисунок 163 — Окно **Добавить собственный OAuth**

3. Перейдите в добавленную вкладку и настройте нужные параметры (см. [Рисунок 164](#page-242-0)).

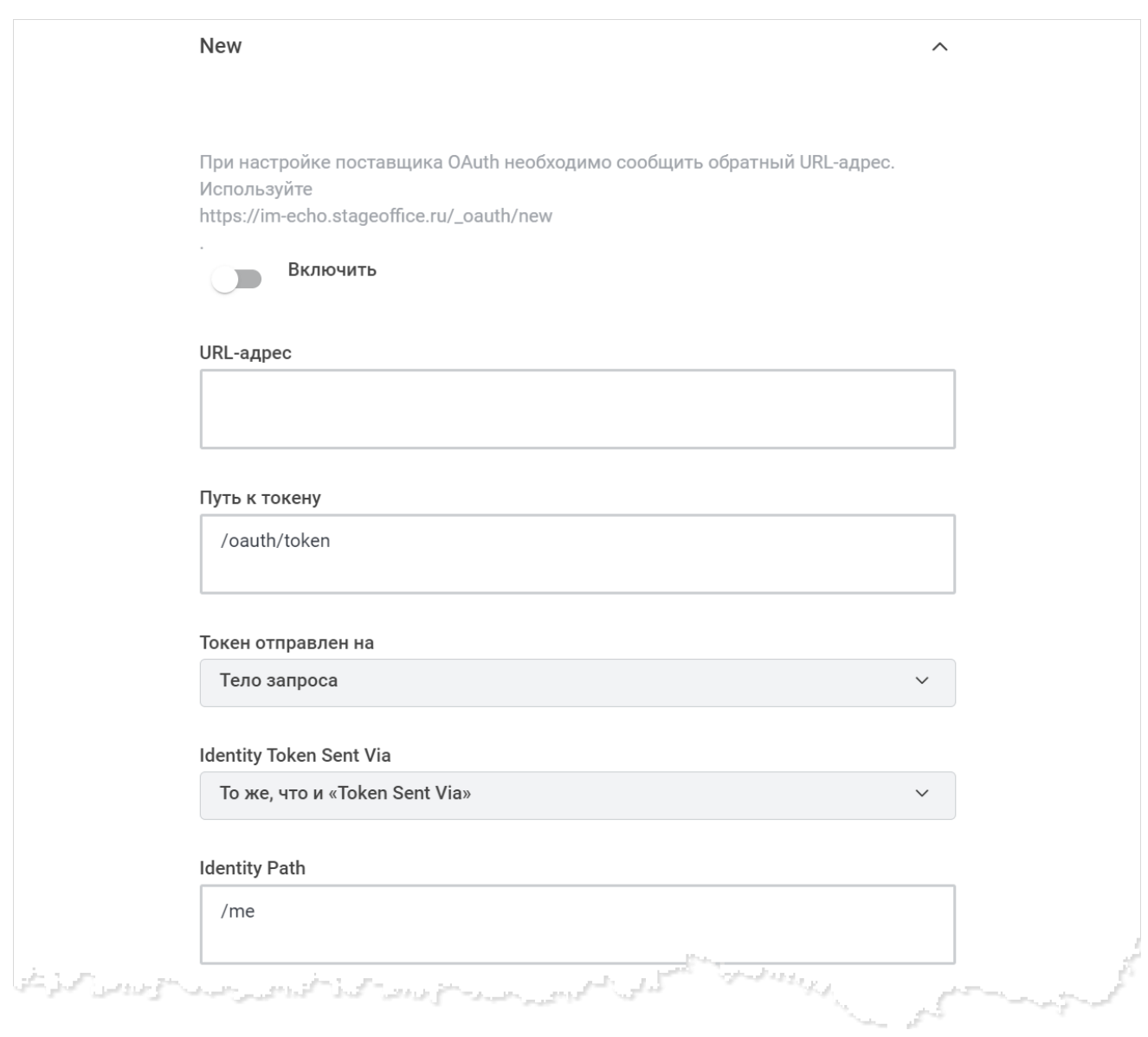

<span id="page-242-0"></span>Рисунок 164 — Заполнение данных нового OAuth

### 4. Нажмите кнопку **Применить**.

Чтобы удалить собственный OAuth, откройте вкладку данного OAuth, нажмите кнопку **Удалить пользовательский OAuth** (см. [Рисунок 165](#page-243-0)) и в открывшемся окне нажмите кнопку **Да, удалить**.

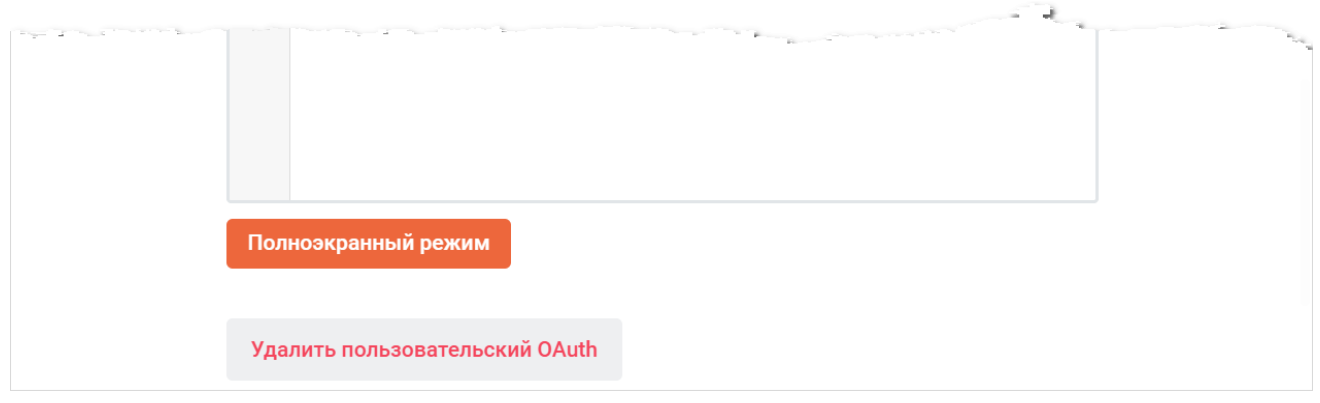

<span id="page-243-1"></span><span id="page-243-0"></span>Рисунок 165 — Удаление пользовательского OAuth

#### **4.38 Настройка Push-уведомлений**

<span id="page-243-2"></span>Для настройки push-уведомлений выберите на панели навигации пункт **Pushуведомления**. Затем в рабочей области установите переключатель **Включить** в положение для включения push-уведомлений и нажмите кнопку **Применить**. (см. [Рисунок 166\).](#page-243-1)

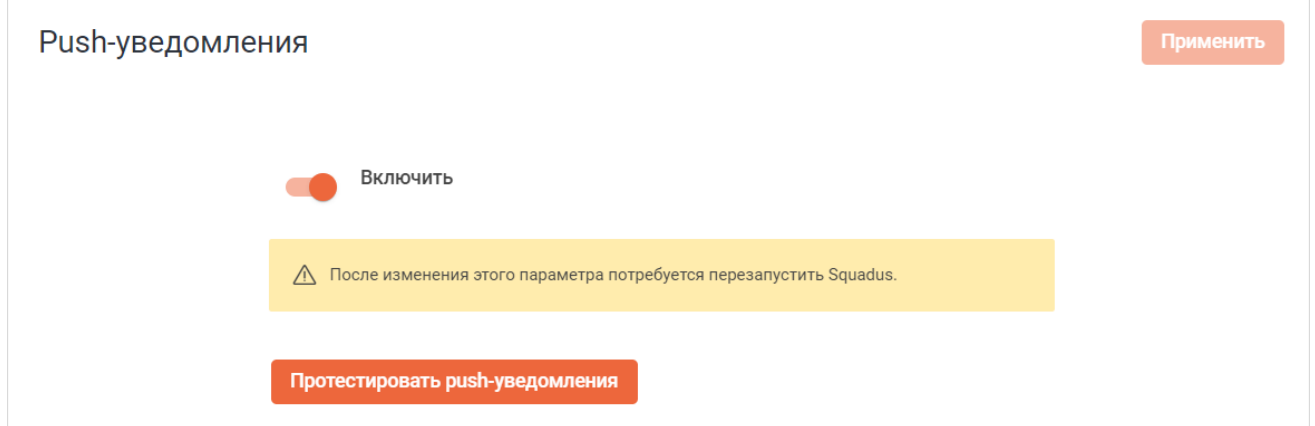

Рисунок 166 — Настройка Push-уведомлений

После применения изменений станет активна кнопка **Протестировать pushуведомления.** Нажмите данную кнопку для отправки тестового уведомления. Предварительно необходимо зайти в учетную запись с мобильного устройства.

Чтобы восстановить все параметры по умолчанию, нажмите кнопку **Восстановить значения по умолчанию**.

Чтобы восстановить по умолчанию один параметр, нажмите кнопку • напротив наименования данного параметра.

Далее перейдите к дополнительным настройкам, для этого раскройте нужный раздел, нажав кнопку напротив его названия:

– [Конфиденциальность;](#page-244-0)

– [Настройки push сервиса](#page-245-0).

#### <span id="page-244-1"></span>**4.38.1 Конфиденциальность**

<span id="page-244-0"></span>Раздел **Конфиденциальность** предназначен для настройки информации, содержащейся в push-уведомлениях. Настройте параметры конфиденциальности (см. [Рисунок 167\)](#page-244-1):

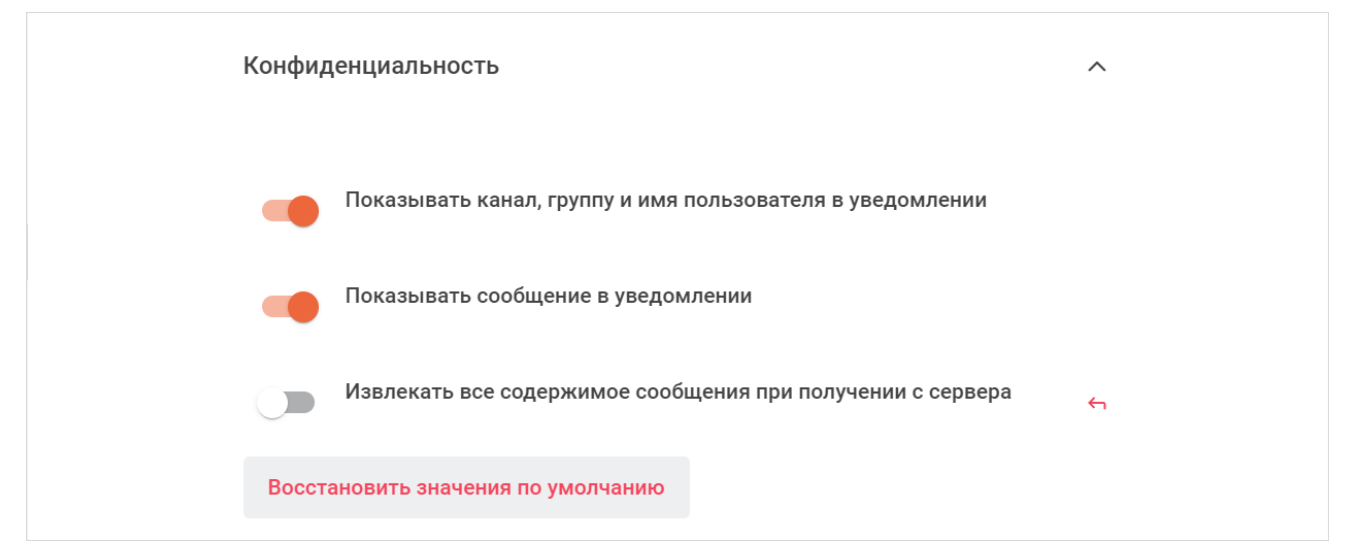

Рисунок 167 — Настройка **Конфиденциальность**

- установите переключатель **Показывать канал, группу и имя пользователя в уведомлении** в положение **одерения**, чтобы push-уведомление содержало название канала или имя пользователя, к которому относится данное уведомление;
- установите переключатель **Показывать сообщение в уведомлении** в положение , чтобы push-уведомление содержало текст сообщения;
- установите переключатель **Извлекать все содержимое сообщения при получении с сервера** в положение , чтобы извлекать все содержимое сообщения при получении с сервера.

Нажмите кнопку **Применить**, чтобы применить выбранные параметры.

Чтобы восстановить все параметры по умолчанию, нажмите кнопку **Восстановить значения по умолчанию**.

Чтобы восстановить по умолчанию один параметр, нажмите кнопку • напротив наименования данного параметра.

#### **4.38.2 Настройки push-сервиса**

<span id="page-245-0"></span>Раздел **Настройки push сервиса** предназначен для настроек push-сервиса (при выборе типа сервиса push-уведомлений **Push сервис** при [настройке параметров push-уведомлений\)](#page-243-2).

<span id="page-245-1"></span>Настройки push-сервиса задаются при развертывании ПО Squadus. Изменять их не рекомендуется.

Настройте параметры push-сервиса в разделе **Настройки push сервиса** (см. [Рисунок 168\)](#page-245-1):

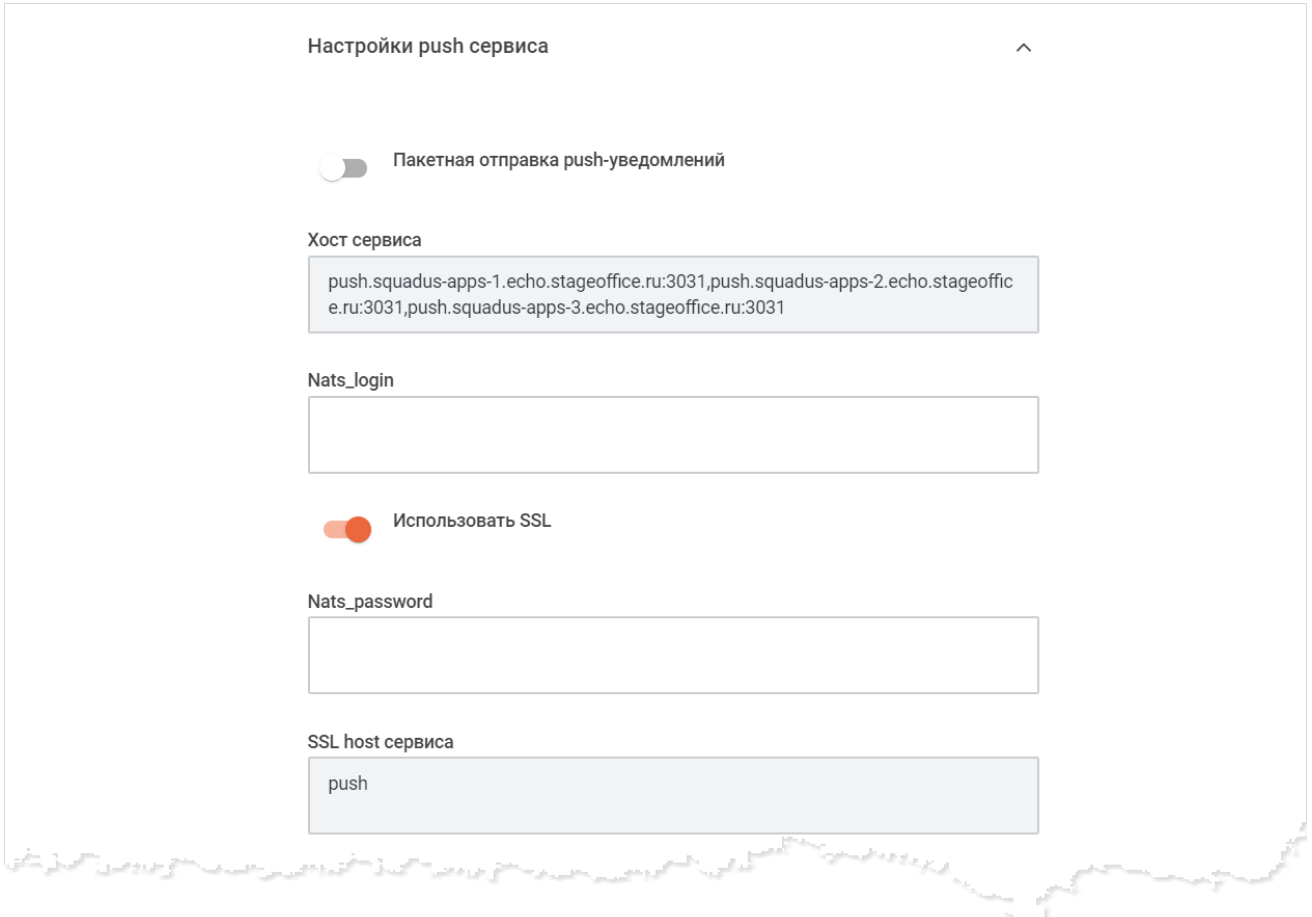

Рисунок 168 — Настройки push-сервиса

– установите переключатель **Пакетная отправка push-уведомлений** в положение для отправки push-уведомлений на мобильные устройства пачкой для увеличения скорости обработки уведомлений;

- укажите хост сервиса в поле **Хост сервиса**;
- установите переключатель **Использовать SSL** в положение , чтобы использовать SSL;
- укажите SSL-хост сервиса в поле **SSL host сервиса**;
- укажите ID регистрации приложения в push-сервисе в поле **ID регистрации приложения в push сервисе**;
- укажите пароль приложения в поле **Пароль приложения**;
- укажите корневой SSL-сертификат в поле **Корневой SSL сертификат**;
- публичный SSL-сертификат в поле **Публичный SSL сертификат**;
- укажите приватный SSL-ключ в поле **Приватный SSL ключ**.

Нажмите кнопку **Применить**, чтобы применить выбранные параметры.

Чтобы восстановить все параметры по умолчанию, нажмите кнопку **Восстановить значения по умолчанию**.

Чтобы восстановить по умолчанию один параметр, нажмите кнопку • напротив наименования данного параметра.

#### **4.39 Настройка Rate Limiter**

Для настройки ограничения скорости и количества запросов к ПО Squadus выберите на панели навигации пункт **Rate Limiter**. Администратору для настройки доступны вкладки [DDP Rate Limiter](#page-247-0) и [Lithium](#page-250-0).

### <span id="page-247-1"></span>**4.39.1 DDP Rate Limiter**

<span id="page-247-0"></span>В разделе **DDP Rate Limiter** настройте параметры ограничителя скорости DDP (см. [Рисунок 169\)](#page-247-1):

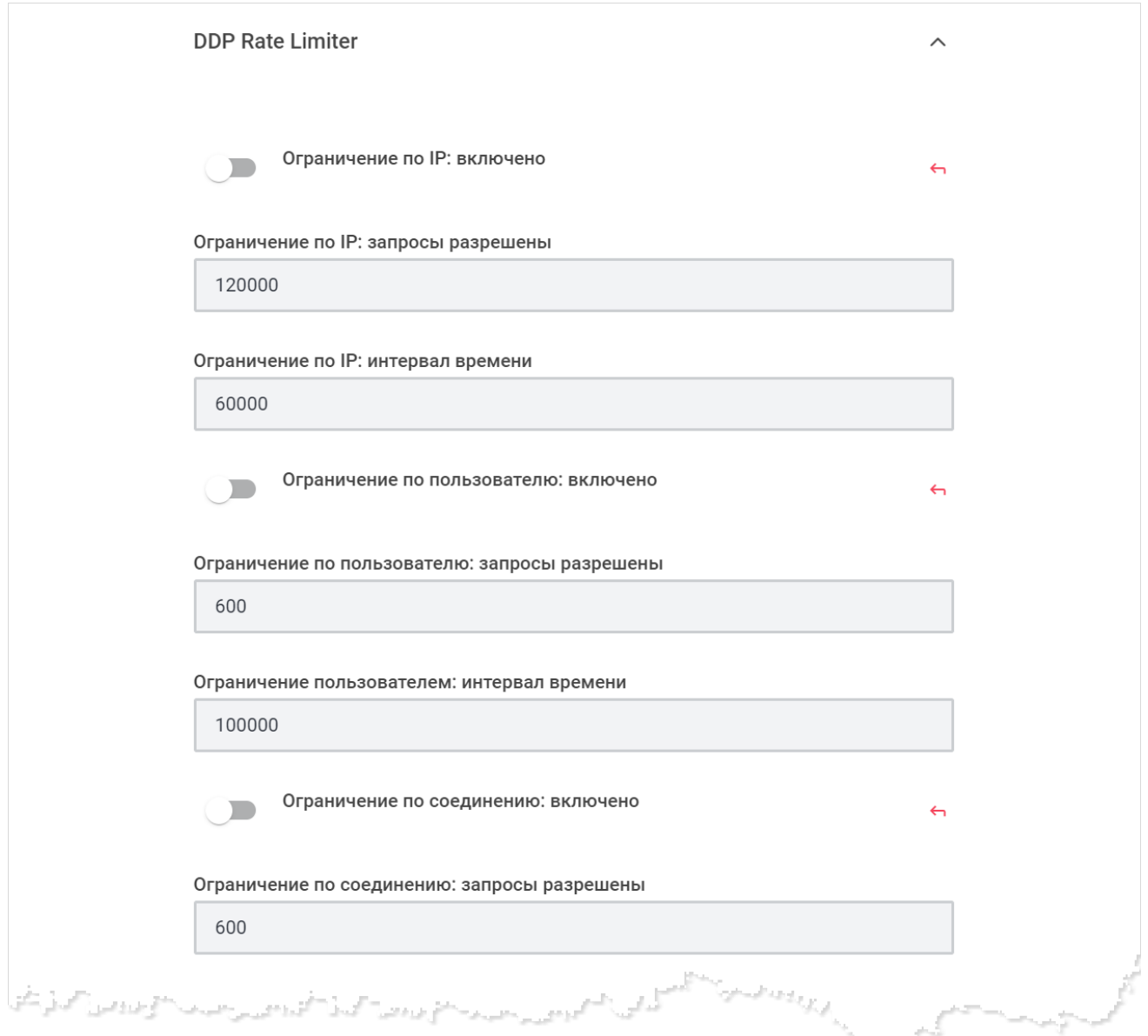

### Рисунок 169 — Настройка DDP Rate Limiter

- настройте ограничение по IP:
	- установите переключатель **Ограничение по IP: включено** в положение **одия** включения ограничения по IP;
	- · укажите ограничение на количество разрешенных запросов в поле **Ограничение по IP: запросы разрешены**;

· укажите интервал времени для ограничения по IP в поле **Ограничение по IP: интервал времени**;

– настройте ограничение DDP по пользователю:

- · установите переключатель **Ограничение по пользователю: включено** в положение для включения ограничения по пользователю;
- · укажите ограничение на количество разрешенных запросов в поле **Ограничение по пользователю: запросы разрешены**;
- · укажите интервал времени для ограничения пользователя в поле **Ограничение по пользователю: интервал времени**;
- настройте ограничение по соединению:
	- · установите переключатель **Ограничение по соединению: включено** в положение для включения ограничения по соединению;
	- · укажите ограничение на количество разрешенных запросов в поле **Ограничение по соединению: запросы разрешены**;
	- · укажите интервал времени для ограничения в поле **Ограничение по соединению: интервал времени**;

– настройте ограничение по пользователю для каждого метода:

- · установите переключатель **Ограничение по пользователю для каждого метода: включено** в положение для включения ограничения по пользователю для каждого метода;
- · укажите ограничение на количество разрешенных запросов в поле **Ограничение по пользователю на метод: запросы разрешены**;
- · укажите интервал времени для ограничения в поле **Ограничение по пользователю на метод: интервал времени**;

– настройте ограничение по соединению для метода:

- · установите переключатель **Ограничение по соединению для метода: включено** в положение для включения ограничения по соединению для метода;
- · укажите ограничение на количество разрешенных запросов в поле **Ограничение по соединению для метода: запросы разрешены**;
- · укажите интервал времени для ограничения в поле **Ограничение по соединению для метода: интервал времени**.

Нажмите кнопку **Применить**, чтобы применить выбранные параметры.

Чтобы восстановить все параметры по умолчанию, нажмите кнопку **Восстановить значения по умолчанию**.

Чтобы восстановить по умолчанию один параметр, нажмите кнопку • напротив наименования данного параметра.

i.

### **4.39.2 Lithium**

<span id="page-250-0"></span>Сервис Lithium отвечает за ограничение количества запросов к ПО Squadus. Его параметры отображаются в разделе Lithium (см. [Рисунок 170](#page-250-1)):

<span id="page-250-1"></span>Настройки Lithium задаются при развертывании ПО Squadus. Изменять их не рекомендуется.

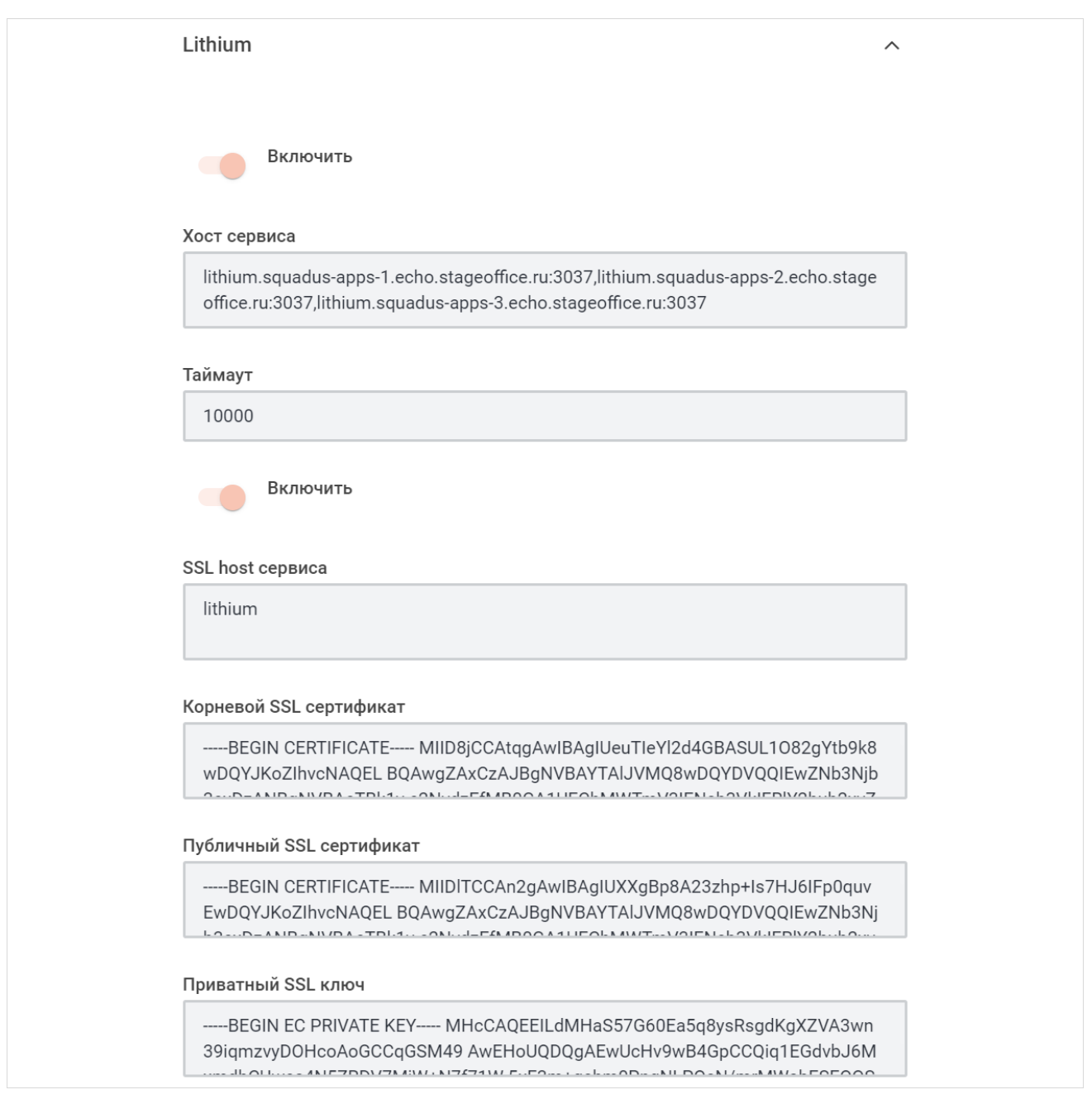

Рисунок 170 — Настройки Lithium

- установите переключатель Включить в положение **для включения сервиса** Lithium;
- укажите время ожидания ответа от сервиса в поле **Таймаут**;
- установите переключатель **Включить** в положение для включения защищенного соединения по SSL;
- укажите SSL-хост сервиса в поле **SSL host сервиса**;
- укажите корневой SSL-сертификат в поле **Корневой SSL сертификат**;
- укажите публичный SSL-сертификат в поле **Публичный SSL сертификат**;
- укажите приватный SSL-ключ в поле **Приватный SSL ключ**.

Нажмите кнопку **Применить**, чтобы применить выбранные параметры.

Чтобы восстановить все параметры по умолчанию, нажмите кнопку **Восстановить значения по умолчанию**.

Чтобы восстановить по умолчанию один параметр, нажмите кнопку • напротив наименования данного параметра.
#### <span id="page-252-0"></span>**4.40 Настройка SAML разметки**

Для настройки параметров языка разметки SAML выберите на панели навигации пункт **SAML разметка**. Затем в рабочей области настройте параметры (см. [Рисунок 171\):](#page-252-0)

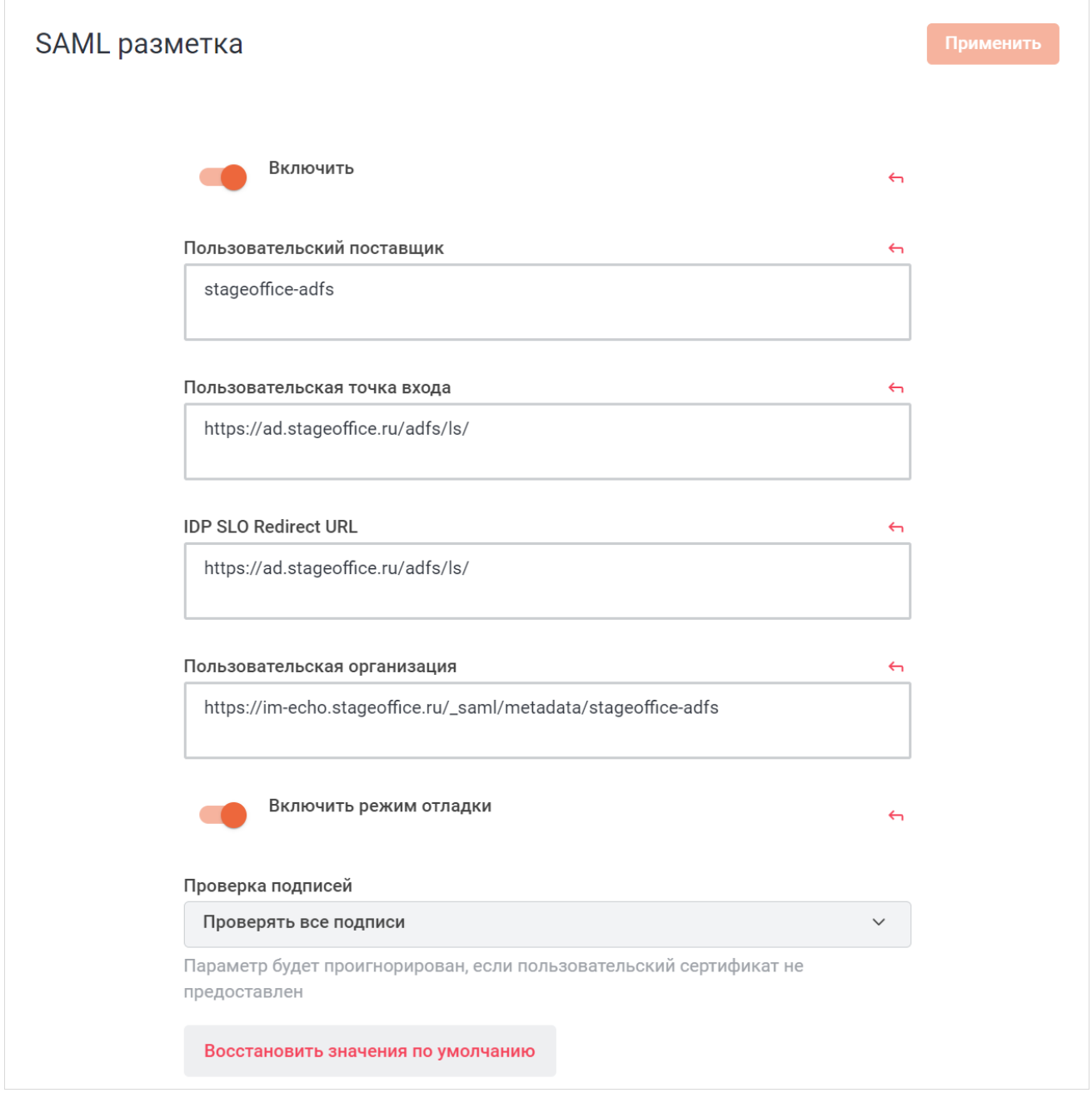

Рисунок 171 — Настройка SAML разметки

- установите переключатель **Включить** в положение **для включения SAML**;
- укажите уникальное имя вашего приложения как поставщика услуг для SAML в поле

### **Пользовательский поставщик**;

– укажите пользовательскую точку входа в поле **Пользовательская точка входа**;

– укажите URL-адрес, предоставленный вашим IdP для выхода, в поле **IDP SLO Redirect URL**;

– укажите уникальный идентификатор вашей организации в поле **Пользовательская организация**;

– установите переключатель **Включить режим отладки** в положение для включения режима отладки.

Нажмите кнопку **Применить**, чтобы применить выбранные параметры.

Чтобы восстановить все параметры по умолчанию, нажмите кнопку **Восстановить значения по умолчанию**.

Чтобы восстановить по умолчанию один параметр, нажмите кнопку • напротив наименования данного параметра.

Далее перейдите к дополнительным настройкам, для этого раскройте нужный раздел, нажав кнопку напротив его названия:

- [Пользовательский интерфейс;](#page-254-0)
- [Сертификат;](#page-255-0)
- $\overline{\text{Поведение}}$  $\overline{\text{Поведение}}$  $\overline{\text{Поведение}}$ ;
- [Роли](#page-258-0);
- [Сопоставление](#page-259-0);
- [Дополнительные](#page-260-0).

### <span id="page-254-1"></span>**4.40.1 Пользовательский интерфейс**

<span id="page-254-0"></span>В разделе **Пользовательский интерфейс** настройте параметры кнопки SAML (см. [Рисунок 172\)](#page-254-1):

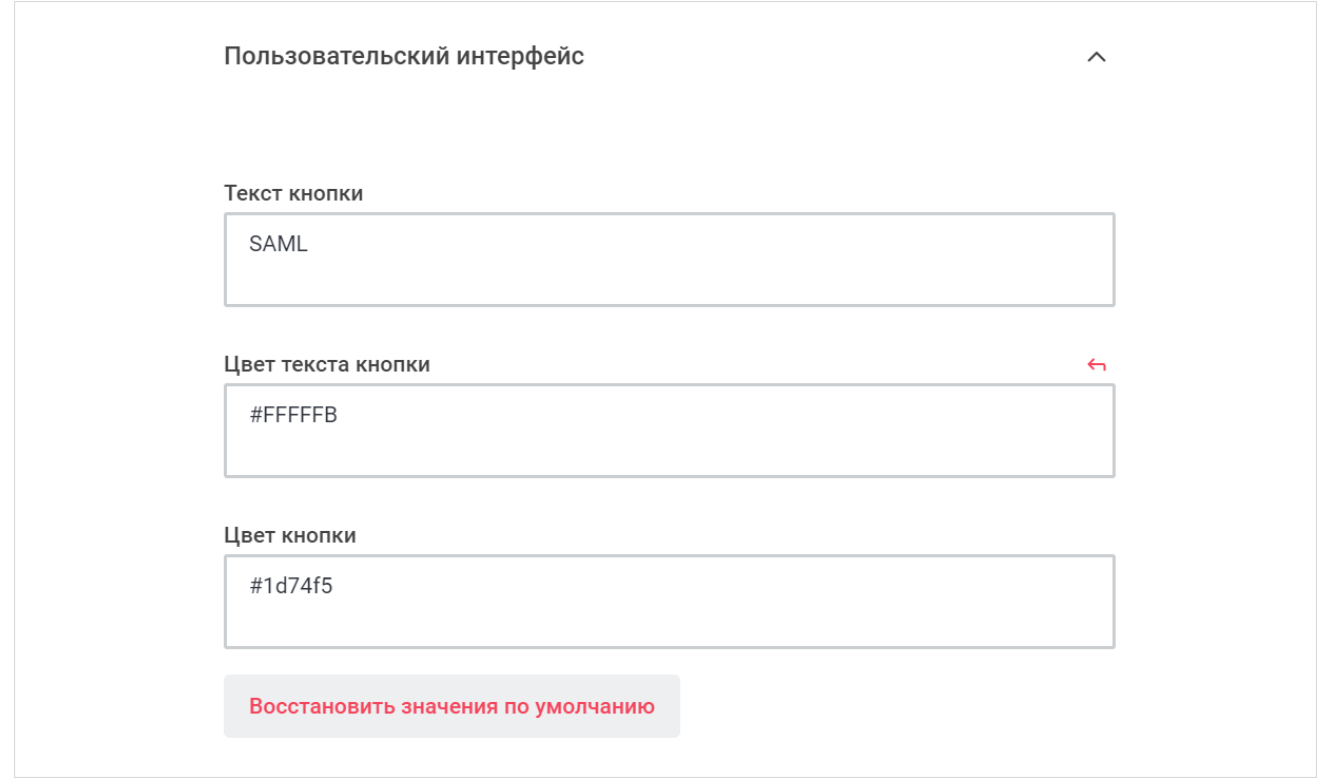

Рисунок 172 — Настройка пользовательского интерфейса

– укажите текст кнопки в поле **Текст кнопки**;

– укажите код цвета текста кнопки в поле **Цвет текста кнопки**;

– укажите код цвета кнопки в поле **Цвет кнопки**.

Нажмите кнопку **Применить**, чтобы применить выбранные параметры.

Чтобы восстановить все параметры по умолчанию, нажмите кнопку **Восстановить значения по умолчанию**.

### <span id="page-255-1"></span>**4.40.2 Сертификат**

<span id="page-255-0"></span>В разделе **Сертификат** настройте параметры пользовательского сертификата (см. [Рисунок 173\)](#page-255-1):

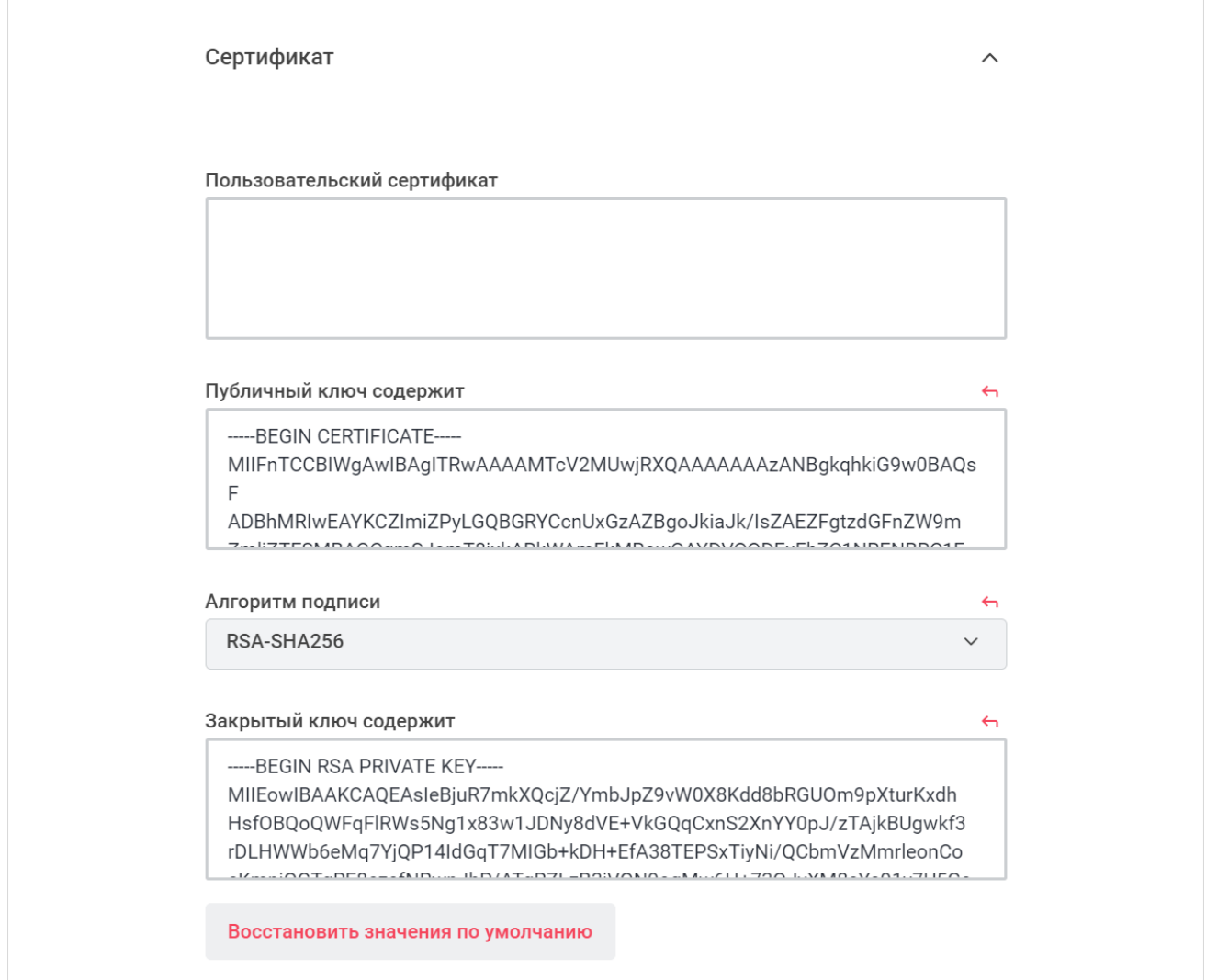

Рисунок 173 — Настройка сертификата

- укажите пользовательский сертификат (сертификат подписи IdP) для проверки запросов SAML в поле **Пользовательский сертификат**;
- укажите открытую часть сертификата, созданную для шифрования транзакций SAML, в поле **Публичный ключ содержит**;
- выберите алгоритм проверки подписей из выпадающего списка **Алгоритм подписи**;
- укажите закрытый ключ, соответствующий сертификату, в поле **Закрытый ключ содержит**.

Нажмите кнопку **Применить**, чтобы применить выбранные параметры.

Чтобы восстановить все параметры по умолчанию, нажмите кнопку **Восстановить значения по умолчанию**.

Чтобы восстановить по умолчанию один параметр, нажмите кнопку • напротив наименования данного параметра.

### <span id="page-256-0"></span>**4.40.3 Поведение**

<span id="page-256-1"></span>В разделе **Поведение** настройте параметры поведения SAML (см. [Рисунок 174](#page-256-1)):

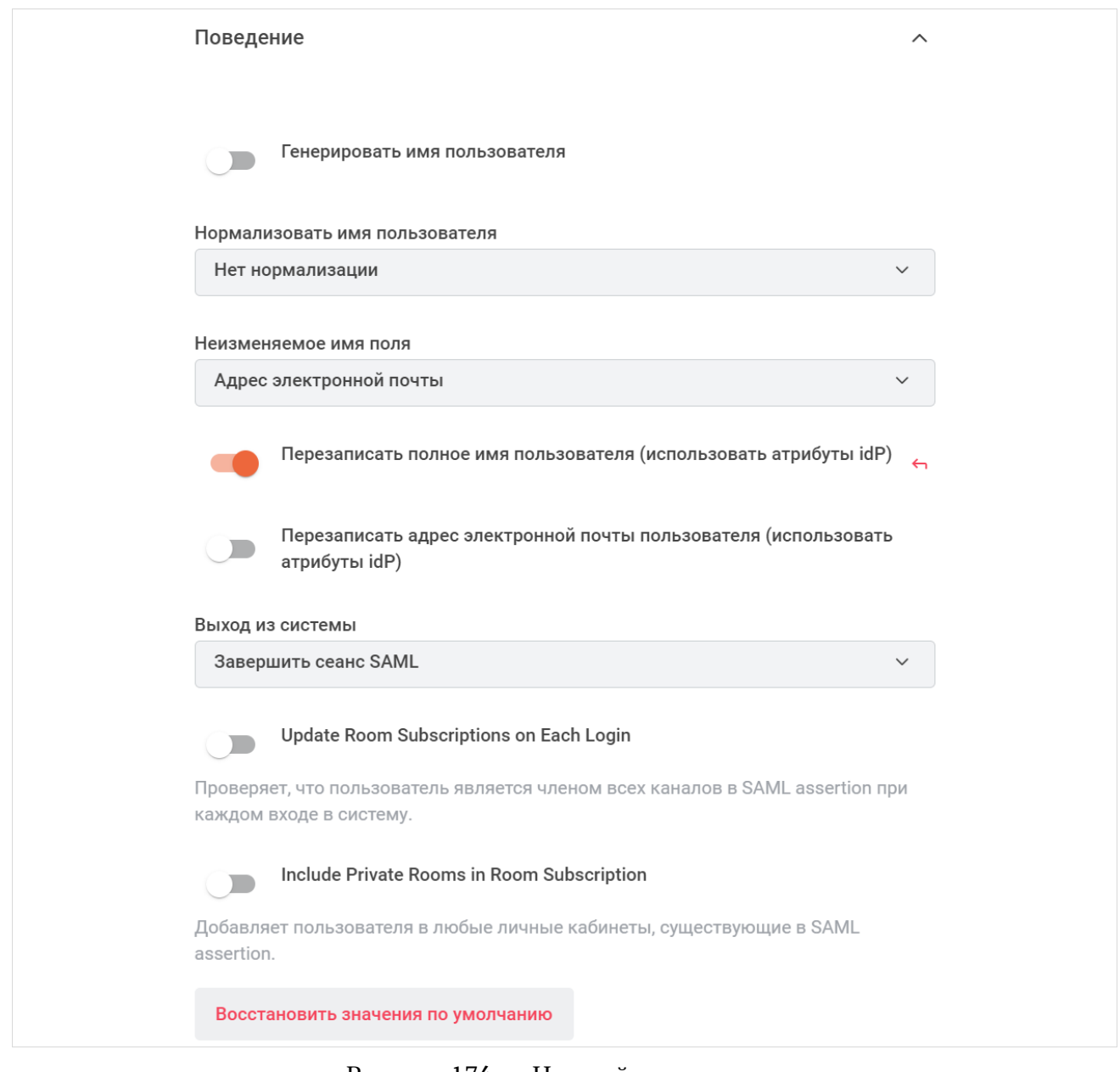

Рисунок 174 — Настройка поведения

– установите переключатель **Генерировать имя пользователя** в положение для

генерации имени пользователя;

- выберите тип нормализации пользователя из выпадающего списка **Нормализовать имя пользователя**;
- выберите неизменяемое имя поля из выпадающего списка **Неизменяемое имя поля**;
- установите переключатель **Перезаписать полное имя пользователя (использовать атрибуты idP)** в положение **для перезаписи полного имени** пользователя;
- установите переключатель **Перезаписать адрес электронной почты пользователя (использовать атрибуты idP)** в положение для перезаписи электронной почты пользователя;
- выберите способ выхода из системы из выпадающего списка **Выход из системы**;
- установите переключатель **Update Room Subscriptions on Each Login** в положение для включения проверки, что пользователь является членом всех каналов в SAML assertion при каждом входе в систему;
- установите переключатель **Include Private Rooms in Room Subscription** в положение для добавления пользователя в любые личные кабинеты, существующие в SAML assertion.

Нажмите кнопку **Применить**, чтобы применить выбранные параметры.

Чтобы восстановить все параметры по умолчанию, нажмите кнопку **Восстановить значения по умолчанию**.

### <span id="page-258-0"></span>**4.40.4 Роли**

<span id="page-258-1"></span>В разделе **Роли** настройте параметры ролей SAML (см. [Рисунок 175](#page-258-1)):

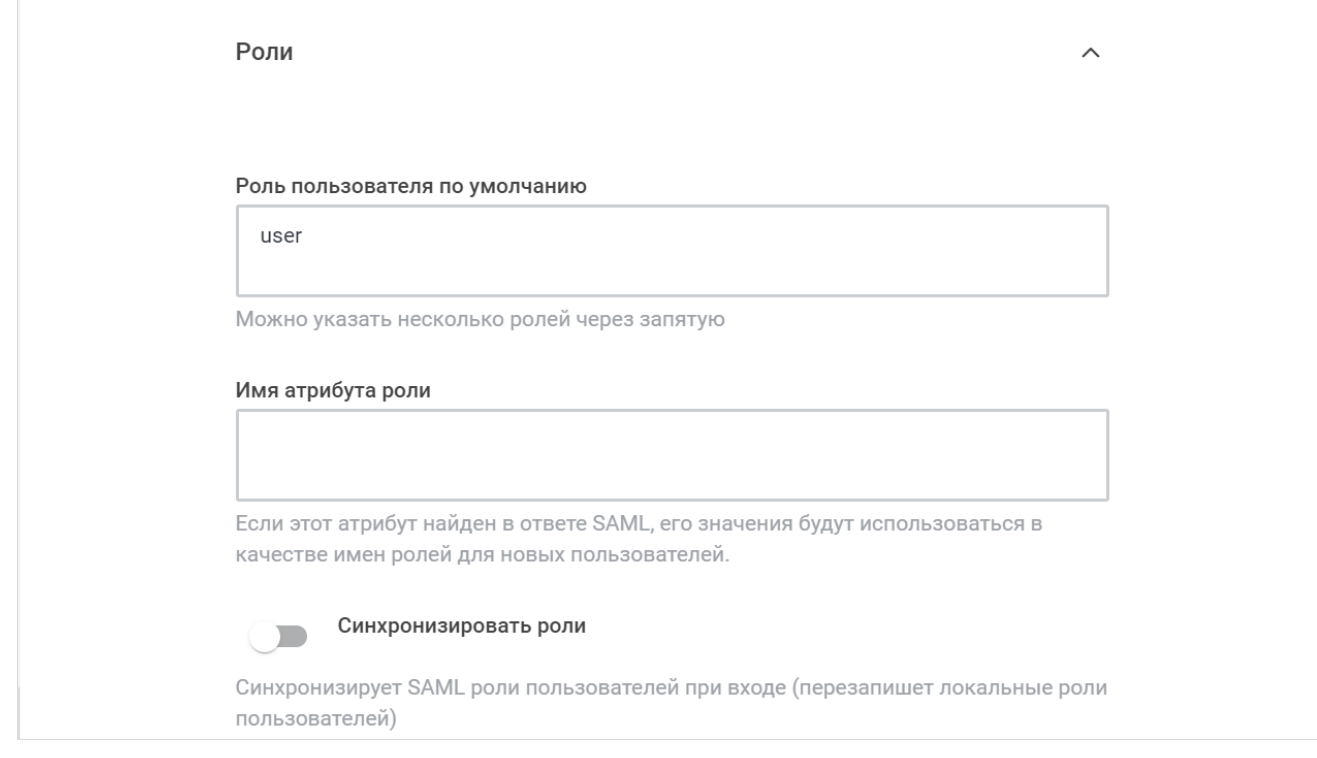

Рисунок 175 — Настройка ролей

- укажите роль пользователя по умолчанию в поле **Роль пользователя по умолчанию**. Можно указать несколько ролей через запятую;
- укажите имя атрибута роли в поле **Имя атрибута роли**;
- установите переключатель **Синхронизировать роли** в положение для синхронизации ролей пользователей при входе.

Нажмите кнопку **Применить**, чтобы применить выбранные параметры.

Чтобы восстановить все параметры по умолчанию, нажмите кнопку **Восстановить**

#### **значения по умолчанию**.

### <span id="page-259-1"></span>**4.40.5 Сопоставление**

<span id="page-259-0"></span>В разделе **Сопоставление** настройте, как поля учетной записи пользователя (например, электронная почта) заполняются из записи в SAML (после обнаружения), в поле **Сопоставление пользовательских данных** (см. [Рисунок 176](#page-259-1)).

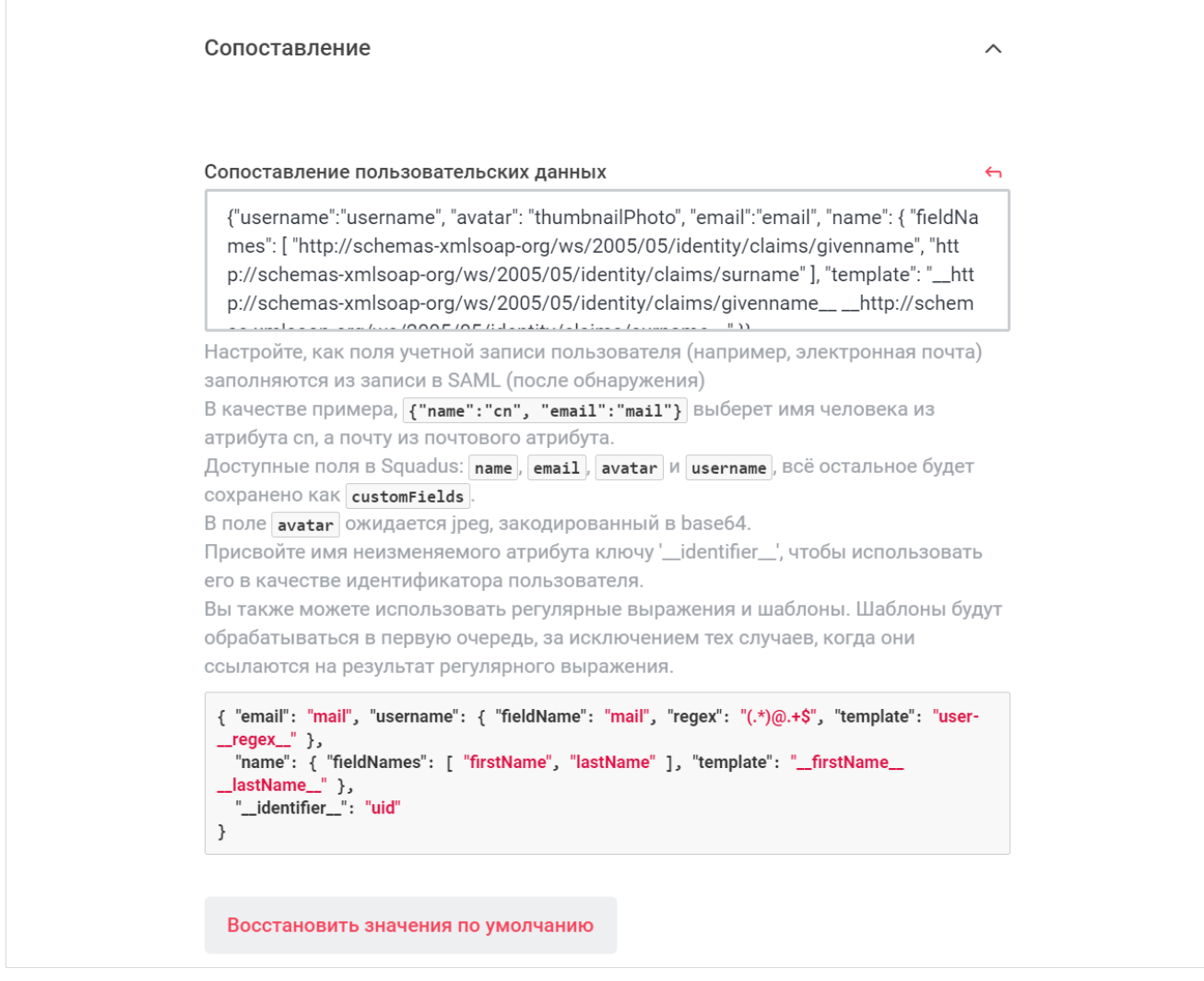

Рисунок 176 — Сопоставление пользовательских данных

Нажмите кнопку **Применить**, чтобы применить выбранные параметры.

Чтобы восстановить все параметры по умолчанию, нажмите кнопку **Восстановить значения по умолчанию**.

### <span id="page-260-1"></span>**4.40.6 Дополнительные**

<span id="page-260-0"></span>В разделе **Дополнительные** настройте дополнительные параметры SAML (см. [Рисунок 177\)](#page-260-1):

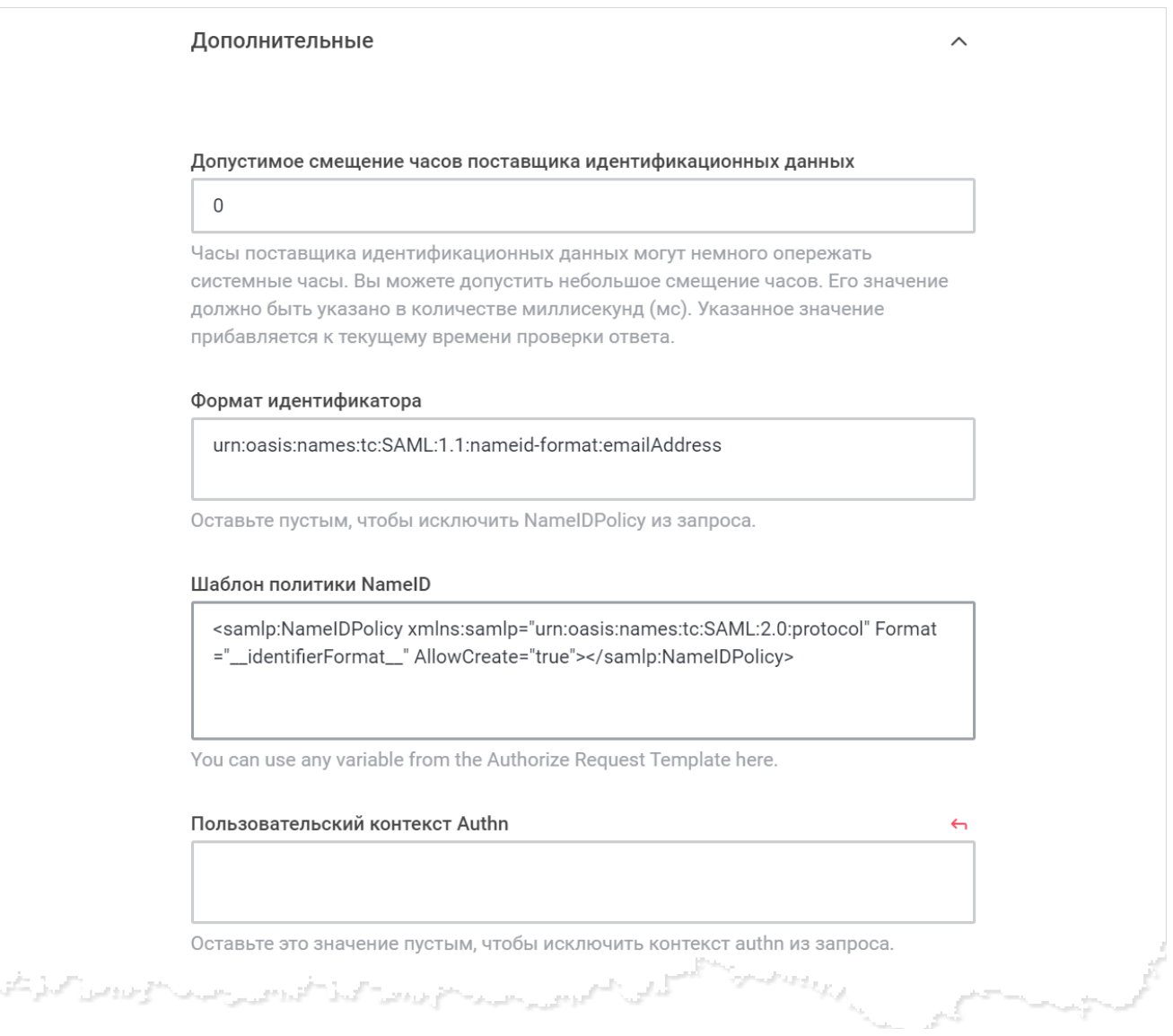

Рисунок 177 — Фрагмент дополнительных настроек SAML

- укажите допустимое смещение часов поставщика идентификационных данных (в миллисекундах) в поле **Допустимое смещение часов поставщика идентификационных данных**;
- укажите формат идентификатора в поле **Формат идентификатора**;
- укажите пользовательский контекст Authn в поле **Пользовательский контекст Authn**;
- выберите способ сравнения контекста Authn из выпадающего списка **Сравнение контекста Authn**;

- укажите нужные шаблоны в соответствующих полях:
	- · Шаблон политики NameID;
	- Шаблон AuthnContext;
	- Шаблон AuthnRequest;
	- · Шаблон ответа на завершение сессии;
	- · Шаблон запроса завершения сессии;
	- · Шаблон сертификата метаданных;
	- · Шаблон метаданных.

Нажмите кнопку **Применить**, чтобы применить выбранные параметры.

Чтобы восстановить все параметры по умолчанию, нажмите кнопку **Восстановить**

#### **значения по умолчанию**.

### **5 ДЕЙСТВИЯ С СООБЩЕНИЯМИ**

Администратор ПО Squadus может удалять и экспортировать сообщения из любой беседы.

#### **5.1 Удалить сообщения**

Чтобы перейти к удалению сообщений, на панели инструментов нужной беседы нажмите кнопку **(Параметры)** и в открывшемся дополнительном меню выберите команду **Удалить сообщения**.

На открывшейся панели настройте параметры (см. [Рисунок 178](#page-262-0)):

<span id="page-262-0"></span>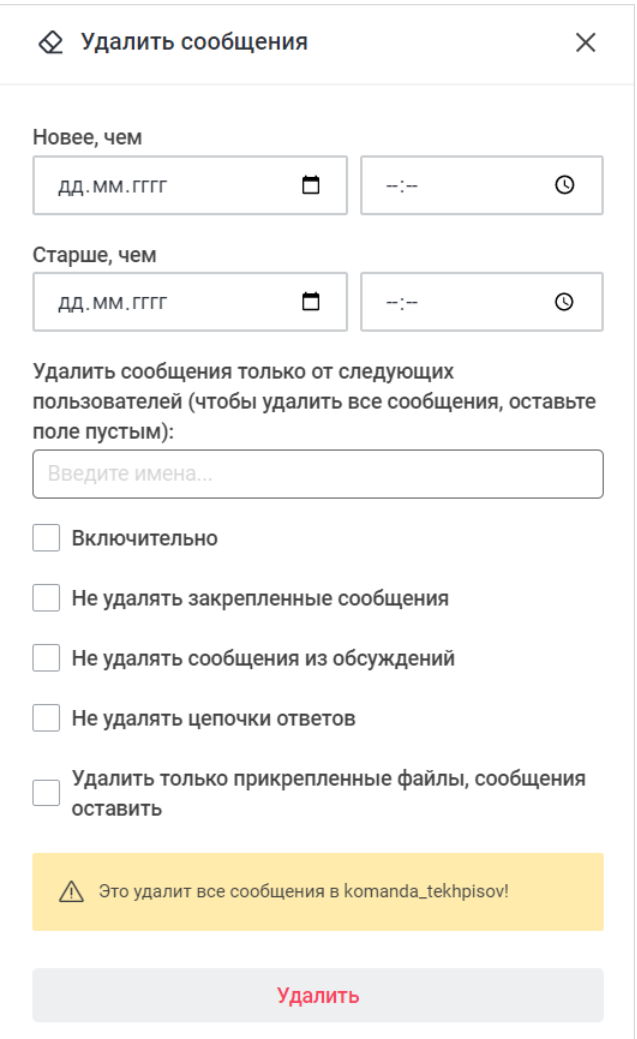

Рисунок 178 — Дополнительная панель **Удалить сообщения**

1. Укажите дату и время в полях **Новее, чем** и **Старше, чем**, чтобы обозначить временной промежуток, в котором будут удалены сообщения.

- 2. Укажите пользователей, чьи сообщения нужно удалить. Для этого введите имя пользователя в поле **Удалить сообщения только от следующих пользователей**, затем в списке найденных контактов нажмите на данного пользователя.
- 3. Установите нужные флажки:
	- **Включительно** если установлен флажок, будут удалены сообщения включительно с момента времени указанного в полях **Новее, чем** по момент времени указанный в полях **Старше, чем**;
	- **Не удалять закрепленные сообщения** если установлен флажок, закрепленные сообщения не будут удалены;
	- **Не удалять сообщения из обсуждений** если установлен флажок, сообщения из обсуждений не будут удалены;
	- **Не удалять цепочки ответов** если установлен флажок, цепочки ответов не будут удалены;
	- **Удалить только прикрепленные файлы, сообщения оставить** если установлен флажок, будут удалены только прикрепленные файлы.

Нажмите кнопку **Удалить** и в открывшемся диалоговом окне нажмите кнопку **Да, удалить**.

#### **5.2 Экспортировать сообщения**

Чтобы перейти к экспорту сообщений, щелкните по кнопке (**Параметры**) на панели инструментов и в открывшемся дополнительном меню выберите команду **Экспортировать сообщения**. Откроется дополнительная панель **Экспортировать сообщения** (см. [Рисунок 179\)](#page-264-0).

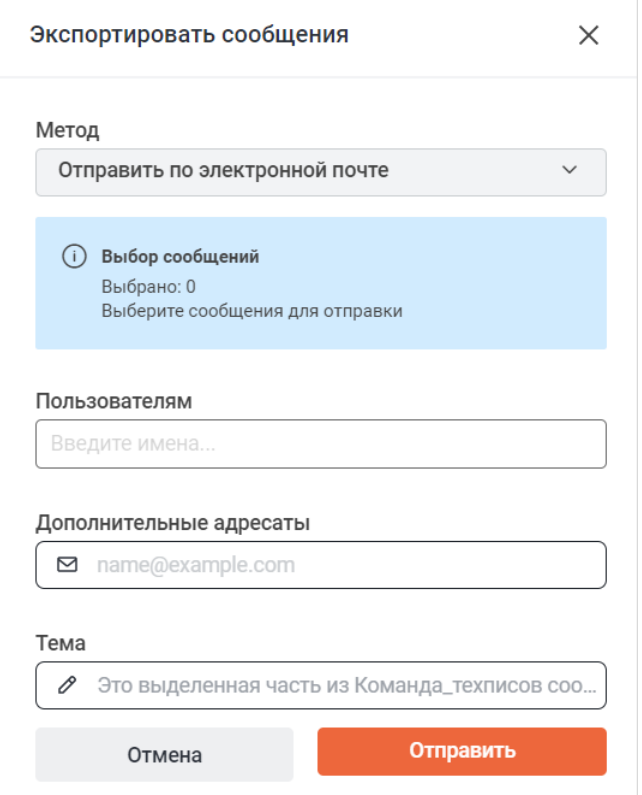

<span id="page-264-0"></span>Рисунок 179 — Дополнительная панель **Экспортировать сообщения**

Чтобы отправить сообщения по электронной почте, выполните следующие действия:

- 1. Из выпадающего списка **Метод** выберите пункт **Отправить по электронной почте** (см. [Рисунок 179](#page-264-0)).
- 2. Выберите сообщения для отправки. Для этого:
	- наведите курсор на одно из сообщений, которые необходимо отправить;
	- поставьте отметку  $\bullet$  в появившийся селектор  $\circ$ . После этого напротив всех сообщений беседы появятся селекторы  $\bigcirc$ ;
	- проставьте отметки напротив остальных сообщений, которые нужно отправить.
- 3. Выберите пользователей, которым необходимо переслать сообщения. Для этого введите имя пользователя в поле **Пользователям**, затем в списке найденных пользователей нажмите на нужного.

- 4. В поле **Дополнительные адресаты** укажите дополнительные адреса, на которые будут отправлены экспортированные сообщения.
- 5. В поле **Тема** укажите тему письма, в котором будут отправлены сообщения.
- 6. Нажмите кнопку **Отправить**.

Чтобы экспортировать сообщения как файл, выполните следующие действия (см. [Рисунок 180\)](#page-265-0):

<span id="page-265-0"></span>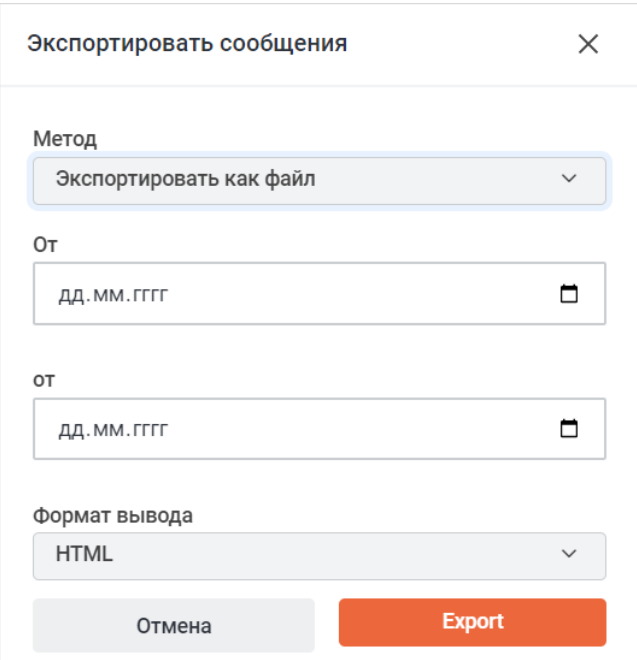

Рисунок 180 — Дополнительная панель **Экспортировать сообщения** при выборе метода **Экспортировать как файл**

- 1. Из выпадающего списка **Метод** выберите пункт **Экспортировать как файл**.
- 2. Укажите в соответствующих полях период, за который нужно экспортировать сообщения.
- 3. Выберите из выпадающего списка **Формат вывода** формат, в котором будут экспортированы сообщения: **HTML** или **JSON**.
- 4. Нажмите кнопку **Export**.